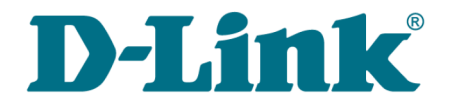

**User Manual**

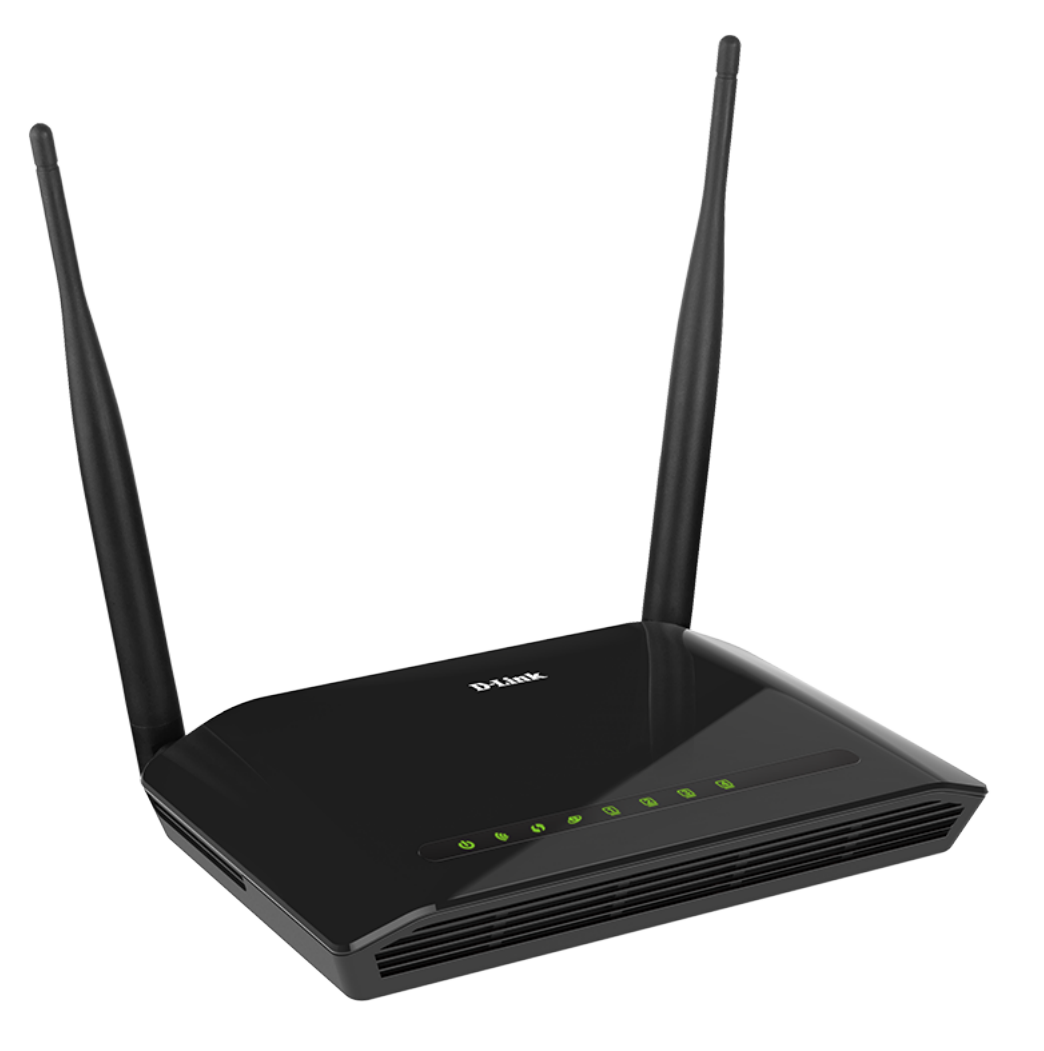

# DAP-1360U

Wireless N300 Access Point & Router

## **Contents**

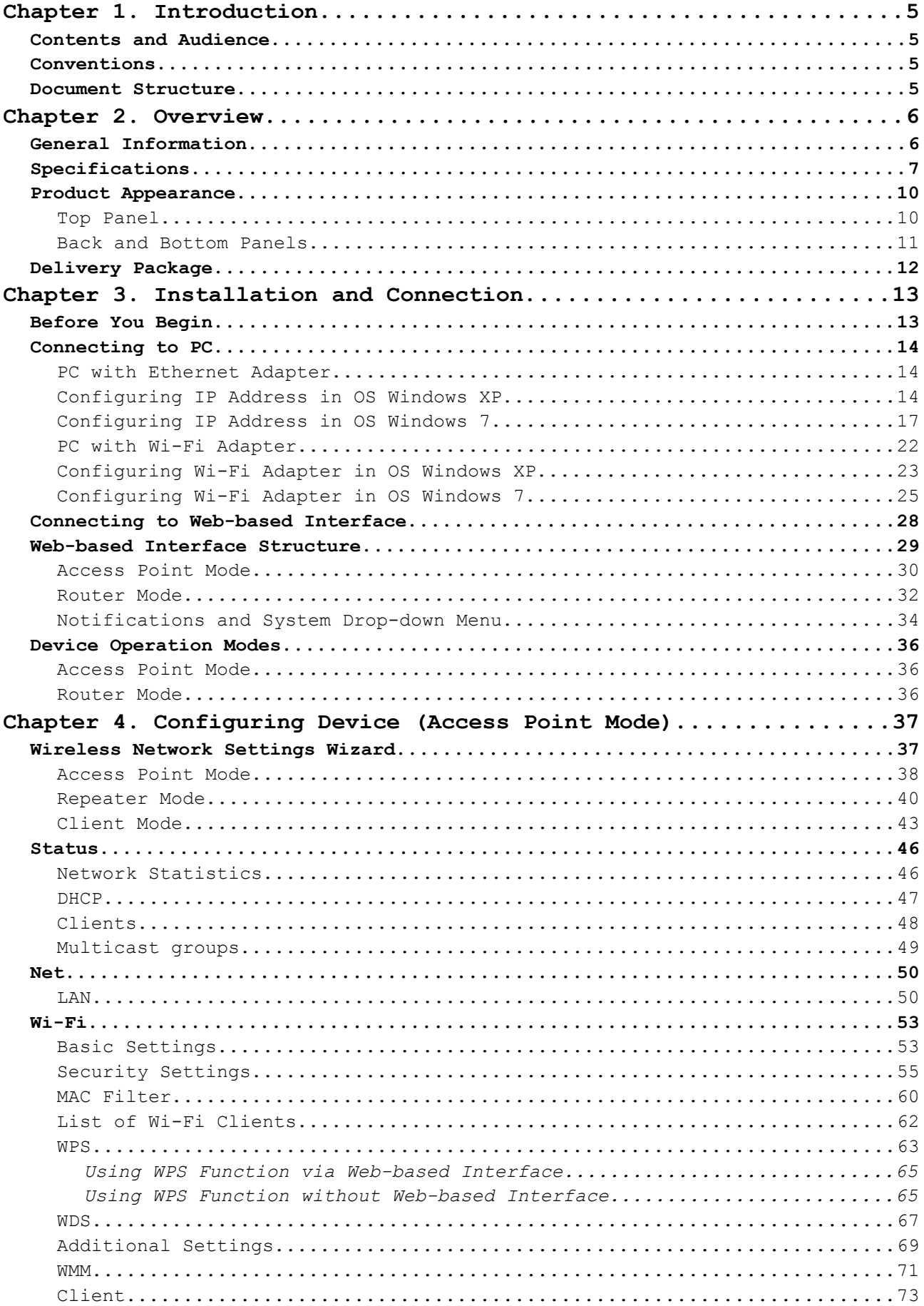

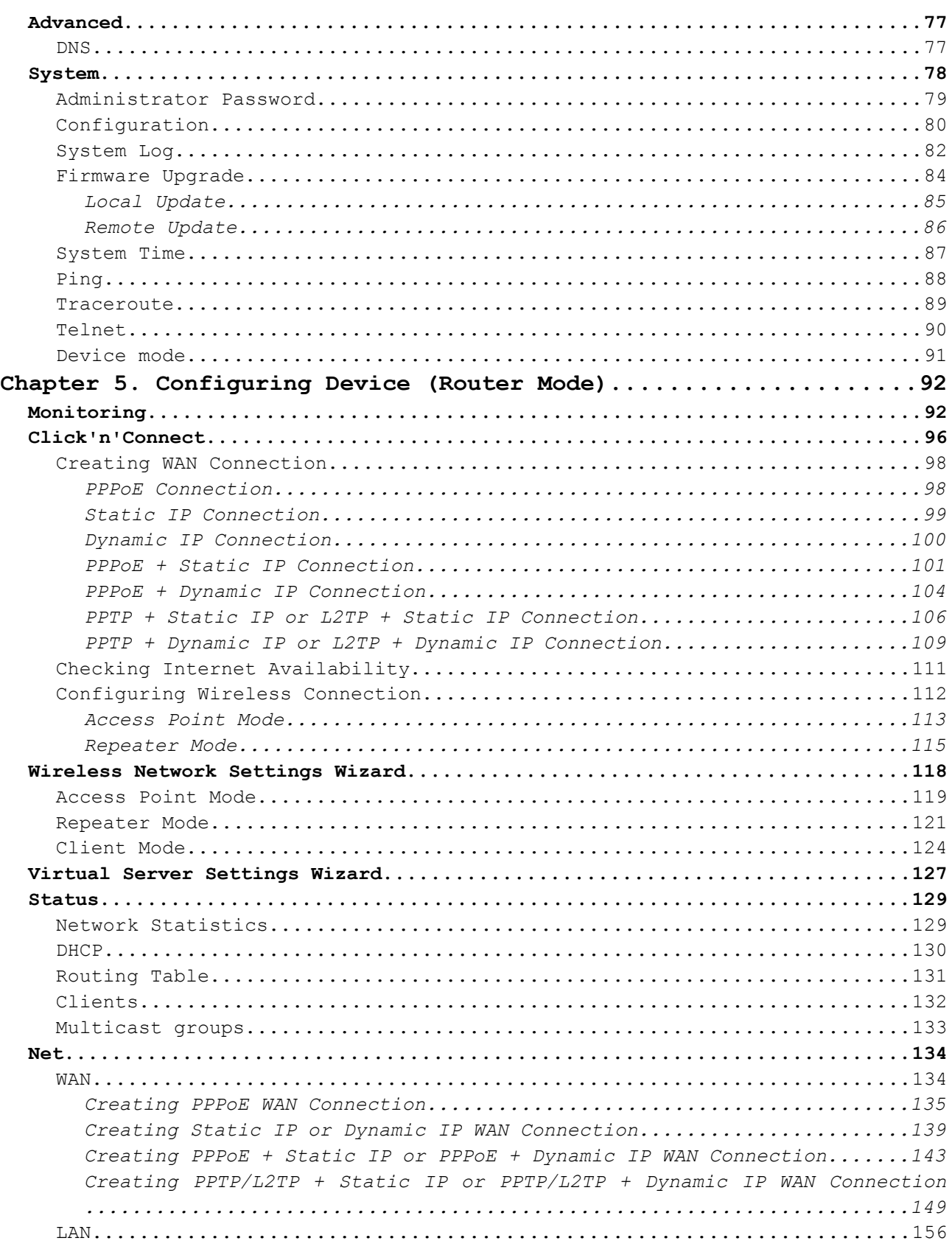

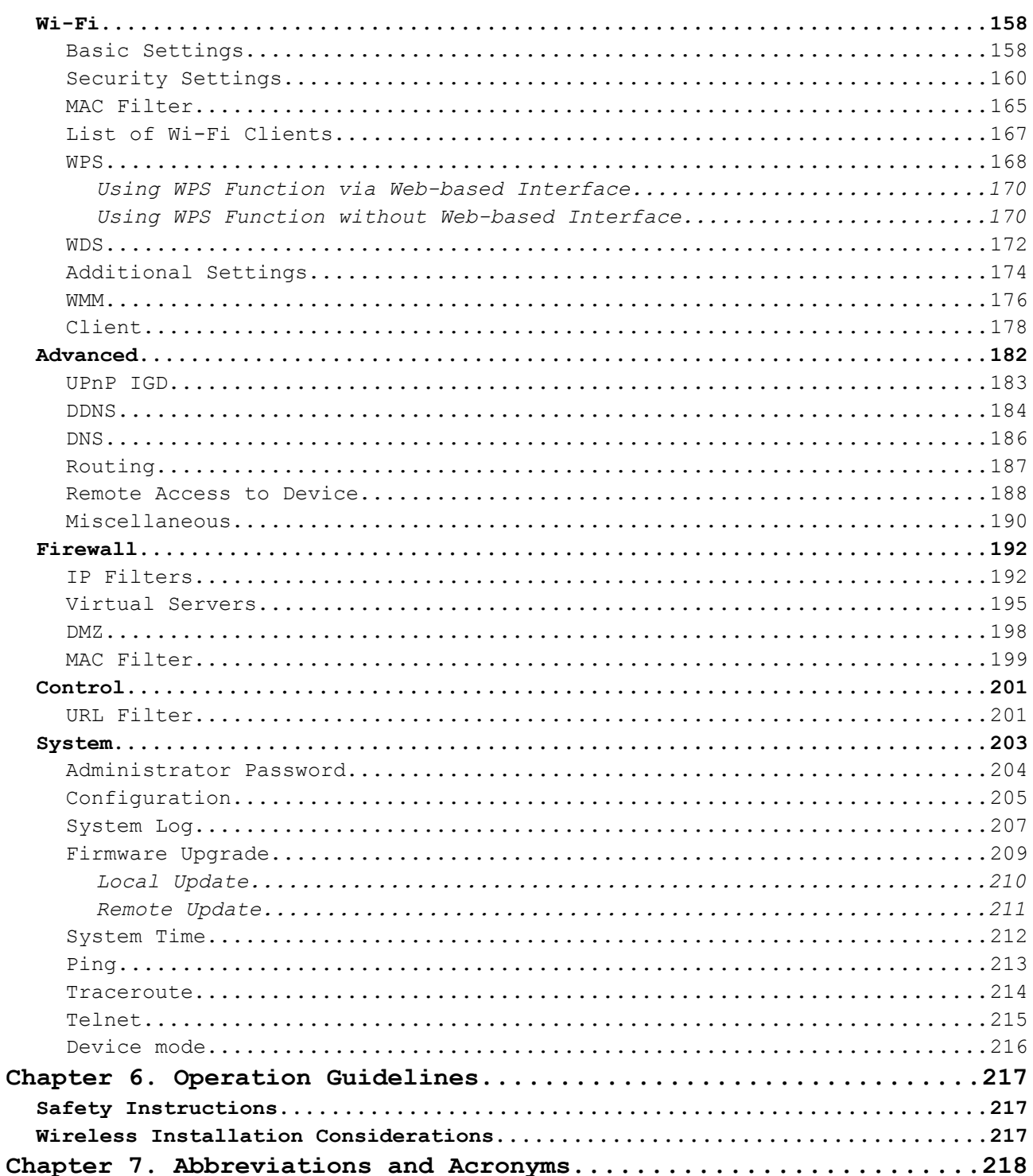

# <span id="page-4-3"></span>**CHAPTER 1. INTRODUCTION**

## <span id="page-4-2"></span>*Contents and Audience*

This manual describes the access point DAP-1360U and explains how to configure and operate it.

This manual is intended for users familiar with basic networking concepts, who create an in-home local area network, and system administrators, who install and configure networks in offices.

### <span id="page-4-1"></span>*Conventions*

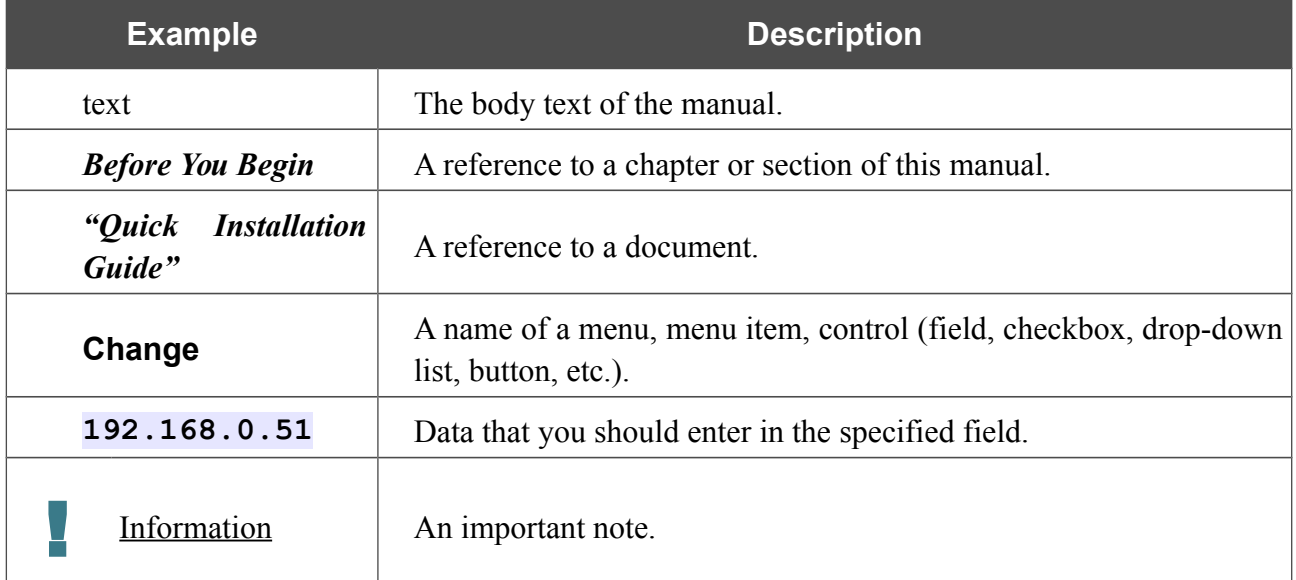

### <span id="page-4-0"></span>*Document Structure*

*Chapter 1* describes the purpose and structure of the document.

*Chapter 2* gives an overview of the device's hardware and software features, describes its appearance and the package contents.

*Chapter 3* explains how to install the DAP-1360U device and configure a PC in order to access its web-based interface.

*Chapter 4* describes all pages of the web-based interface for the device in the access point mode.

*Chapter 5* describes all pages of the web-based interface for the device in the router mode.

*Chapter 6* includes safety instructions and tips for networking.

*Chapter 7* introduces abbreviations and acronyms used in this manual.

# <span id="page-5-1"></span>**CHAPTER 2. OVERVIEW**

### <span id="page-5-0"></span>*General Information*

The DAP-1360U device is a wireless access point supporting the router mode. It is an affordable solution for creating wireless networks at home or in an office.

Using DAP-1360U, you are able to quickly create a wireless network and let your relatives or employees connect to it virtually anywhere (within the operational range of your wireless network). The access point can operate as a base station for connecting wireless devices of the standards 802.11b, 802.11g, and 802.11n (at the rate up to 300Mbps).

The device supports multiple functions for the wireless interface: several security standards (WEP, WPA/WPA2), MAC address filtering, different operation modes (access point, router, client), WPS, WDS, WMM.

You are able to connect the wireless access point DAP-1360U switched to the router mode to a cable or DSL modem or to a private Ethernet line and use a high-speed Internet connection to successfully fulfill a wide range of professional tasks.

In the router mode, the DAP-1360U device includes a built-in firewall. The advanced security functions minimize threats of hacker attacks, prevent unwanted intrusions to your network, and block access to unwanted websites for users of your LAN.

You can configure the settings of the DAP-1360U device via the user-friendly web-based interface (the interface is available in several languages).

Now you can simply update the firmware: the access point itself finds approved firmware on D-Link update server and notifies when ready to install it.

# <span id="page-6-0"></span>*Specifications[\\*](#page-6-1)*

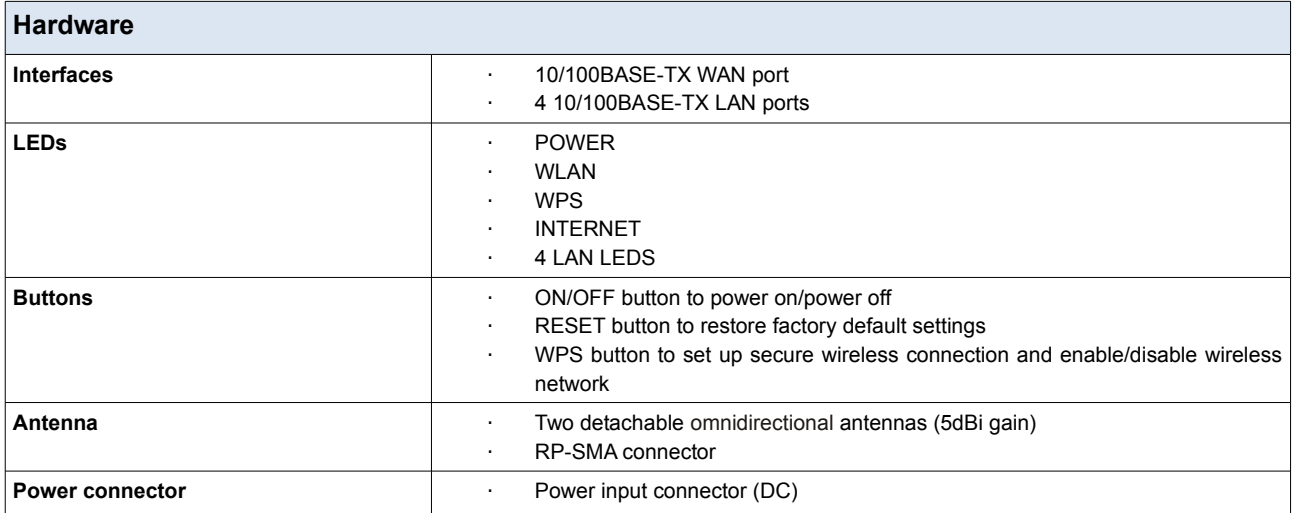

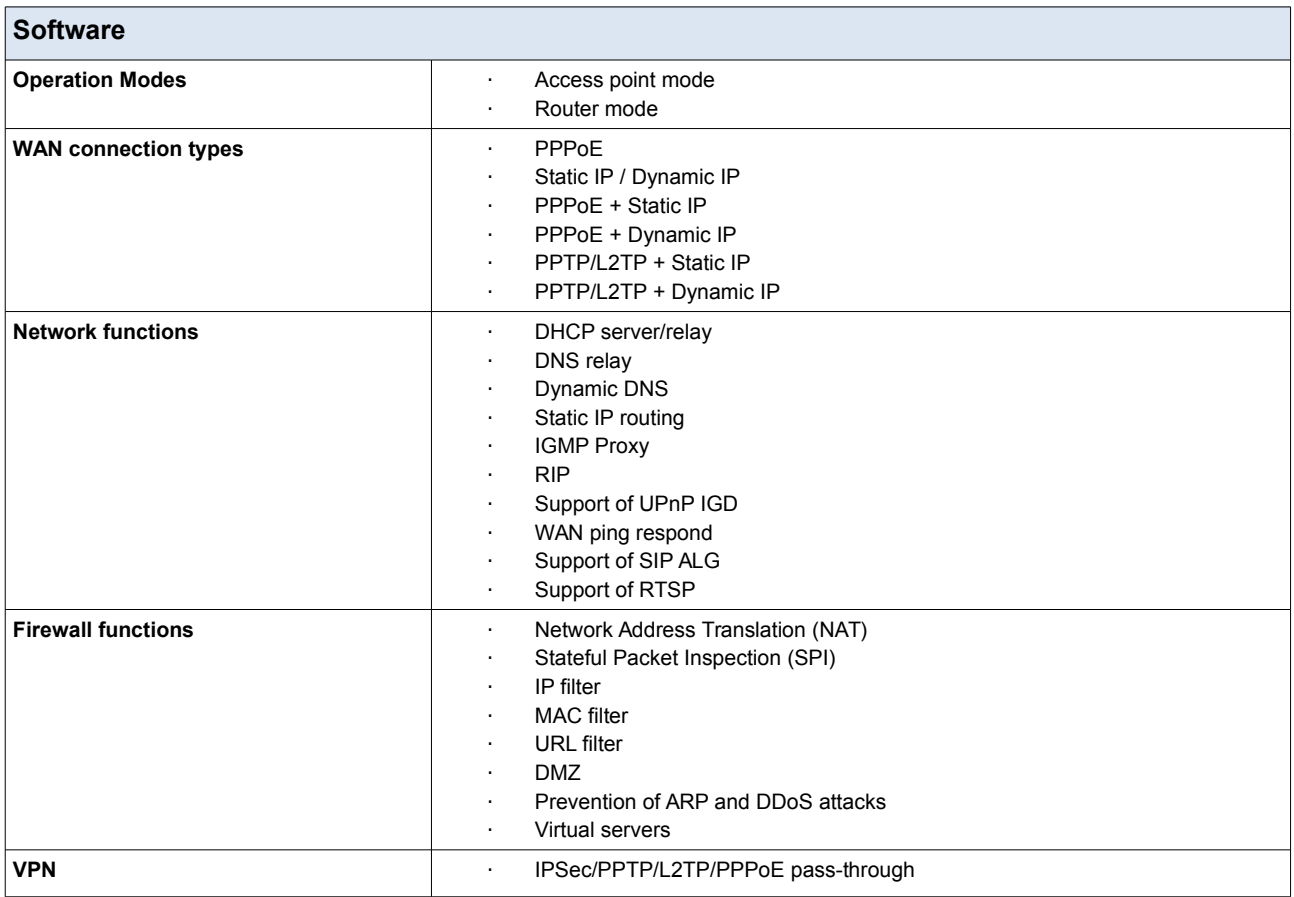

<span id="page-6-1"></span><sup>\*</sup> The device features are subject to change without notice. For the latest versions of the firmware and relevant documentation, visit [www.dlink.ru.](http://www.dlink.ru/)

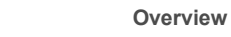

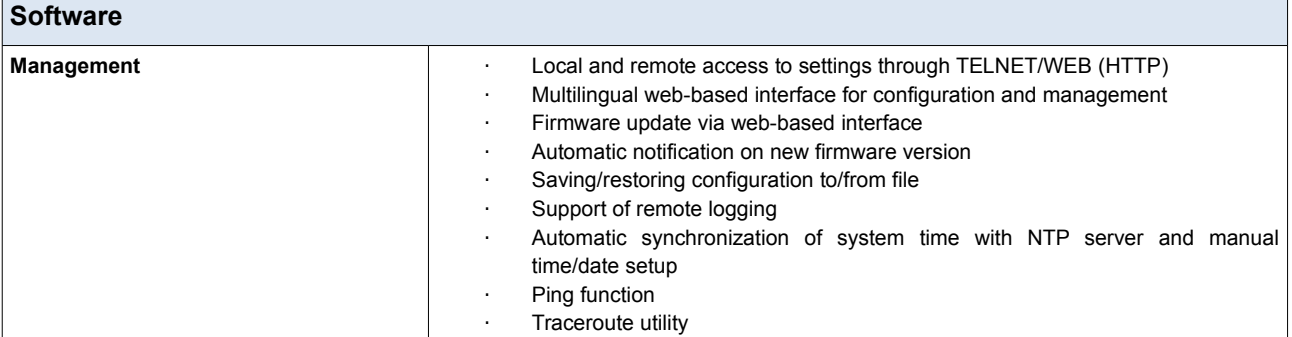

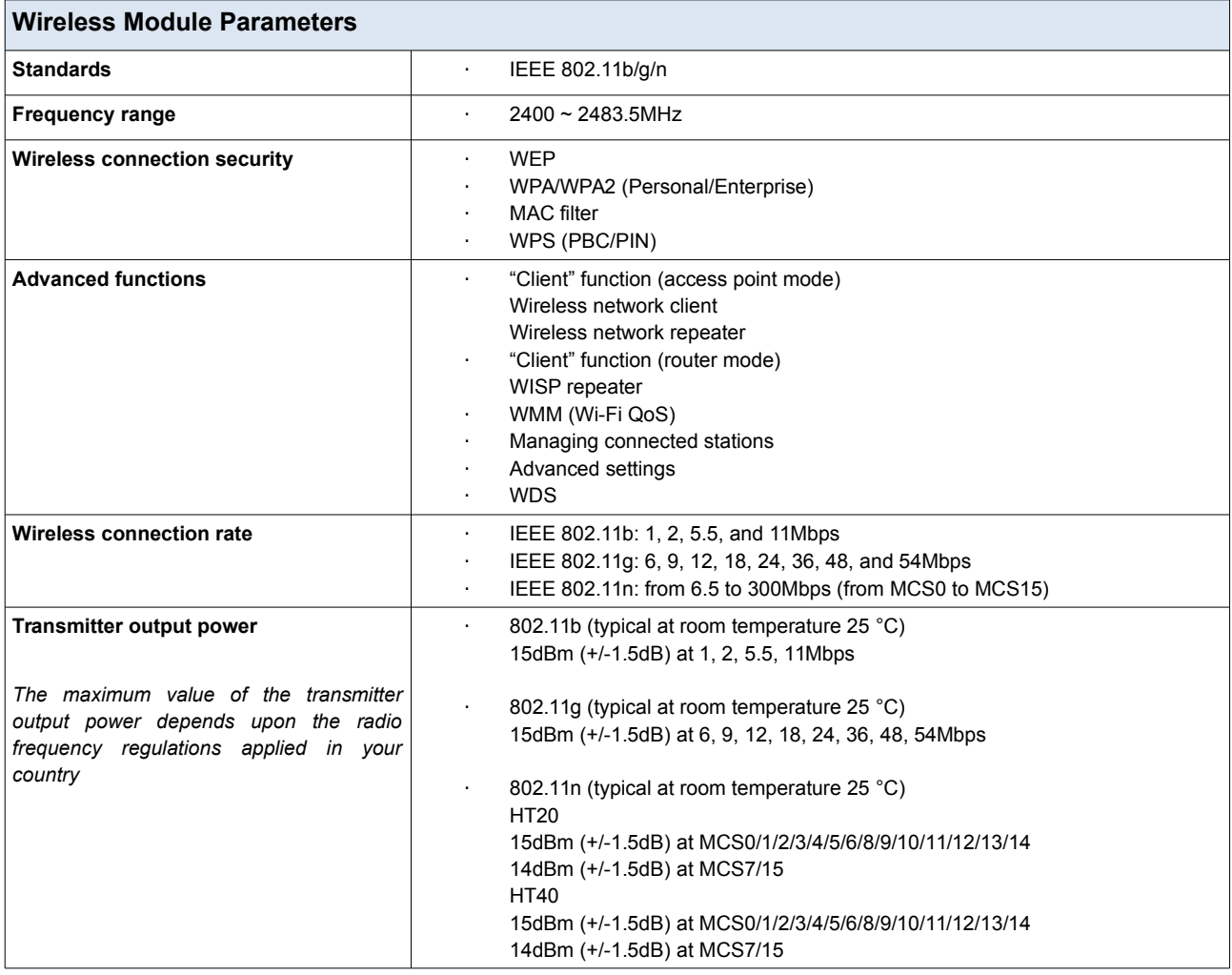

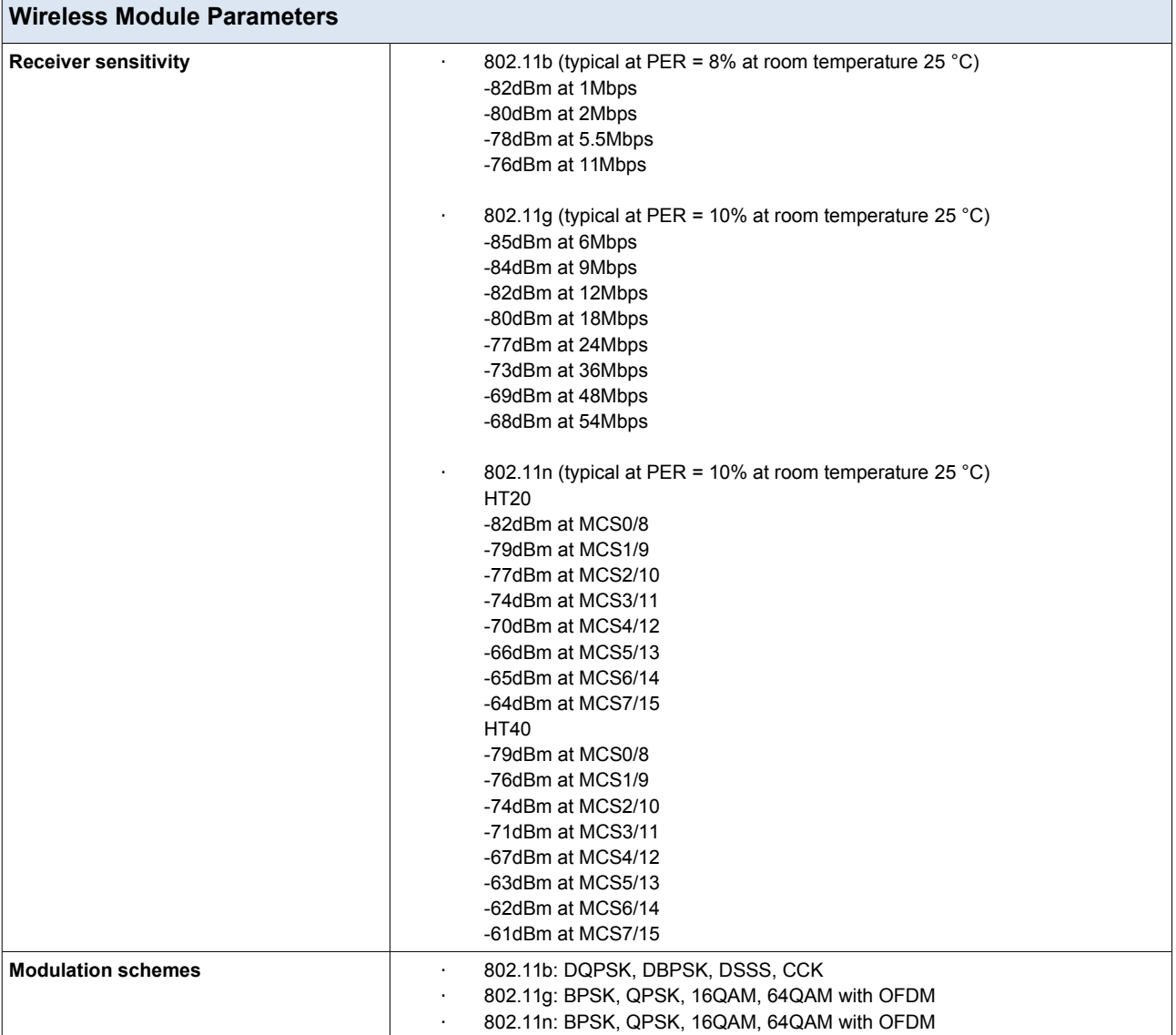

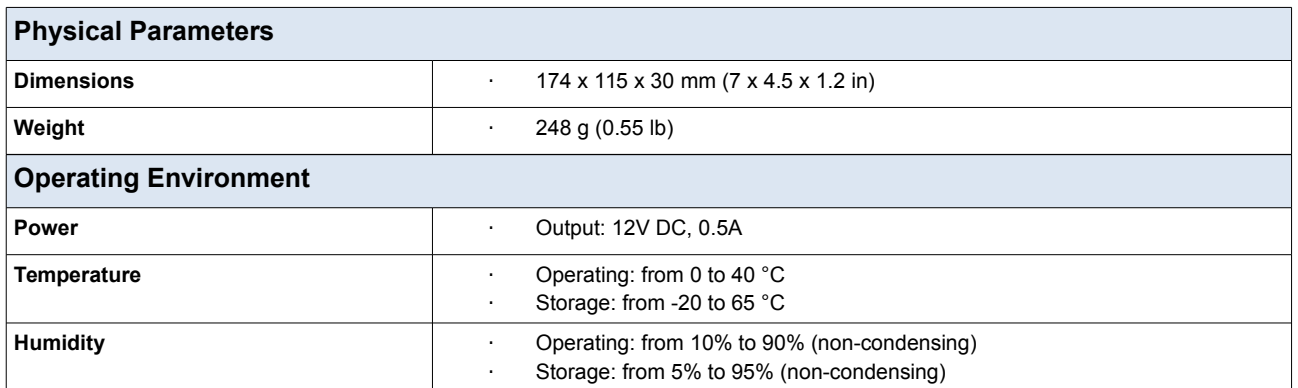

# <span id="page-9-1"></span>*Product Appearance*

## <span id="page-9-0"></span>**Top Panel**

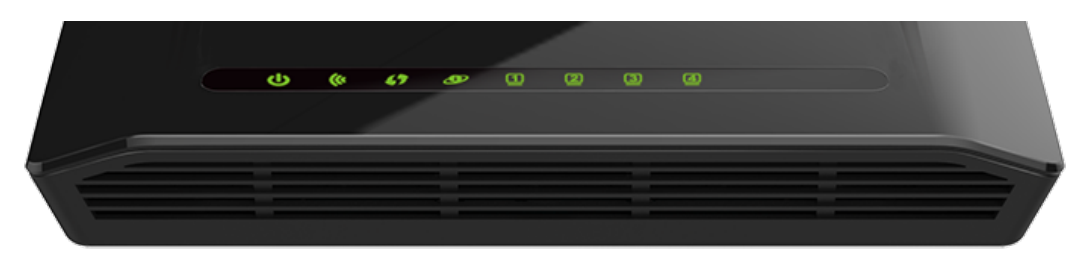

*Figure 1. Top panel view.*

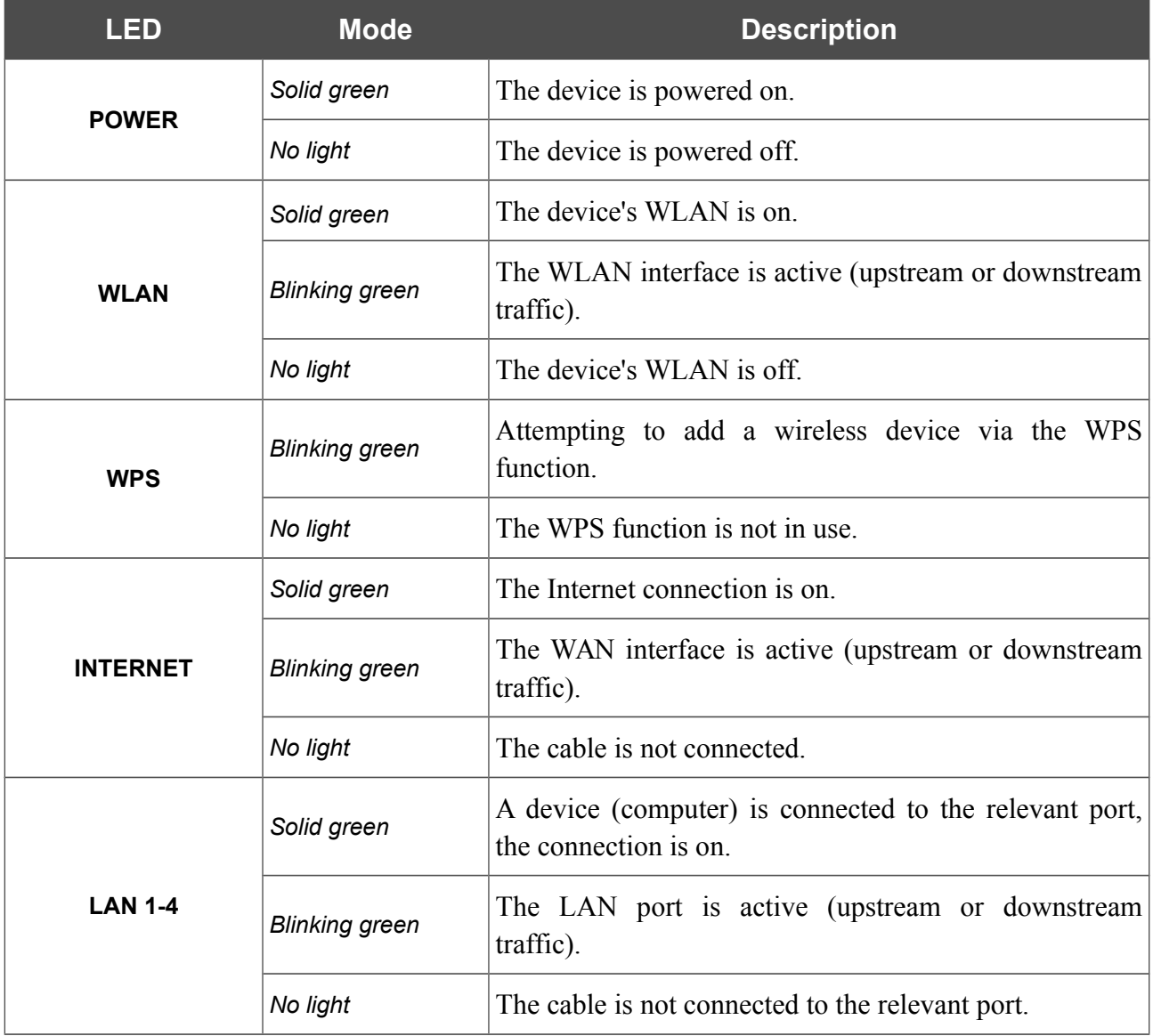

### <span id="page-10-0"></span>**Back and Bottom Panels**

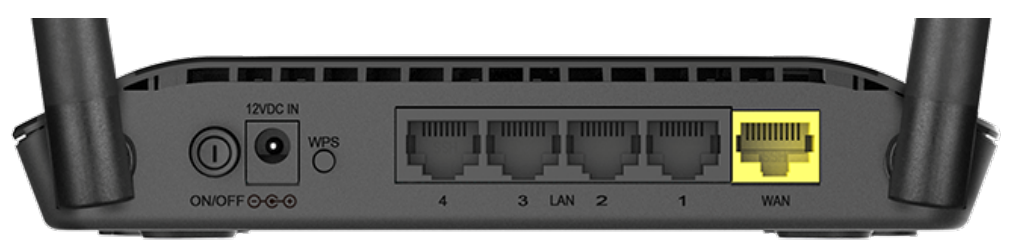

*Figure 2. Back panel view.*

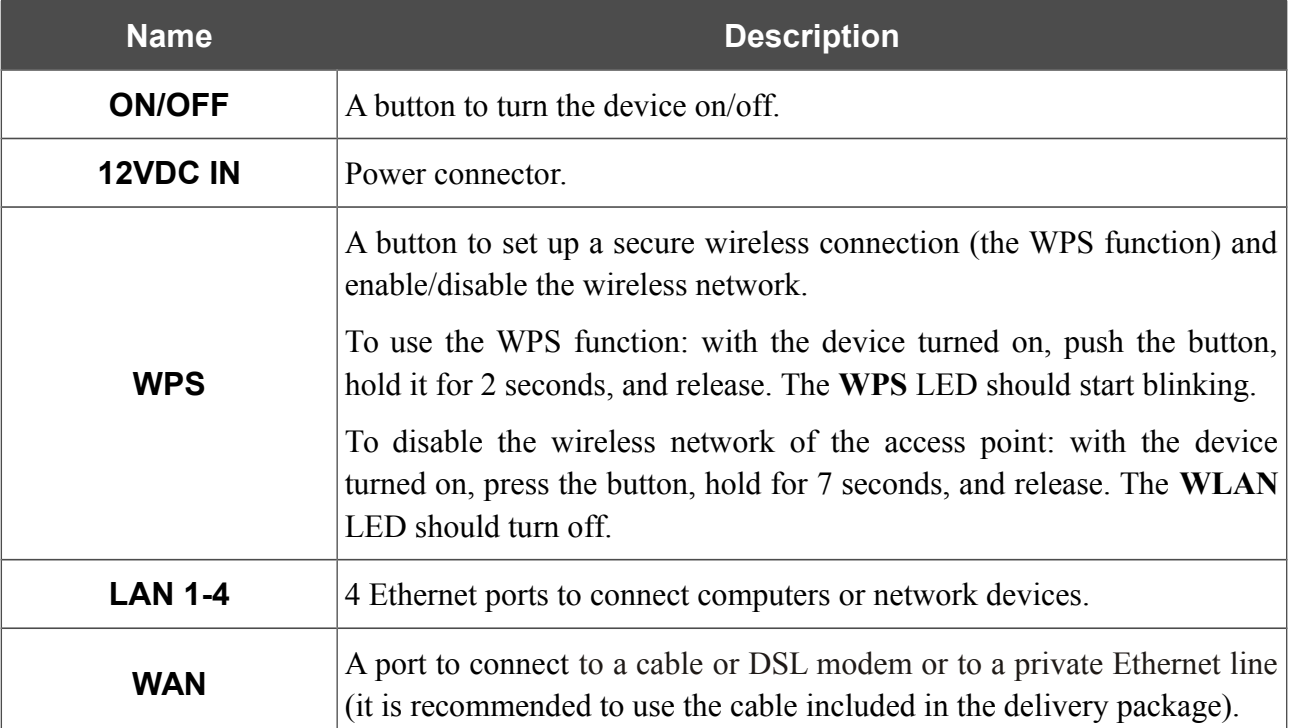

The **RESET** button located on the bottom panel of the access point is designed to restore the factory default settings. To restore the factory defaults, push the button (with the device turned on), hold it for 10 seconds, and then release the button.

The device is also equipped with two external Wi-Fi antennas.

# <span id="page-11-0"></span>*Delivery Package*

The following should be included:

- Access point DAP-1360U
- Power adapter DC 12V/0.5A
- Ethernet cable
- Two detachable antennas
- "*Quick Installation Guide*" (brochure).

The "*User Manual*" and "*Quick Installation Guide*" documents are available on D-Link website (see [www.dlink.ru\)](http://www.dlink.ru/).

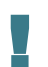

Using a power supply with a different voltage rating than the one included will cause damage and void the warranty for this product.

# <span id="page-12-1"></span>**CHAPTER 3. INSTALLATION AND CONNECTION**

# <span id="page-12-0"></span>*Before You Begin*

Please, read this manual prior to installing the device. Make sure that you have all the necessary information and equipment.

#### **Operating System**

Configuration of the access point DAP-1360U supporting the router mode (hereinafter referred to as "the access point") is performed via the built-in web-based interface. The web-based interface is available from any operating system that supports a web browser.

#### **Web Browser**

The following web browsers are recommended:

- Apple Safari 5 and later
- Google Chrome 5 and later
- Microsoft Internet Explorer 8 and later
- Mozilla Firefox 5 and later
- Opera 10 and later.

For successful operation, JavaScript should be enabled on the web browser. Make sure that JavaScript has not been disabled by other software (such as virus protection or web user security packages) running on your computer.

#### **Wired or Wireless NIC (Ethernet or Wi-Fi Adapter)**

Any computer that uses the access point should be equipped with an Ethernet or Wi-Fi adapter (NIC). If your computer is not equipped with such a device, install an Ethernet or Wi-Fi adapter prior to using the access point.

#### **Wireless Connection**

Wireless workstations from your network should be equipped with a wireless 802.11b, g or n NIC (Wi-Fi adapter). In addition, you should specify the values of SSID, channel number and security settings defined in the web-based interface of the access point for all these wireless workstations.

## <span id="page-13-2"></span>*Connecting to PC*

### <span id="page-13-1"></span>**PC with Ethernet Adapter**

- 1. Make sure that your PC is powered off.
- 2. Connect an Ethernet cable between any of LAN ports located on the back panel of the access point and the Ethernet port of your PC.
- 3. Connect the power cord to the power connector port on the back panel of the access point, then plug the power adapter into an electrical outlet or power strip.
- 4. Turn on the access point by pressing the **ON/OFF** button on its back panel.
- 5. Turn on your PC and wait until your operating system is completely loaded.

Now you need to configure an IP address for the Ethernet adapter of your PC.

### <span id="page-13-0"></span>**Configuring IP Address in OS Windows XP**

- 1. Click the **Start** button and proceed to the **Control Panel > Network and Internet Connections > Network Connections** window.
- 2. In the **Network Connections** window, right-click the relevant **Local Area Connection** icon and select the **Properties** line in the menu displayed.

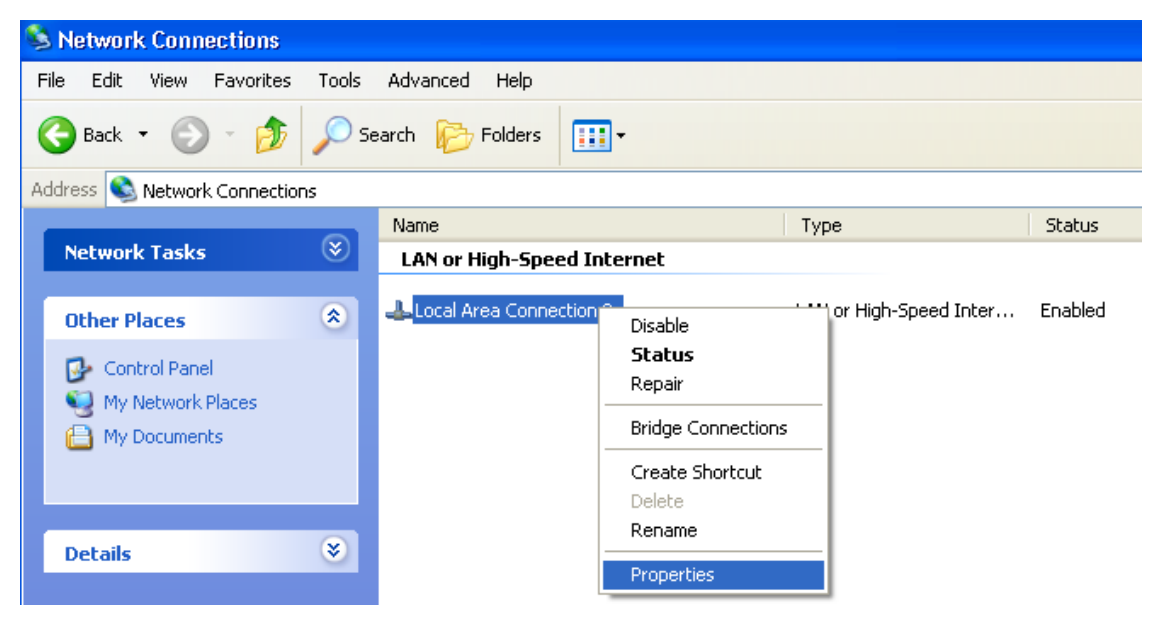

*Figure 3. The Network Connections window.*

3. In the **Local Area Connection Properties** window, on the **General** tab, select the **Internet Protocol (TCP/IP)** line. Click the **Properties** button.

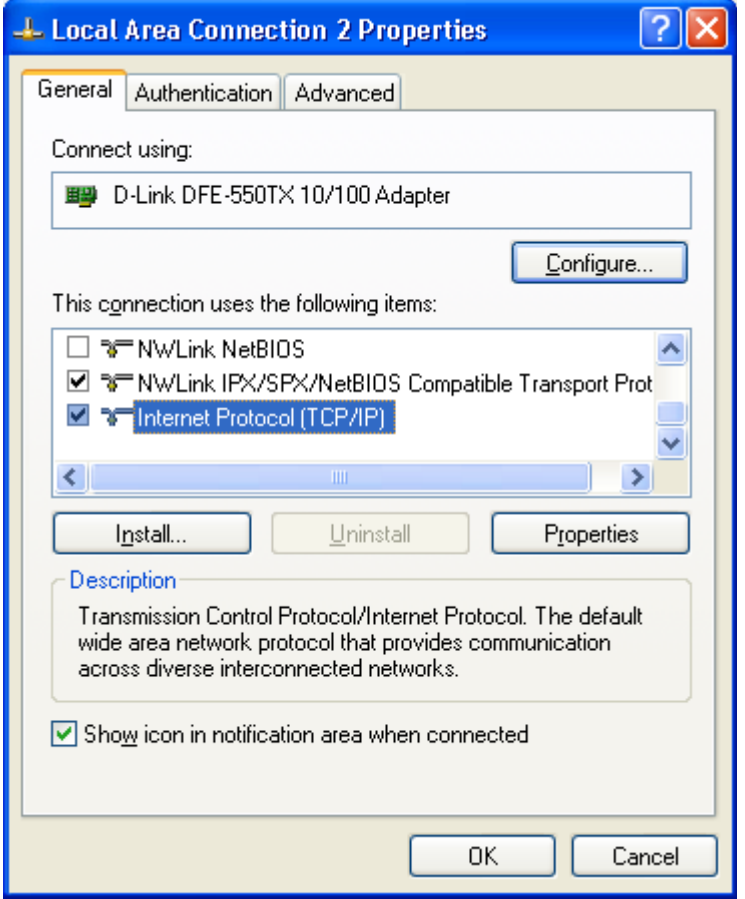

*Figure 4. The Local Area Connection Properties window.*

4. Select the **Use the following IP address** radio button and enter the value **192.168.0.51** in the **IP address** field. The **Subnet mask** field will be filled in automatically. Click the **OK** button.

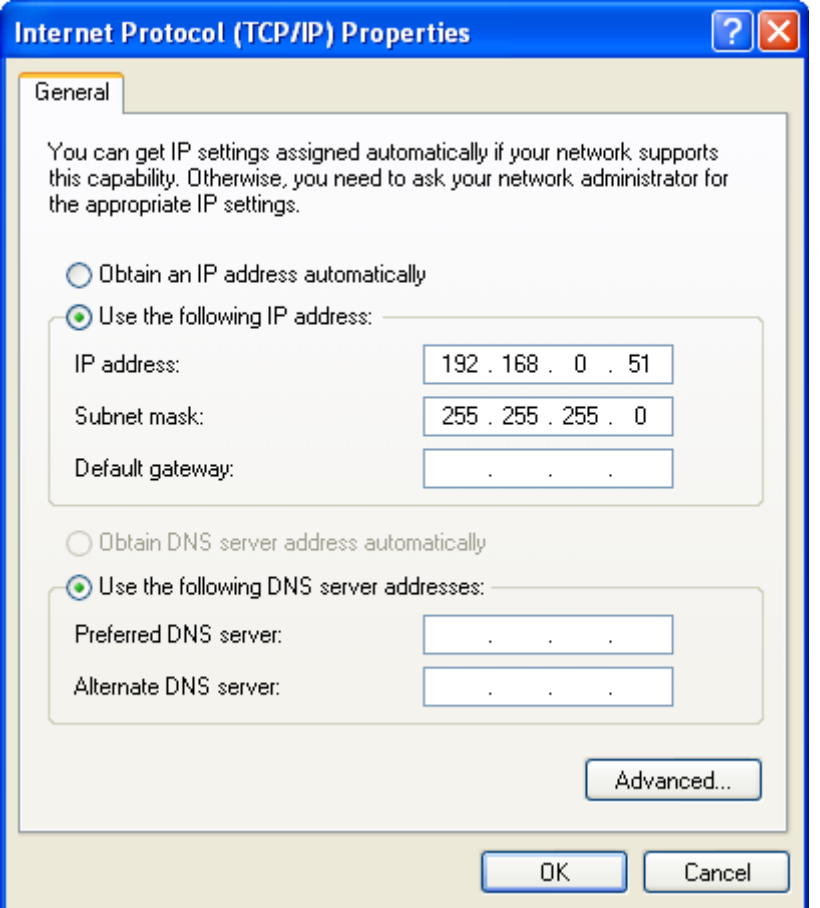

*Figure 5. The Internet Protocol (TCP/IP) Properties window.*

5. Click the **ОК** button in the connection properties window.

Now you can connect to the web-based interface of DAP-1360U for configuring all needed parameters. To gain access to an external network (to the Internet), you also need to specify the default gateway and the addresses of DNS servers.

### <span id="page-16-0"></span>**Configuring IP Address in OS Windows 7**

- 1. Click the **Start** button and proceed to the **Control Panel** window.
- 2. Select the **Network and Sharing Center** section. (If the Control Panel has the category view (the **Category** value is selected from the **View by** drop-down list in the top right corner of the window), choose the **View network status and tasks** line under the **Network and Internet** section.)

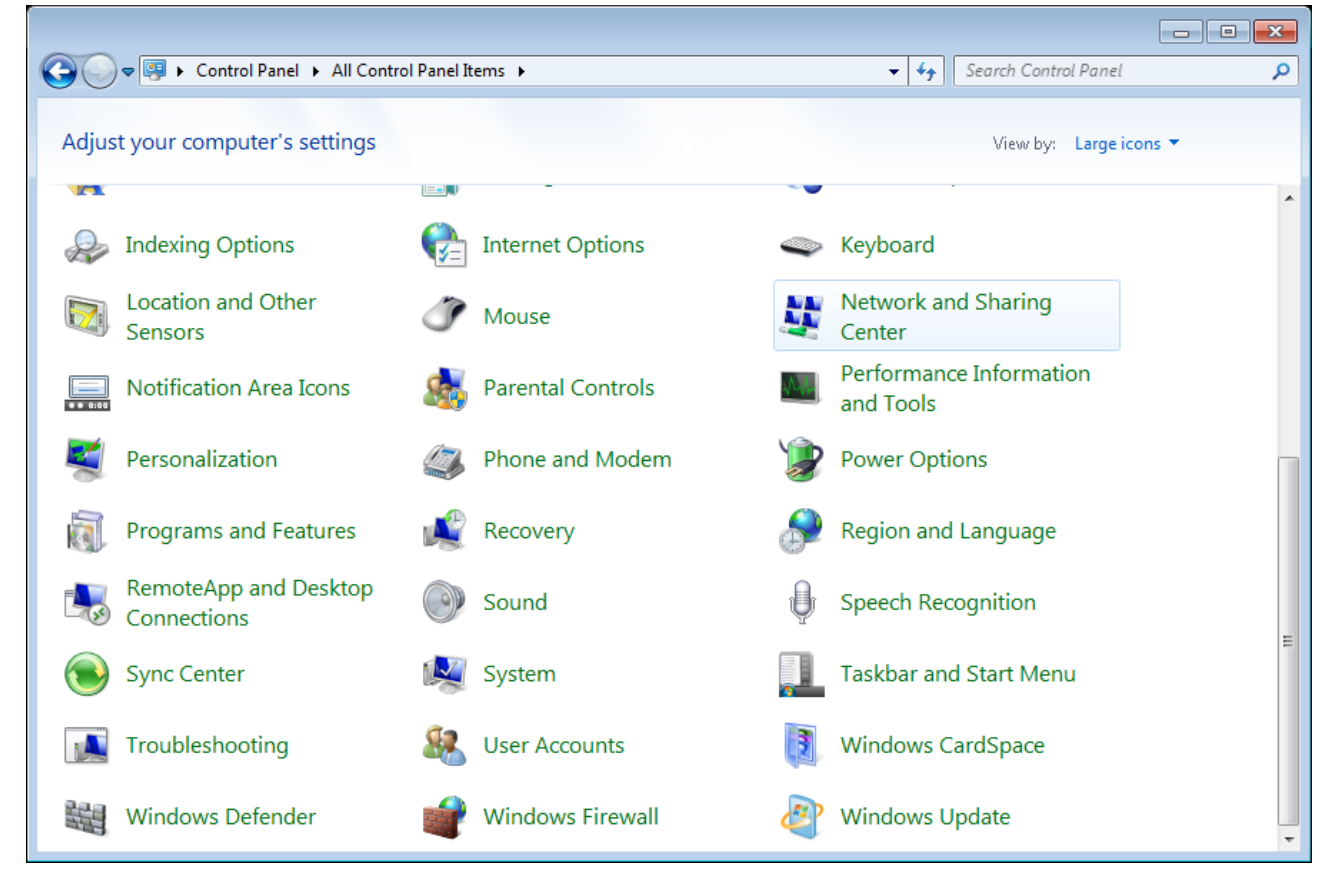

*Figure 6. The Control Panel window.*

3. In the menu located on the left part of the window, select the **Change adapter settings** line.

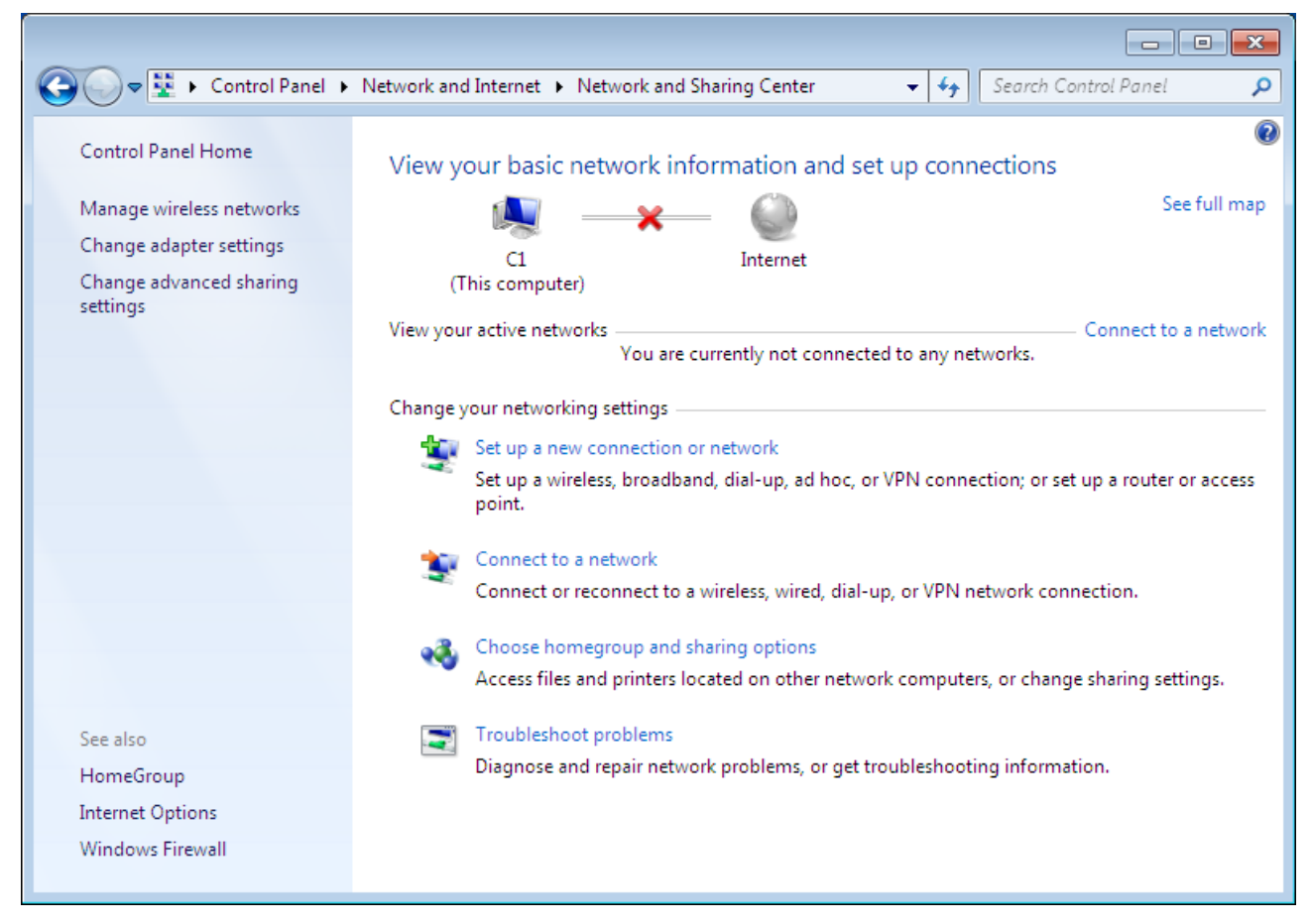

*Figure 7. The Network and Sharing Center window.*

4. In the opened window, right-click the relevant **Local Area Connection** icon and select the **Properties** line in the menu displayed.

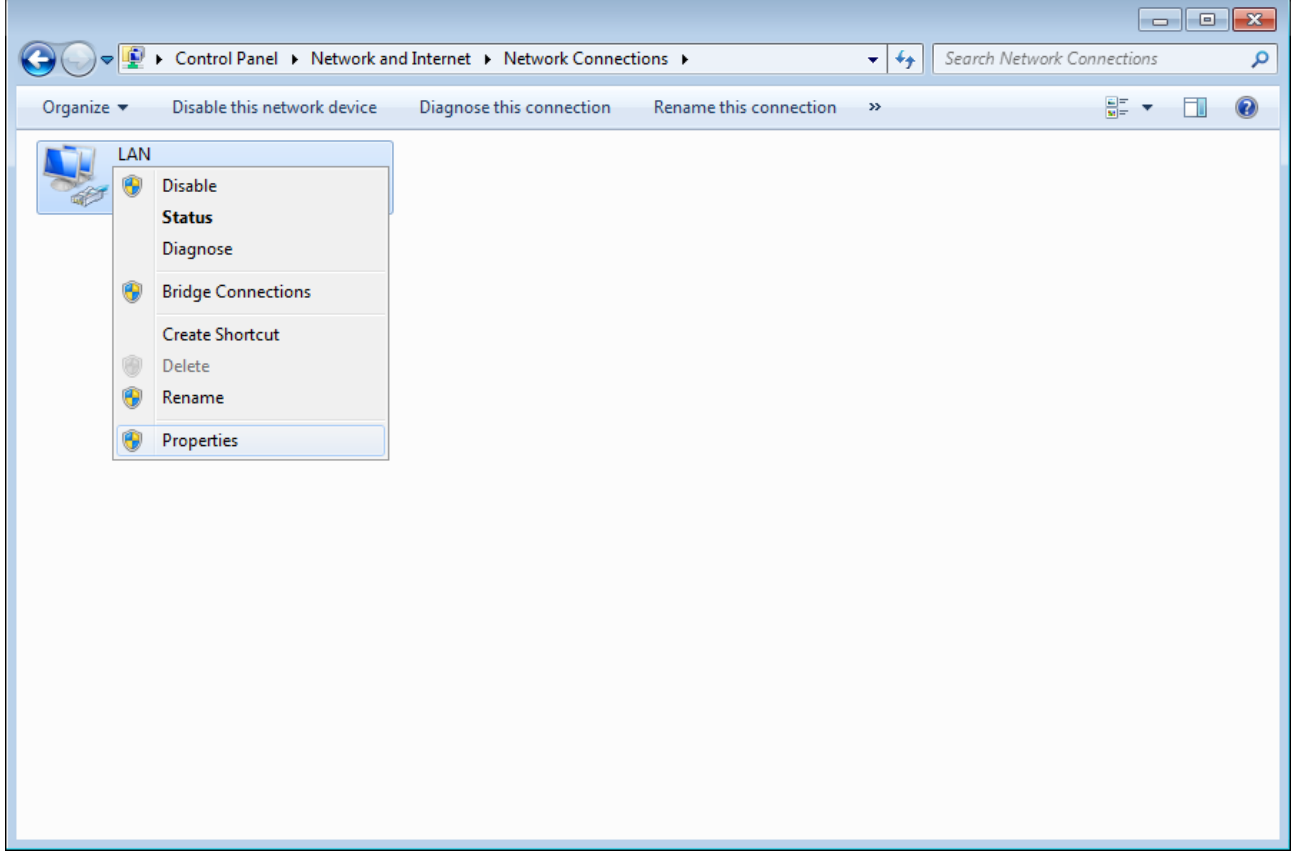

*Figure 8. The Network Connections window.*

5. In the **Local Area Connection Properties** window, on the **Networking** tab, select the **Internet Protocol Version 4 (TCP/IPv4)** line. Click the **Properties** button.

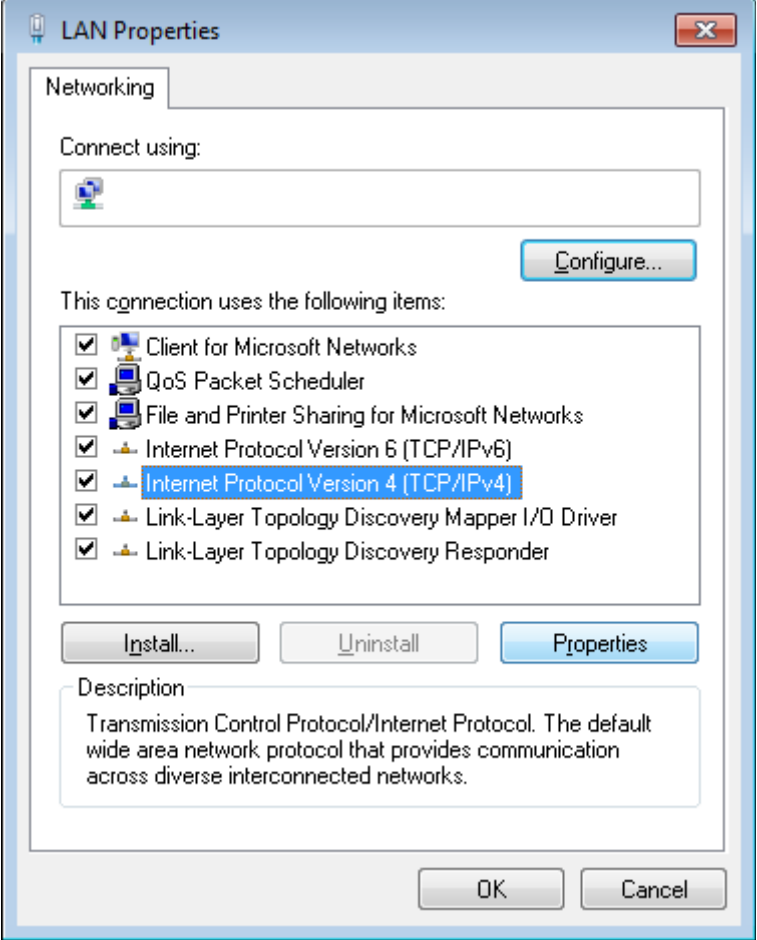

*Figure 9. The Local Area Connection Properties window.*

6. Select the **Use the following IP address** radio button and enter the value **192.168.0.51** in the **IP address** field. The **Subnet mask** field will be filled in automatically. Click the **OK** button.

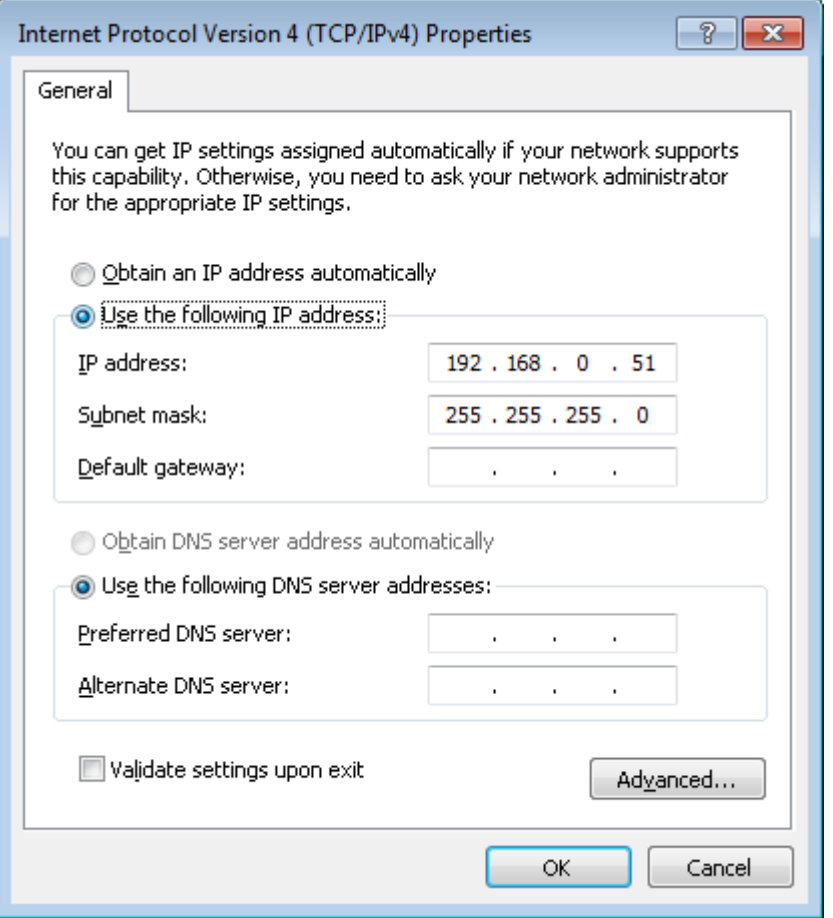

*Figure 10. The Internet Protocol Version 4 (TCP/IPv4) Properties window.*

7. Click the **OK** button in the connection properties window.

Now you can connect to the web-based interface of DAP-1360U for configuring all needed parameters. To gain access to an external network (to the Internet), you also need to specify the default gateway and the addresses of DNS servers.

### <span id="page-21-0"></span>**PC with Wi-Fi Adapter**

- 1. Attach the antennas from the delivery package. To do this, remove the antennas from their wrapper, attach them to the relevant connectors on the back panel of the access point, and then screw the antennas in a clockwise direction to the back panel. Position the antennas upward at their connecting joints. This will ensure optimal operation of your wireless network.
- 2. Connect the power cord to the power connector port on the back panel of the access point, then plug the power adapter into an electrical outlet or power strip.
- 3. Turn on the access point by pressing the **ON/OFF** button on its back panel.
- 4. Turn on your PC and wait until your operating system is completely loaded.
- 5. Turn on your Wi-Fi adapter. As a rule, modern notebooks with built-in wireless NICs are equipped with a button or switch that turns on/off the wireless adapter (refer to your PC documents). If your PC is equipped with a pluggable wireless NIC, install the software provided with your Wi-Fi adapter.

### <span id="page-22-0"></span>**Configuring Wi-Fi Adapter in OS Windows XP**

- 1. Click the **Start** button and proceed to the **Control Panel > Network and Internet Connections > Network Connections** window.
- 2. In the **Network Connections** window, right-click the relevant **Wireless Network Connection** icon. Make sure that your Wi-Fi adapter is on, then select the **Properties** line in the menu displayed.
- 3. In the **Wireless Network Connection Properties** window, on the **General** tab, select the **Internet Protocol (TCP/IP)** line. Click the **Properties** button.
- 4. Select the **Use the following IP address** radio button and enter the value **192.168.0.51** in the **IP address** field. The **Subnet mask** field will be filled in automatically. Click the **OK** button.

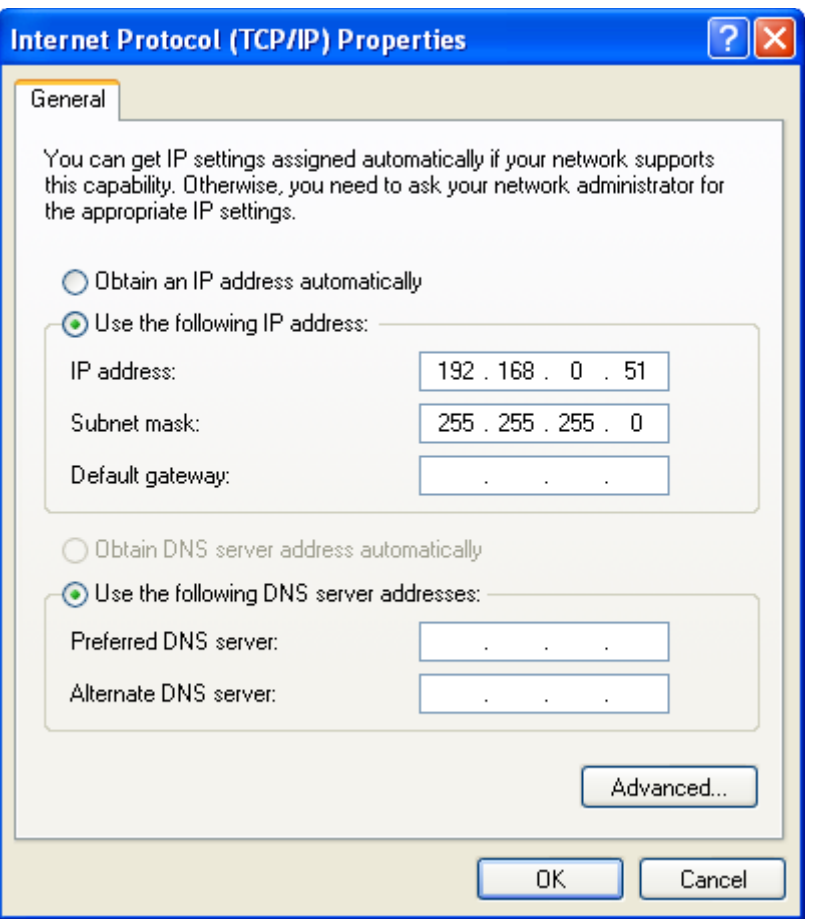

*Figure 11. The Internet Protocol (TCP/IP) Properties window.*

5. Click the **ОК** button in the connection properties window.

6. Search for available wireless networks.

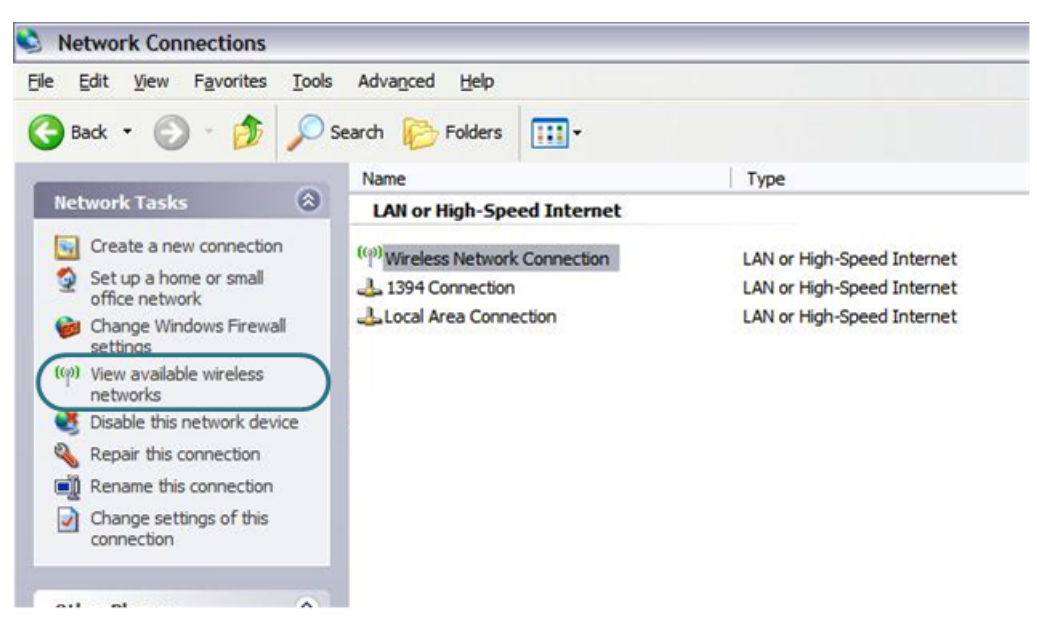

*Figure 12. The Network Connections window.*

- 7. In the opened **Wireless Network Connection** window, select the wireless network **DAP-1360** and click the **Connect** button.
- 8. In the opened window, enter the network key (see WPS PIN on the barcode label on the bottom panel of the device) in the **Network key** and **Confirm network key** fields and click the **Connect** button.

After that the **Wireless Network Connection Status** window appears.

Now you can connect to the web-based interface of DAP-1360U for configuring all needed parameters. To gain access to an external network (to the Internet), you also need to specify the default gateway and the addresses of DNS servers.

! If you perform initial configuration of the access point via Wi-Fi connection, note that immediately after changing the wireless default settings of the access point you will need to reconfigure the wireless connection using the newly specified settings.

## <span id="page-24-0"></span>**Configuring Wi-Fi Adapter in OS Windows 7**

- 1. Click the **Start** button and proceed to the **Control Panel** window.
- 2. Select the **Network and Sharing Center** section. (If the Control Panel has the category view (the **Category** value is selected from the **View by** drop-down list in the top right corner of the window), choose the **View network status and tasks** line under the **Network and Internet** section.)

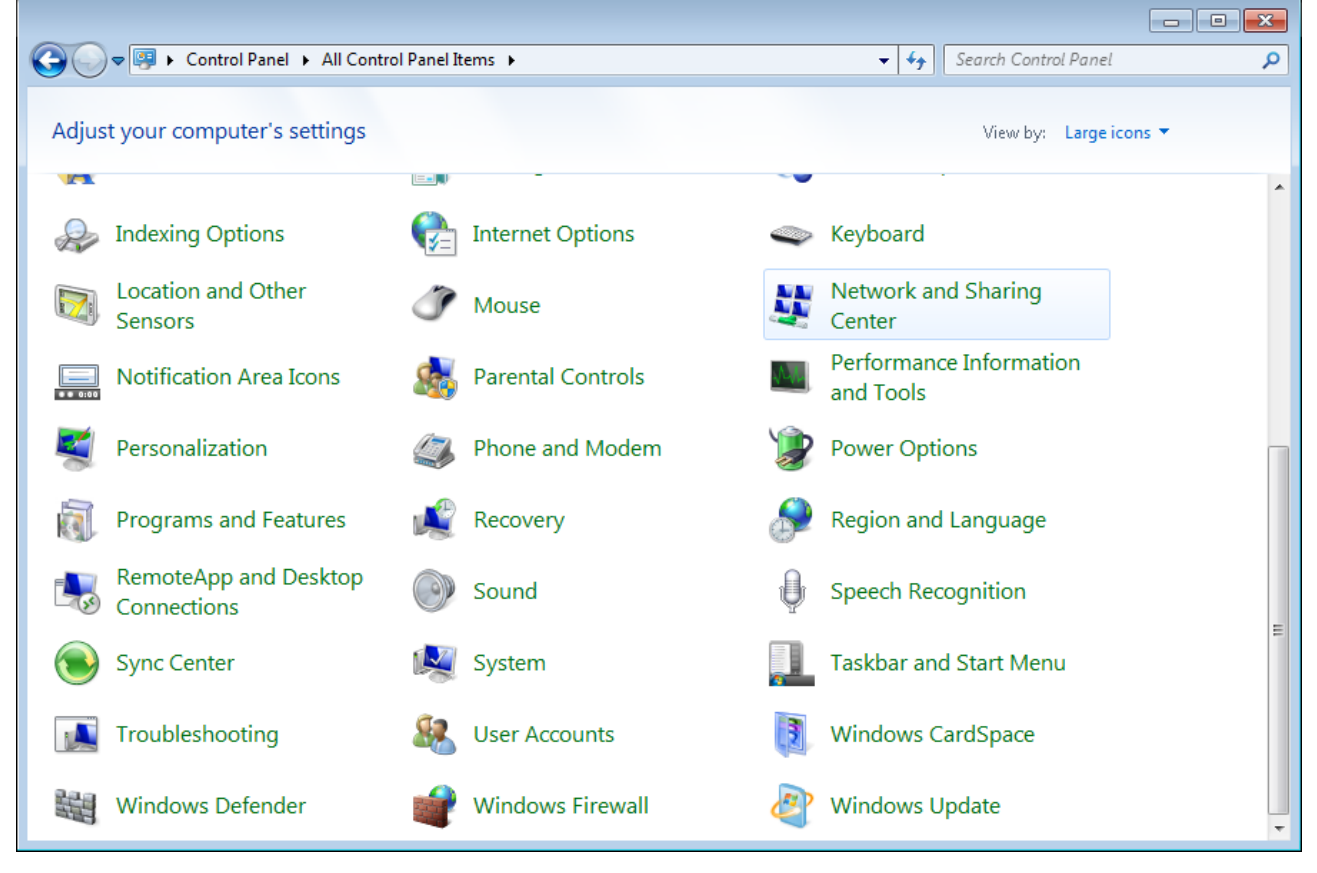

*Figure 13. The Control Panel window.*

- 3. In the menu located on the left part of the window, select the **Change adapter settings** line.
- 4. In the opened window, right-click the relevant **Wireless Network Connection** icon. Make sure that your Wi-Fi adapter is on, then select the **Properties** line in the menu displayed.
- 5. In the **Wireless Network Connection Properties** window, on the **Networking** tab, select the **Internet Protocol Version 4 (TCP/IPv4)** line. Click the **Properties** button.

6. Select the **Use the following IP address** radio button and enter the value **192.168.0.51** in the **IP address** field. The **Subnet mask** field will be filled in automatically. Click the **OK** button.

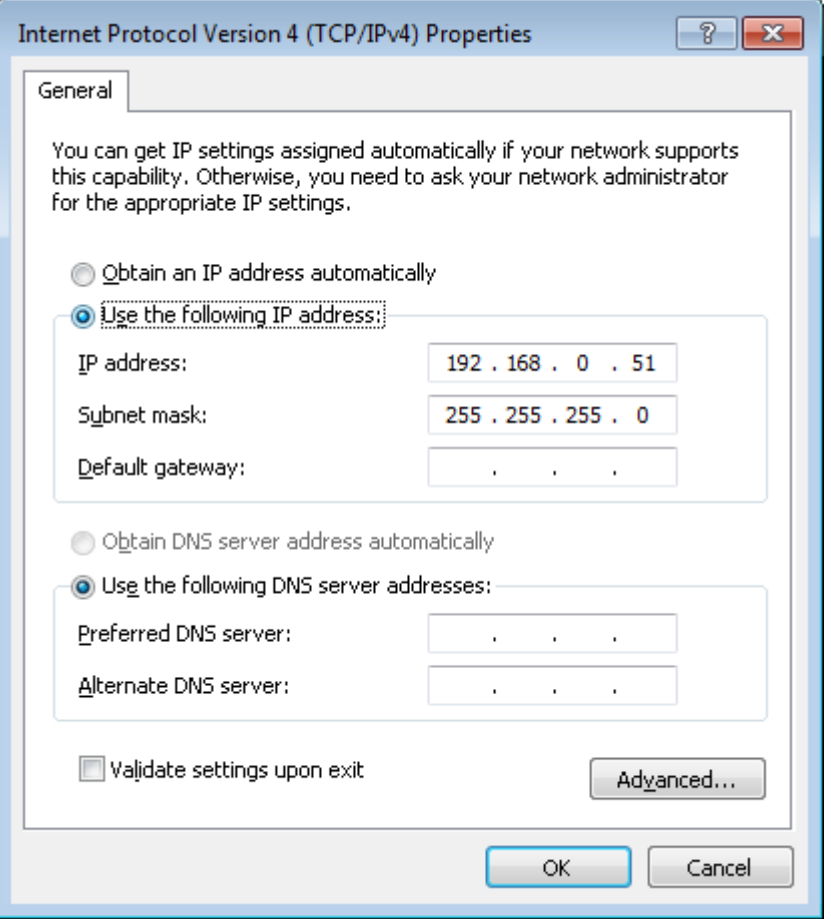

*Figure 14. The Internet Protocol Version 4 (TCP/IPv4) Properties window.*

- 7. Click the **OK** button in the connection properties window.
- 8. To open the list of available wireless networks, select the icon of the wireless network connection and click the **Connect To** button or left-click the network icon in the notification area located on the right side of the taskbar.

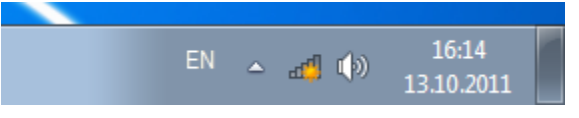

*Figure 15. The notification area of the taskbar.*

9. In the opened window, in the list of available wireless networks, select the wireless network **DAP-1360** and click the **Connect** button.

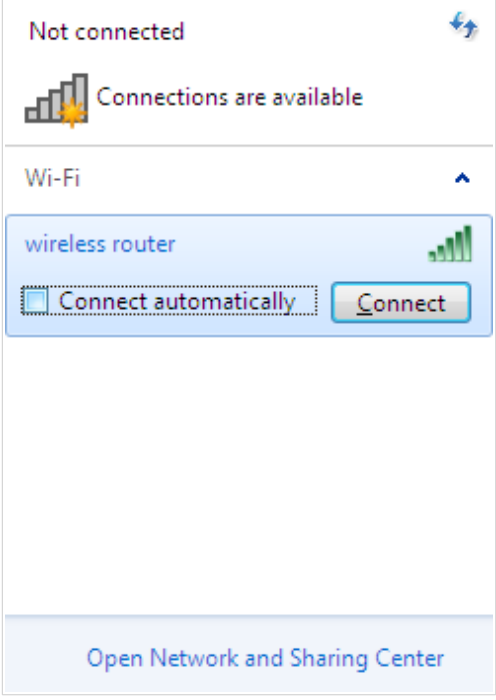

*Figure 16. The list of available networks.*

- 10. In the opened window, enter the network key (see WPS PIN on the barcode label on the bottom panel of the device) in the **Security key** field and click the **OK** button.
- 11. Wait for about 20-30 seconds. After the connection is established, the network icon will be displayed as the signal level scale.

Now you can connect to the web-based interface of DAP-1360U for configuring all needed parameters. To gain access to an external network (to the Internet), you also need to specify the default gateway and the addresses of DNS servers.

! If you perform initial configuration of the access point via Wi-Fi connection, note that immediately after changing the wireless default settings of the access point you will need to reconfigure the wireless connection using the newly specified settings.

!<br>!

!<br>!

## <span id="page-27-0"></span>*Connecting to Web-based Interface*

When you have configured your computer, you can access the web-based interface and configure needed parameters (configure the wireless network, change the operating mode of the device, specify the settings of the firewall, etc.).

Start a web browser (see the *[Before You Begin](#page-12-0)* section, page [13\)](#page-12-0). In the address bar of the web browser, enter the IP address of the access point (by default, the following IP address is specified: **192.168.0.50**). Press the **Enter** key.

> 50 192.168.0.50 C  $-0.001$

*Figure 17. Connecting to the web-based interface of the DAP-1360U device.*

 If the error " *The page cannot be displayed* " (or " *Unable to display the page* "/"*Could not connect to remote server*") occurs upon connecting to the web-based interface of the access point, make sure that you have properly connected the access point to your computer.

After the first access to the web-based interface you need to change the default administrator password. Enter the new password in the **Password** and **Confirmation** fields. You may set any password except **admin**. Use digits, Latin letters (uppercase and/or lowercase), and characters available on the keyboard. Then click the **Apply** button.

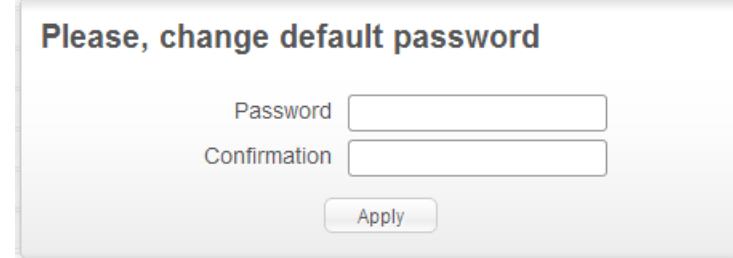

*Figure 18. The page for changing the default administrator password.*

Remember or write down the new password for the administrator account. In case of losing the new password, you can access the settings of the access point only after restoring the factory default settings via the hardware **RESET** button. This procedure wipes out all settings that you have configured for your device.

When the web-based interface is accessed the next time and after, the login page opens. Enter the username (**admin**) in the **Login** field and the password you specified in the **Password** field, then click the **Enter** button.

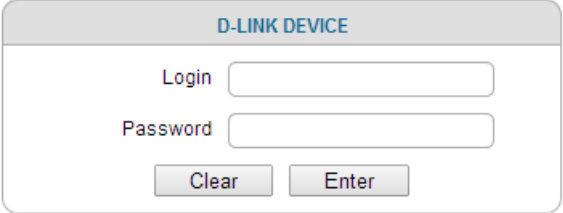

*Figure 19. The login page.*

## <span id="page-28-0"></span>*Web-based Interface Structure*

After successful registration the **Home / Information** page opens. The selected operating mode defines the view of the page and the components of the web-based interface.

The web-based interface of the access point is multilingual. If you need to select another language for the web-based interface, place the mouse pointer over the **English** caption in the top part of the page and select a language from the menu displayed.

| System ▶ English S |                                                                                       |
|--------------------|---------------------------------------------------------------------------------------|
|                    | • English<br>Русский<br>Українська<br>Türkçe<br>Français<br><b>Home / Information</b> |
|                    | العربية<br>فارسي<br><b>Device information</b>                                         |

*Figure 20. Changing the language of the web-based interface.*

Also you can find a specific page via search. To do this, enter the name of the page, wholly or partly, in the search bar in the top part of the web-based interface page, and then select a needed link in the search results.

### <span id="page-29-0"></span>**Access Point Mode**

 $\overline{O}$ Search **Home / Information Device information** Vendor: **D-Link Russia** DAP-1360 Model:  $2.5.5$ Firmware version: Build time: Mon May 18 10:59:47 MSK 2015 Summary: Root filesystem image for DAP-1360 Web revision: d7c5871944b27f85ffe890de617da6e8efa5ff5f 8-800-700-5465 Support: support@dlink.ru **Network information** LAN IP: 192.168.0.50 **LAN MAC:** 9c:d6:43:3d:05:08 SSID: DAP-1360 Security: WPA2PSK

The **Home / Information** page displays general information on the access point and its software.

*Figure 21. The general information page in the access point mode.*

From the page you can quickly get to some pages of the web-based interface.

To upgrade the firmware of the access point, left-click the current firmware version (the right column of the **Firmware version** line) and follow the dialog box appeared.

To contact the technical support group (to send an e-mail), left-click the support e-mail address (the right column of the **Support** line). After clicking the line, the e-mail client window for sending a new letter to the specified address opens.

To edit the access point's local interface parameters, left-click the IP or MAC address of the local interface (the right column of the **LAN IP** line or **LAN MAC** line correspondingly). After clicking the line, the page for editing the LAN interface opens (for the detailed description of the page, see the *[LAN](#page-49-0)* section, page [50\)](#page-49-0).

To configure the access point's WLAN parameters, left-click the SSID of the WLAN (the right column of the **SSID** line). After clicking the line, the **Wi-Fi / Basic settings** page opens (for the detailed description of the page, see the *[Basic Settings](#page-52-0)* section, page [53\)](#page-52-0).

To configure security settings of the WLAN, left-click the network authentication type (the right column of the **Security** line). After clicking the line, the **Wi-Fi / Security settings** page opens (for the detailed description of the page, see the *[Security Settings](#page-54-0)* section, page [55\)](#page-54-0).

Also use the menu in the left part of the page to configure the access point.

In the **Home** section you can run the **Wireless network settings wizard** (for the detailed description of the Wizard, see the *[Wireless Network Settings Wizard](#page-36-0)* section, page [37\)](#page-36-0).

The pages of the **Status** section display data on the current state of the access point (for the description of the pages, see the *[Status](#page-45-1)* section, page [46\)](#page-45-1).

The page of the **Net** section is designed for configuring basic parameters of the LAN interface of the access point (for the description of the page, see the *[Net](#page-49-1)* section, page [50\)](#page-49-1).

The pages of the **Wi-Fi** section are designed for specifying all needed settings of the access point's wireless network (for the description of the pages, see the *[Wi-Fi](#page-52-1)* section, page [53\)](#page-52-1).

The page of the **Advanced** section is designed for adding DNS servers to the system (for the description of the page, see the *[Advanced](#page-76-1)* section, page [77\)](#page-76-1).

The pages of the **System** section provide functions for managing the internal system of the access point (for the description of the pages, see the *[System](#page-77-0)* section, page [78\)](#page-77-0).

#### <span id="page-31-0"></span>**Router Mode**

The **Home / Information** page displays general information on the access point and its software.

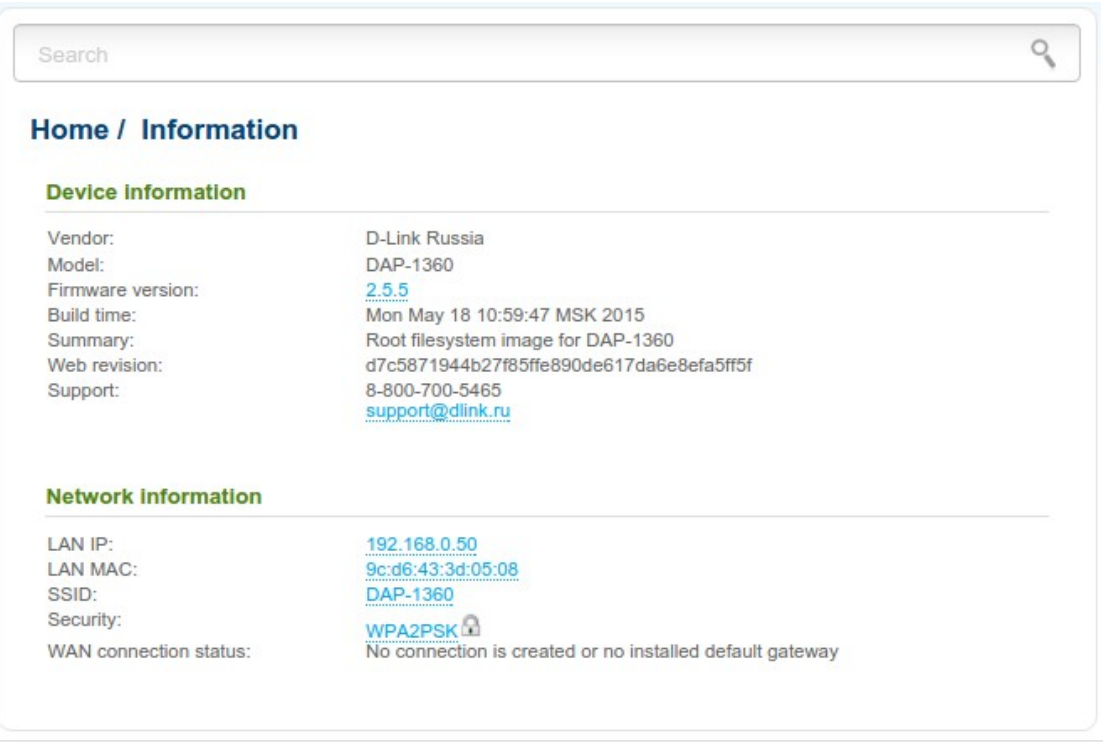

*Figure 22. The general information page in the router mode.*

From the page you can quickly get to some pages of the web-based interface.

To upgrade the firmware of the access point, left-click the current firmware version (the right column of the **Firmware version** line) and follow the dialog box appeared.

To contact the technical support group (to send an e-mail), left-click the support e-mail address (the right column of the **Support** line). After clicking the line, the e-mail client window for sending a new letter to the specified address opens.

To edit the access point's local interface parameters, left-click the IP or MAC address of the local interface (the right column of the **LAN IP** line or **LAN MAC** line correspondingly). After clicking the line, the page for editing the LAN interface opens (for the detailed description of the page, see the *[LAN](#page-155-0)* section, page [156\)](#page-155-0).

To configure the access point's WLAN parameters, left-click the SSID of the WLAN (the right column of the **SSID** line). After clicking the line, the **Wi-Fi / Basic settings** page opens (for the detailed description of the page, see the *[Basic Settings](#page-157-0)* section, page [158\)](#page-157-0).

To configure security settings of the WLAN, left-click the network authentication type (the right column of the **Security** line). After clicking the line, the **Wi-Fi / Security settings** page opens (for the detailed description of the page, see the *[Security Settings](#page-159-0)* section, page [160\)](#page-159-0).

Also use the menu in the left part of the page to configure the access point.

The **Monitoring** section provides an interactive scheme which illustrates the access point's settings and the LAN structure.

In the **Home** section you can run the needed Wizard.

To configure connection to the Internet, go to the **Click'n'Connect** page (for the detailed description of the Wizard, see the *[Click'n'Connect](#page-95-0)* section, page [96\)](#page-95-0).

To configure the access point's wireless network, go to the **Wireless network settings wizard** page (for the detailed description of the Wizard, see the *[Wireless Network Settings Wizard](#page-117-0)* section, page [118\)](#page-117-0).

To configure access from the Internet to a web server located in your LAN, go to the **Virtual server settings wizard** page (for the detailed description of the Wizard, see the *[Virtual Server](#page-126-0) [Settings Wizard](#page-126-0)* section, page [127\)](#page-126-0).

The pages of the **Status** section display data on the current state of the access point (for the description of the pages, see the *[Status](#page-128-1)* section, page [129\)](#page-128-1).

The pages of the **Net** section are designed for configuring basic parameters of the LAN interface of the access point and creating a connection to the Internet (for the description of the pages, see the *[Net](#page-133-1)* section, page [134\)](#page-133-1).

The pages of the **Wi-Fi** section are designed for specifying all needed settings of the access point's wireless network (for the description of the pages, see the *[Wi-Fi](#page-157-1)* section, page [158\)](#page-157-1).

The pages of the **Advanced** section are designed for configuring additional parameters of the access point (for the description of the pages, see the *[Advanced](#page-181-0)* section, page [182\)](#page-181-0).

The pages of the **Firewall** section are designed for configuring the firewall of the access point (for the description of the pages, see the *[Firewall](#page-191-1)* section, page [192\)](#page-191-1).

The pages of the **Control** section are designed for creating restrictions on access to the Internet (for the description of the page, see the *[Control](#page-200-1)* section, page [201\)](#page-200-1).

The pages of the **System** section provide functions for managing the internal system of the access point (for the description of the pages, see the *[System](#page-202-0)* section, page [203\)](#page-202-0).

!<br>!

### <span id="page-33-0"></span>**Notifications and System Drop-down Menu**

The access point's web-based interface displays the notifications in the top right part of the page.

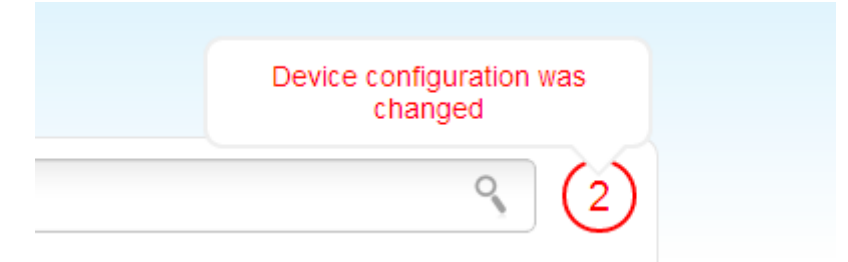

*Figure 23. The web-based interface notifications.*

Click the icon displaying the number of notifications to view the complete list and click the relevant link.

 Note that you should regularly save the changes of the access point's settings to the nonvolatile memory.

You can save the access point's settings via the menu displayed when the mouse pointer is over the **System** caption in the top left part of the page. Also the **System** menu allows you to reboot the device, create and load the configuration backup, restore the factory defaults, update the firmware, disable/enable the WLAN.

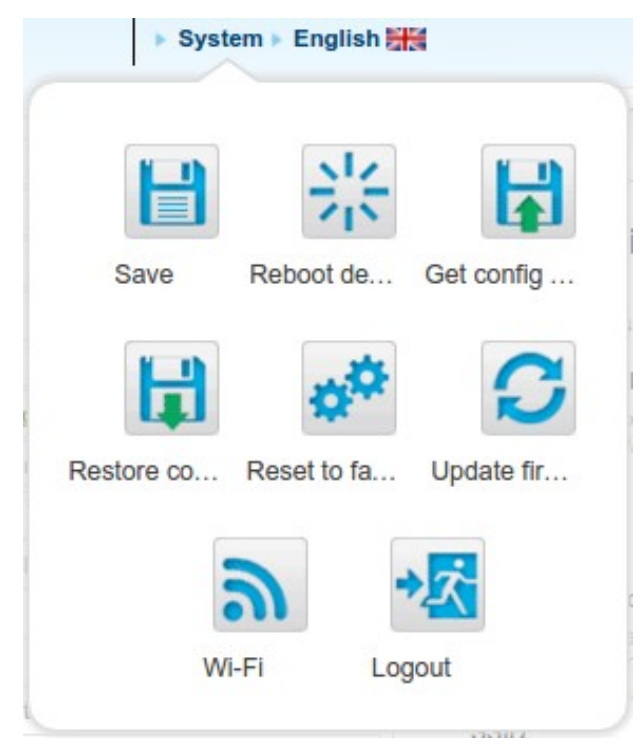

*Figure 24. The System menu in the top part of the page.*

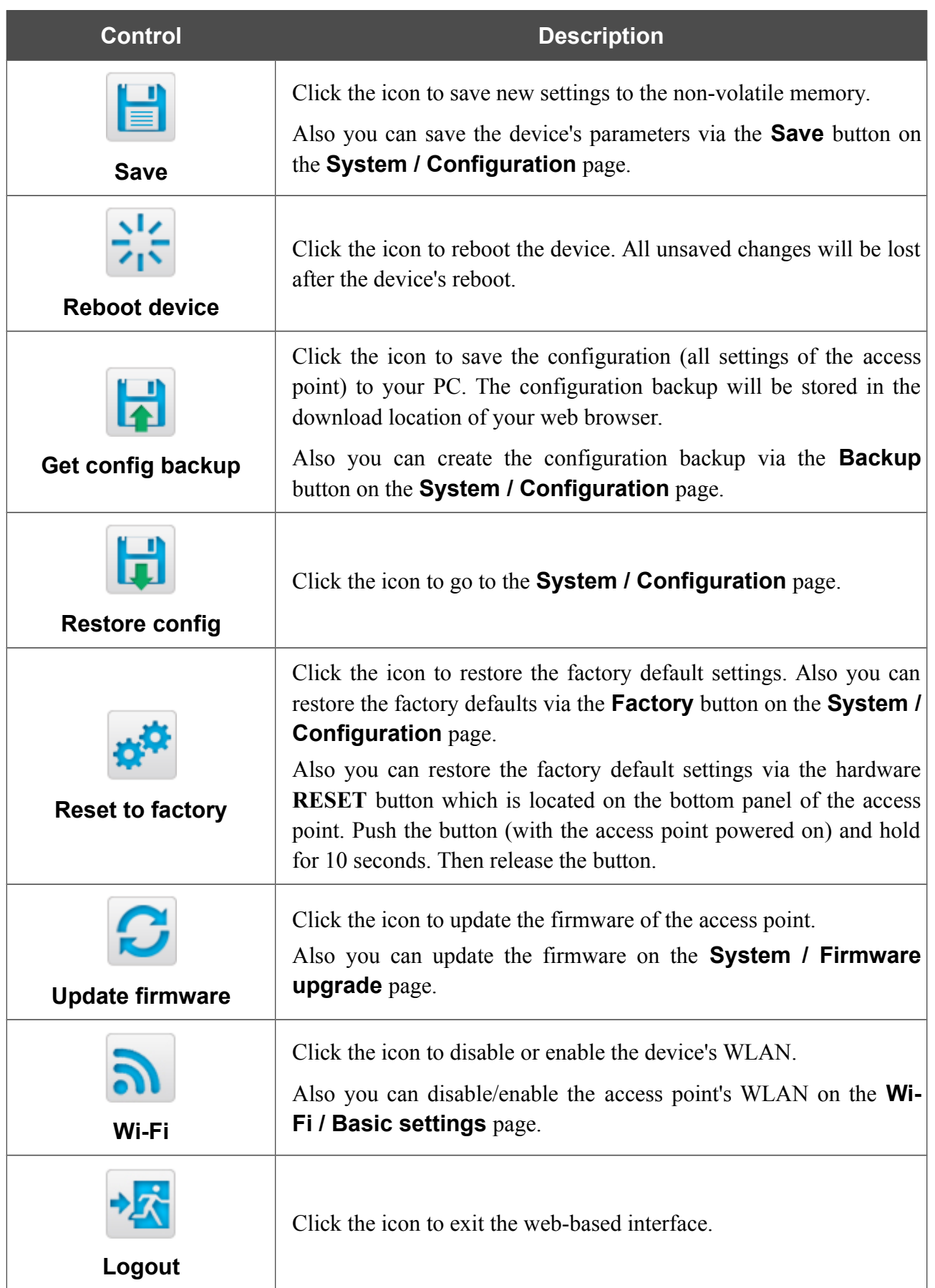

## <span id="page-35-2"></span>*Device Operation Modes*

### <span id="page-35-1"></span>**Access Point Mode**

In the access point mode, the device is used to create a wireless local area network or to connect to a wired router.

### <span id="page-35-0"></span>**Router Mode**

In the router mode, the device is used to connect to the Internet. You can connect the device to a cable or DSL modem or to a private Ethernet line and create a WAN connection. In addition, you can configure connection to a Wireless Internet Service Provider.
# **CHAPTER 4. CONFIGURING DEVICE (ACCESS POINT MODE)**

# *Wireless Network Settings Wizard*

To specify all needed settings for your wireless network, click the **Wireless network settings wizard** link in the **Home** section.

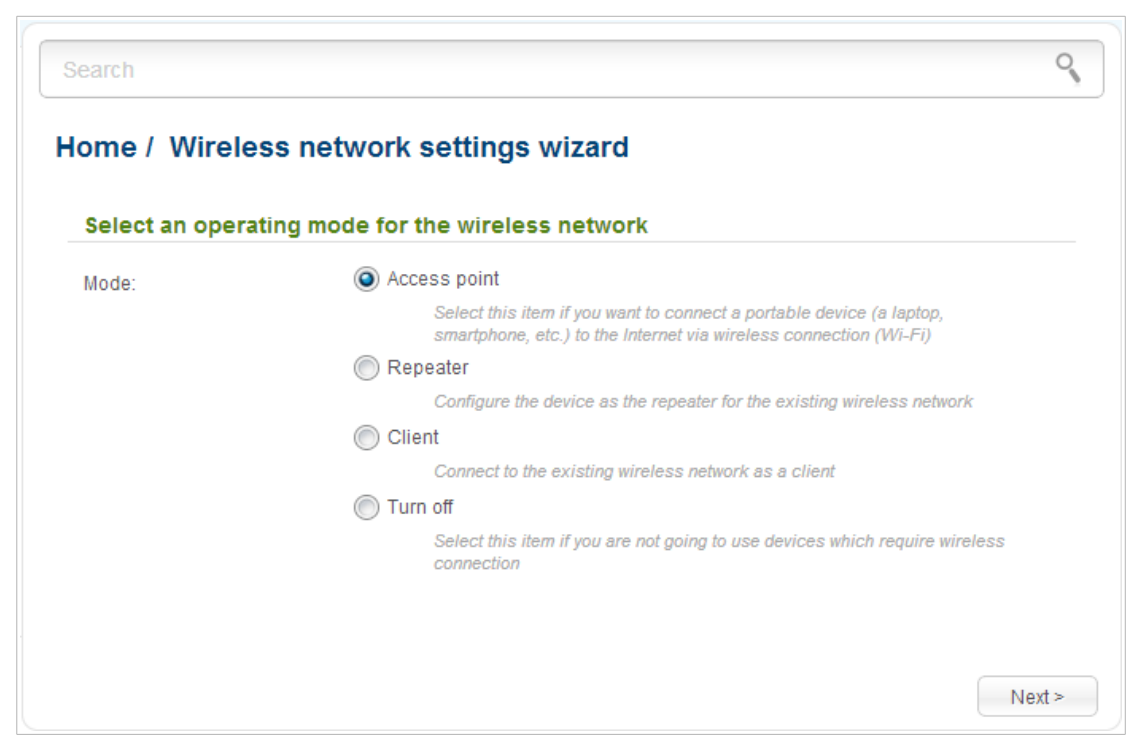

*Figure 25. The page for selecting the operating mode for the wireless network.*

If you are not going to use the wireless connection, select the **Turn off** choice of the **Mode** radio button. Click the **Next** button and then click the **Apply** button on the opened page. After clicking the button, the **Home / Information** page opens.

If you want to connect portable devices to the network of the access point via wireless connection, select the **Access point** choice of the **Mode** radio button. Click the **Next** button.

If you want to configure DAP-1360U as a repeater to connect to a wireless access point, select the **Repeater** choice of the **Mode** radio button. Click the **Next** button.

If you want to configure DAP-1360U as a client to connect to a wireless access point, select the **Client** choice of the **Mode** radio button. Click the **Next** button.

### **Access Point Mode**

On the opened page, in the **SSID** field, specify a new name for the network (use digits and Latin characters).

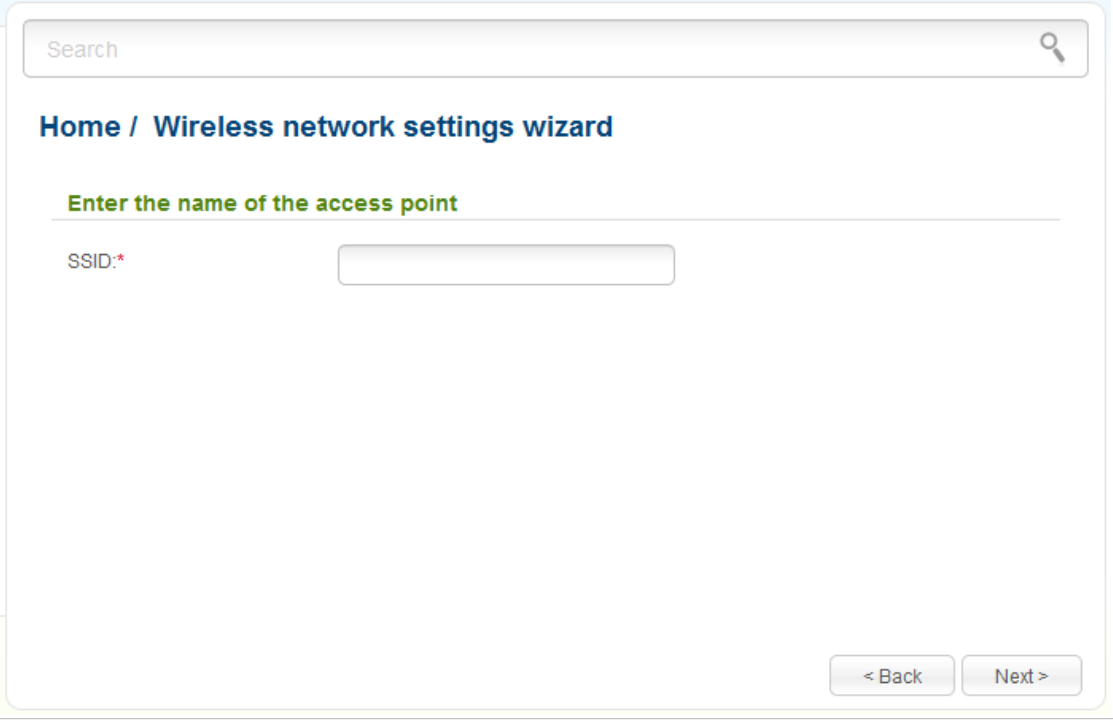

*Figure 26. Page for changing the name of the wireless LAN.*

Click the **Next** button to continue.

On the next page, you can modify security settings of the WLAN.

Select the **Protected** value from the **Network Authentication** drop-down list and enter a key (a password that will be used to access your wireless network) in the **Network key** field. Use digits and Latin characters. After applying this setting, the **WPA-PSK/WPA2-PSK mixed** authentication type is specified for the WLAN of the access point.

When the **Open** value is selected, the **Network key** field is unavailable. After applying this setting, the **Open** authentication type with no encryption is specified for the WLAN of the access point.

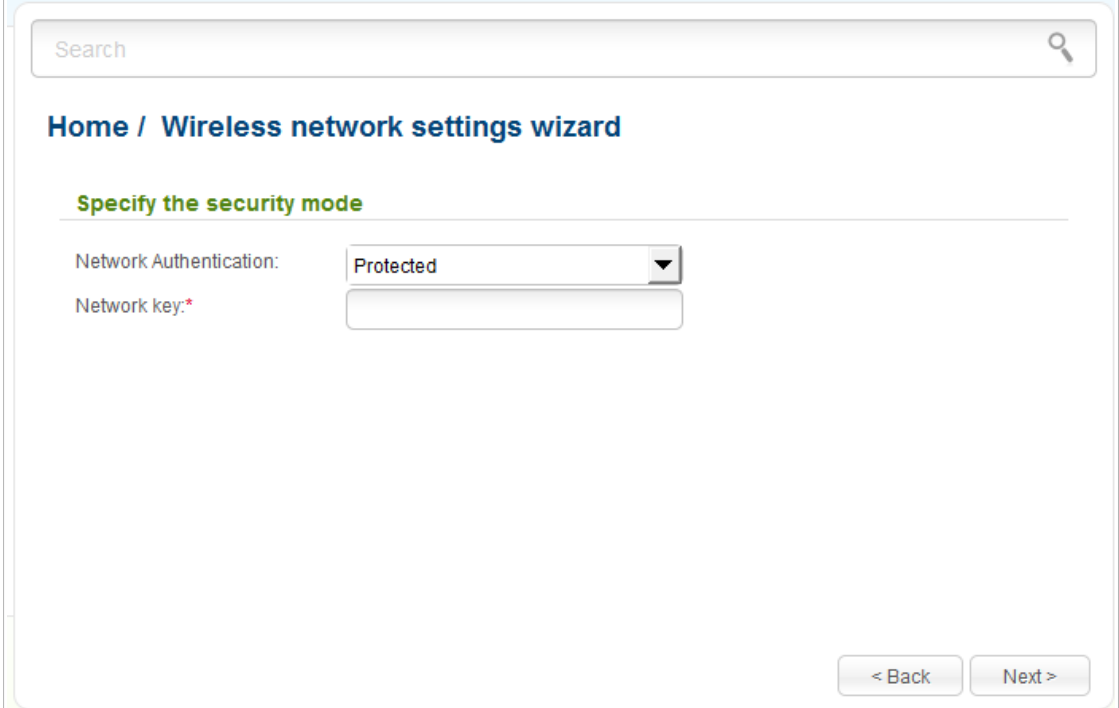

*Figure 27. Page for selecting a security mode for the wireless network.*

Click the **Next** button to continue.

On the next page, the specified settings are displayed. Make sure that they are correct and then click the **Apply** button. After clicking the button, the **Home / Information** page opens.

# **Repeater Mode**

On the opened page, click the **Search** button.

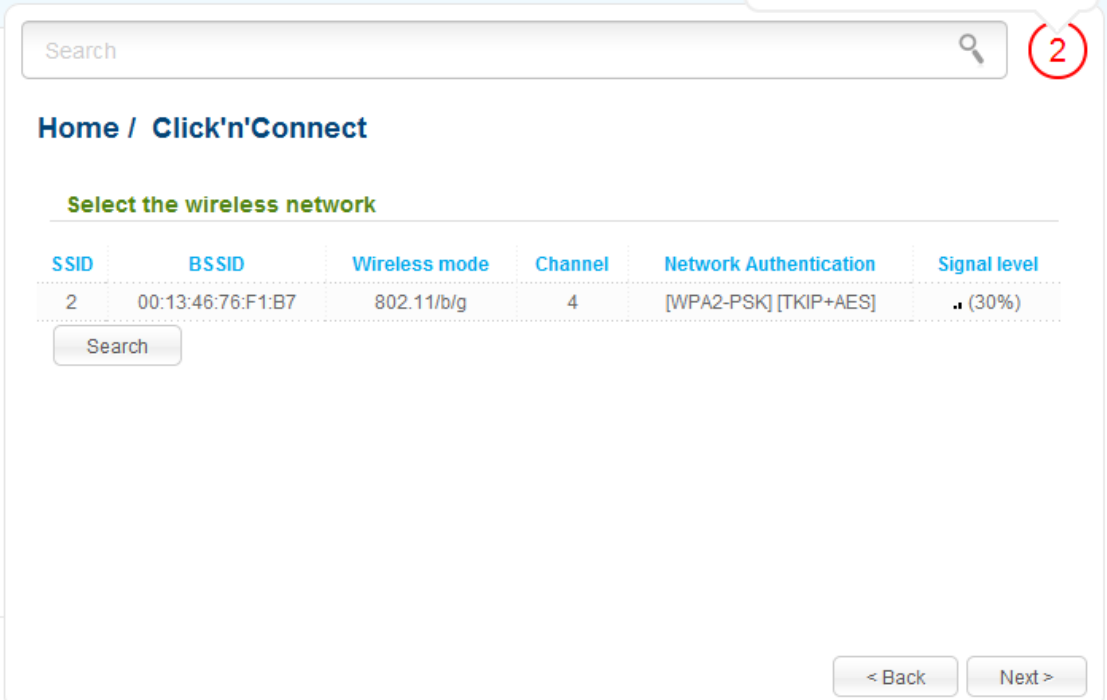

*Figure 28. The page for selecting a network to connect.*

Select the network to which you want to connect and click the **Next** button.

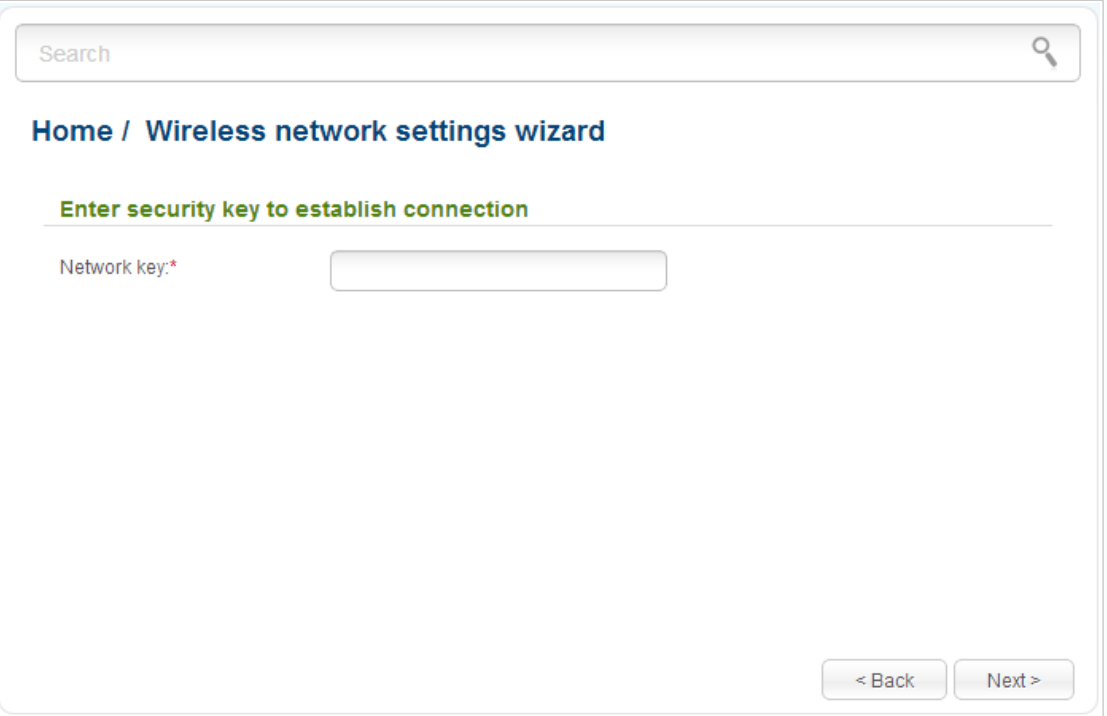

*Figure 29. The page for entering the password for connection to the wireless network.*

If you need a password to connect to the selected network, enter the password in the **Network key** field and click the **Next** button.

On the next page, you can specify an individual name (SSID) and security settings for the access point or configure the parameters identical with the network to which you connect.

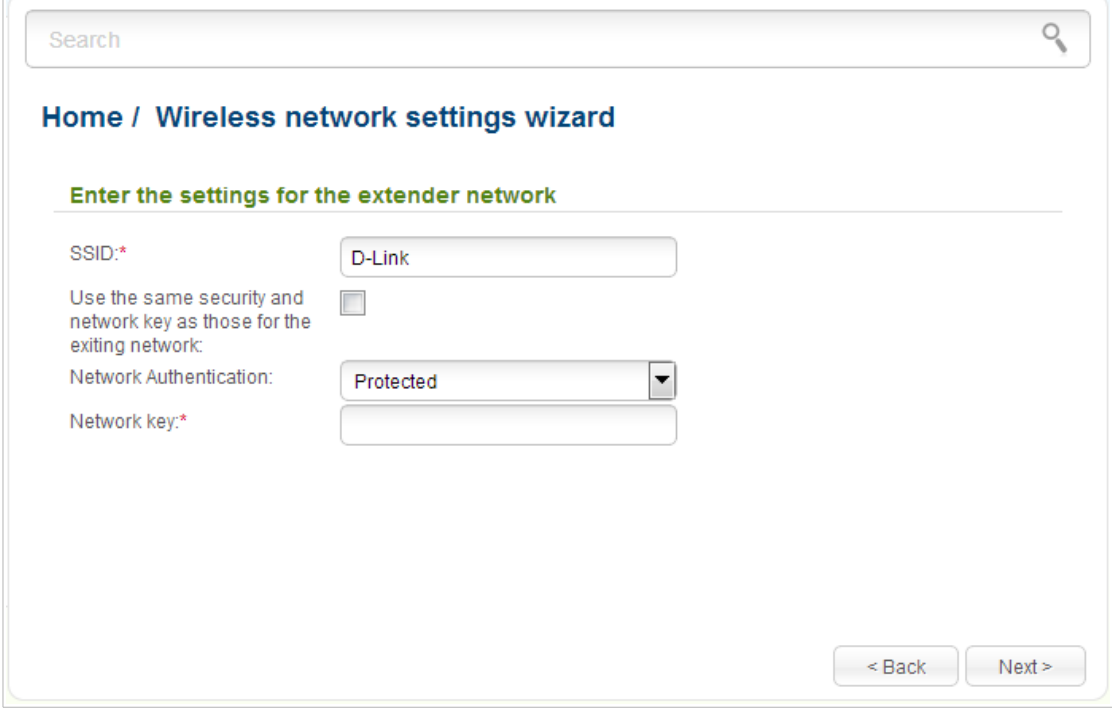

*Figure 30. The page for changing the settings of the wireless local area network.*

If you want to leave the name of the wireless network and security settings identical with the network to which you connect, click the **Next** button.

If you want to configure individual settings for the access point, deselect the **Use the same security and network key as those for the exiting network** checkbox and enter a name for the wireless network in the **SSID** field. It is strongly recommended to configure the secure wireless network of DAP-1360U. To do this, select the **Protected** value from the **Network Authentication** drop-down list and enter a key (a password that will be used to access your wireless network) in the **Network key** field. Use digits and Latin characters. After applying this setting, the **WPA-PSK/WPA2-PSK mixed** authentication type is specified for the WLAN of the access point. Click the **Next** button.

On the next page, the parameters of the network to which you want to connect, the entered password, and the settings of the wireless network of the access point are displayed. Make sure that the specified settings are correct and then click the **Apply** button. After that, the wireless channel of DAP-1360U will switch to the channel of the wireless access point to which you have connected.

After clicking the **Apply** button, the **Home / Information** page opens.

### **Client Mode**

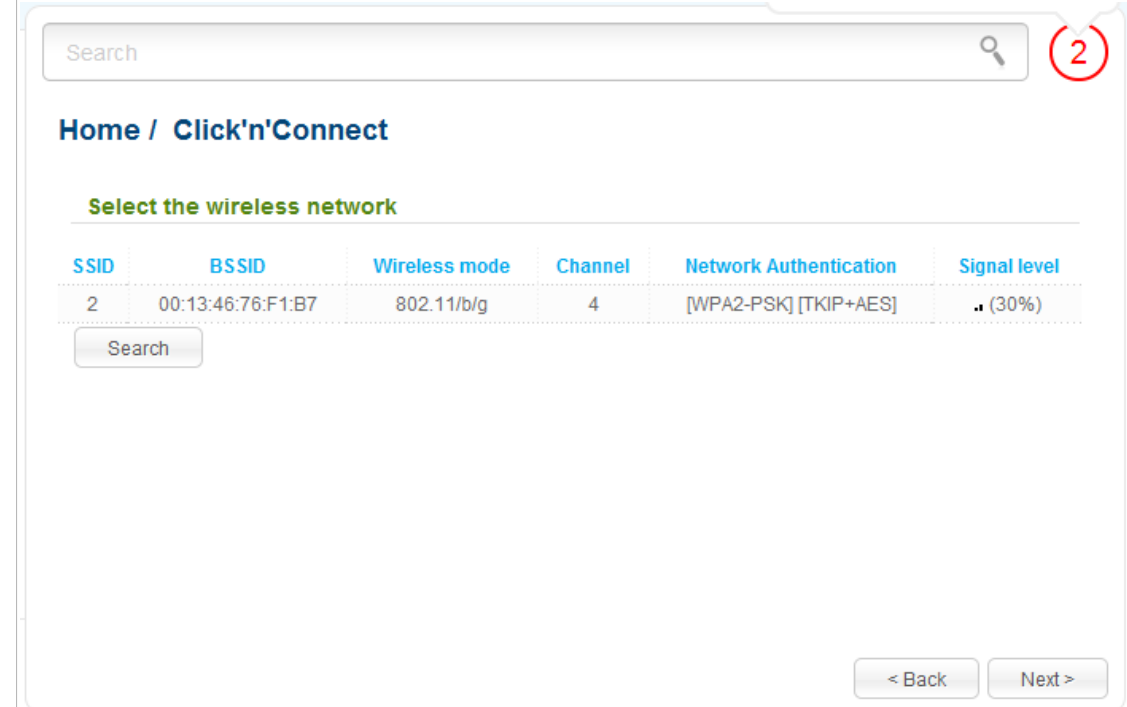

On the opened page, click the **Search** button.

*Figure 31. The page for selecting a network to connect.*

Select the network to which you want to connect and click the **Next** button.

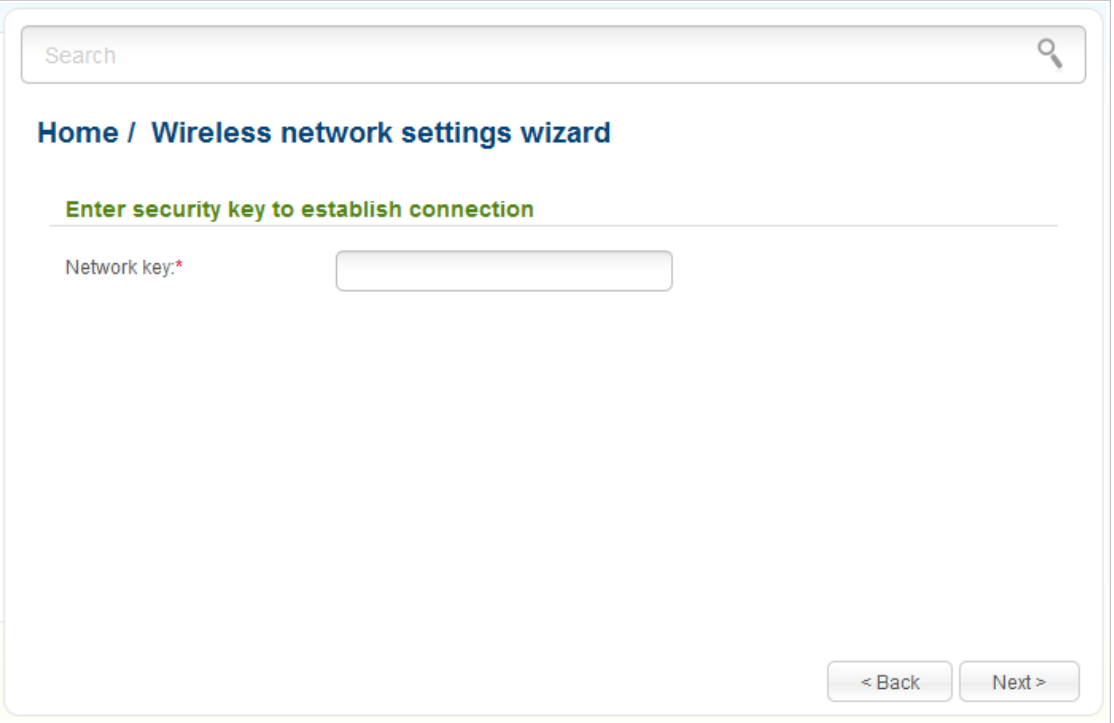

*Figure 32. The page for entering the password for connection to the wireless network.*

If you need a password to connect to the selected network, enter the password in the **Network key** field and click the **Next** button.

On the next page, you can specify an individual name (SSID) and security settings for the access point or disable the device's wireless network broadcast.

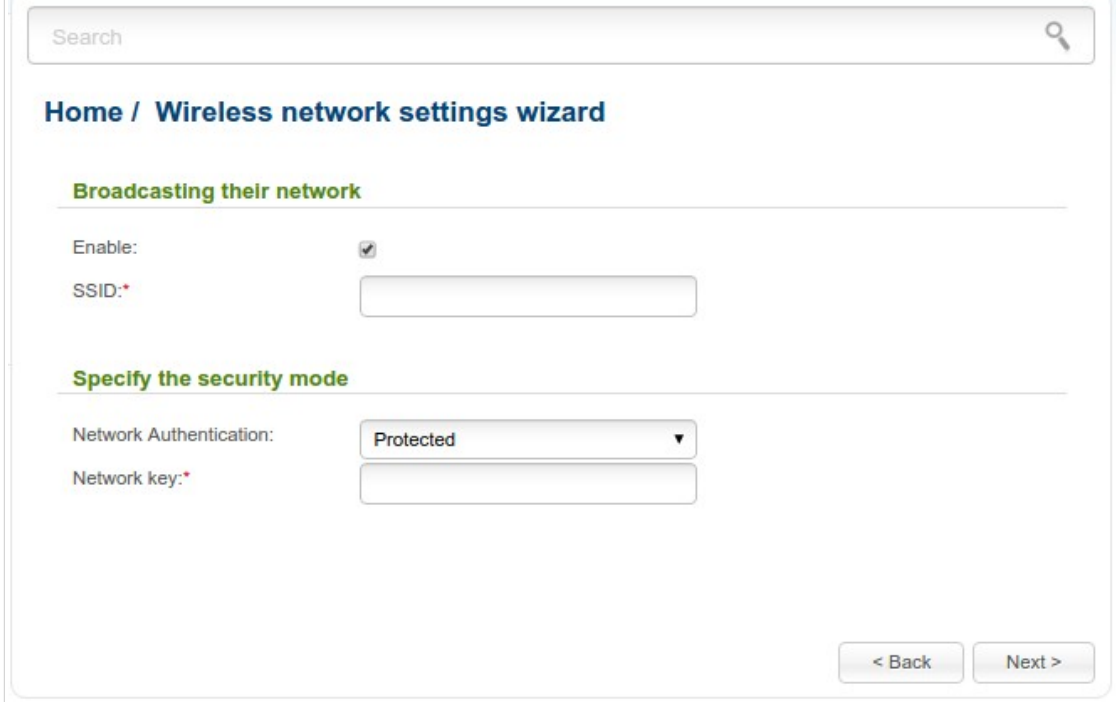

*Figure 33. The page for changing the settings of the wireless local area network.*

If you want to use the access point's wireless network to connect devices, leave the **Enable** checkbox selected. Then, if needed, specify another name for the network in the **SSID** field (use digits and Latin characters).

It is strongly recommended to configure the secure wireless network of DAP-1360U. To do this, select the **Protected** value from the **Network Authentication** drop-down list and enter a key (a password that will be used to access your wireless network) in the **Network key** field. Use digits and Latin characters. After applying this setting, the **WPA-PSK/WPA2-PSK mixed** authentication type is specified for the WLAN of the access point. Click the **Next** button.

On the next page, the parameters of the network to which you want to connect, the entered password, and the settings of the wireless network of the access point are displayed. Make sure that the specified settings are correct and then click the **Apply** button. After that, the wireless channel of DAP-1360U will switch to the channel of the wireless access point to which you have connected.

After clicking the **Apply** button, the **Home / Information** page opens.

#### *Status*

The pages of this section display data on the current state of the access point:

- network statistics
- IP addresses leased by the DHCP server
- data on devices connected to the access point's network and its web-based interface
- addresses of active multicast groups.

#### **Network Statistics**

On the **Status / Network statistics** page, you can view statistics for all connections existing in the system (LAN, WLAN). For each connection the following data are displayed: name and state (when the connection is on, its name is highlighted in green, when the connection is off, its name is highlighted in red), IP address and subnet mask, gateway (if the connection is established), MAC address, MTU value, and volume of data received and transmitted (with increase of the volume the units of measurement are changed automatically: byte, Kbyte, Mbyte, Gbyte).

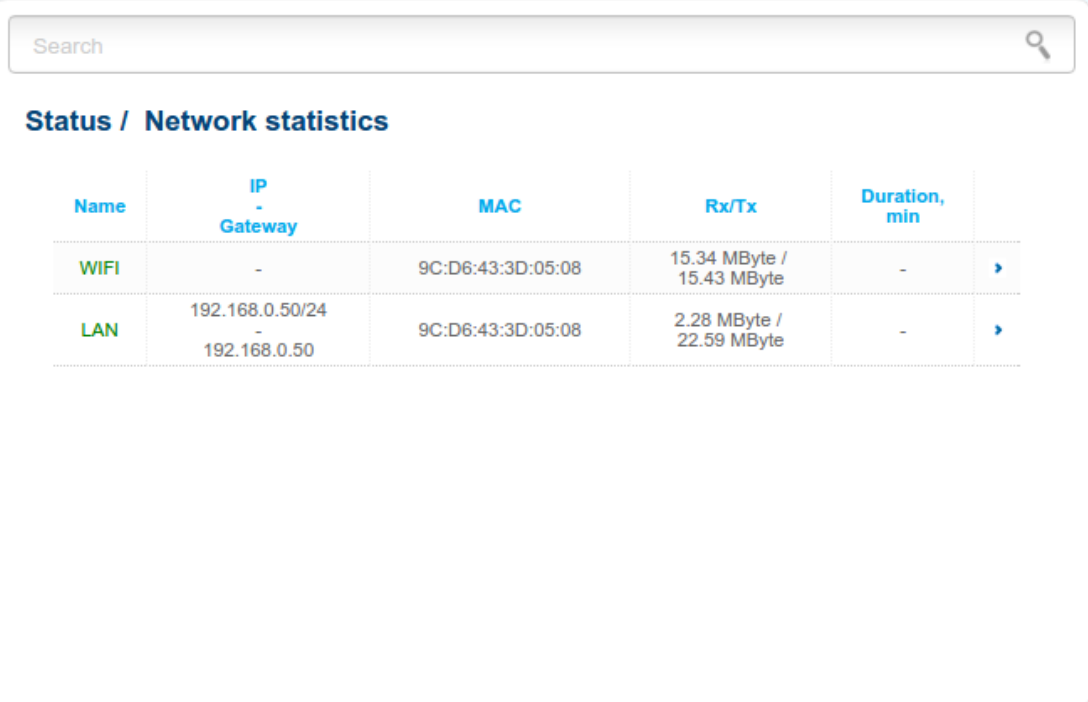

*Figure 34. The Status / Network statistics page.*

# **DHCP**

The **Status / DHCP** page displays the information on computers that have been identified by hostnames and MAC addresses and have got IP addresses from the DHCP server of the device, as well as the IP address expiration periods (the lease time).

| <b>Status / DHCP</b> |                   |                    |                |
|----------------------|-------------------|--------------------|----------------|
| <b>Hostname</b>      | <b>IP address</b> | <b>MAC address</b> | <b>Expires</b> |
| <b>USER</b>          | 192.168.0.16      | 00:22:b0:0b:df:ba  | 22h 14m 25s    |
| tw-pc                | 192.168.0.8       | 84:c9:b2:7c:d6:af  | 23h 37m 19s    |
|                      |                   |                    |                |
|                      |                   |                    |                |

*Figure 35. The Status / DHCP page.*

### **Clients**

On the **Status / Clients** page, you can view the list of devices connected to the access point and devices accessing its web-based interface.

| Search                  |              |                    |             |  |
|-------------------------|--------------|--------------------|-------------|--|
| <b>Status / Clients</b> |              |                    |             |  |
| <b>IP address</b>       | <b>Flags</b> | <b>MAC address</b> | Interface   |  |
| 192.168.0.16            | reachable    | 00:22:b0:0b:df:ba  | <b>WLAN</b> |  |
|                         |              |                    |             |  |
|                         |              |                    |             |  |
|                         |              |                    |             |  |
|                         |              |                    |             |  |
|                         |              |                    |             |  |
|                         |              |                    |             |  |
|                         |              |                    |             |  |

*Figure 36. The Status / Clients page.*

For each device the following data are displayed: the IP address, the MAC address, and the interface to which the device is connected.

### **Multicast groups**

The **Status / Multicast groups** page displays addresses of active multicast groups (including IPTV channels and groups for transferring service information) to which the device is subscribed, and the interface through which the device is subscribed.

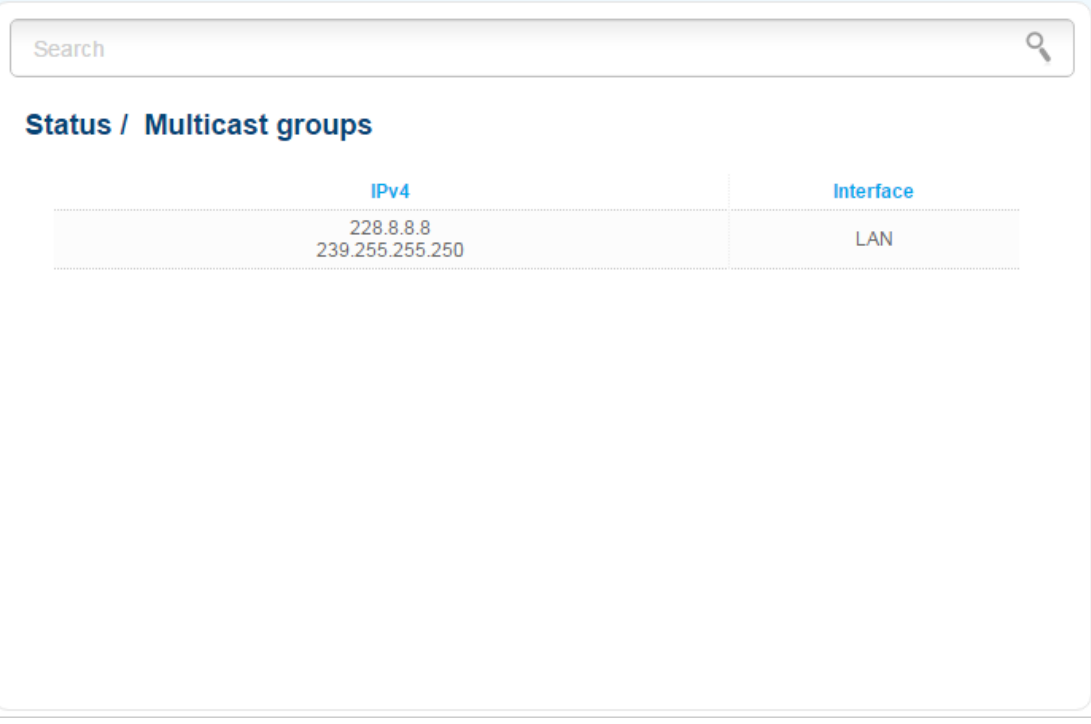

*Figure 37. The Status / Multicast groups page.*

# *Net*

In this menu you can configure basic parameters of the local area network of the access point.

#### **LAN**

To configure the access point's local interface, proceed to the **Net / LAN** page.

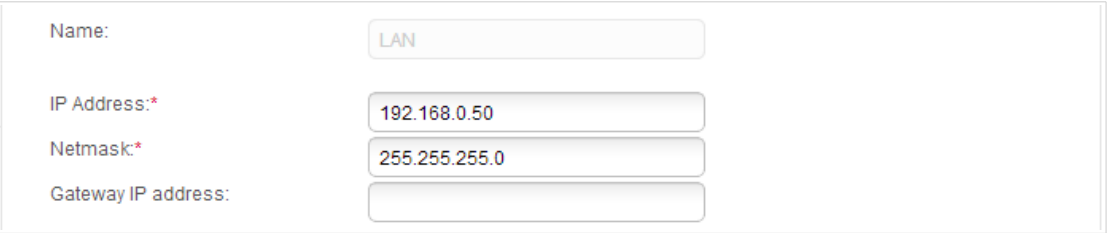

*Figure 38. Basic settings of the local interface.*

If needed, edit the basic settings of the local interface.

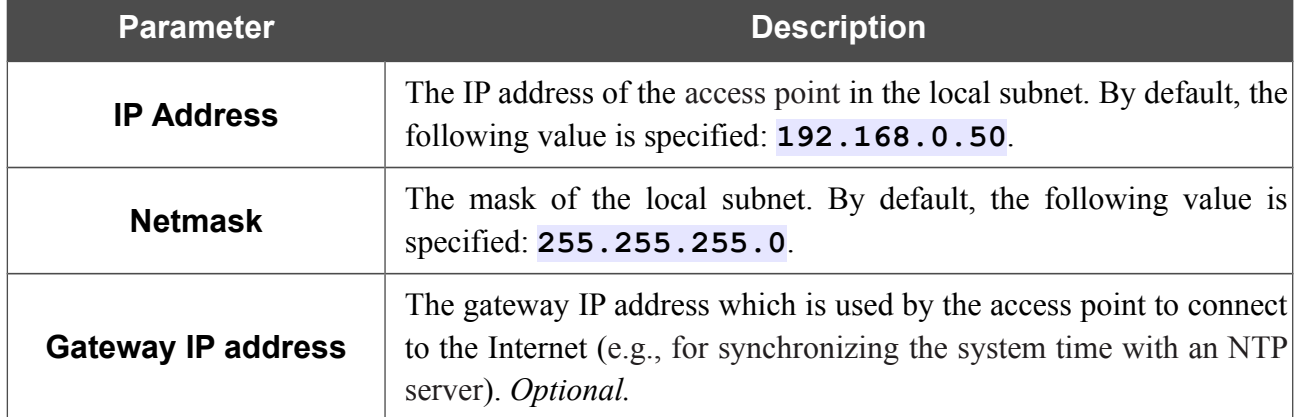

When needed settings are configured, click the **Apply** button.

In the **DHCP server** section, you can configure the built-in DHCP server of the access point. In the access point mode, the DHCP server is disabled by default.

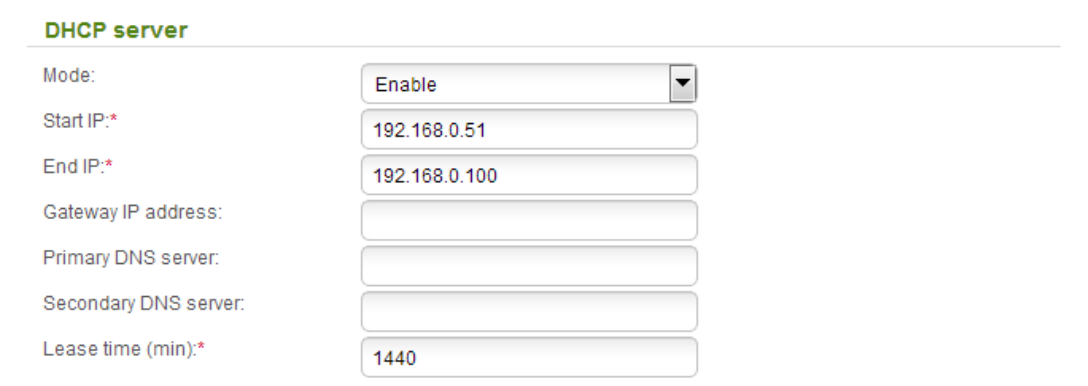

*Figure 39. The section for configuring the DHCP server.*

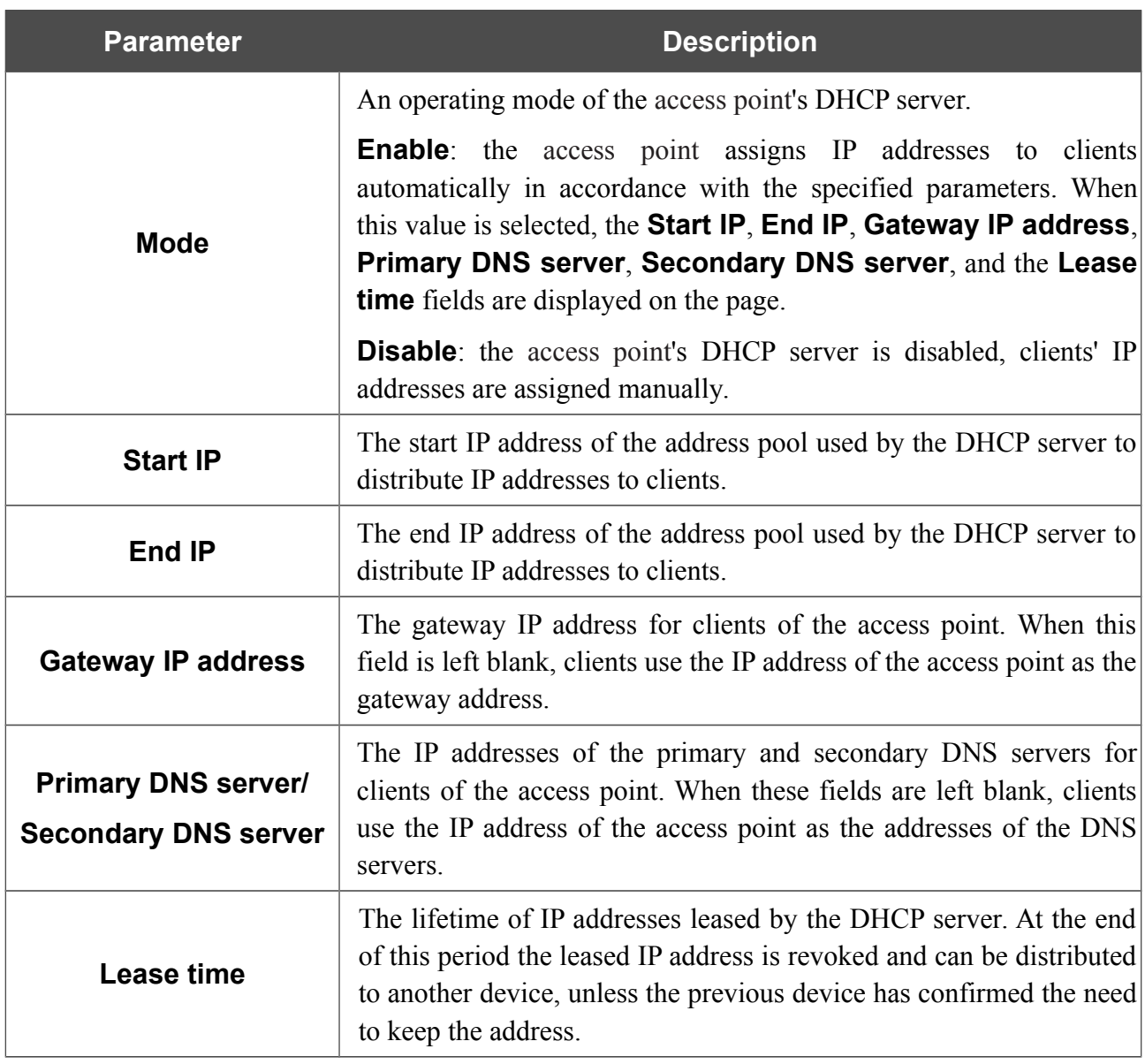

When all needed settings are configured, click the **Apply** button.

In the **Static DHCP** section, you can specify MAC address and IP address pairs (set a fixed IP address in the local area network for a device with a certain MAC address). The access point assigns IP addresses in accordance with the specified pairs only when the DHCP server is enabled (in the **DHCP server** section, in the **Mode** drop-down list, the **Enable** value is selected).

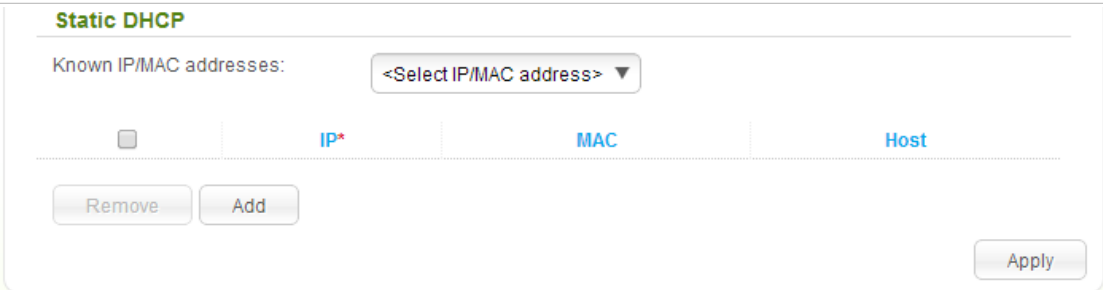

*Figure 40. The section for creating MAC-IP pairs.*

To create a MAC-IP pair, click the **Add** button. In the **IP** field, enter an IP address which will be assigned to the device from the LAN, then in the **MAC** field, enter the MAC address of this device. In the **Host** field, specify a network name of the device for easier identification (*optional*).

Also you can create a MAC-IP pair for a device connected to the access point's LAN at the moment. To do this, select the relevant value from the **Known IP/MAC addresses** drop-down list (the fields of the section will be filled in automatically).

When all needed MAC-IP pairs are specified, click the **Apply** button.

Existing MAC-IP pairs are displayed in the table of the **Static DHCP** section. To remove a pair, select the checkbox in the relevant line in the table and click the **Remove** button. Then click the **Apply** button.

# *Wi-Fi*

In this menu you can specify all needed settings for your wireless network.

# **Basic Settings**

On the **Wi-Fi / Basic settings** page, you can enable the wireless local area network (WLAN) of the access point and configure its basic parameters.

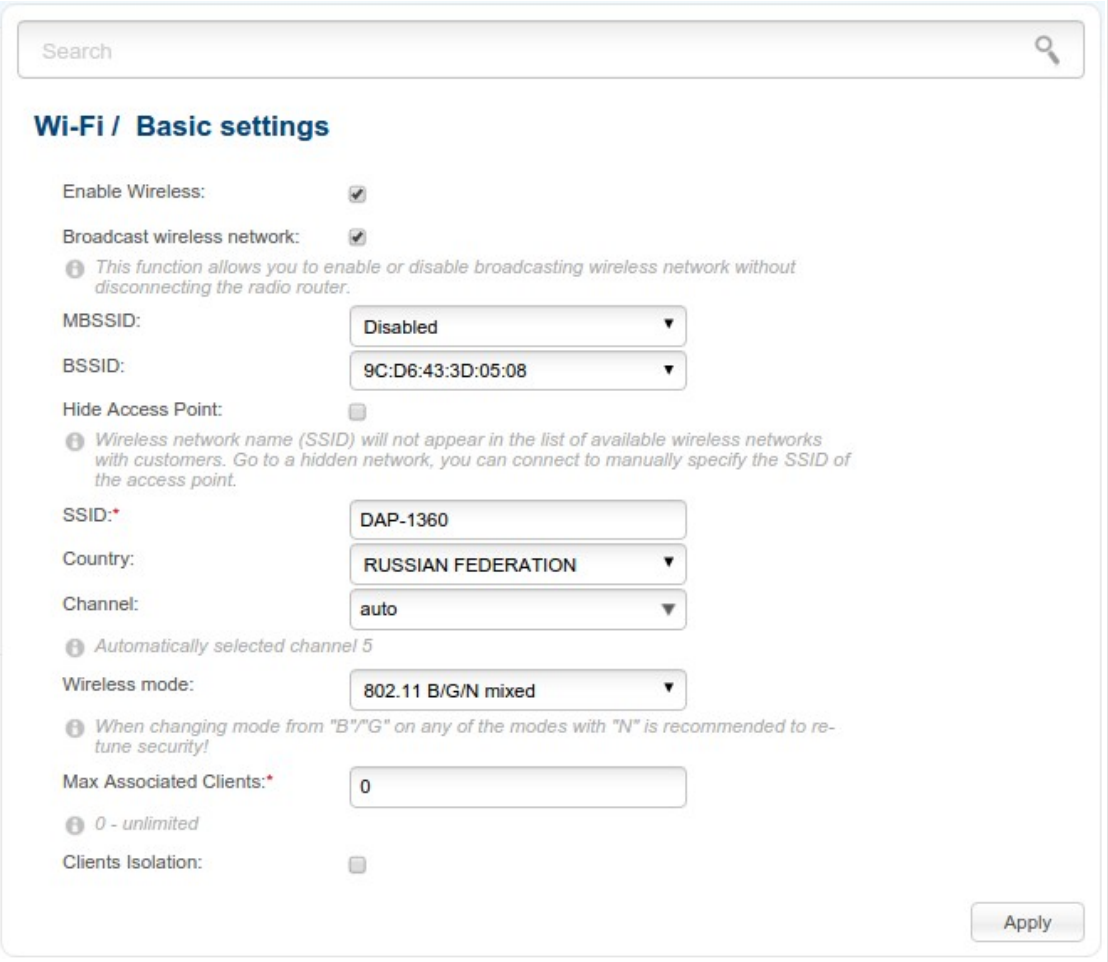

*Figure 41. Basic settings of the wireless LAN.*

| <b>Parameter</b>                     | <b>Description</b>                                                                                                    |
|--------------------------------------|----------------------------------------------------------------------------------------------------|
| <b>Enable Wireless</b>               | The checkbox enables Wi-Fi connections. If you want to disable<br>your WLAN, deselect the checkbox.                                                                                                    |
| <b>Broadcast wireless</b><br>network | If the checkbox is not selected, devices cannot connect to the access<br>point's WLAN (or to the selected part of the WLAN if the network is<br>split into parts). Upon that the device can connect to another access<br>point as a wireless client. |

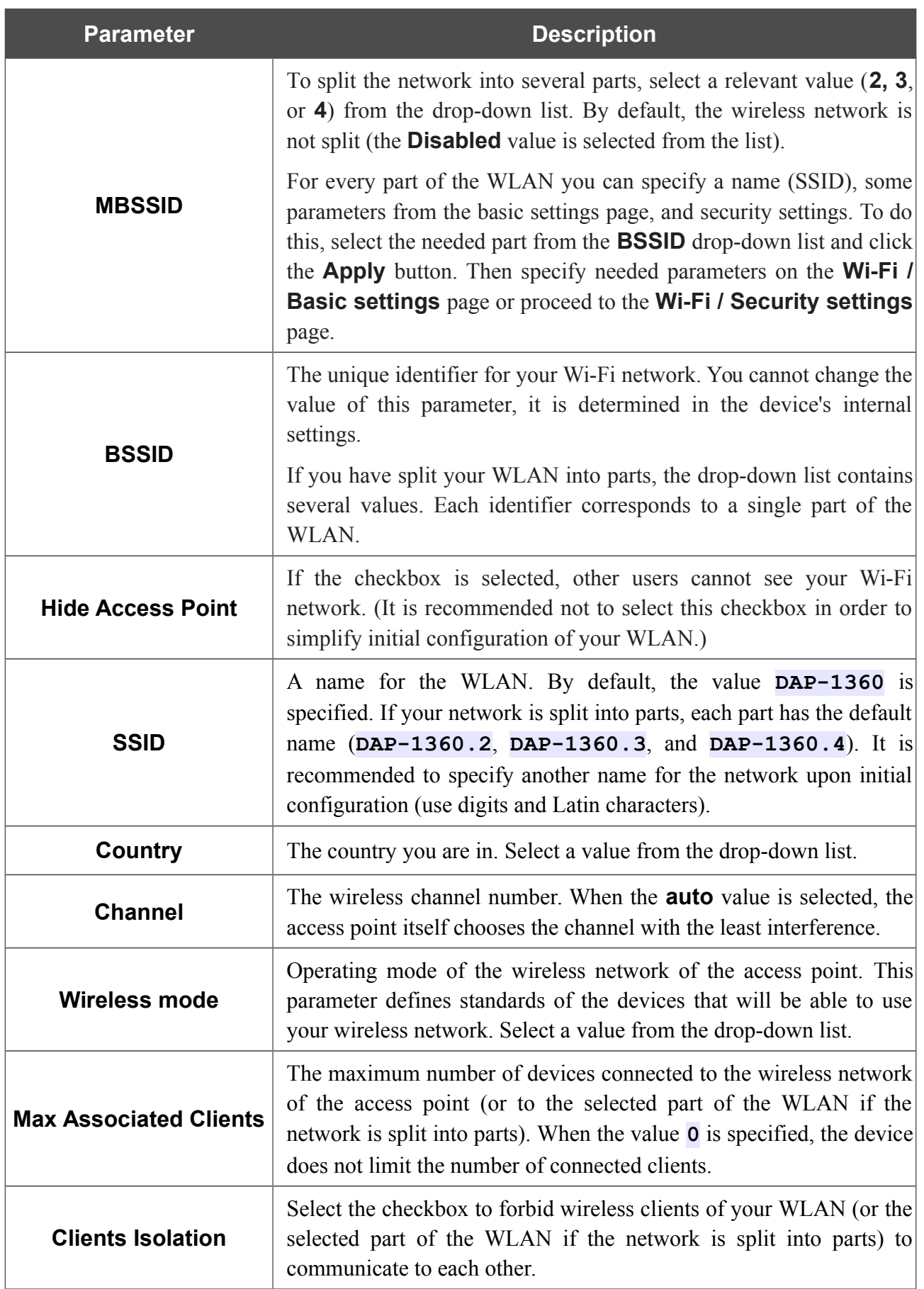

When you have configured the parameters, click the **Apply** button.

# **Security Settings**

On the **Wi-Fi / Security settings** page, you can modify security settings of the WLAN.

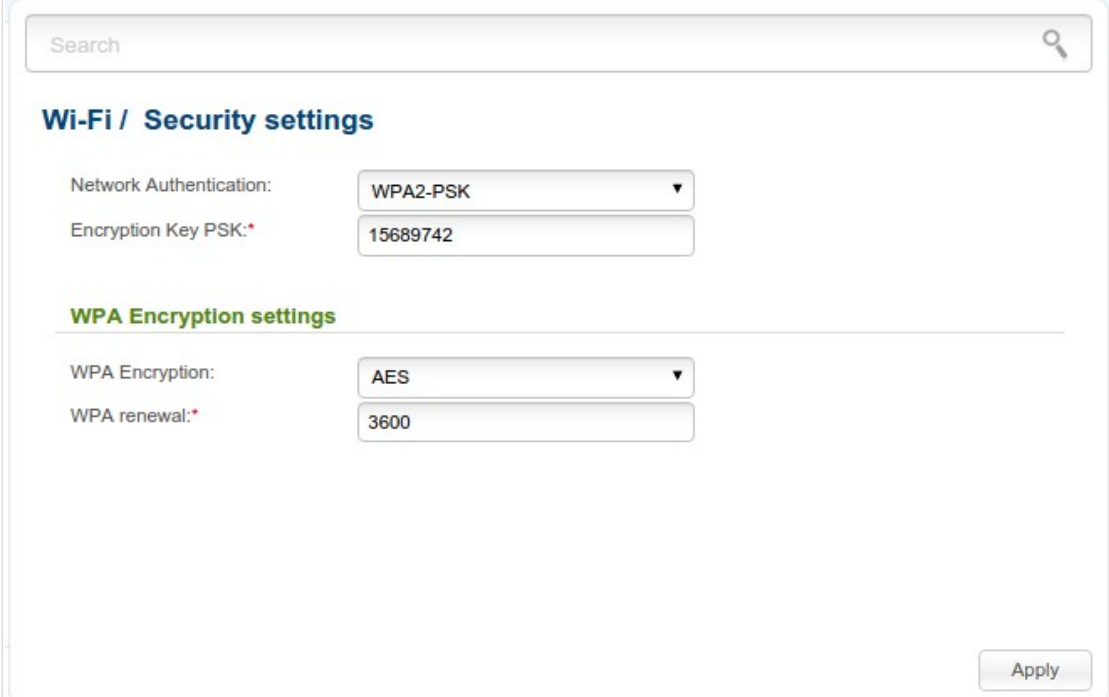

*Figure 42. The default security settings.*

By default, the **WPA2-PSK** network authentication type is specified for the WLAN. WPS PIN from the barcode label is used as the network key.

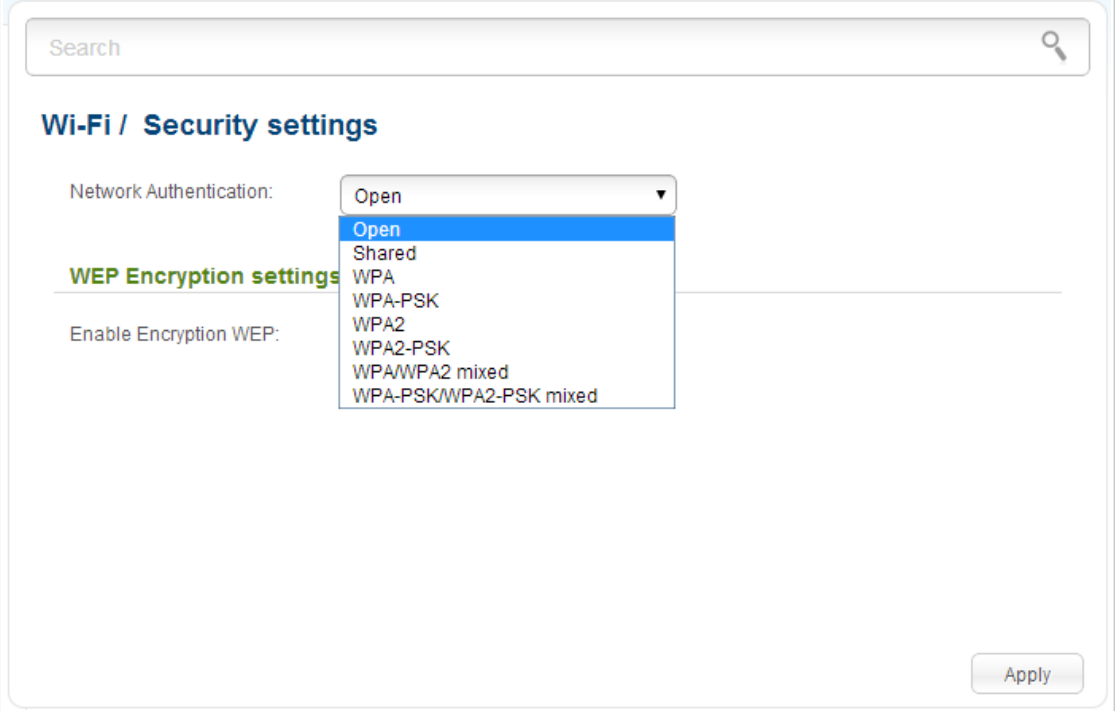

*Figure 43. Network authentication types supported by the access point.*

!<br>!

The access point supports the following authentication types:

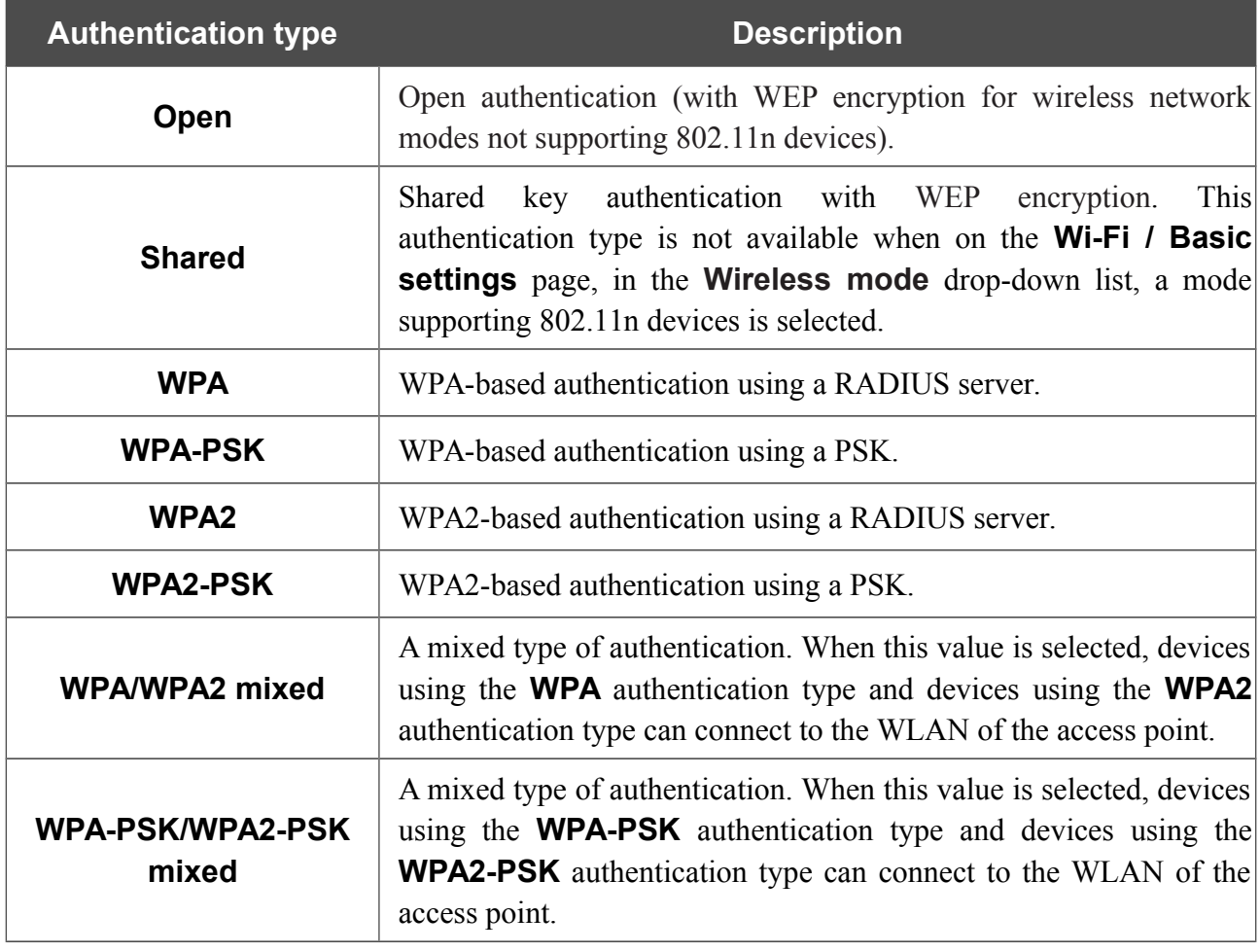

The **WPA**, **WPA2**, and **WPA/WPA2 mixed** authentication types require a RADIUS server.

When the **Open** or **Shared** value is selected, the **WEP Encryption settings** section is displayed (the section is unavailable for the wireless network operating modes which support the standard 802.11n):

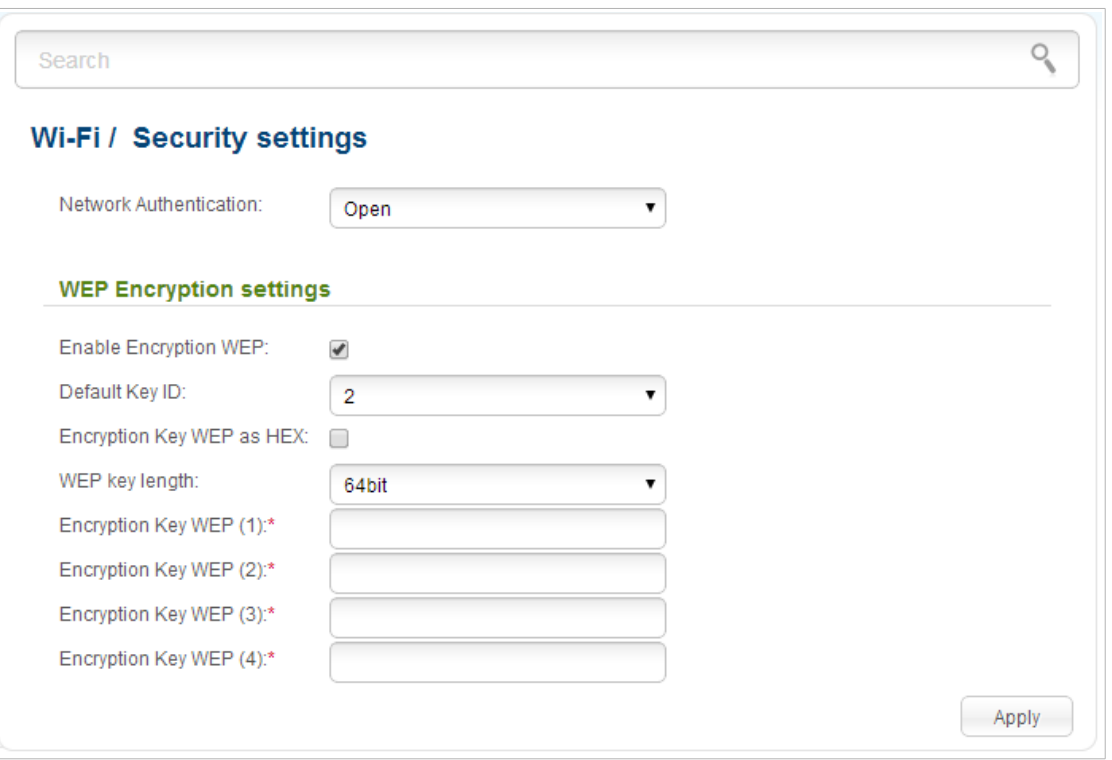

*Figure 44. The Open value is selected from the Network Authentication drop-down list.*

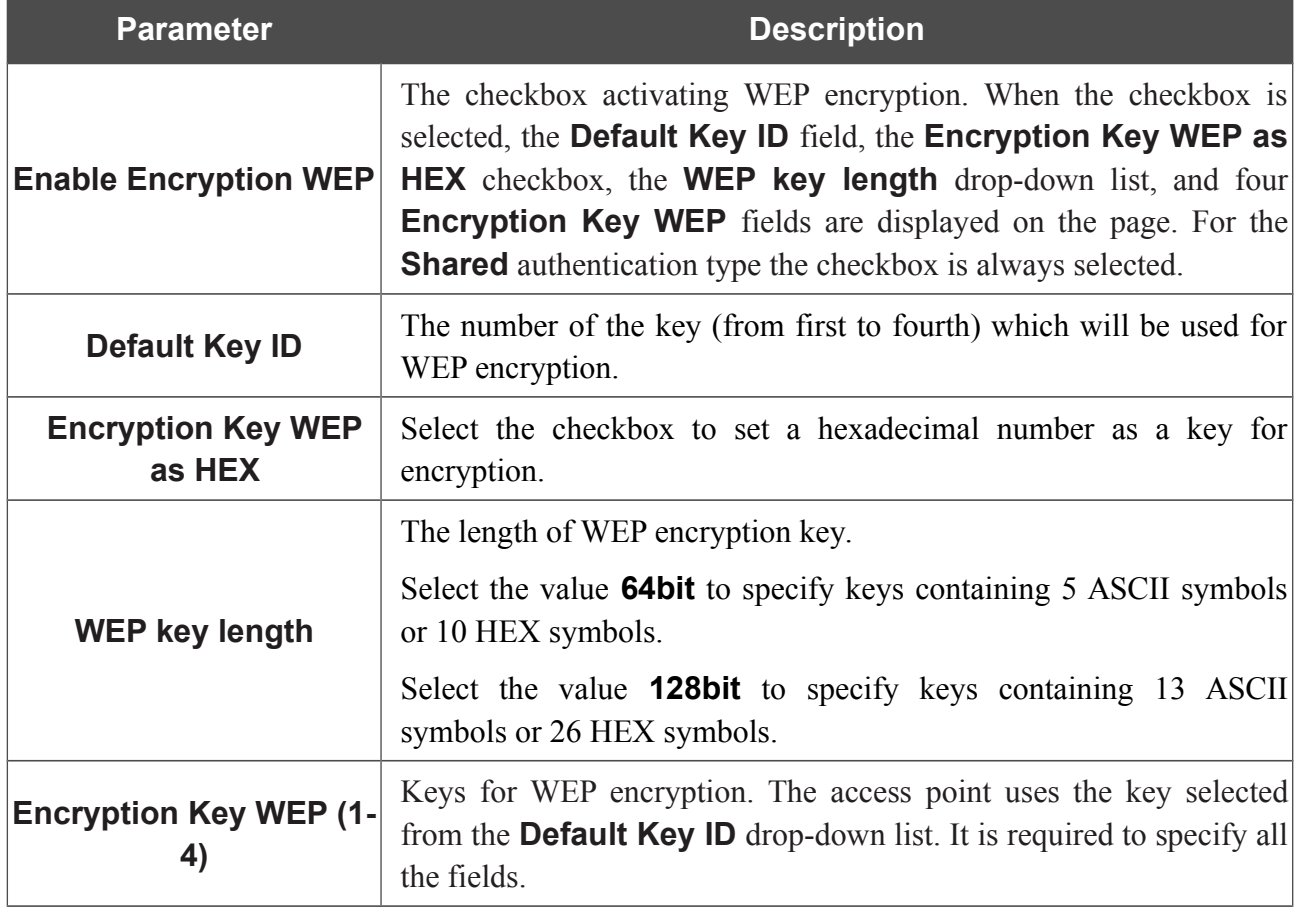

When the **WPA-PSK**, **WPA2-PSK**, or **WPA-PSK/WPA2-PSK mixed** value is selected, the **WPA Encryption settings** section is displayed:

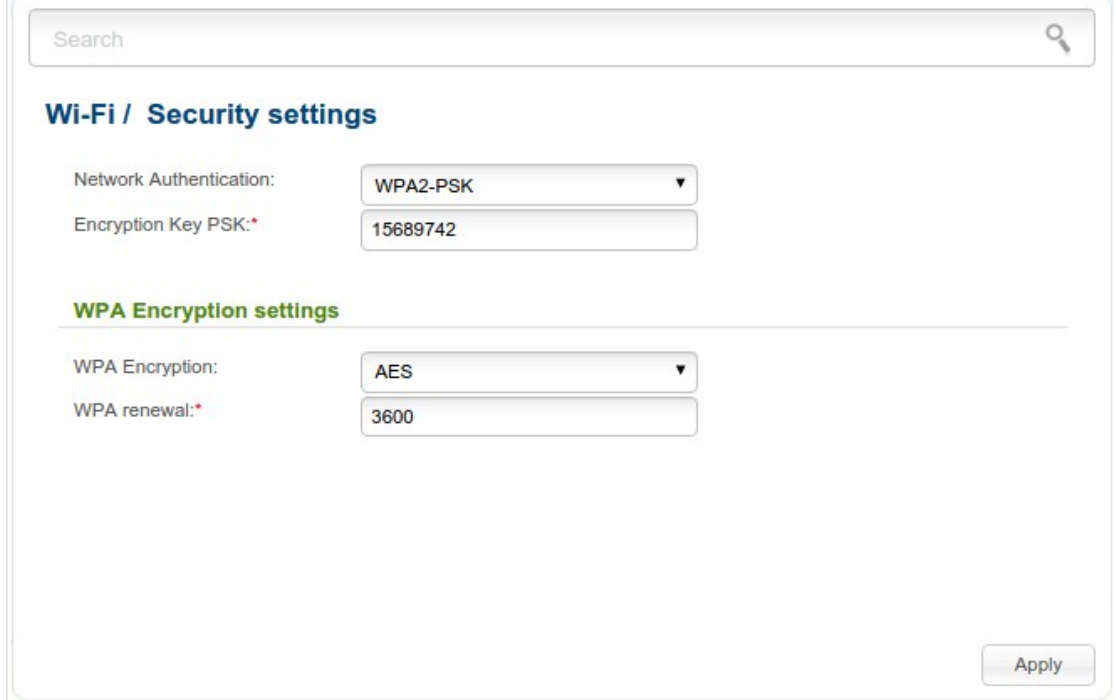

*Figure 45. The WPA-PSK/WPA2-PSK mixed value is selected from the Network Authentication dropdown list.*

| <b>Parameter</b>          | <b>Description</b>                                                                                                    |
|---------------------------|----------------------------------------------------------------------------------------------------|
| <b>Encryption Key PSK</b> | A key for WPA encryption. The key can contain digits and/or Latin<br>characters.                                                                                                    |
| <b>WPA Encryption</b>     | An encryption method: TKIP, AES, or TKIP+AES.                                                                                                    |
| <b>WPA renewal</b>        | The time period (in seconds), at the end of which a new key for WPA<br>encryption is generated. When the value $\overline{o}$ is specified for this field,<br>the key is not renewed. |

When the **WPA**, **WPA2**, or **WPA/WPA2 mixed** value is selected, the **RADIUS settings** and **WPA Encryption settings** sections are available:

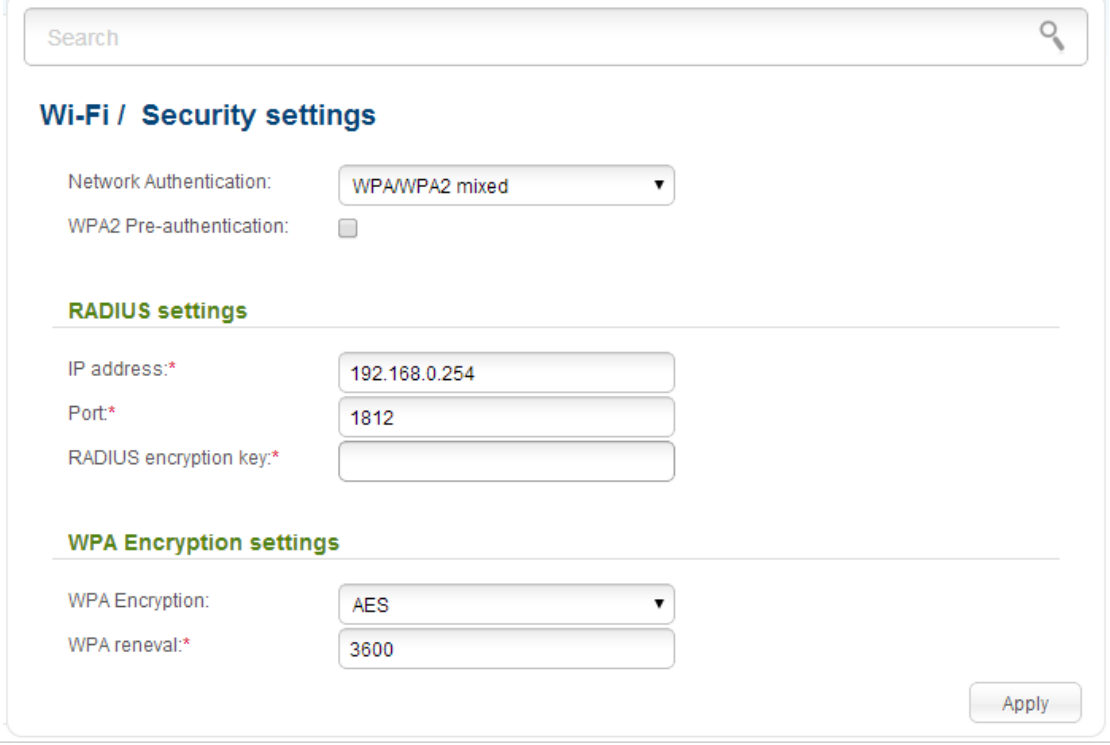

*Figure 46. The WPA/WPA2 mixed value is selected from the Network Authentication drop-down list.*

| <b>Parameter</b>                   | <b>Description</b>                                                                                                    |
|------------------------------------|----------------------------------------------------------------------------------------------------|
| <b>WPA2 Pre-</b><br>authentication | The checkbox activating preliminary authentication (displayed only<br>for the WPA2 and WPA/WPA2 mixed authentication types).                                                    |
| <b>IP address</b>                  | The IP address of the RADIUS server.                                                                                                    |
| <b>Port</b>                        | A port of the RADIUS server.                                                                                                    |
| <b>RADIUS encryption key</b>       | The password which the access point uses for communication with<br>the RADIUS server (the value of this parameter is specified in the<br>RADIUS server settings).               |
| <b>WPA Encryption</b>              | An encryption method: <b>TKIP</b> , <b>AES</b> , or <b>TKIP+AES</b> .                                                                                                    |
| <b>WPA renewal</b>                 | The time period (in seconds), at the end of which a new key for WPA<br>encryption is generated. When the value <b>0</b> is specified for this field,<br>the key is not renewed. |

When you have configured the parameters, click the **Apply** button.

#### **MAC Filter**

On pages of the **Wi-Fi / MAC Filter** section, you can define a set of MAC addresses of devices which will be allowed to access the WLAN, or define MAC addresses of devices which will not be allowed to access the WLAN.

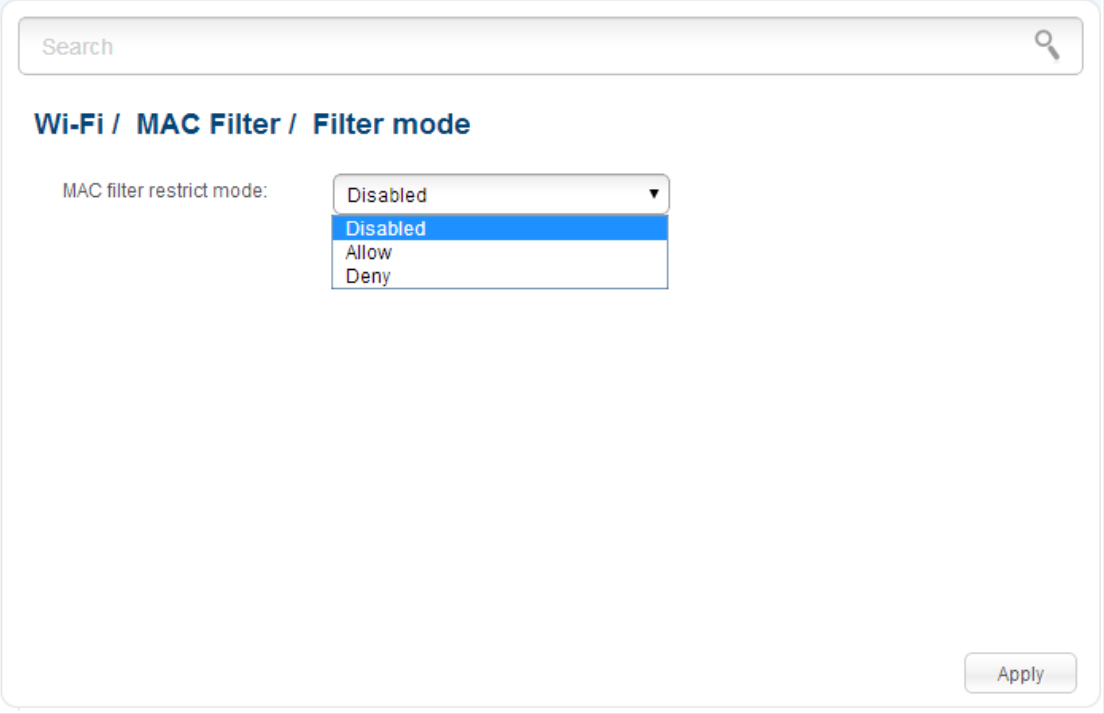

*Figure 47. The page for configuring the MAC filter for the wireless network.*

By default, MAC filtering is not active (the **Disabled** value is selected from the **MAC filter restrict mode** drop-down list on the **Wi-Fi / MAC Filter / Filter mode** page).

To open your wireless network for the devices which MAC addresses are specified on the **Wi-Fi / MAC Filter / MAC addresses** page and to close the wireless network for all other devices, select the **Allow** value from the **MAC filter restrict mode** drop-down list and click the **Apply** button.

To close your wireless network for the devices which MAC addresses are specified on the **Wi-Fi / MAC Filter / MAC addresses** page, select the **Deny** value from the **MAC filter restrict mode** drop-down list and click the **Apply** button.

To add a MAC address to which the selected filtering mode will be applied, proceed to the **Wi-Fi / MAC Filter / MAC addresses** page.

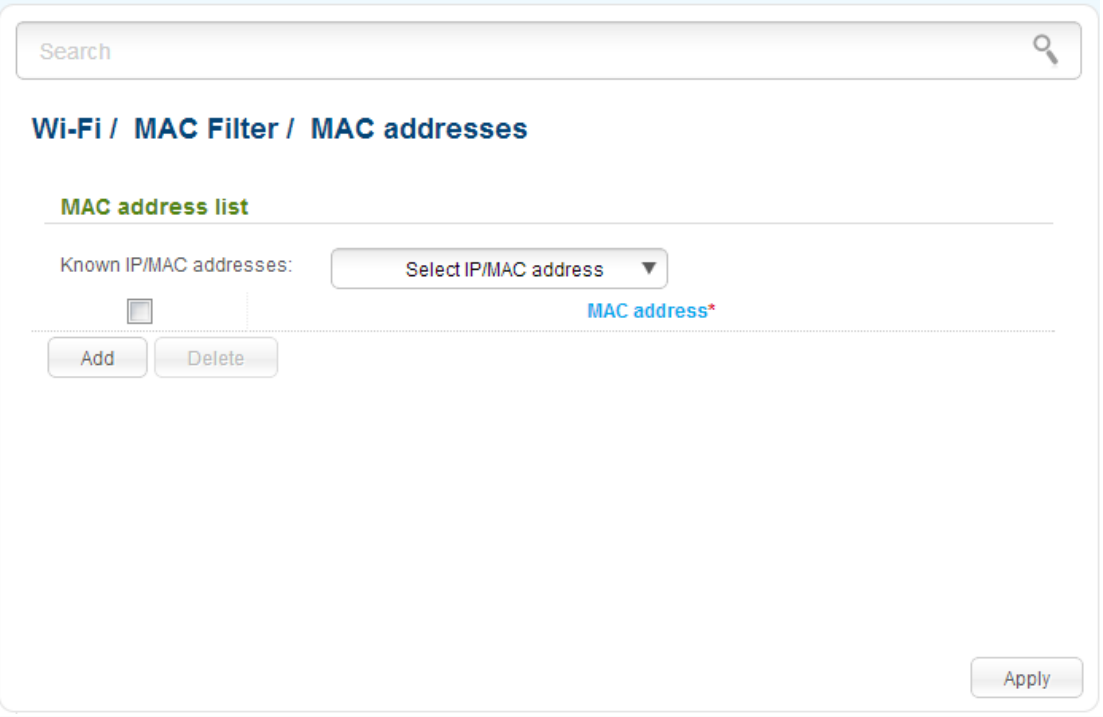

*Figure 48. The page for adding a MAC address.*

Click the **Add** button and enter an address in the field displayed. Also you can enter the MAC address of a device connected to the LAN of the access point at the moment. To do this, select the relevant device from the **Known IP/MAC addresses** drop-down list (the field will be filled in automatically). Then click the **Apply** button.

To remove a MAC address from the list of MAC addresses, select the checkbox located to the left of the relevant MAC address and click the **Delete** button. Then click the **Apply** button.

# **List of Wi-Fi Clients**

On the **Wi-Fi / List of WiFi clients** page, you can view the list of wireless clients connected to the access point. Devices connected to the access point via the WDS function are not displayed in the list.

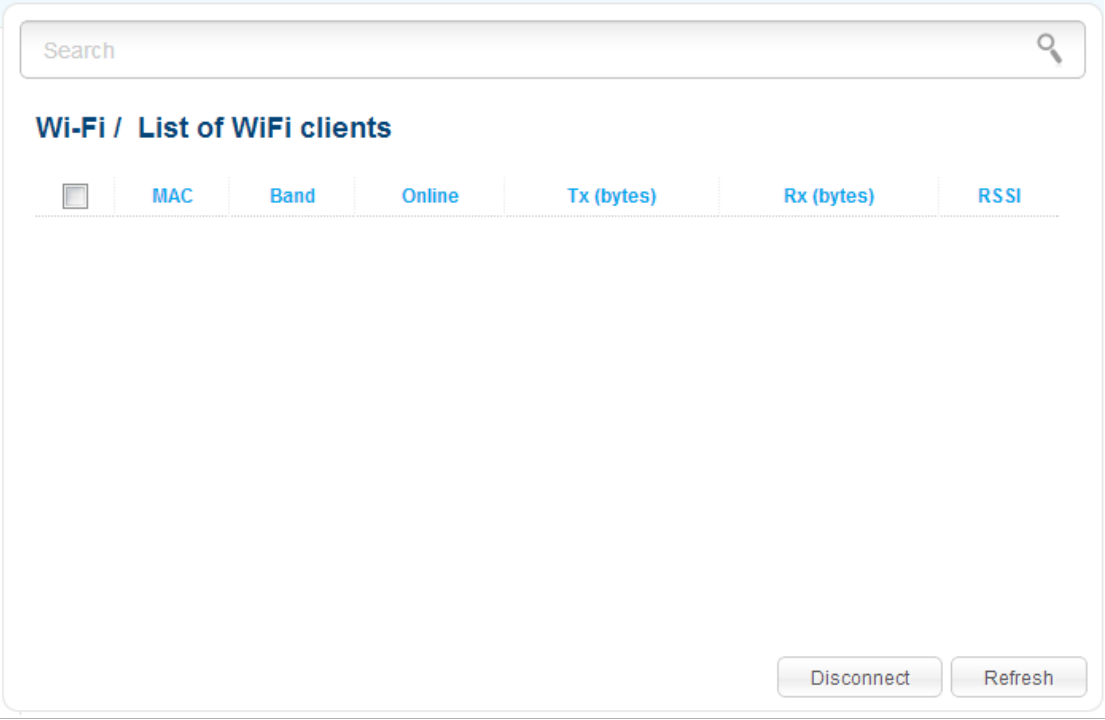

*Figure 49. The list of the wireless clients.*

If you want to disconnect a wireless device from your WLAN, select the checkbox in the line containing the relevant MAC address, and click the **Disconnect** button.

To view the latest data on the devices connected to the WLAN, click the **Refresh** button.

#### **WPS**

|<br>|-

!<br>!

On the **Wi-Fi / WPS** page, you can enable the function for secure configuration of the WLAN and select a method used to easily add wireless devices to the WLAN.

The WPS function helps to configure the protected wireless network automatically. Devices connecting to the wireless network via the WPS function must support the WPS function.

 If the device's WLAN is split into parts (the value **2** , **3** , or **4** is selected from the **MBSSID** drop-down list on the **Wi-Fi / Basic settings** page), the WPS function can be used only for the first part of the WLAN (the first value from the **BSSID** drop-down list).

Before using the function you need to configure one of the following authentication types:  **Open** with no encryption, **WPA2-PSK** , or **WPA-PSK/WPA2-PSK mixed** with the

 **AES** encryption method (on the **Wi-Fi / Security settings** page). When other security settings are specified, controls of the **Wi-Fi / WPS** page are not available.

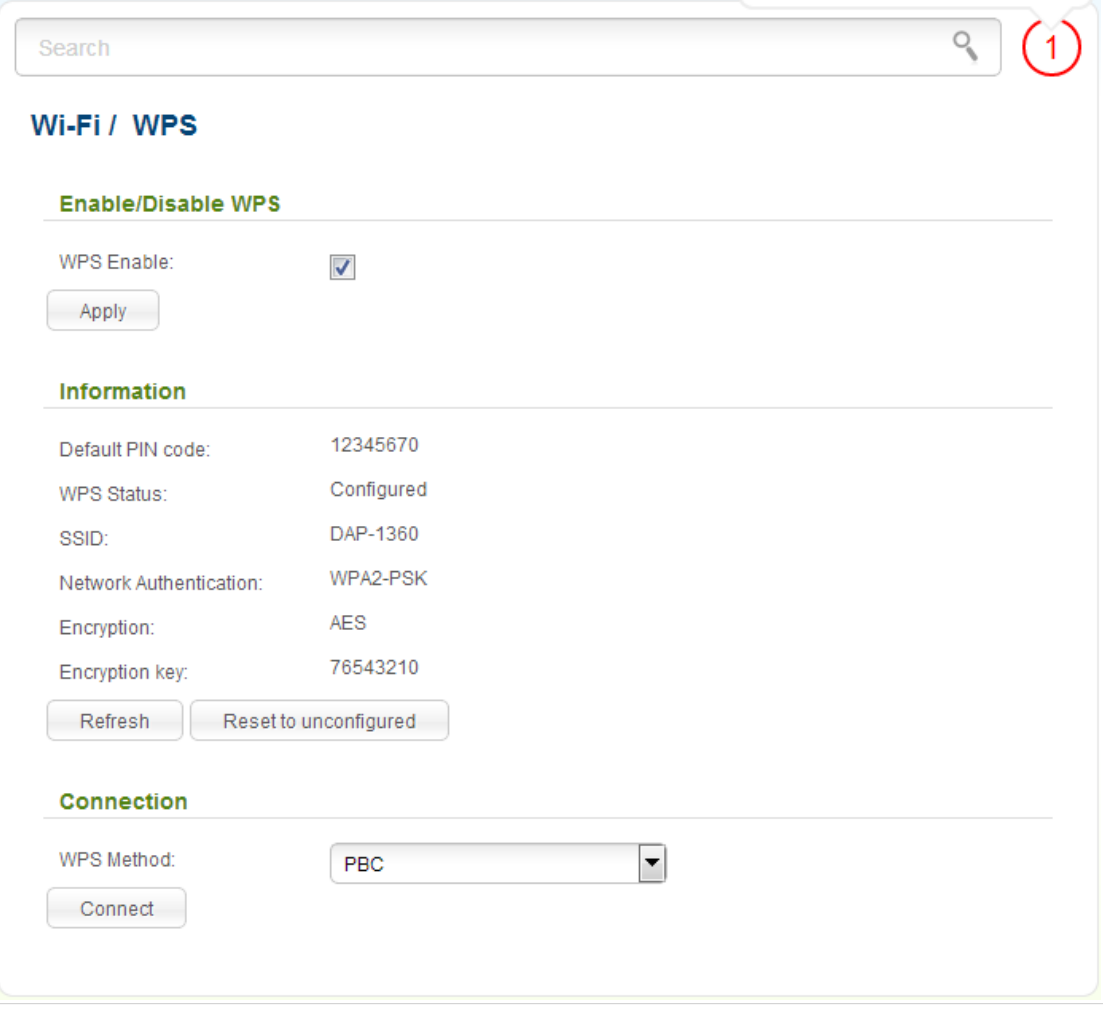

*Figure 50. The page for configuring the WPS function.*

To activate the WPS function, select the **WPS Enable** checkbox and click the **Apply** button. When the checkbox is selected, the **Information** and **Connection** sections are available on the page.

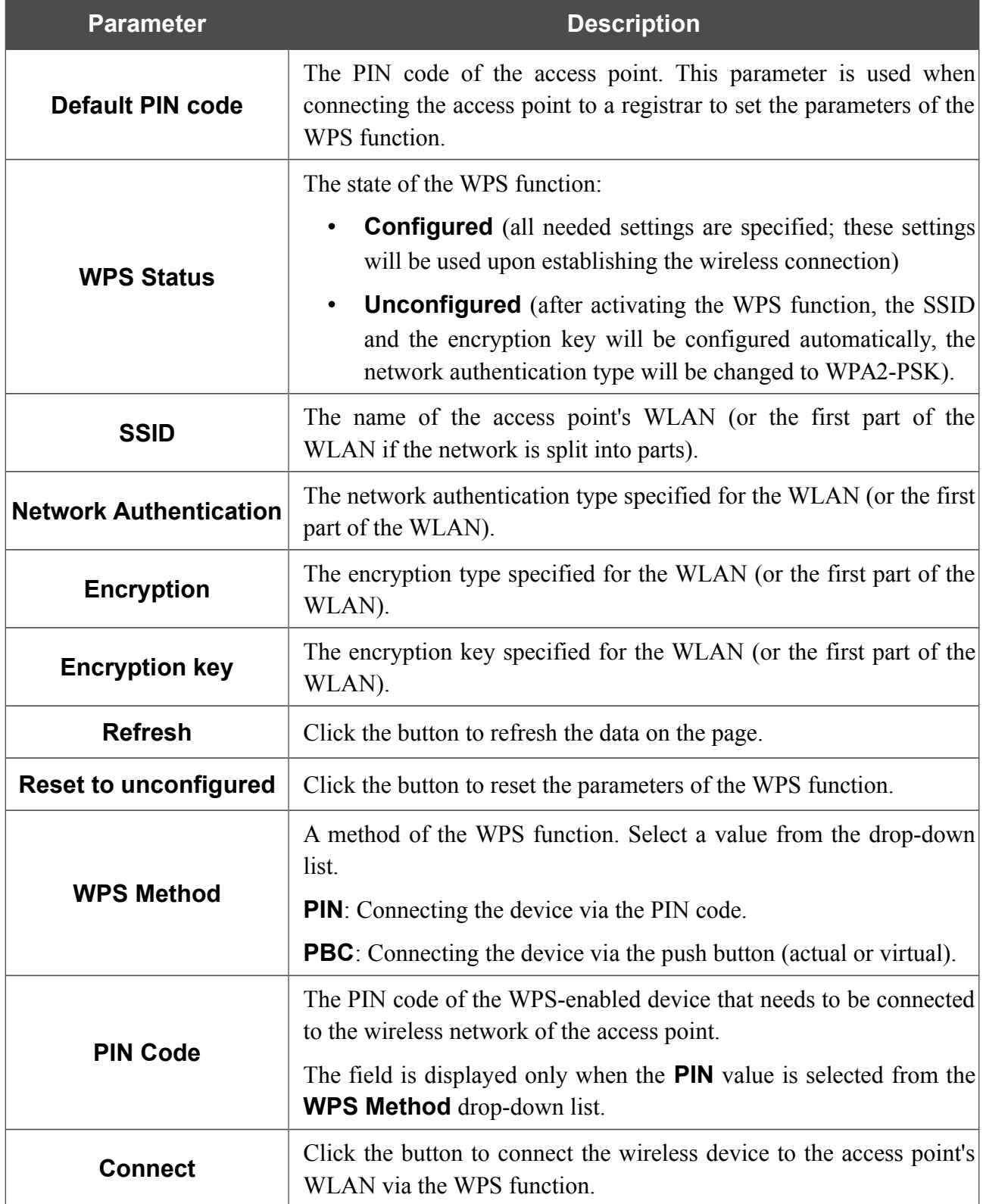

#### *Using WPS Function via Web-based Interface*

To add a wireless device via the PIN method of the WPS function, follow the next steps:

- 1. Select the **WPS Enable** checkbox.
- 2. Click the **Apply** button.
- 3. Select the **PIN** value from the **WPS Method** drop-down list.
- 4. Select the PIN method in the software of the wireless device that you want to connect to the access point's WLAN.
- 5. Click the relevant button in the software of the wireless device that you want to connect to the WLAN.
- 6. Right after that, enter the PIN code specified on the cover of the wireless device or in its software in the **PIN Code** field.
- 7. Click the **Connect** button in the web-based interface of the access point.

To add a wireless device via the PBC method of the WPS function, follow the next steps:

- 1. Select the **WPS Enable** checkbox.
- 2. Click the **Apply** button.
- 3. Select the **PBC** value from the **WPS Method** drop-down list.
- 4. Select the PBC method in the software of the wireless device that you want to connect to the access point's WLAN.
- 5. Click the relevant button in the software or press the WPS button on the cover of the wireless device that you want to connect to the WLAN.
- 6. Click the **Connect** button in the web-based interface of the access point.

#### *Using WPS Function without Web-based Interface*

You can add a wireless device to the access point's WLAN without accessing the web-based interface of the access point. To do this, you need to configure the following access point's settings:

- 1. Specify corresponding security settings for the wireless network of the access point.
- 2. Select the **WPS Enable** checkbox.
- 3. Click the **Apply** button.
- 4. Save the settings and close the web-based interface (click the icon (**Save**) in the menu displayed when the mouse pointer is over the **System** caption in the top left part of

the page, then click the icon (**Logout**)).

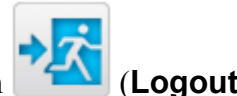

Later you will be able to add wireless devices to the WLAN by pressing the **WPS** button of the access point.

- 1. Select the PBC method in the software of the wireless device that you want to connect to the access point's WLAN.
- 2. Click the relevant button in the software or press the WPS button on the cover of the wireless device that you want to connect to the WLAN.
- 3. Press the **WPS** button of the access point, hold it for 2 seconds, and release. The **WPS** LED will start blinking.

### **WDS**

On the **Wi-Fi / WDS** page, you can enable the WDS function and select a mode of this function.

The WDS function allows joining local area networks together via a wireless connection of access points.

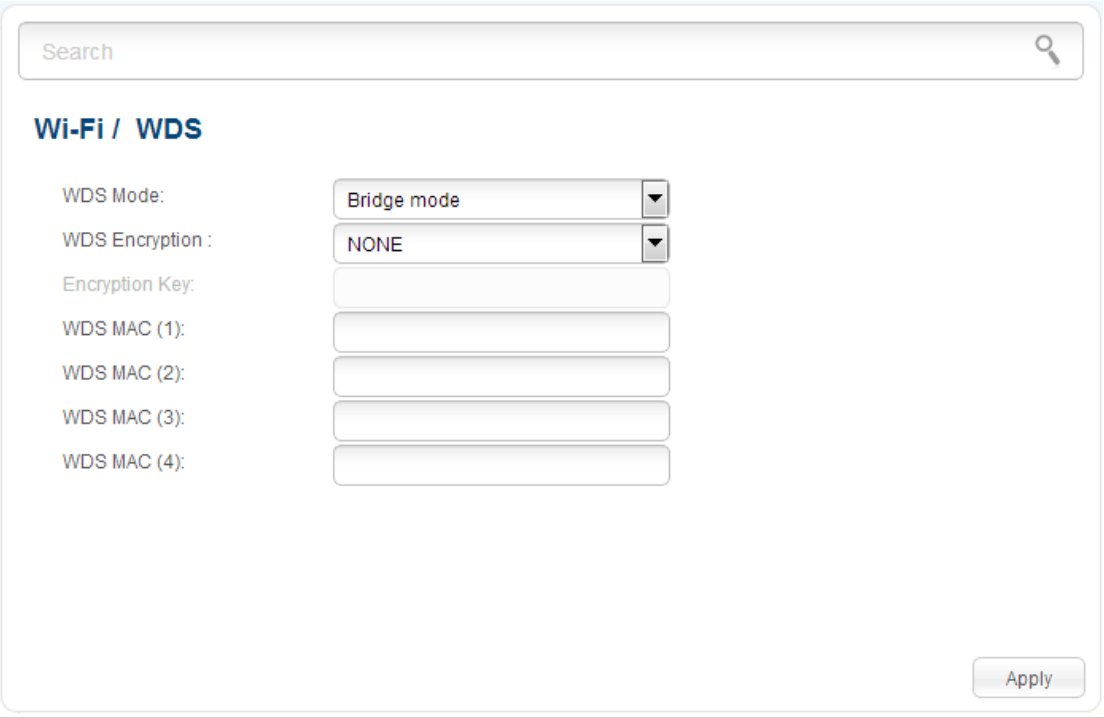

*Figure 51. The page for configuring the WDS function.*

#### The following fields are available on the page:

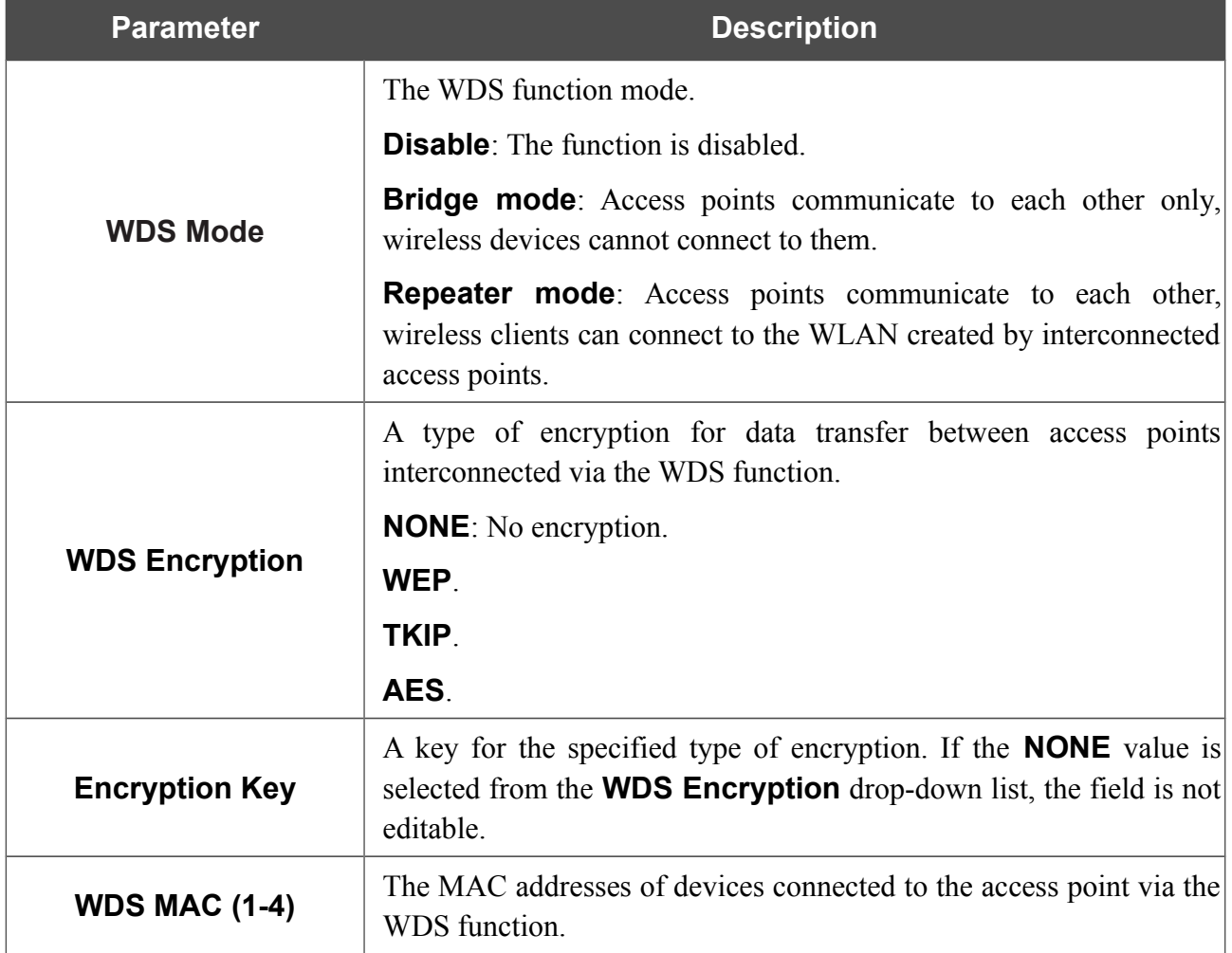

!<br>! The WDS function parameters specified on the page must be the same for all interconnected devices. In addition, it is required to set the same channel (on the **Wi-Fi / Basic settings** page).

When you have configured the parameters, click the **Apply** button.

# **Additional Settings**

On the **Wi-Fi / Additional settings** page, you can define additional parameters for the WLAN of the access point.

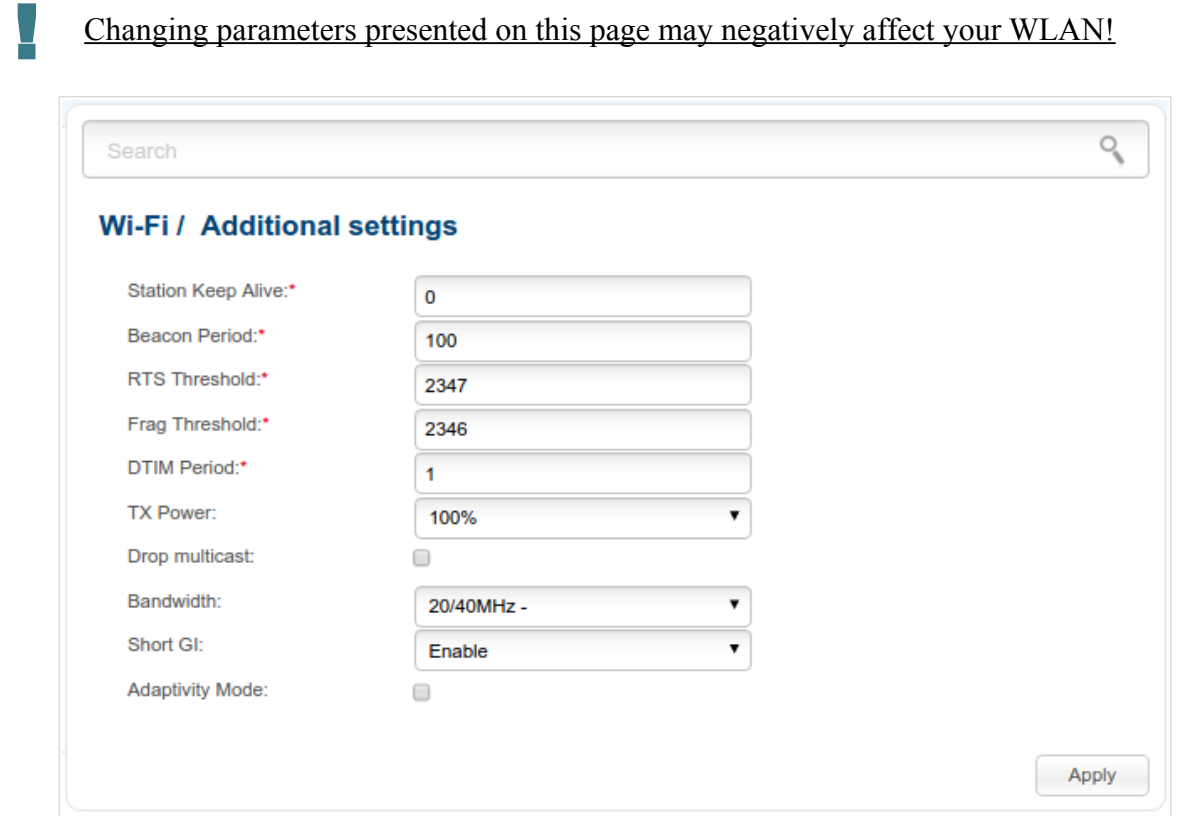

*Figure 52. Additional settings of the WLAN.*

The following fields are available on the page:

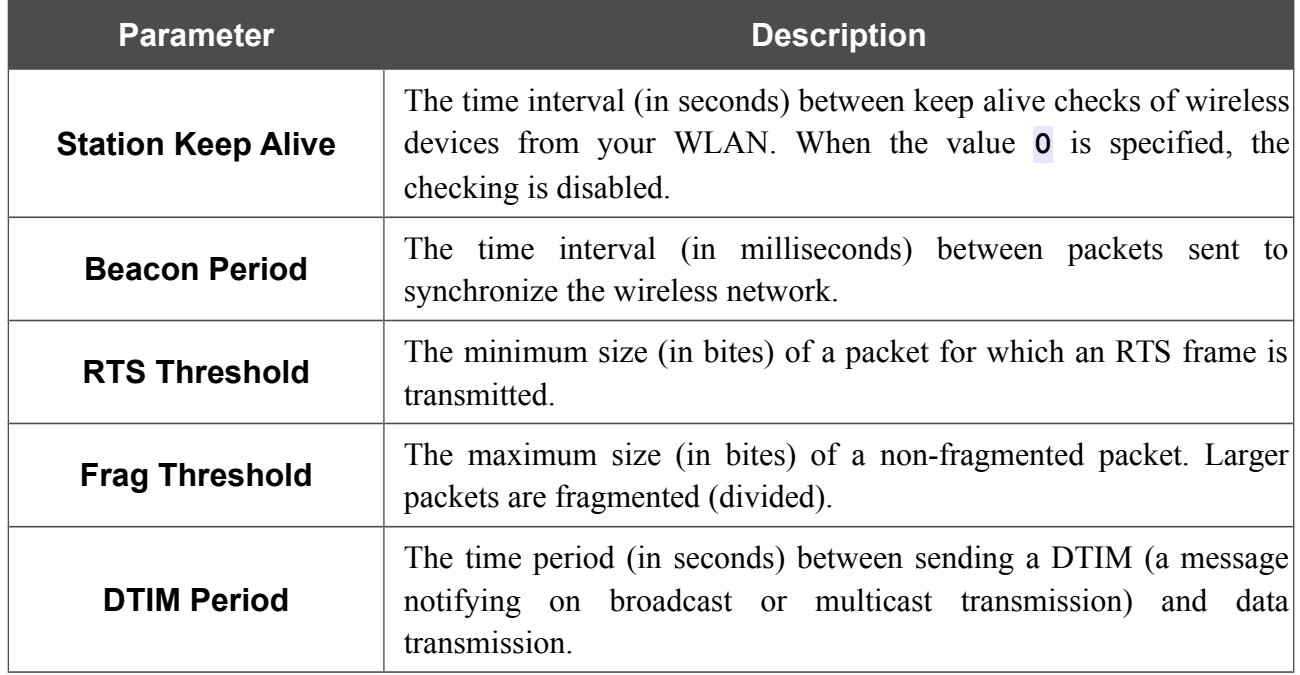

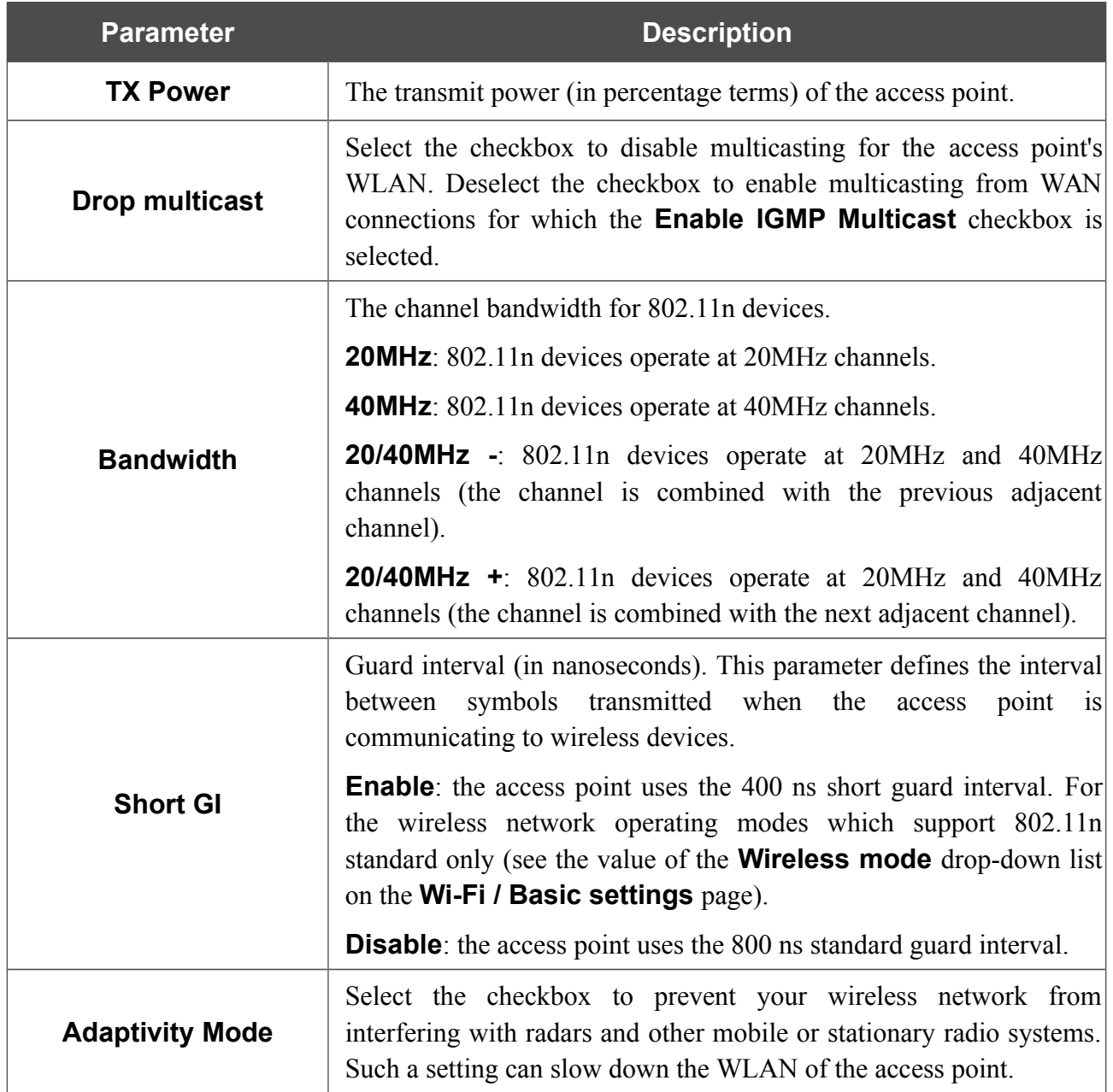

When you have configured the parameters, click the **Apply** button.

#### **WMM**

On the **Wi-Fi / WMM** page, you can enable the Wi-Fi Multimedia function.

The WMM function implements the QoS features for Wi-Fi networks. It helps to improve the quality of data transfer over Wi-Fi networks by prioritizing different types of traffic.

To enable the function, select the **WMM** checkbox and click the **Apply** button.

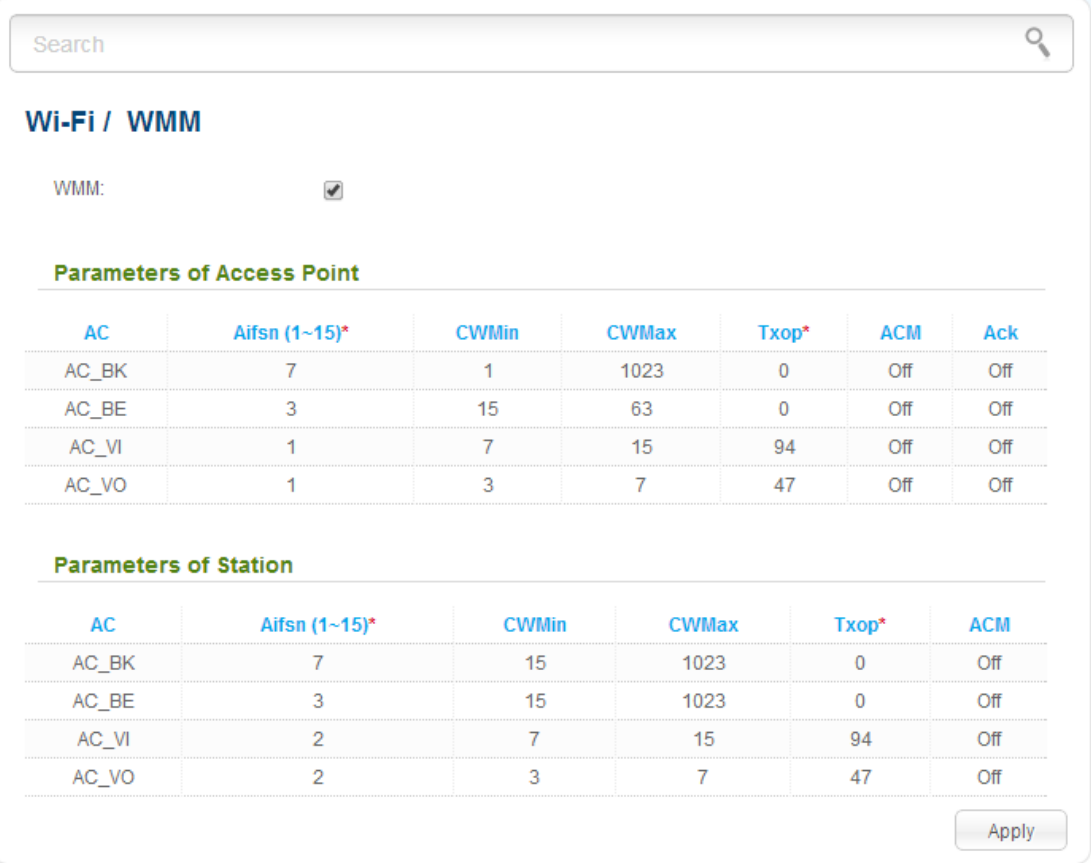

*Figure 53. The page for configuring the WMM function.*

All needed settings for the WMM function are specified in the device's system. It is recommended not to change the default values.

The WMM function allows assigning priorities for four Access Categories (AC):

- **AC BK** (*Background*), low priority traffic (print jobs, file downloads, etc.).
- **AC\_BE** (*Best Effort*), traffic from legacy devices or devices/applications that do not support Oo<sub>S</sub>.
- **AC\_VI** (*Video*).

!<br>!

• **AC\_VO** (*Voice*).

Parameters of the Access Categories are defined for both the access point itself (in the **Parameters of Access Point** section) and wireless devices connected to it (in the **Parameters of Station** section).

For every Access Category the following fields are available:

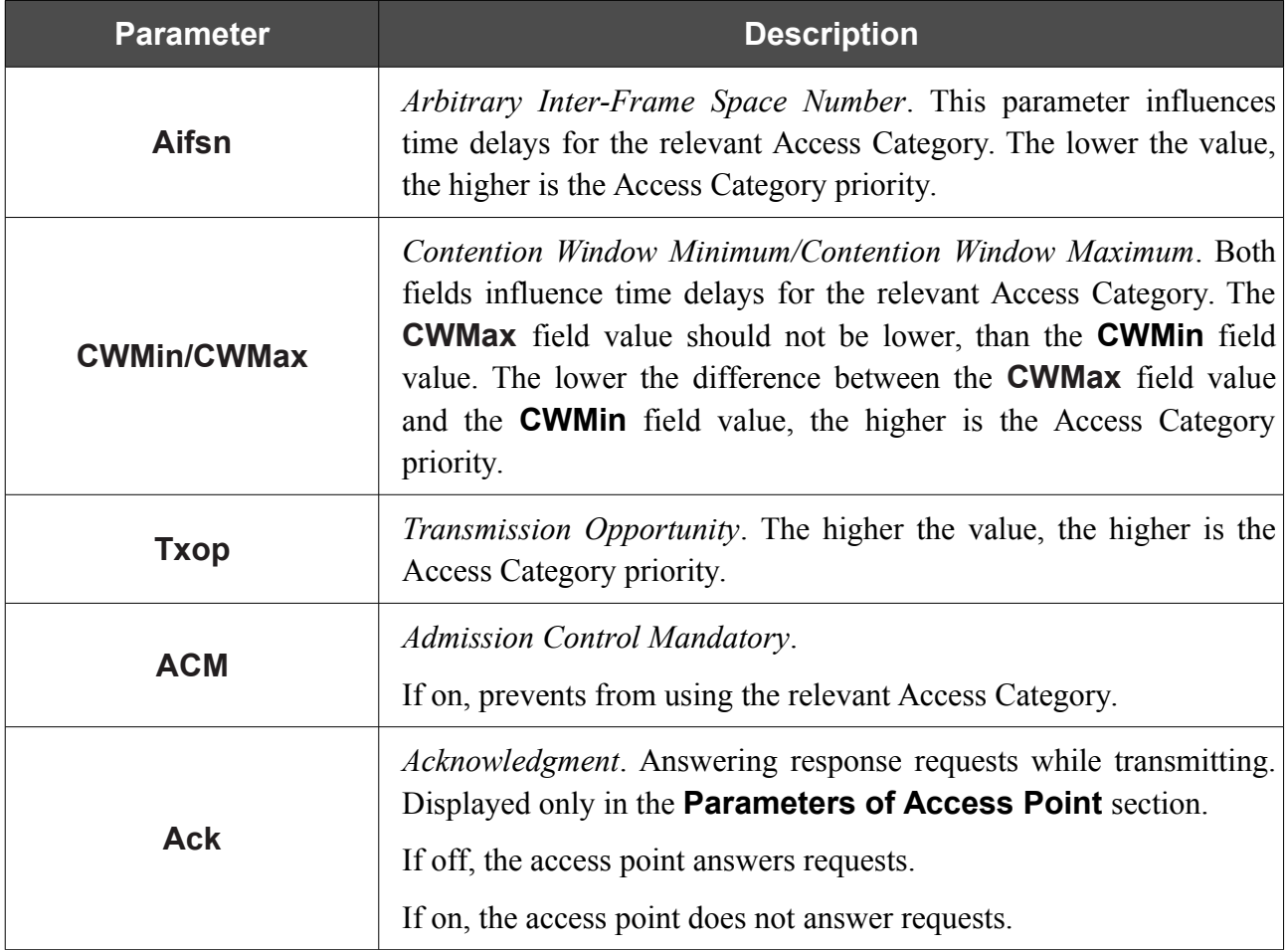

When you have configured the parameters, click the **Apply** button.
# **Client**

On the **Wi-Fi / Client** page in the access point mode, you can configure the device as a client to connect to a wireless access point.

The "client" function in the access point mode allows using DAP-1360U as a wireless client and a wireless repeater.

To use the access point as a wireless repeater, you need to configure the same parameters of the wireless connection (the name of the wireless network, encryption parameters, and the channel) for DAP-1360U and the remote access point.

To use the access point as a wireless client, you need to configure the same channel of the wireless connection for DAP-1360U and the remote access point. Other parameters of the wireless network of DAP-1360U do not depend upon the settings of the remote access point.

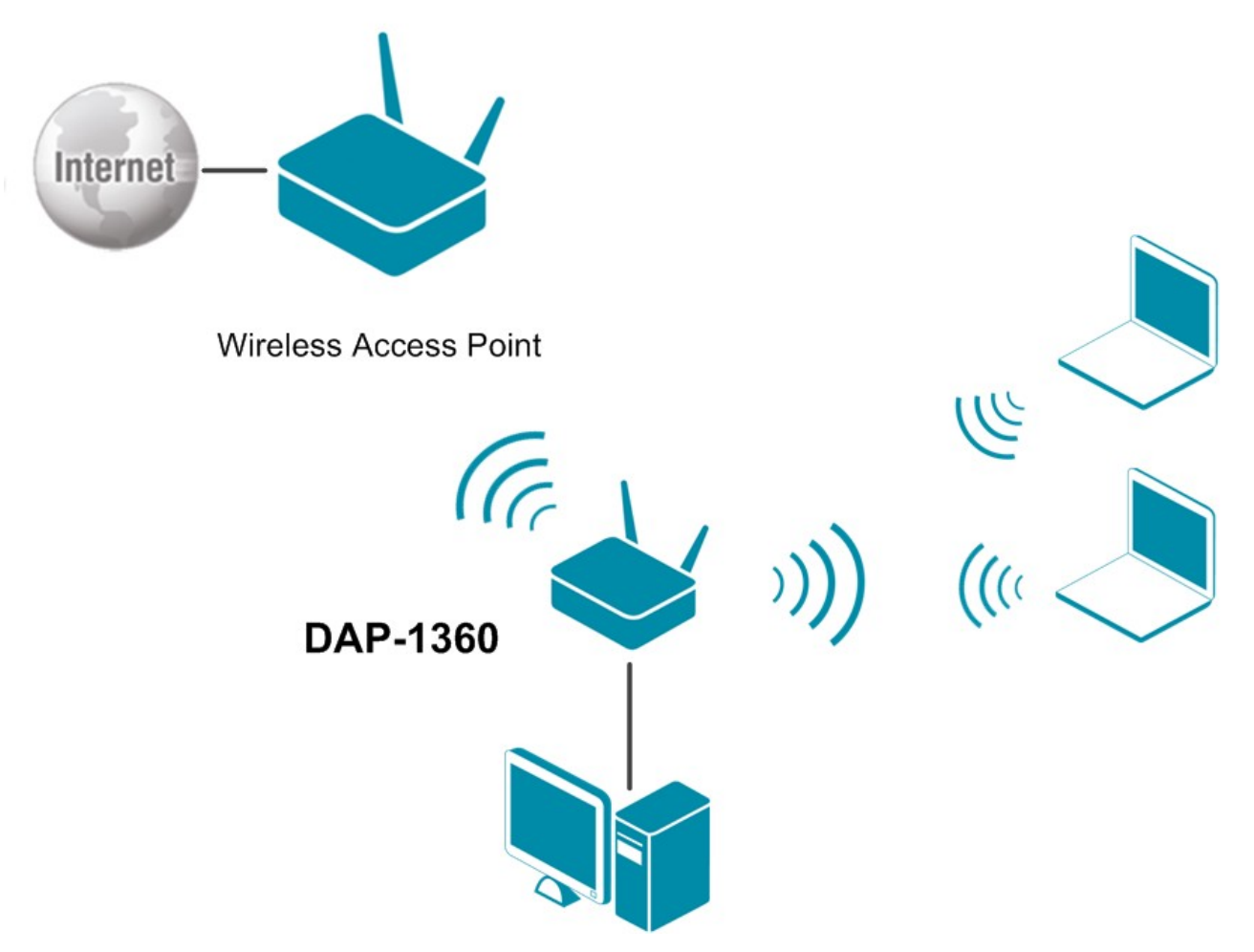

*Figure 54. Connecting DAP-1360U in the access point mode as a client.*

To allow the devices from the LAN of DAP-1360U to obtain the IP addresses from the DHCP server of the remote access point or network, it is necessary to disable the built-in DHCP server of the device. To do this, proceed to the **Net / LAN** page; then in the **DHCP server** section, in the **Mode** drop-down list, select the **Disable** value and click the **Apply** button.

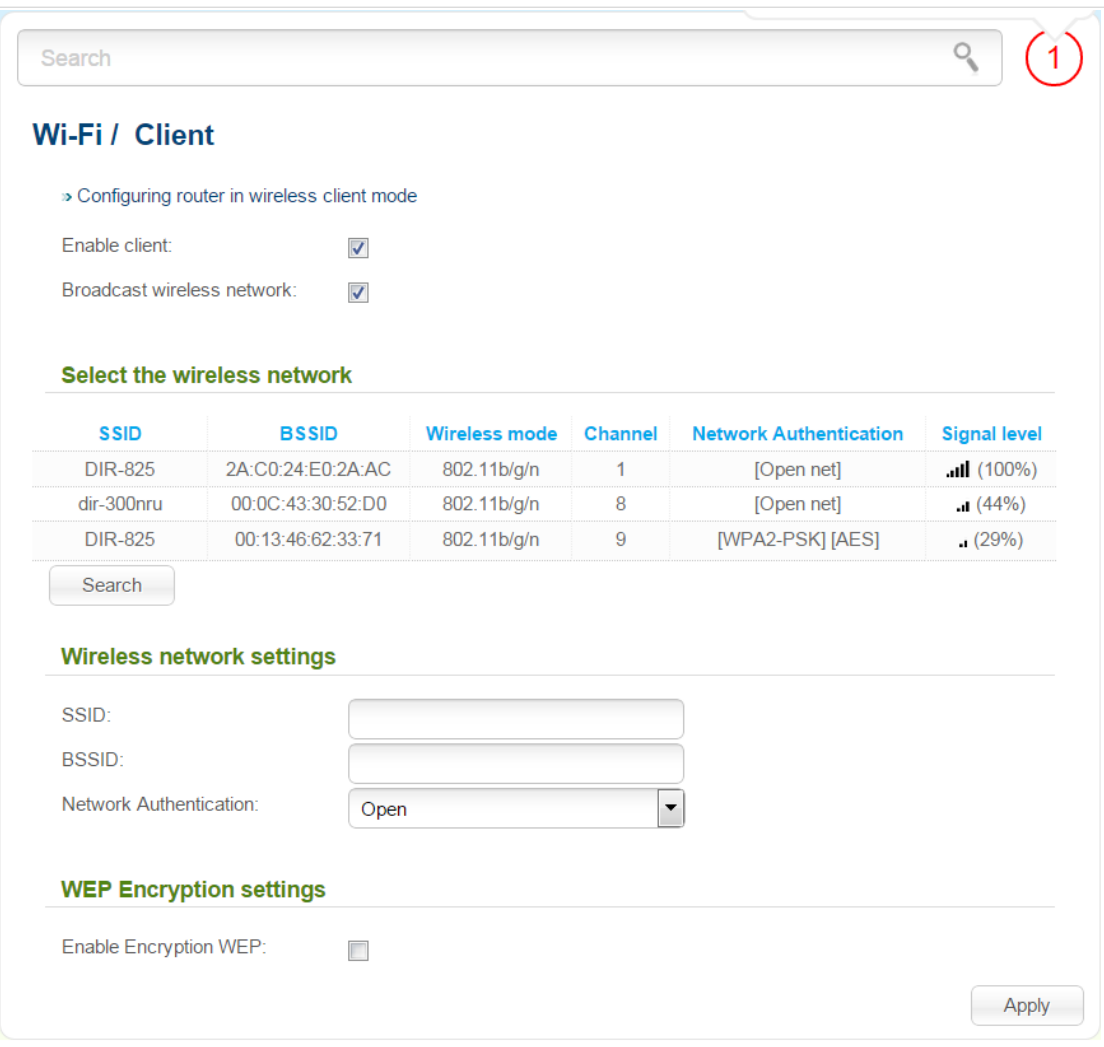

*Figure 55. The page for configuring the client mode.*

To configure the access point as a client, select the **Enable client** checkbox. When the checkbox is selected, the following fields are displayed on the page:

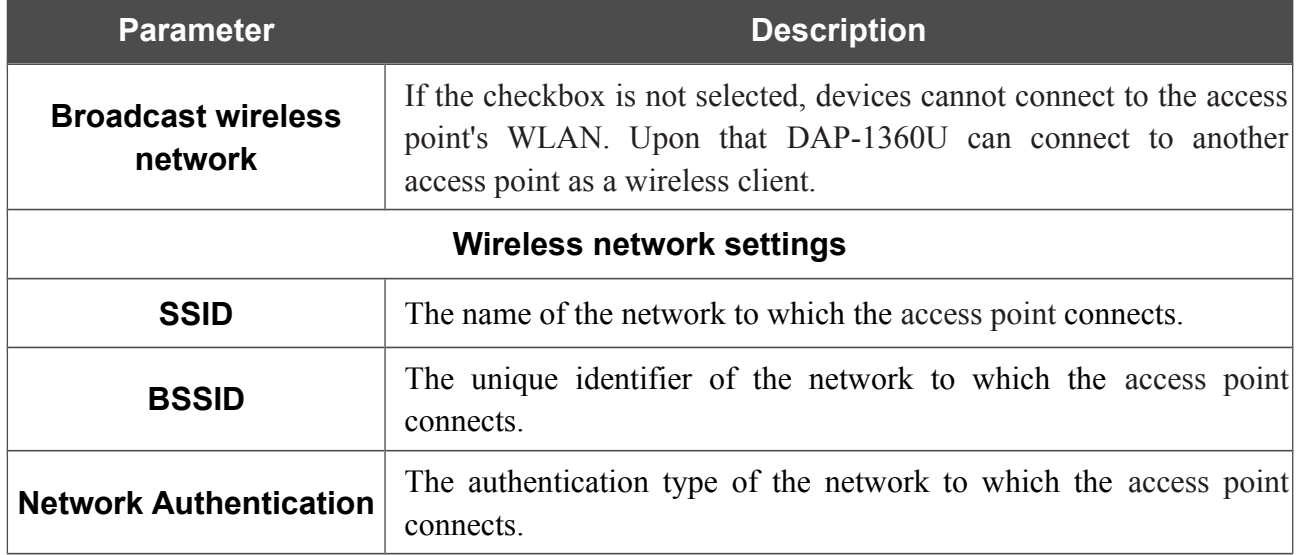

When the **Open** or **Shared** authentication type is selected, the following fields are available:

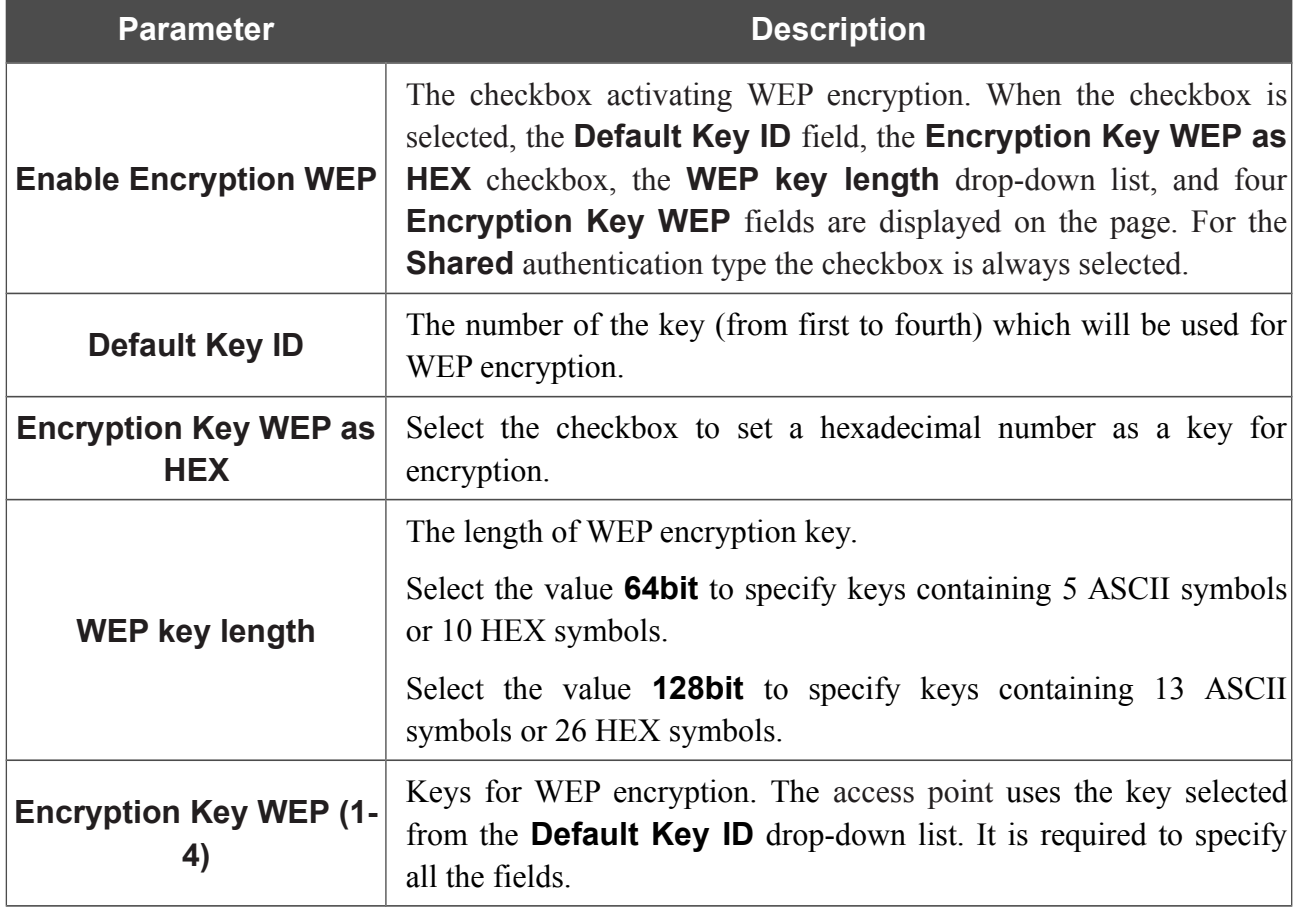

When the **WPA-PSK**, **WPA2-PSK**, or **WPA-PSK/WPA2-PSK mixed** authentication type is selected, the following fields are available:

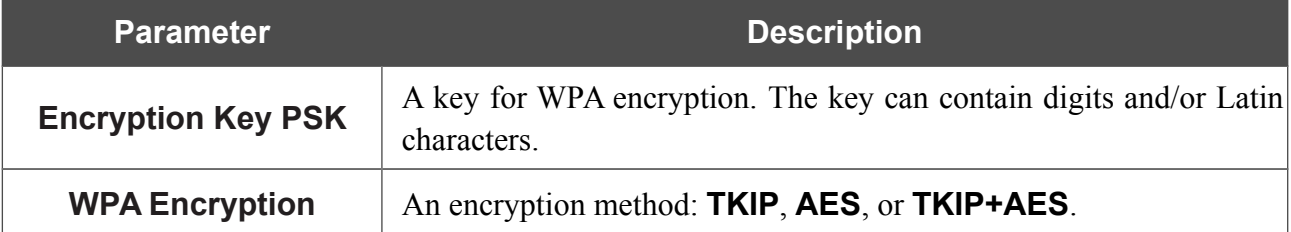

When you have configured the parameters, click the **Apply** button.

In addition, when the **Enable client** checkbox is selected, the list of available wireless networks is displayed on the page.

To view the latest data on the available wireless networks, click the **Search** button.

To connect to a wireless network from the list, select the needed network. Upon that the relevant values are automatically inserted in the **SSID**, **BSSID**, and **Network Authentication** fields.

For the **Open** authentication type with no encryption, click the **Apply** button.

For the **Open** authentication type with encryption and the **Shared** authentication type, select a needed value from the **Default Key ID** drop-down list. If needed, select the **Encryption Key WEP as HEX** checkbox to set a hexadecimal number as a key for encryption. Then select a needed value in the **WEP key length** drop-down list, fill in 4 **Encryption Key WEP** fields, and click the **Apply** button.

For the **WPA-PSK**, **WPA2-PSK**, or **WPA-PSK/WPA2-PSK mixed** authentication types, fill in the **Encryption Key PSK** field and click the **Apply** button.

After clicking the **Apply** button, the wireless channel of DAP-1360U will switch to the channel of the wireless access point to which you have connected.

If the access point is connected to the selected network successfully, the green indicator appears to the right of the network's SSID in the table.

The step-by-step description of how to configure the access point as a wireless client is available on D-Link website. To access it, click the **Configuring router in wireless client mode** link in the top part of the page.

# *Advanced*

In this menu you can add name servers.

### **DNS**

|<br>|}

On the **Advanced / DNS** page, you can add DNS servers to the system.

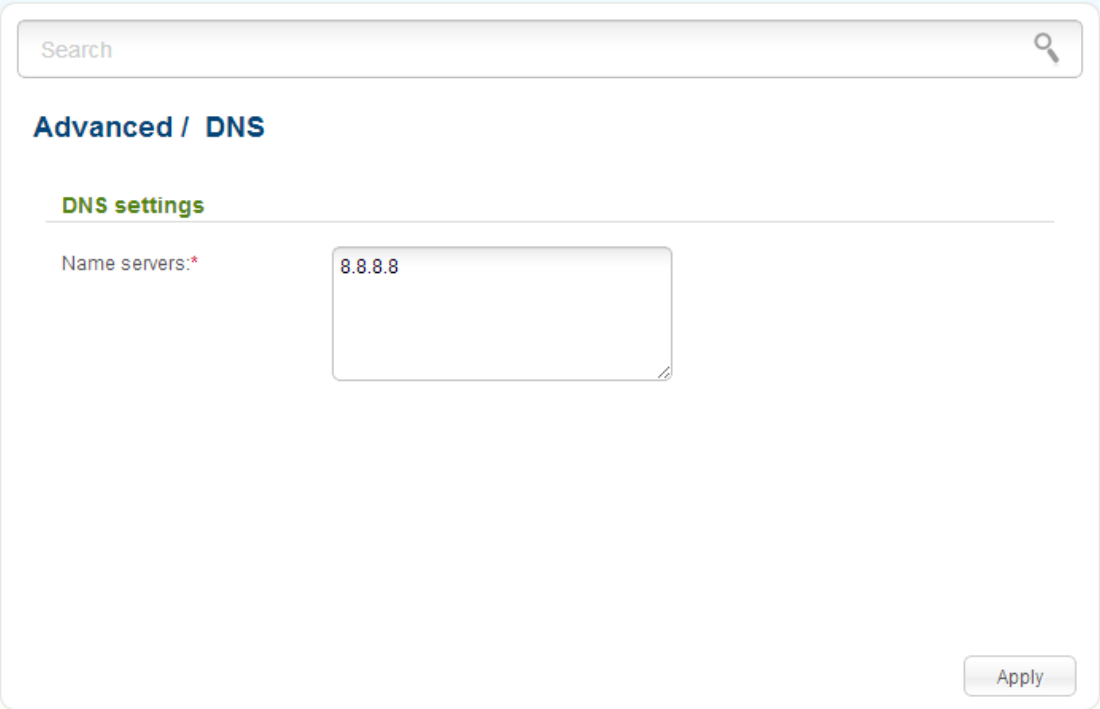

*Figure 56. The Advanced / DNS page.*

DNS servers are used to determine the IP address from the name of a server in Intranets or the Internet (as a rule, they are specified by an ISP or assigned by a network administrator).

On this page, you can specify the addresses of DNS servers manually.

When you use the built-in DHCP server, the network parameters (including DNS servers) are distributed to clients automatically.

If you want to specify the DNS server, enter a DNS server address in the **Name servers** list. To specify several addresses, press the **Enter** key and enter a needed address in the next line. Then click the **Apply** button.

To remove a DNS server from the system, remove the relevant line from the **Name servers** field and click the **Apply** button.

### *System*

In this menu you can do the following:

- change the password used to access the access point's settings
- save the current settings to the non-volatile memory
- reboot the access point
- create a backup of the access point's configuration
- restore the access point's configuration from a previously saved file
- restore the factory default settings
- view the system log
- update the firmware of the access point
- configure automatic notification on new firmware version
- configure automatic synchronization of the system time or manually configure the date and time for the access point
- check availability of a host on the Internet through the web-based interface of the access point
- trace the route to a host
- allow or forbid access to the access point via TELNET
- switch the device to the other mode.

### **Administrator Password**

|<br>|-

On the **System / Administrator password** page, you can change the password for the administrator account used to access the web-based interface of the access point and to access the device settings via TELNET.

For security reasons, it is strongly recommended to change the administrator password upon initial configuration of the access point.

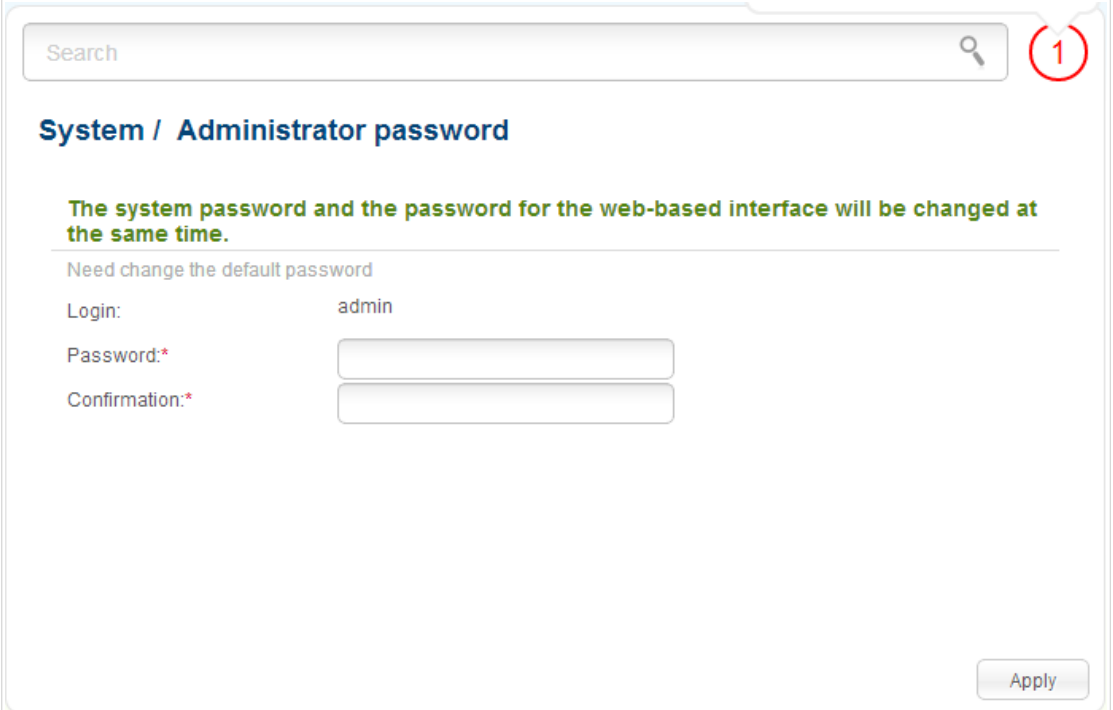

*Figure 57. The page for modifying the administrator password.*

Enter the new password in the **Password** and **Confirmation** fields and click the **Apply** button.

### **Configuration**

On the **System / Configuration** page, you can reboot the device, save the changed settings to the non-volatile memory, restore the factory defaults, backup the current configuration, or restore the access point's configuration from a previously created file.

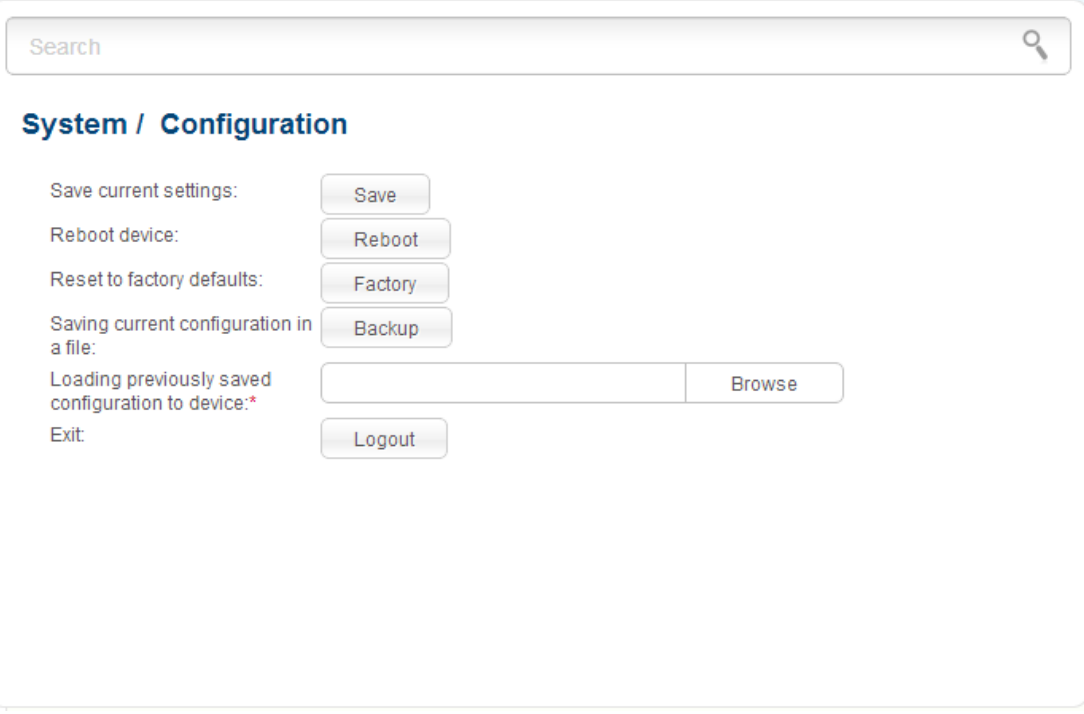

*Figure 58. The System / Configuration page.*

#### The following buttons are available on the page:

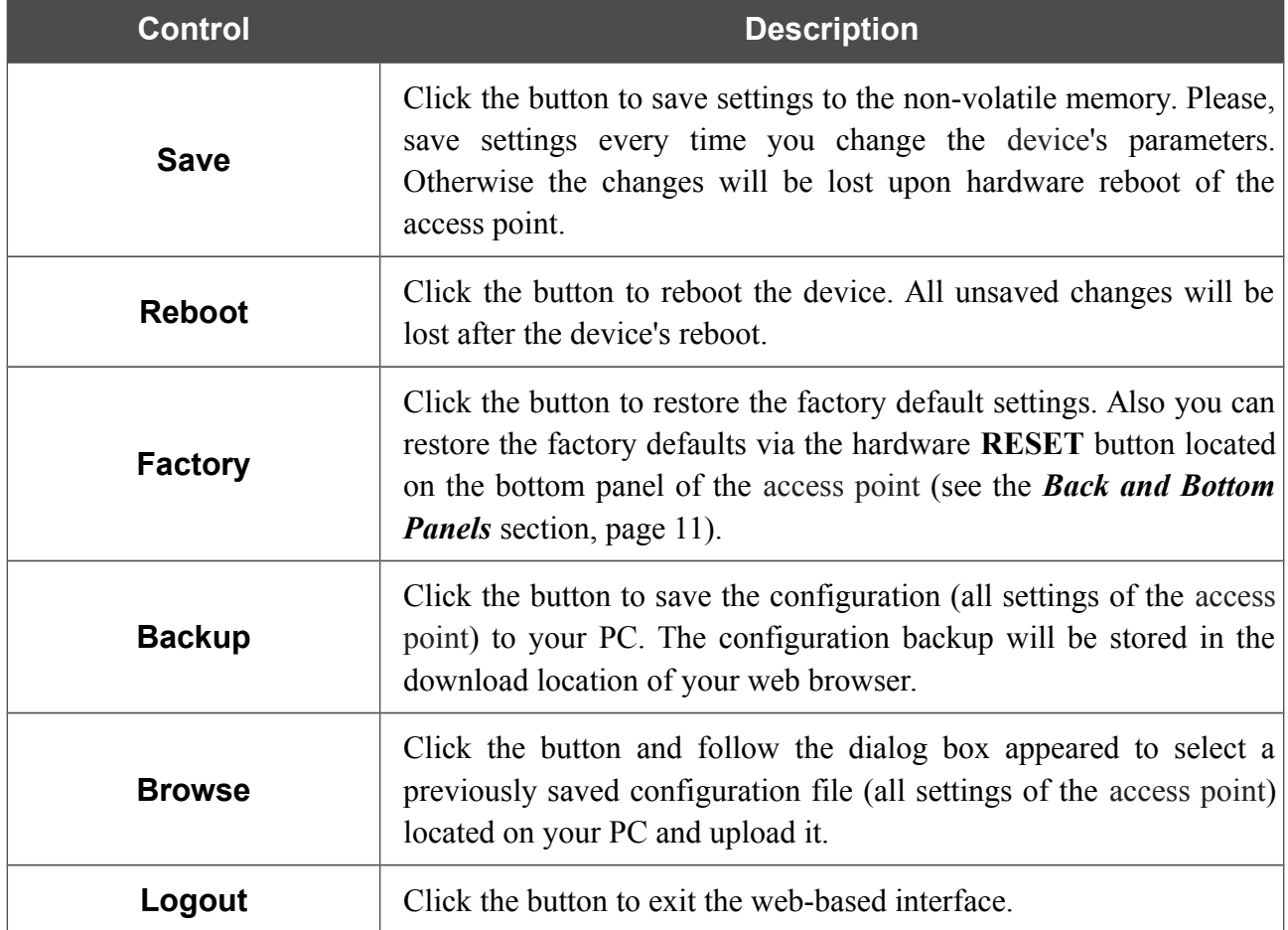

Actions of the **Save**, **Reboot**, **Factory**, **Backup**, and **Logout** buttons also can be performed via the top-page menu displayed when the mouse pointer is over the **System** caption.

### **System Log**

On the **System / System log / Configuration** page, you can set the system log options and configure sending the system log to a remote host.

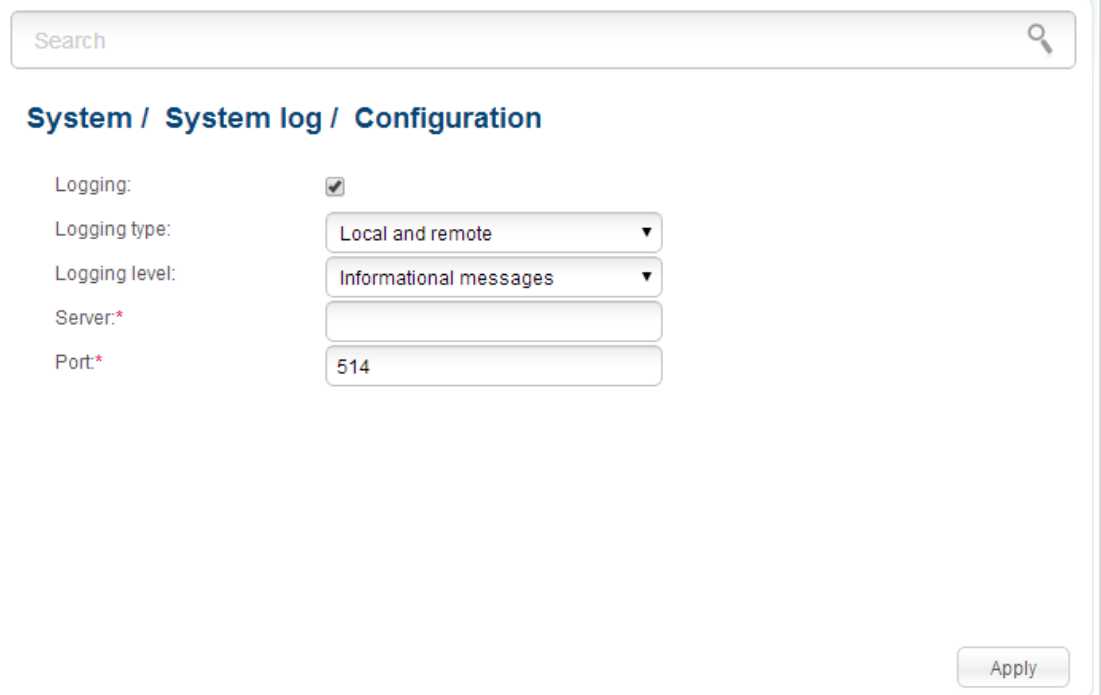

*Figure 59. The System / System log / Configuration page.*

To enable logging of the system events, select the **Logging** checkbox. Then specify the needed parameters.

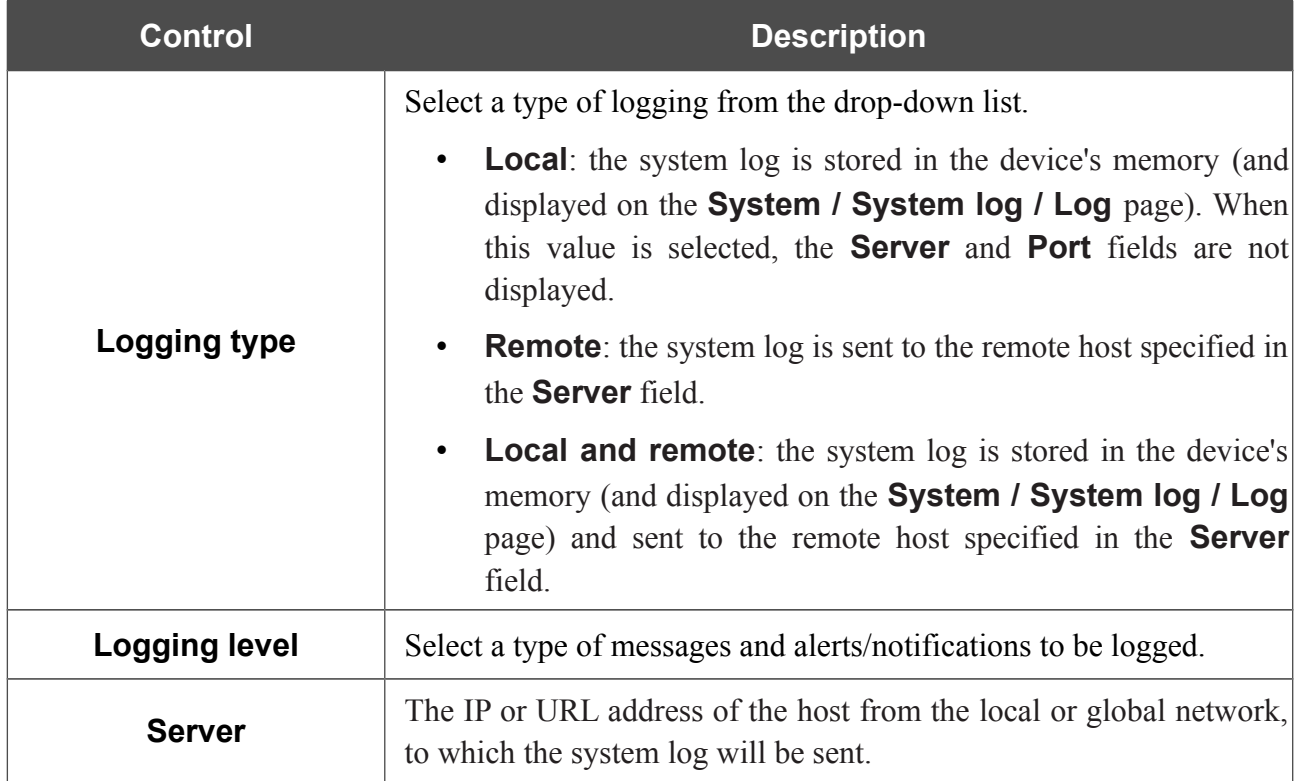

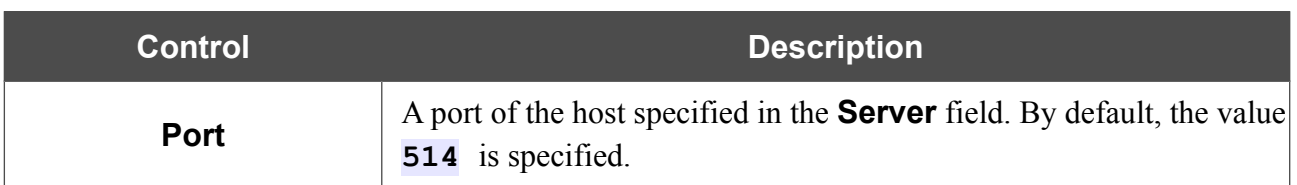

After specifying the needed parameters, click the **Apply** button.

To disable logging of the system events, deselect the **Logging** checkbox and click the **Apply** button.

On the **System / System log / Log** page, the events specified in the **Logging level** list are displayed.

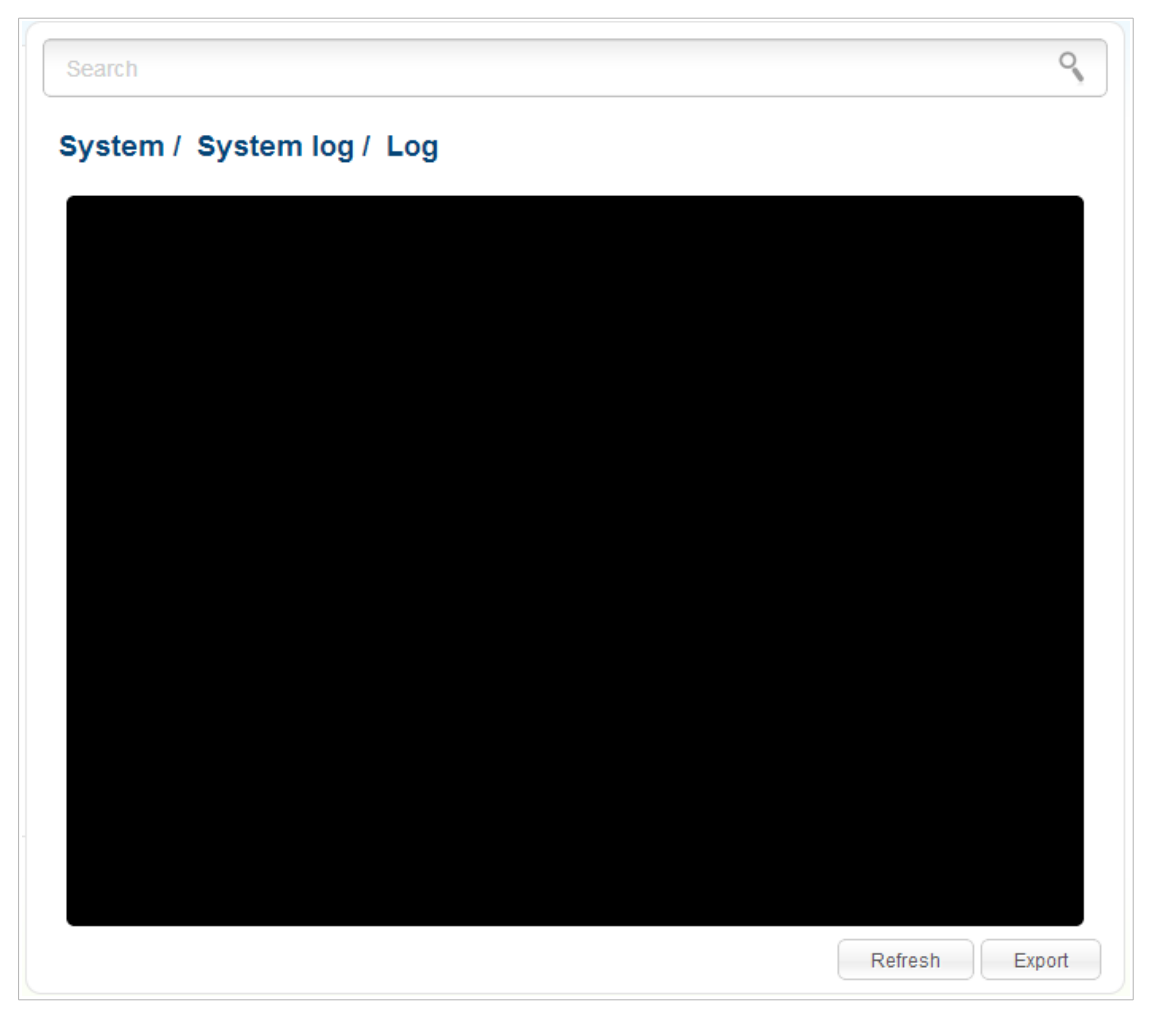

*Figure 60. The System / System log / Log page.*

To view the latest system events, click the **Refresh** button.

To save the system log to your PC, click the **Export** button and follow the dialog box appeared.

### **Firmware Upgrade**

!<br>!

On the **System / Firmware upgrade** page, you can upgrade the firmware of the access point and configure the automatic check for updates of the access point's firmware.

 Upgrade the firmware only when the access point is connected to your PC via a wired connection.

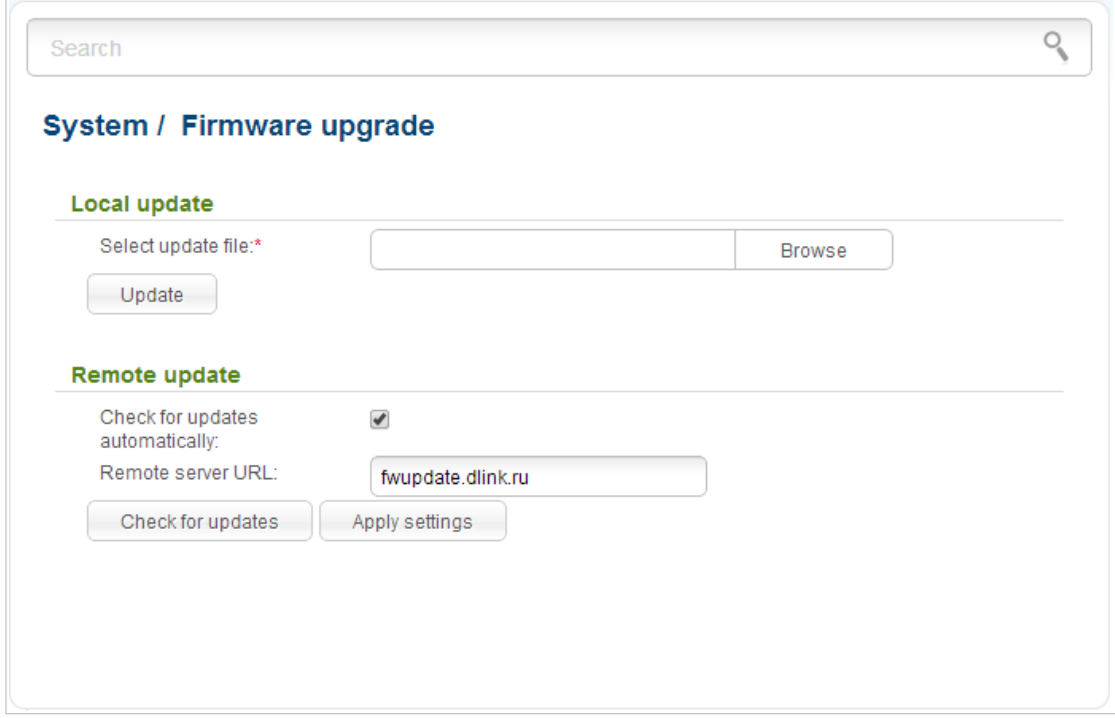

*Figure 61. The System / Firmware upgrade page.*

The current version of the access point's firmware is displayed next the D-Link logo in the top left corner of the page.

By default, the automatic check for the access point's firmware updates is enabled. If a firmware update is available, a notification will be displayed in the top right corner of the page.

To disable the automatic check for firmware updates, in the **Remote update** section, deselect the **Check for updates automatically** checkbox and click the **Apply settings** button.

To enable the automatic check for firmware updates, in the **Remote update** section, select the **Check for updates automatically** checkbox and click the **Apply settings** button. By default, in the **Remote server URL** field, the D-Link update server address (**fwupdate.dlink.ru**) is specified.

You can upgrade the firmware of the access point locally (from the hard drive of your PC) or remotely (from the update server).

#### *Local Update*

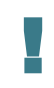

 Attention! Do not turn off the access point before the firmware upgrade is completed. This may cause the device breakdown.

To update the firmware of the access point locally, follow the next steps:

- 1. Download a new version of the firmware from [www.dlink.ru.](http://www.dlink.ru/)
- 2. Click the **Browse** button on the **System / Firmware upgrade** page to locate the new firmware file.
- 3. Click the **Update** button to upgrade the firmware of the access point.
- 4. Wait until the access point is rebooted (about one and a half or two minutes).
- 5. Log into the web-based interface using the login (**admin**) and the current password.

After the upgrade is completed, the new version of the firmware will be displayed in the top left corner of the page.

If after updating the firmware the access point doesn't work correctly, please restore the factory default settings. To do this, place the mouse pointer over the **System** caption in the top left corner

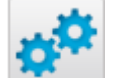

of the page and click the (**Reset to factory**) icon. Wait until the access point is rebooted.

#### *Remote Update*

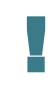

 Attention! Do not turn off the access point before the firmware upgrade is completed. This may cause the device breakdown.

To update the firmware of the access point remotely, follow the next steps:

- 1. On the **System / Firmware upgrade** page, in the **Remote update** section, click the **Check for updates** button to check if a newer firmware version exists.
- 2. Click the **OK** button in the window displayed to upgrade the firmware of the access point. Also you can upgrade the firmware of the access point by clicking the **Remote update** button (the button is displayed if a newer version of the firmware is available).
- 3. Wait until the access point is rebooted (about one and a half or two minutes).
- 4. Log into the web-based interface using the login (**admin**) and the current password.

After the upgrade is completed, the new version of the firmware will be displayed in the top left corner of the page.

If after updating the firmware the access point doesn't work correctly, please restore the factory default settings. To do this, place the mouse pointer over the **System** caption in the top left corner

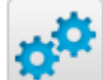

of the page and click the (**Reset to factory**) icon. Wait until the access point is rebooted.

### **System Time**

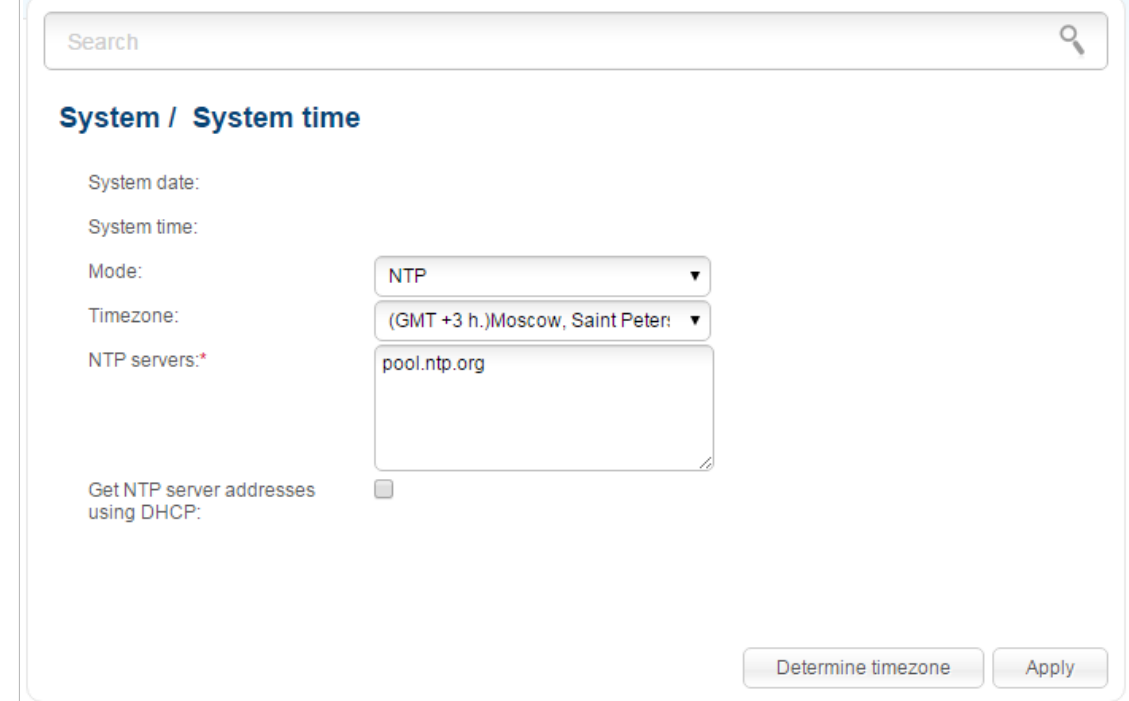

On the **System / System time** page, you can manually set the time and date of the access point or configure automatic synchronization of the system time with a time server on the Internet.

*Figure 62. The System / System time page.*

To set the system time manually, select the **Manual** value from the **Mode** drop-down list and set the time and date in the fields displayed. Then click the **Apply** button.

To enable automatic synchronization with a time server, follow the next steps:

- 1. Select the **NTP** value from the **Mode** drop-down list.
- 2. Select your time zone from the drop-down list. To set the time zone in accordance with the settings of your operating system, click the **Determine timezone** button in the bottom right corner of the page.
- 3. Specify the needed NTP server in the **NTP servers** field or leave the server specified by default.
- 4. Click the **Apply** button.

In some cases NTP servers addresses are provided by your ISP. In this case, you need to select the **Get NTP server addresses using DHCP** checkbox. Contact your ISP to clarify if this checkbox needs to be enabled. If the **Get NTP server addresses using DHCP** checkbox is selected, the **NTP servers** field is not available.

After clicking the **Apply** button, the date and time set for the access point will be displayed in the **System date** and **System time** fields.

When the access point is powered off or rebooted, the system time is reset to the default value. If you have set automatic synchronization for the system time, the internal clock of the device will be configured after connecting to the Internet. If you have set the system time manually, you need to set the time and date again (see above).

#### **Ping**

!<br>!

On the **System / Ping** page, you can check availability of a host from the local or global network via the Ping utility.

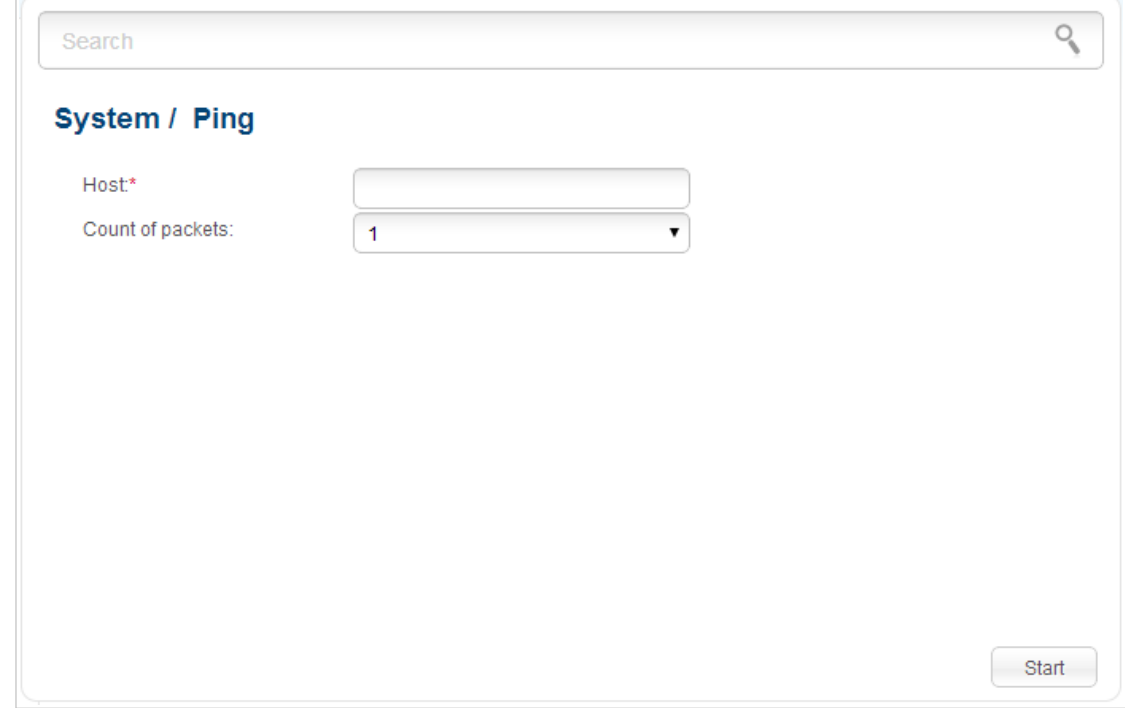

The Ping utility sends echo requests to a specified host and receives echo replies.

*Figure 63. The System / Ping page.*

To check availability of a host, enter the IP address or name of this host in the **Host** field, and select a number of requests that will be sent in order to check its availability from the **Count of packets** drop-down list. Click the **Start** button. After a while, the results will be displayed on the page.

### **Traceroute**

On the **System / Traceroute** page, you can define the route of data transfer to a host via the traceroute utility.

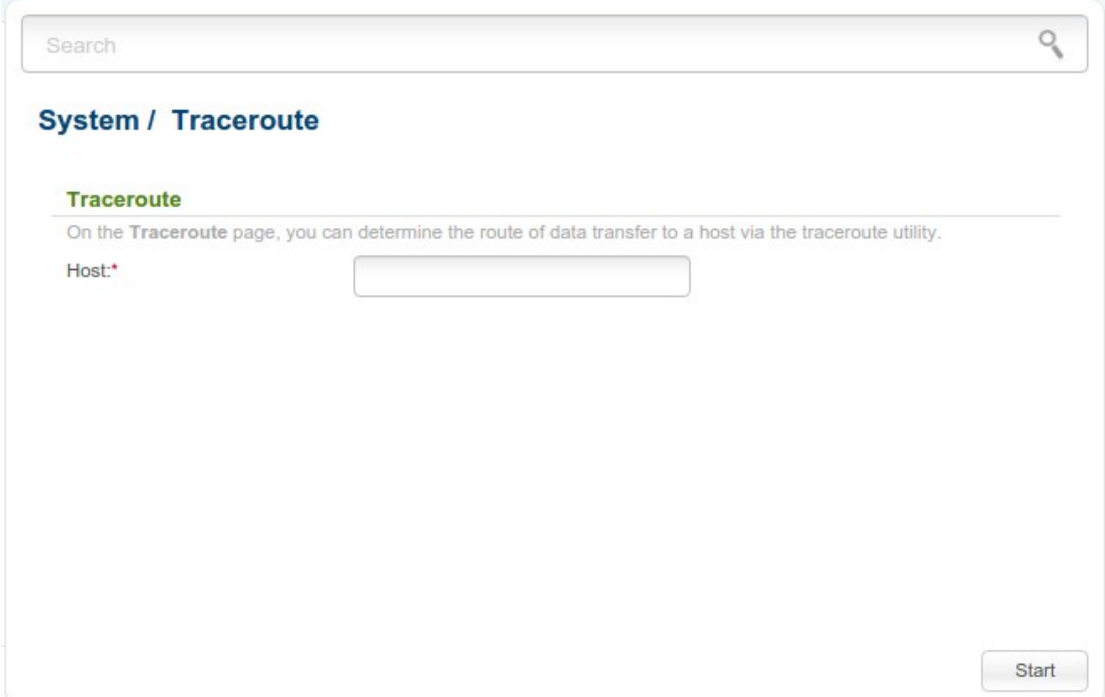

*Figure 64. The System / Traceroute page.*

To define the route, enter the name or IP address of a host in the **Host** field and click the **Start** button. After a while, the results will be displayed on the page.

### **Telnet**

On the **System / Telnet** page, you can enable or disable access to the device settings via TELNET from your LAN. By default, access is enabled.

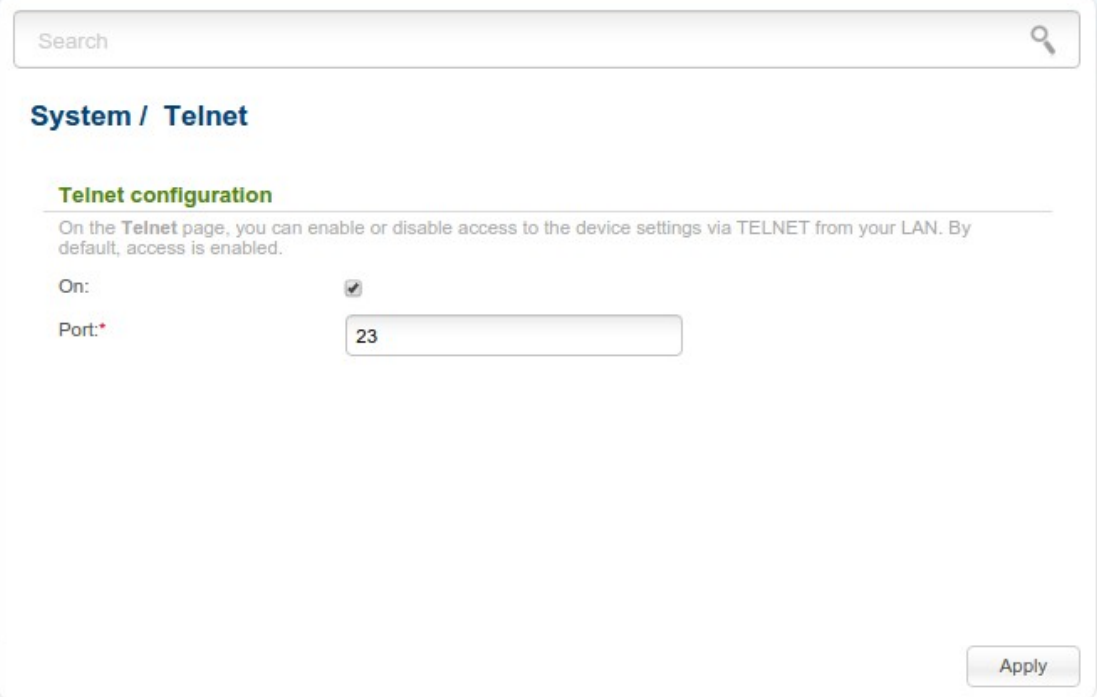

*Figure 65. The System / Telnet page.*

To disable access via TELNET, deselect the **On** checkbox and click the **Apply** button.

To enable access via TELNET again, select the **On** checkbox. In the **Port** field, enter the number of the access point's port through which access will be allowed (by default, the port **23** is specified). Then click the **Apply** button.

### **Device mode**

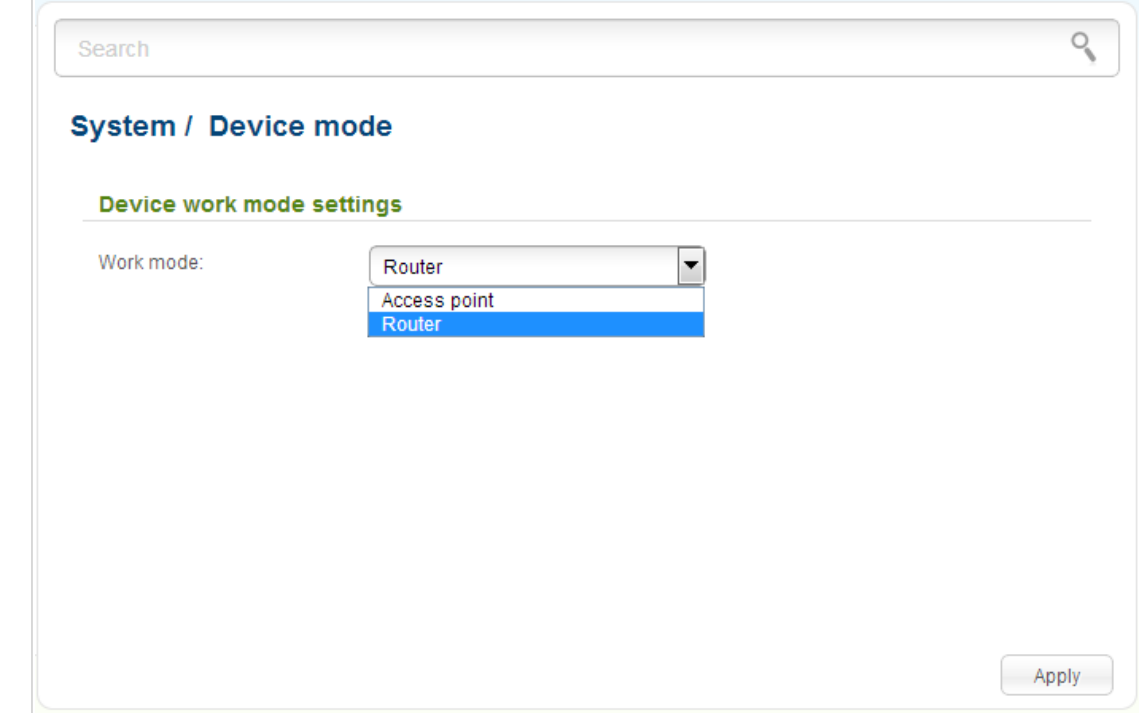

On the **System / Device mode** page, you can change the operating mode of the device.

*Figure 66. The page for changing the operating mode of the device.*

To switch the device to the other mode, select the **Router** value from the **Work mode** drop-down list and click the **Apply** button. In the opened dialog box, click the **OK** button to save new settings and immediately reboot the access point.

# **CHAPTER 5. CONFIGURING DEVICE (ROUTER MODE)**

# *Monitoring*

The page displays an interactive scheme which illustrates the access point's settings and the LAN structure.

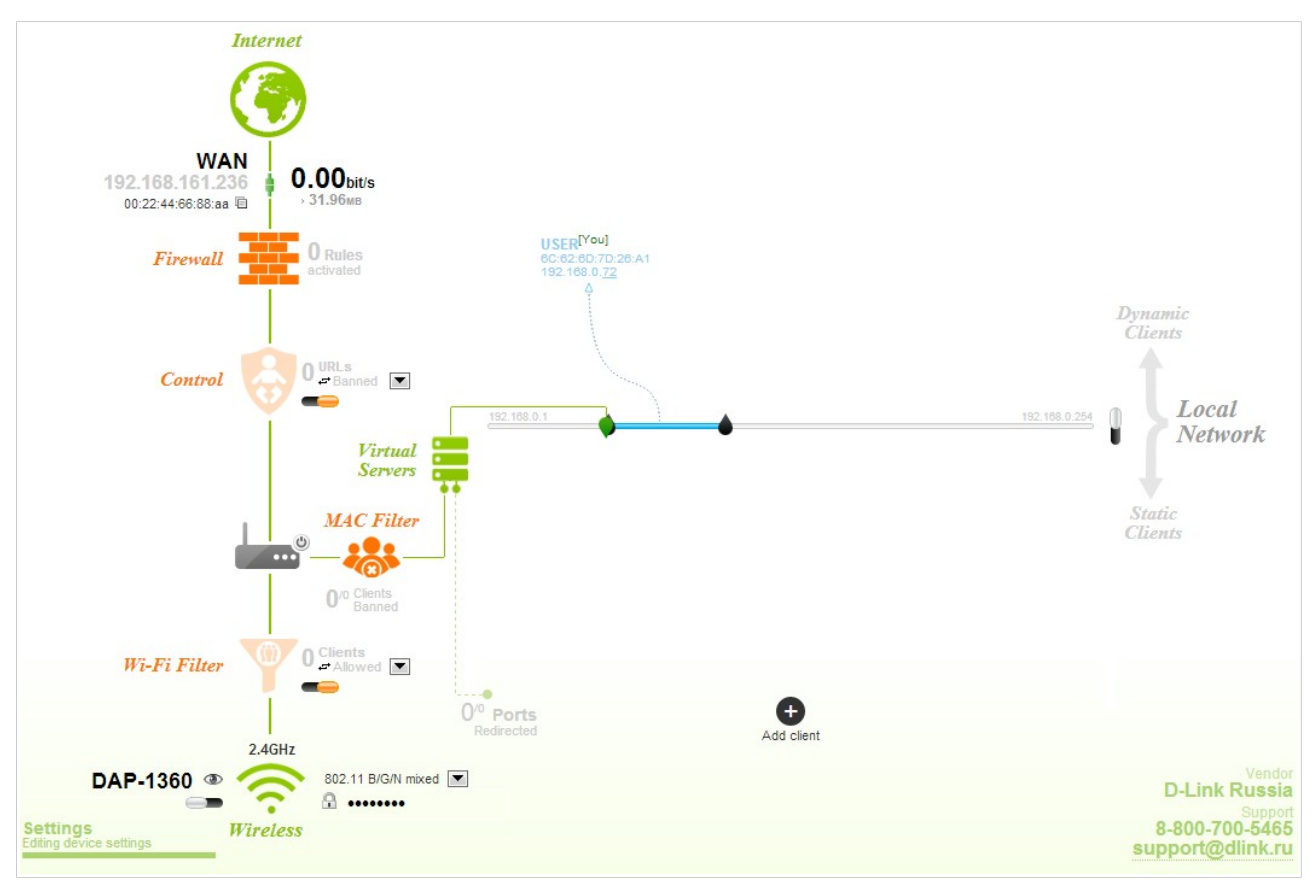

*Figure 67. The Monitoring page.*

Also you can modify the basic parameters of the access point on the **Monitoring** page. To access the access point's advanced settings, click the **Editing device settings** link in the bottom left corner of the page. For the detailed description of all the access point's functions, see the relevant section of this manual.

#### The interactive scheme displays the following elements:

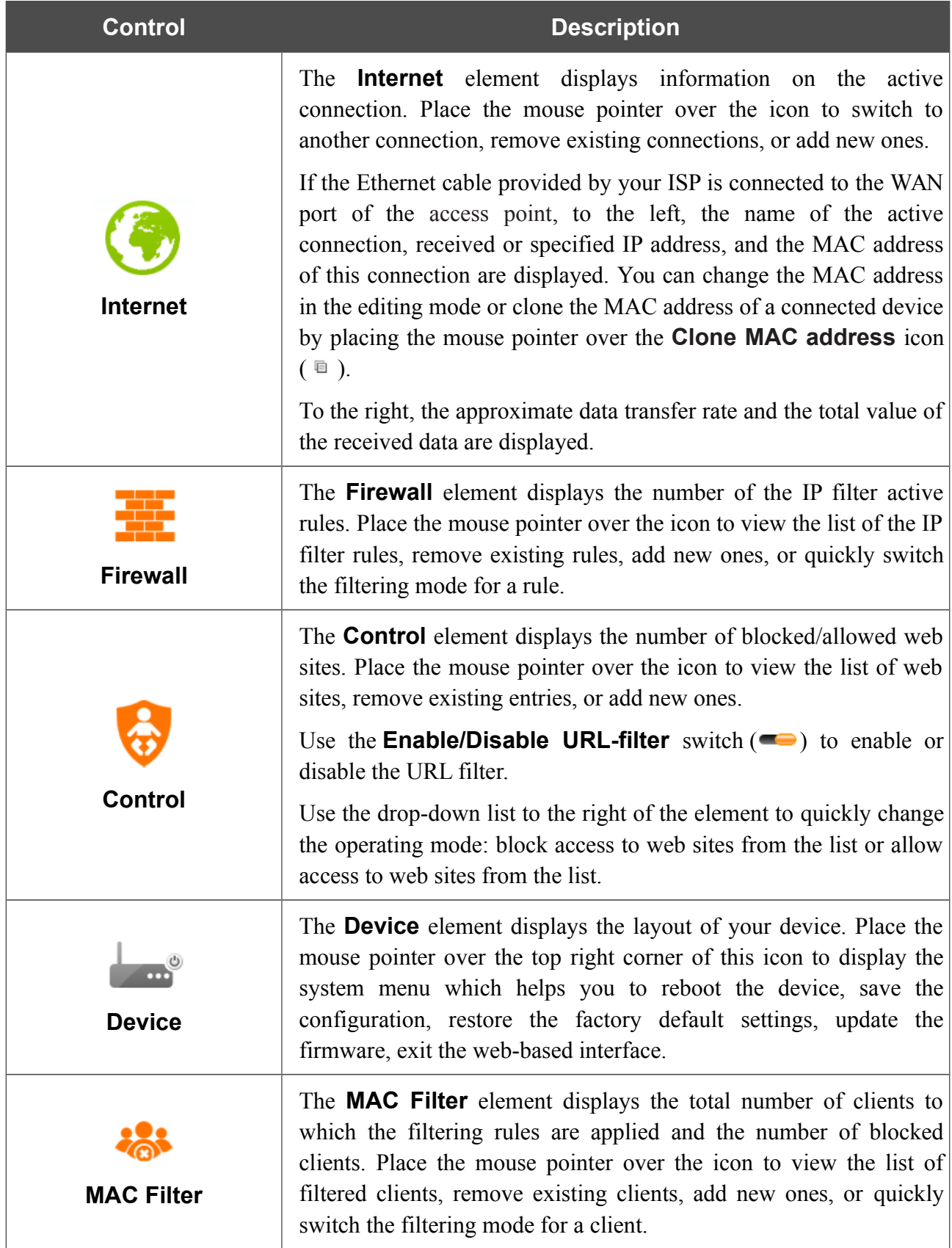

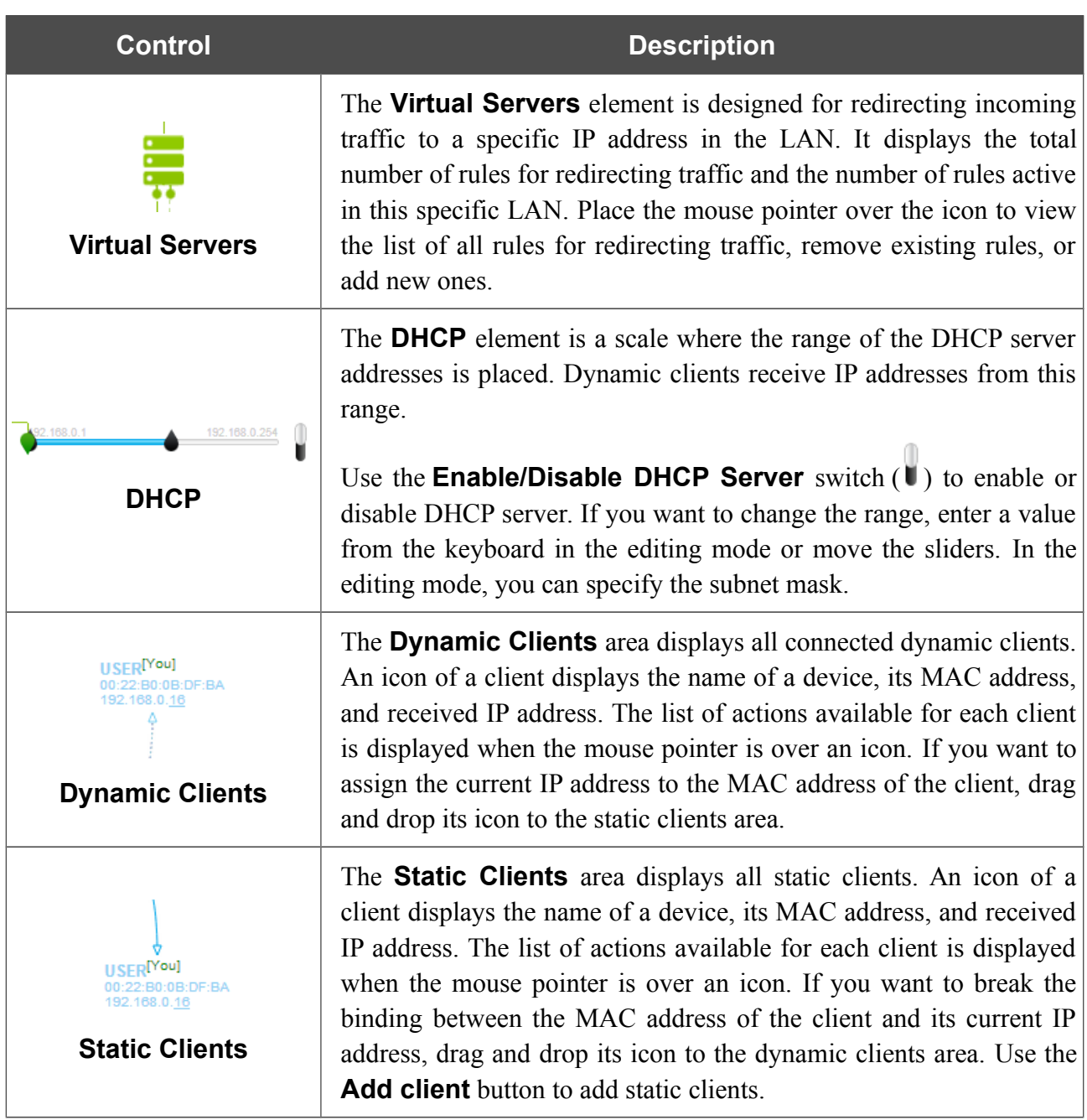

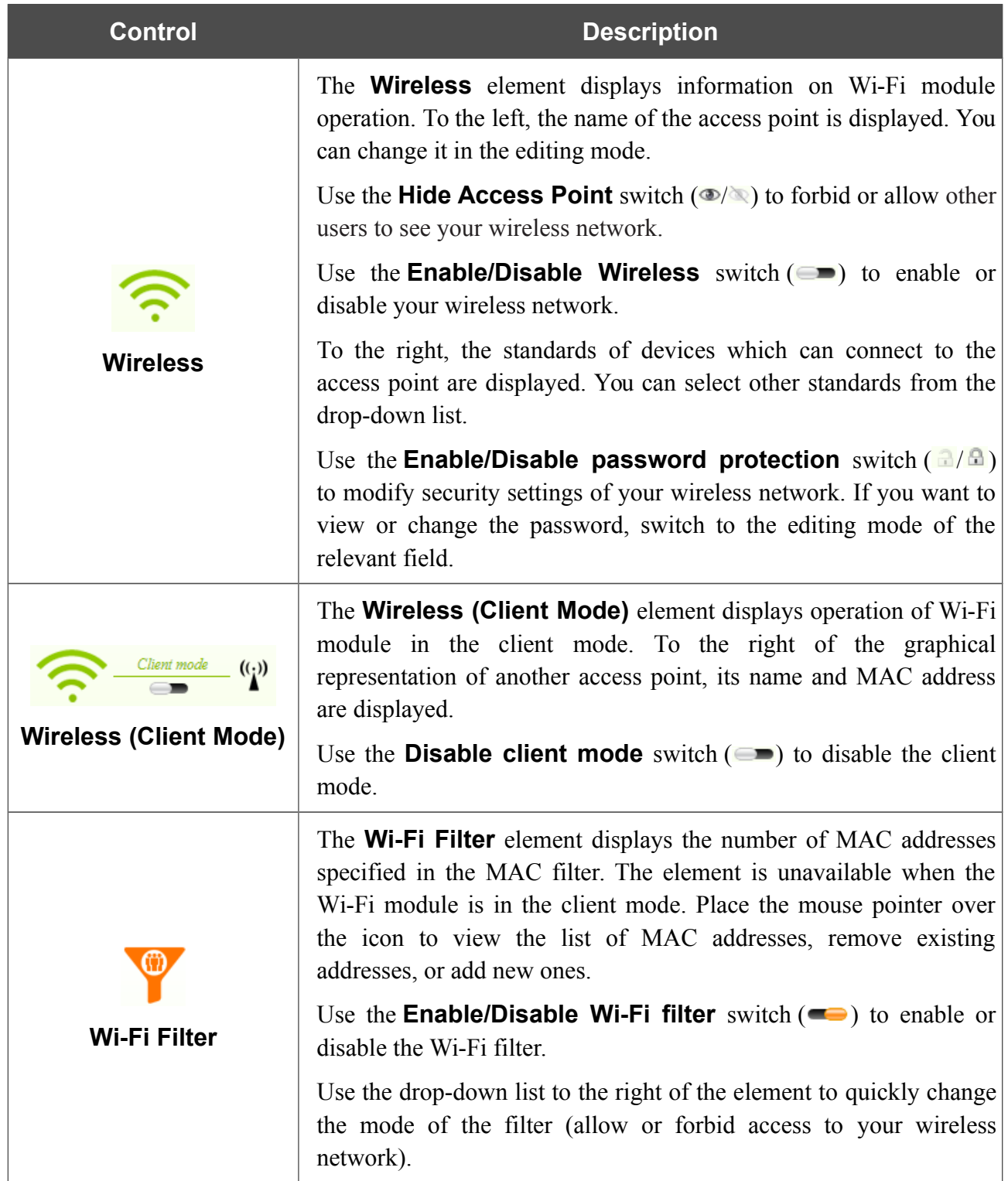

In this section, you can contact the technical support group (to send an e-mail). To do this, left-click the support e-mail address in the bottom right corner of the page. After clicking the line, the e-mail client window for sending a new letter to the specified address opens.

# *Click'n'Connect*

To configure connection to the Internet, click the **Click'n'Connect** link in the **Home** section.

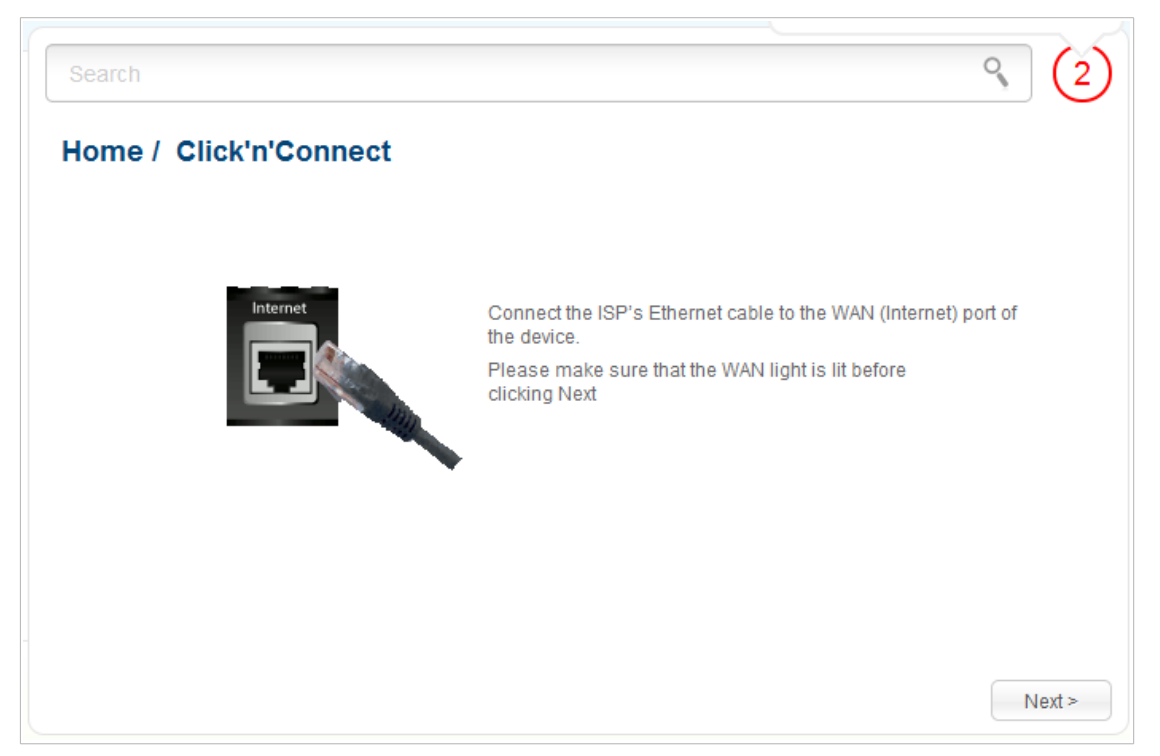

*Figure 68. Configuring connection to the Internet.*

Connect the Ethernet cable provided by your ISP to the WAN port of the access point. Verify the relevant LED (the **Internet** LED should be on).

Click the **Next** button to continue.

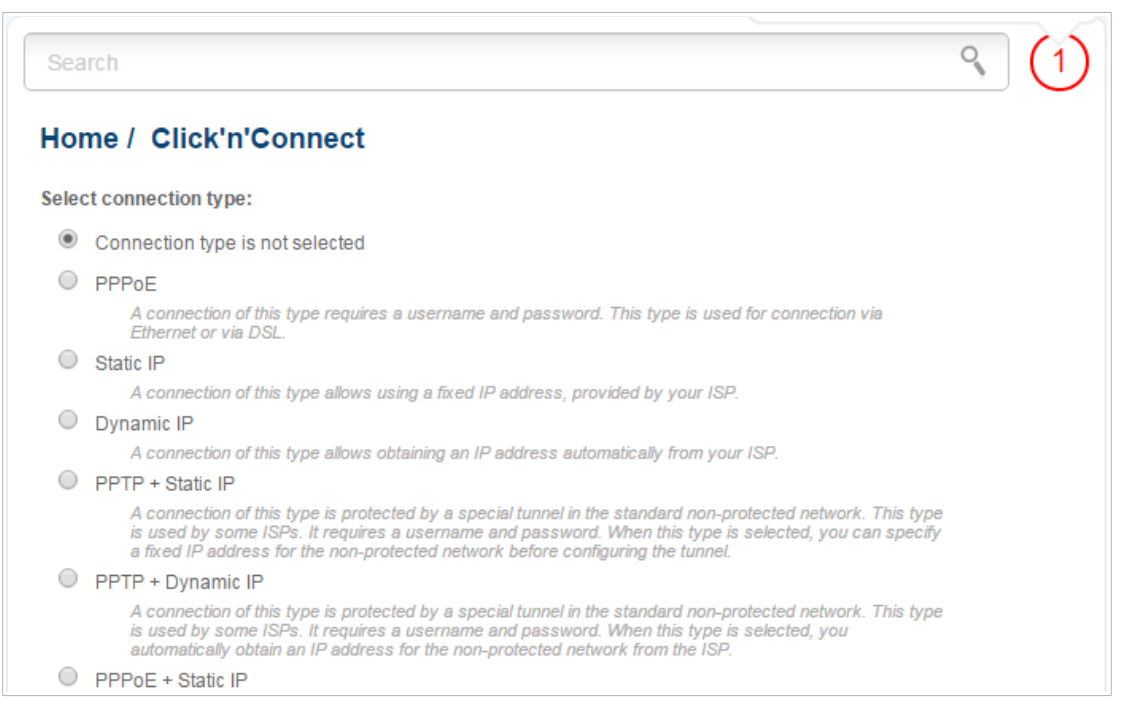

*Figure 69. The page for selecting the connection type.*

On the opened page, select the needed choice of the radio button and click the **Next** button.

### **Creating WAN Connection**

#### *PPPoE Connection*

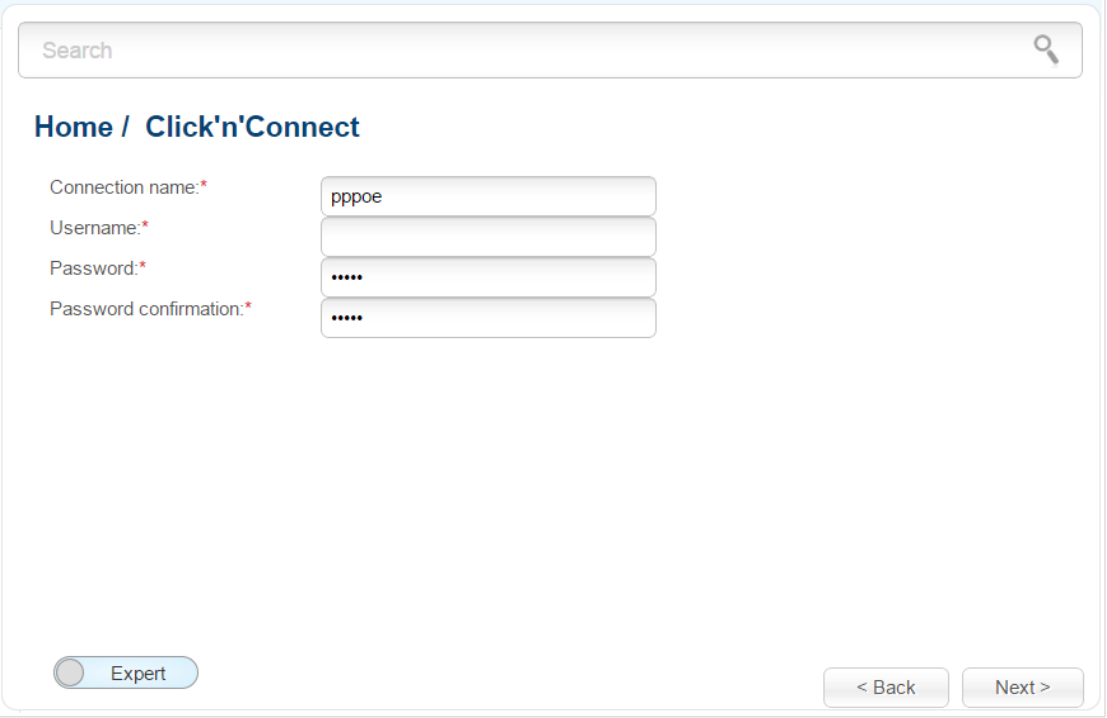

*Figure 70. Configuring PPPoE WAN connection.*

In the **Connection name** field, specify a name for the connection for easier identification.

In the **Username** field, enter your login, and in the **Password** and **Password confirmation** fields – the password provided by your ISP.

As a rule, the specified settings are enough to configure a connection of the selected type. If you need to specify additional settings, open the expert settings mode. To do this, use the switch in the bottom left corner of the page (for a detailed description of all the connection's parameters, see the *[Creating PPPoE WAN Connection](#page-134-0)* section, page [135\)](#page-134-0).

Click the **Next** button to continue.

After that the page displaying all specified settings opens. Click the **Apply** button to create the connection or the **Back** button to specify other settings.

#### *Static IP Connection*

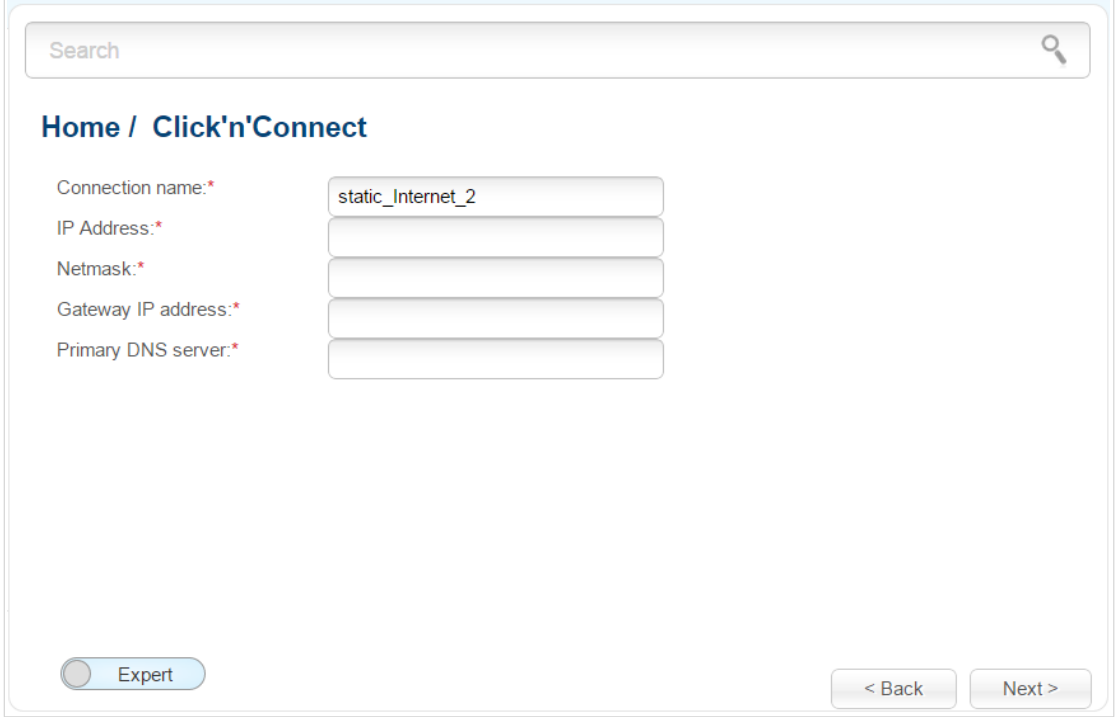

*Figure 71. Configuring Static IP WAN connection.*

In the **Connection name** field, specify a name for the connection for easier identification.

Fill in the **IP Address** and **Netmask** fields.

In the **Gateway IP address** field, enter the IP address of the gateway used by this WAN connection.

In the **Primary DNS server** field, enter the address of the primary DNS server.

As a rule, the specified settings are enough to configure a connection of the selected type. If you need to specify additional settings, open the expert settings mode. To do this, use the switch in the bottom left corner of the page (for a detailed description of all the connection's parameters, see the *[Creating Static IP or Dynamic IP WAN Connection](#page-138-0)* section, page [139\)](#page-138-0).

Click the **Next** button to continue.

After that the page displaying all specified settings opens. Click the **Apply** button to create the connection or the **Back** button to specify other settings.

#### *Dynamic IP Connection*

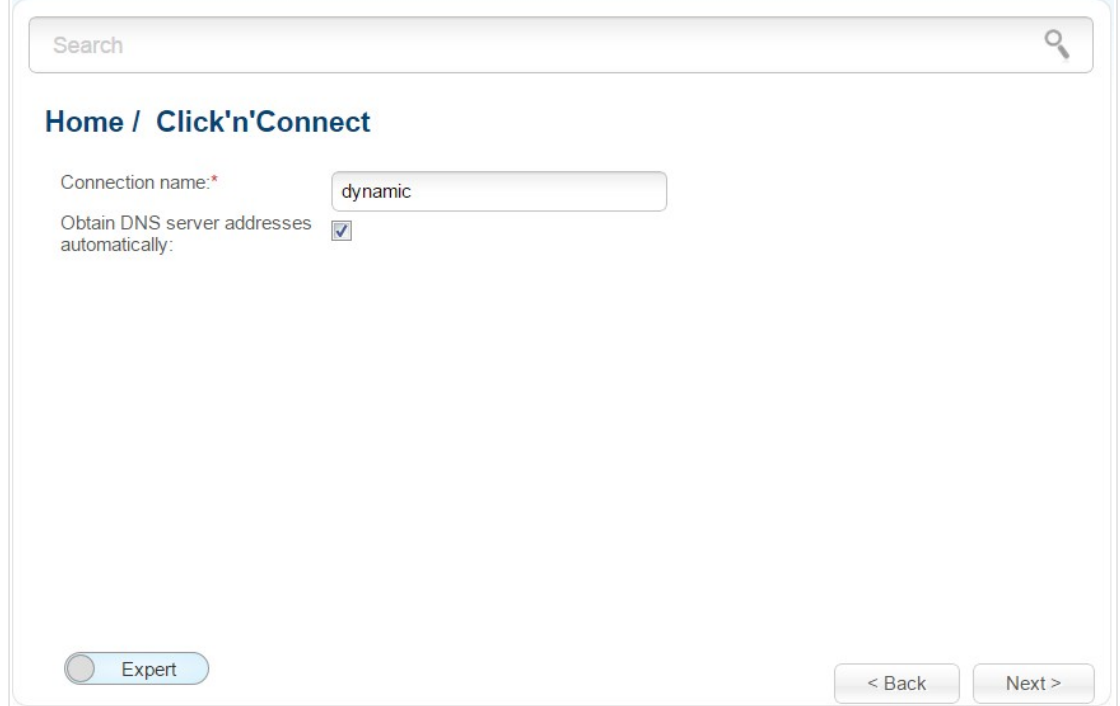

*Figure 72. Configuring Dynamic IP WAN connection.*

In the **Connection name** field, specify a name for the connection for easier identification.

If your ISP has provided the addresses of the DNS servers, deselect the **Obtain DNS server addresses automatically** checkbox and fill in the **Primary DNS server** field.

As a rule, the specified settings are enough to configure a connection of the selected type. If you need to specify additional settings, open the expert settings mode. To do this, use the switch in the bottom left corner of the page (for a detailed description of all the connection's parameters, see the *[Creating Static IP or Dynamic IP WAN Connection](#page-138-0)* section, page [139\)](#page-138-0).

Click the **Next** button to continue.

After that the page displaying all specified settings opens. Click the **Apply** button to create the connection or the **Back** button to specify other settings.

#### *PPPoE + Static IP Connection*

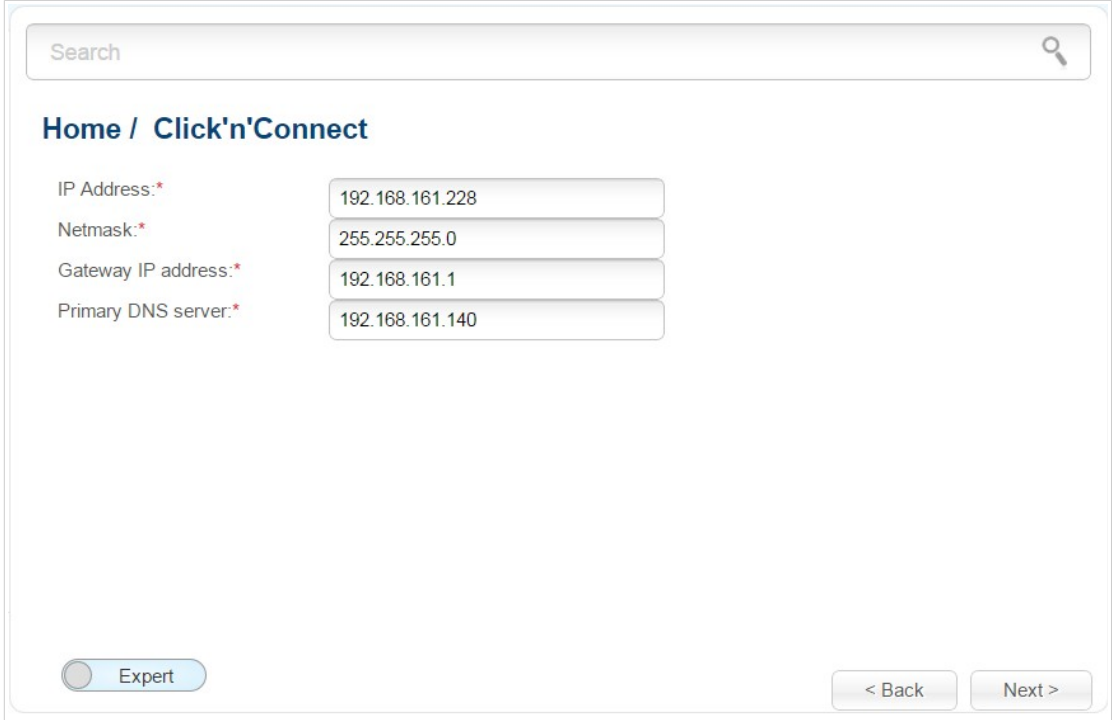

*Figure 73. Configuring PPPoE + Static IP WAN connection.*

Fill in the **IP Address** and **Netmask** fields.

In the **Gateway IP address** field, enter the IP address of the gateway used by this WAN connection.

In the **Primary DNS server** field, enter the address of the primary DNS server.

As a rule, the specified settings are enough at this step to configure a connection of the selected type. If you need to specify additional settings, open the expert settings mode. To do this, use the switch in the bottom left corner of the page (for a detailed description of all the connection's parameters, see the *[Creating PPPoE + Static IP or PPPoE + Dynamic IP WAN Connection](#page-142-0)* section, page [143\)](#page-142-0).

Click the **Next** button to continue.

If needed, enter the IP addresses of the ISP's local resources.

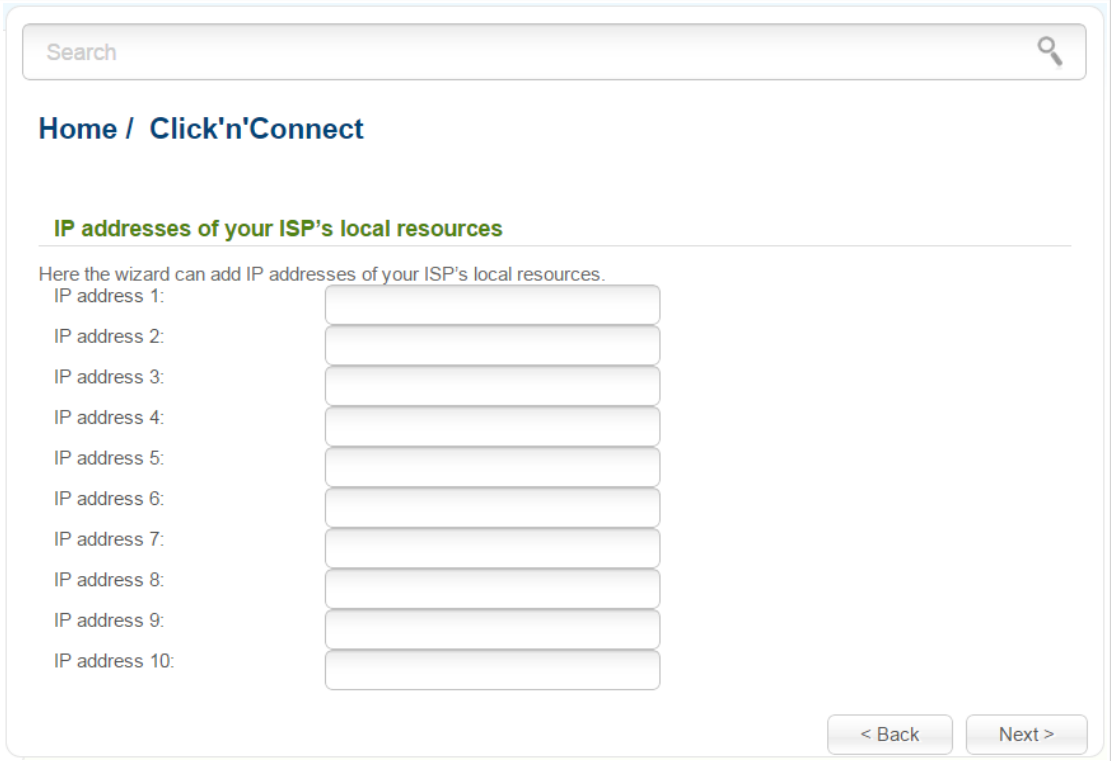

*Figure 74. Configuring PPPoE + Static IP WAN connection.*

Click the **Next** button to continue.

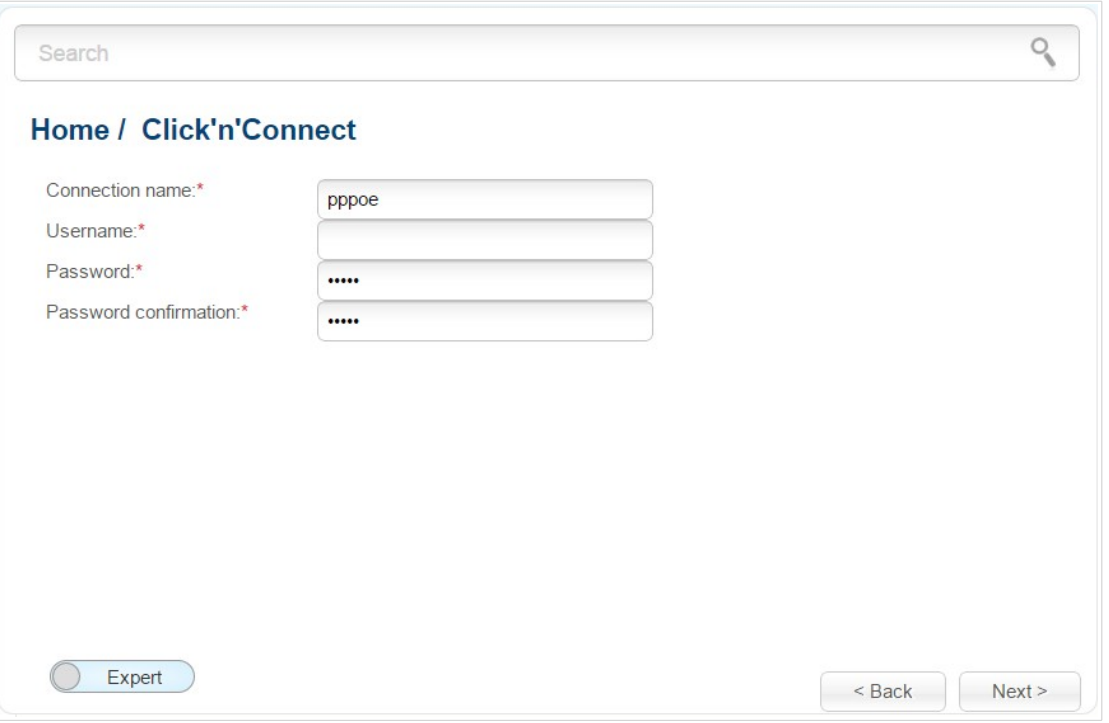

*Figure 75. Configuring PPPoE + Static IP WAN connection.*

In the **Connection name** field, specify a name for the connection for easier identification.

In the **Username** field, enter your login, and in the **Password** and **Password confirmation** fields – the password provided by your ISP.

As a rule, the specified settings are enough to configure a connection of the selected type. If you need to specify additional settings, open the expert settings mode. To do this, use the switch in the bottom left corner of the page (for a detailed description of all the connection's parameters, see the *[Creating PPPoE + Static IP or PPPoE + Dynamic IP WAN Connection](#page-142-0)* section, page [143\)](#page-142-0).

Click the **Next** button to continue.

After that the page displaying all specified settings opens. Click the **Apply** button to create the connection or the **Back** button to specify other settings.

#### *PPPoE + Dynamic IP Connection*

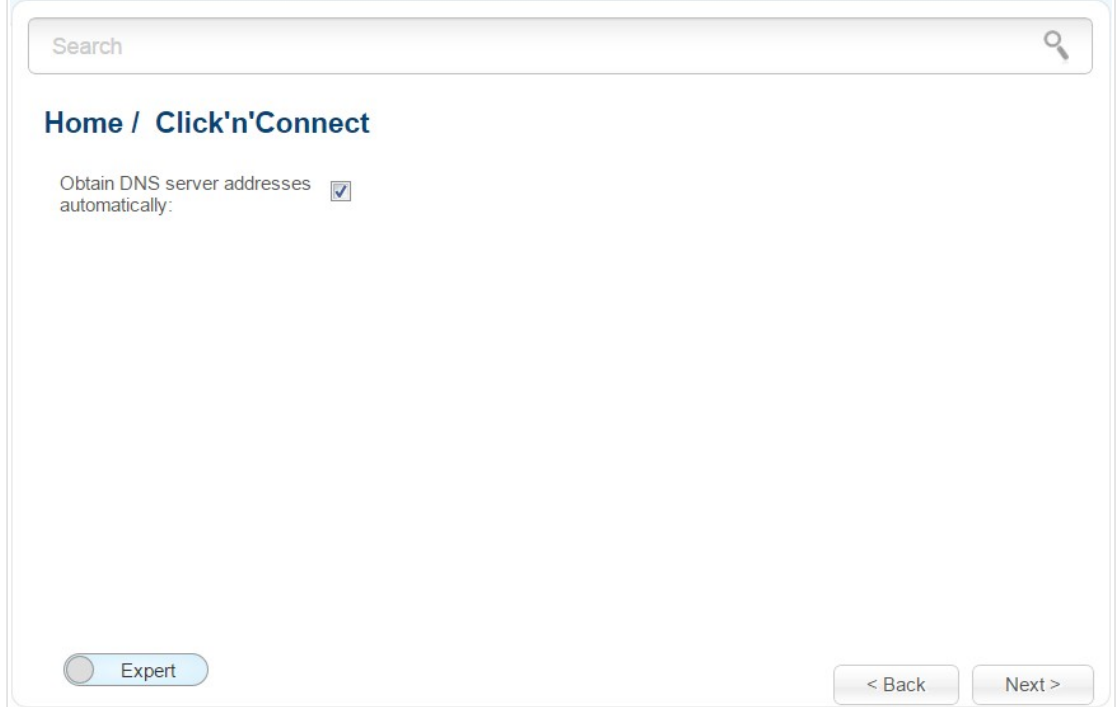

*Figure 76. Configuring PPPoE + Dynamic IP WAN connection.*

If your ISP has provided the addresses of the DNS servers, deselect the **Obtain DNS server addresses automatically** checkbox and fill in the **Primary DNS server** field.

As a rule, the specified settings are enough at this step to configure a connection of the selected type. If you need to specify additional settings, open the expert settings mode. To do this, use the switch in the bottom left corner of the page (for a detailed description of all the connection's parameters, see the *[Creating PPPoE + Static IP or PPPoE + Dynamic IP WAN Connection](#page-142-0)* section, page [143\)](#page-142-0).

Click the **Next** button to continue.

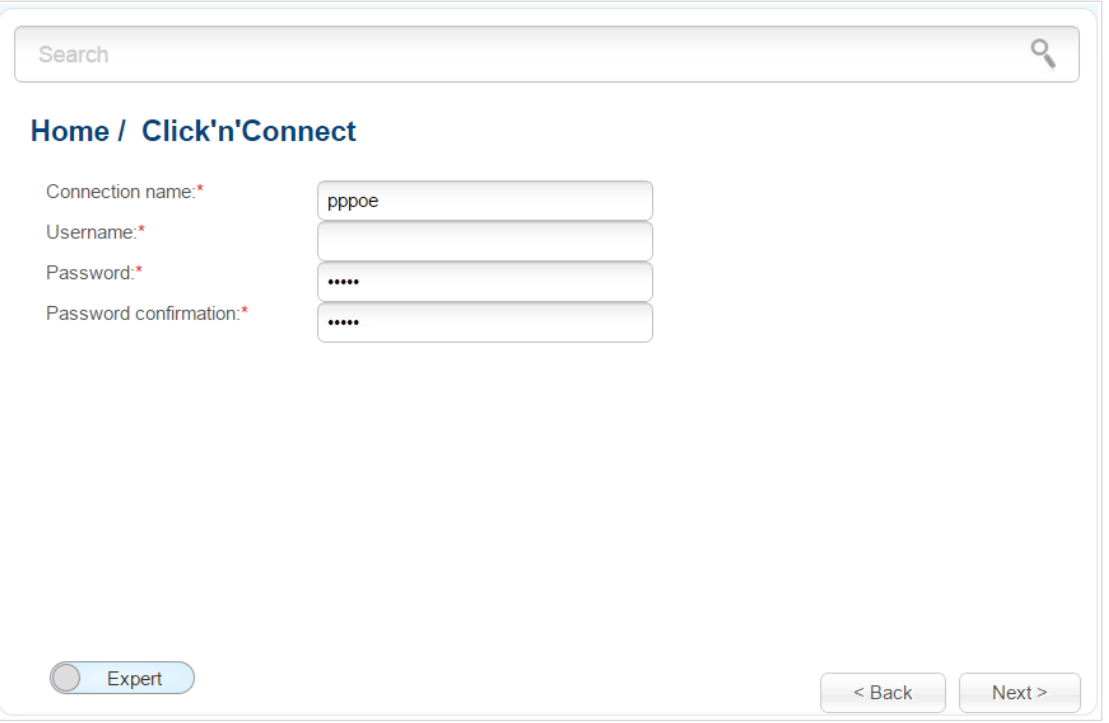

*Figure 77. Configuring PPPoE + Dynamic IP WAN connection.*

In the **Connection name** field, specify a name for the connection for easier identification.

In the **Username** field, enter your login, and in the **Password** and **Password confirmation** fields – the password provided by your ISP.

As a rule, the specified settings are enough to configure a connection of the selected type. If you need to specify additional settings, open the expert settings mode. To do this, use the switch in the bottom left corner of the page (for a detailed description of all the connection's parameters, see the *[Creating PPPoE + Static IP or PPPoE + Dynamic IP WAN Connection](#page-142-0)* section, page [143\)](#page-142-0).

Click the **Next** button to continue.

After that the page displaying all specified settings opens. Click the **Apply** button to create the connection or the **Back** button to specify other settings.

*PPTP + Static IP or L2TP + Static IP Connection*

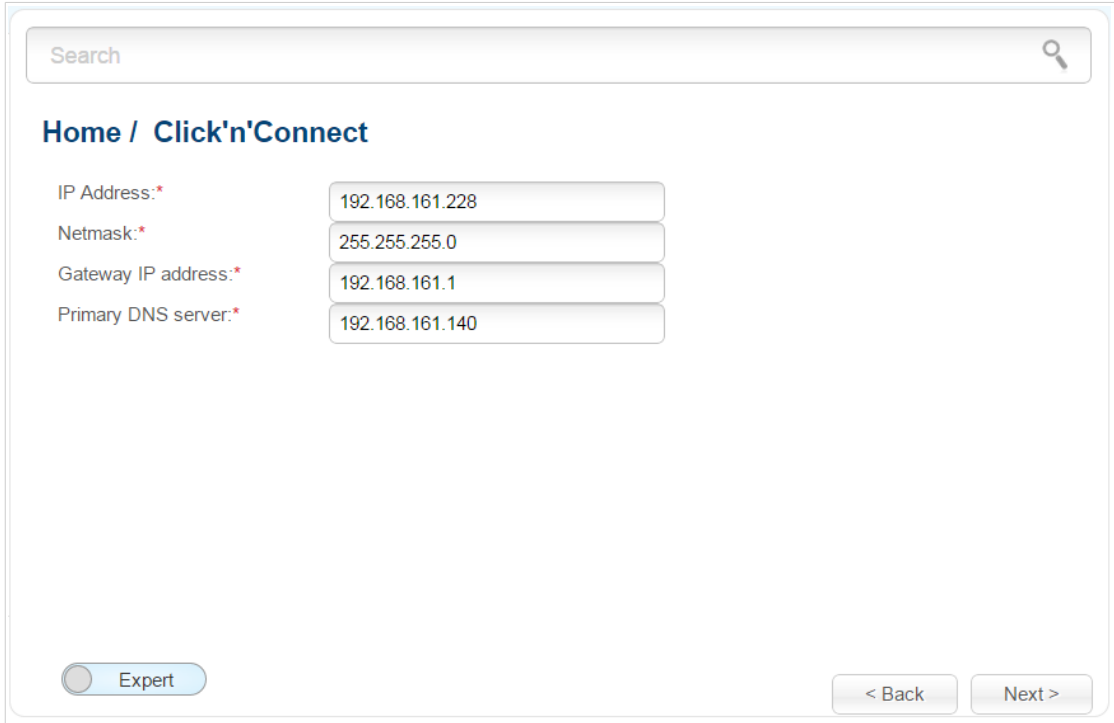

*Figure 78. Configuring PPTP + Static IP WAN connection.*

Fill in the **IP Address** and **Netmask** fields.

In the **Gateway IP address** field, enter the IP address of the gateway used by this WAN connection.

In the **Primary DNS server** field, enter the address of the primary DNS server.

As a rule, the specified settings are enough to configure a non-protected connection of the selected type. If you need to specify additional settings, open the expert settings mode. To do this, use the switch in the bottom left corner of the page (for a detailed description of all the connection's parameters, see the *[Creating PPTP/L2TP + Static IP or PPTP/L2TP + Dynamic IP WAN](#page-148-0) [Connection](#page-148-0)* section, page [149\)](#page-148-0).

Click the **Next** button to continue.

If needed, enter the IP addresses of the ISP's local resources.

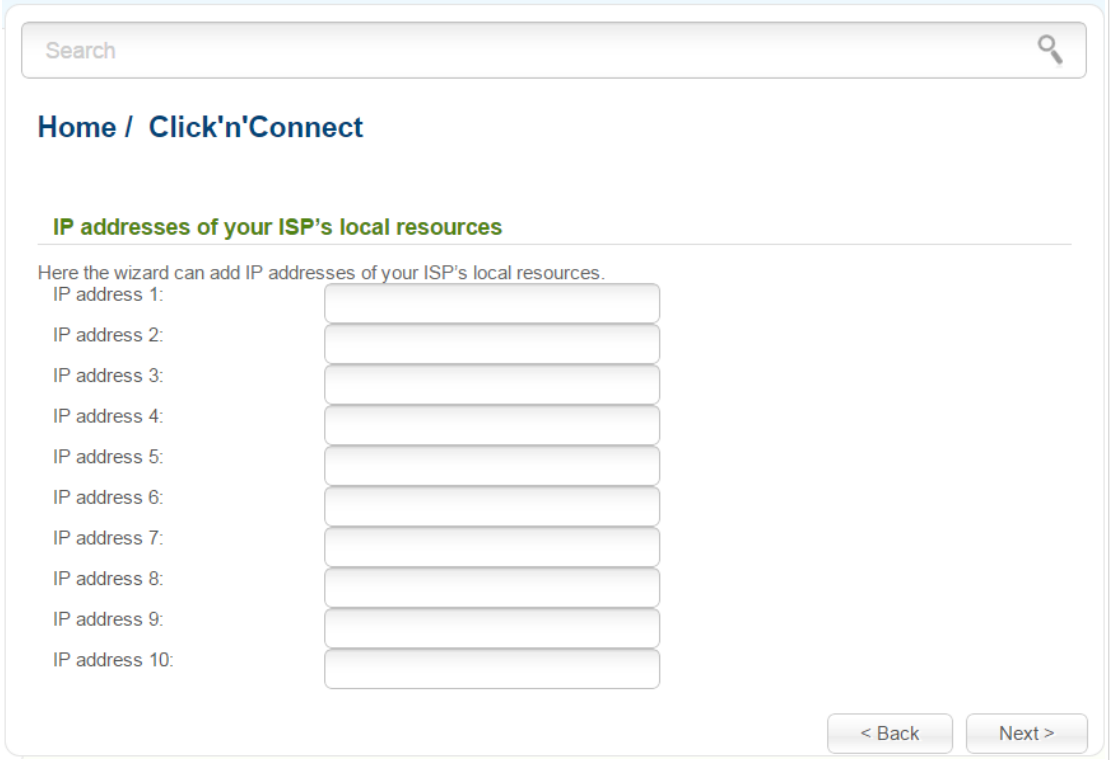

*Figure 79. Configuring PPTP + Static IP WAN connection.*

Click the **Next** button to continue.

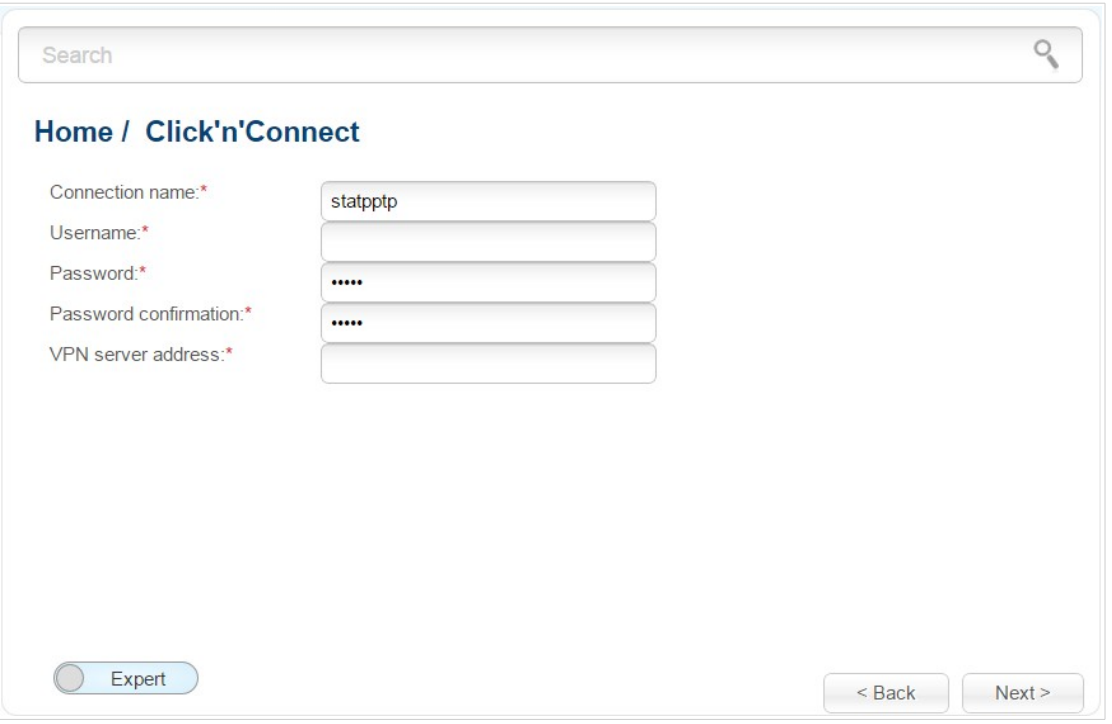

*Figure 80. Configuring PPTP + Static IP WAN connection.*

In the **Connection name** field, specify a name for the connection for easier identification.

In the **Username** field, enter your login, and in the **Password** and **Password confirmation** fields – the password provided by your ISP.

In the **VPN server address** field, enter the IP or URL address of the PPTP or L2TP authentication server.

As a rule, the specified settings are enough to configure a protected connection (the VPN tunnel). If you need to specify additional settings, open the expert settings mode. To do this, use the switch in the bottom left corner of the page (for a detailed description of all the connection's parameters, see the *[Creating PPTP/L2TP + Static IP or PPTP/L2TP + Dynamic IP WAN Connection](#page-148-0)* section, page [149\)](#page-148-0).

Click the **Next** button to continue.

After that the page displaying all specified settings opens. Click the **Apply** button to create the connection or the **Back** button to specify other settings.
*PPTP + Dynamic IP or L2TP + Dynamic IP Connection*

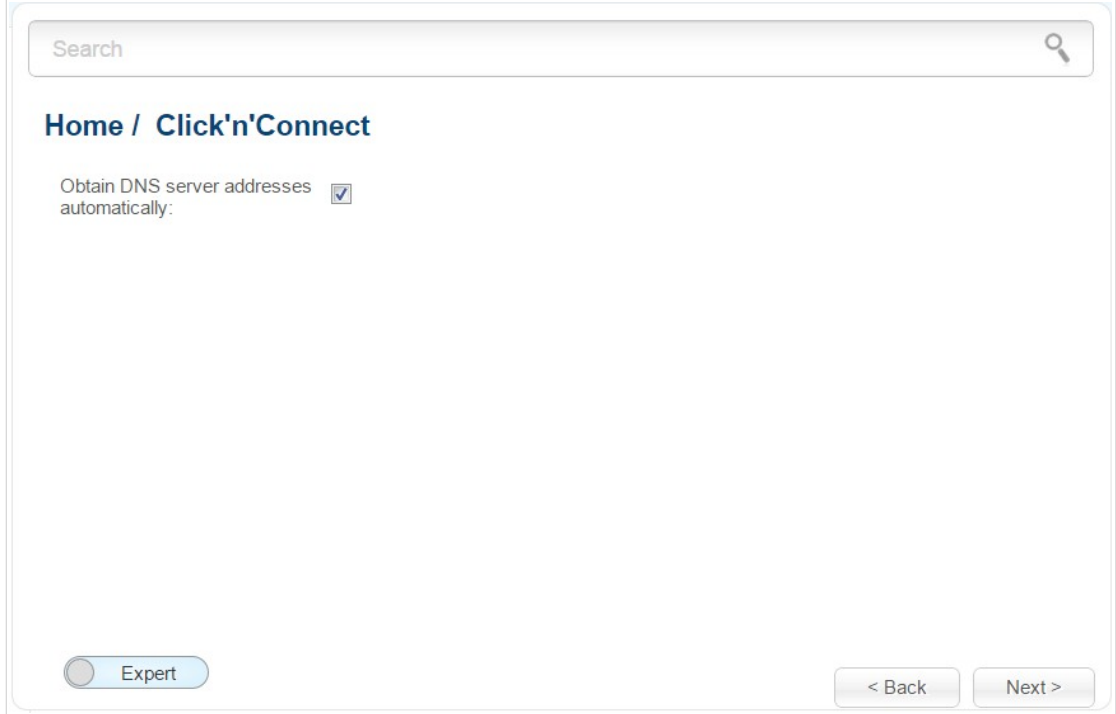

*Figure 81. Configuring PPTP + Dynamic IP WAN connection.*

If your ISP has provided the addresses of the DNS servers, deselect the **Obtain DNS server addresses automatically** checkbox and fill in the **Primary DNS server** field.

As a rule, the specified settings are enough to configure a non-protected connection of the selected type. If you need to specify additional settings, open the expert settings mode. To do this, use the switch in the bottom left corner of the page (for a detailed description of all the connection's parameters, see the *[Creating PPTP/L2TP + Static IP or PPTP/L2TP + Dynamic IP WAN](#page-148-0) [Connection](#page-148-0)* section, page [149\)](#page-148-0).

Click the **Next** button to continue.

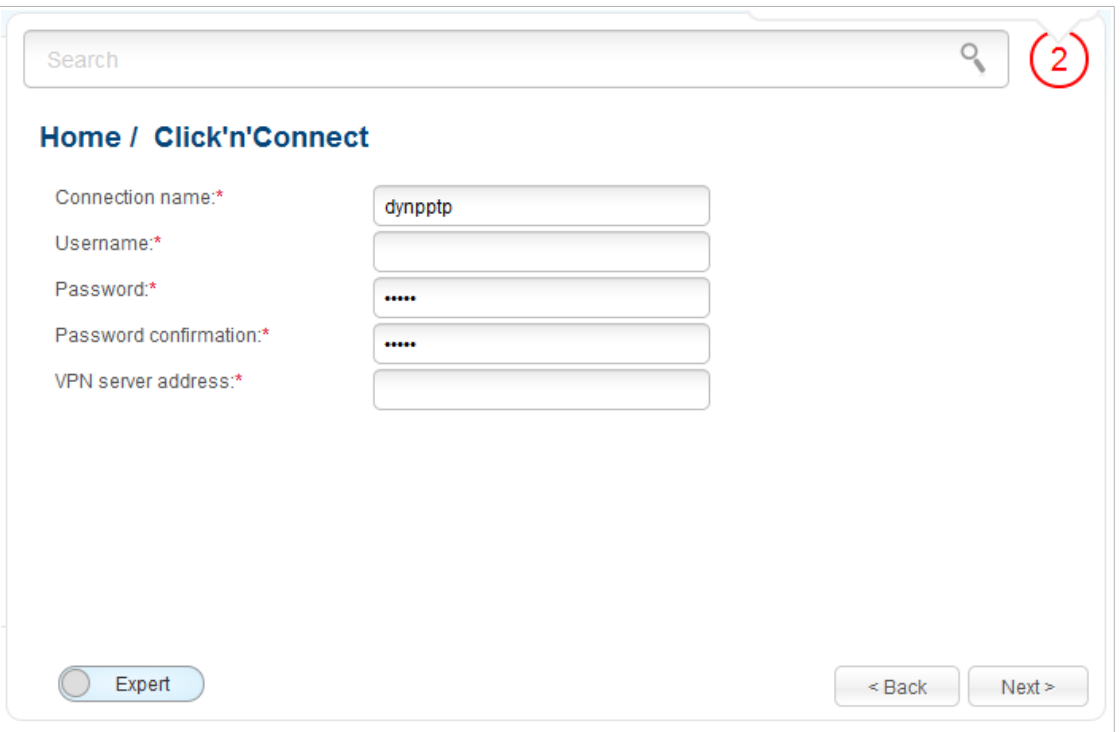

*Figure 82. Configuring PPTP + Dynamic IP WAN connection.*

In the **Connection name** field, specify a name for the connection for easier identification.

In the **Username** field, enter your login, and in the **Password** and **Password confirmation** fields – the password provided by your ISP.

In the **VPN server address** field, enter the IP or URL address of the PPTP or L2TP authentication server.

As a rule, the specified settings are enough to configure a protected connection (the VPN tunnel). If you need to specify additional settings, open the expert settings mode. To do this, use the switch in the bottom left corner of the page (for a detailed description of all the connection's parameters, see the *[Creating PPTP/L2TP + Static IP or PPTP/L2TP + Dynamic IP WAN Connection](#page-148-0)* section, page [149\)](#page-148-0).

Click the **Next** button to continue.

After that the page displaying all specified settings opens. Click the **Apply** button to create the connection or the **Back** button to specify other settings.

After clicking the **Apply** button, the page for checking the Internet availability opens (see the *[Checking Internet Availability](#page-110-0)* section, page [111\)](#page-110-0).

## <span id="page-110-0"></span>**Checking Internet Availability**

On the page, you can check the WAN connection you have created.

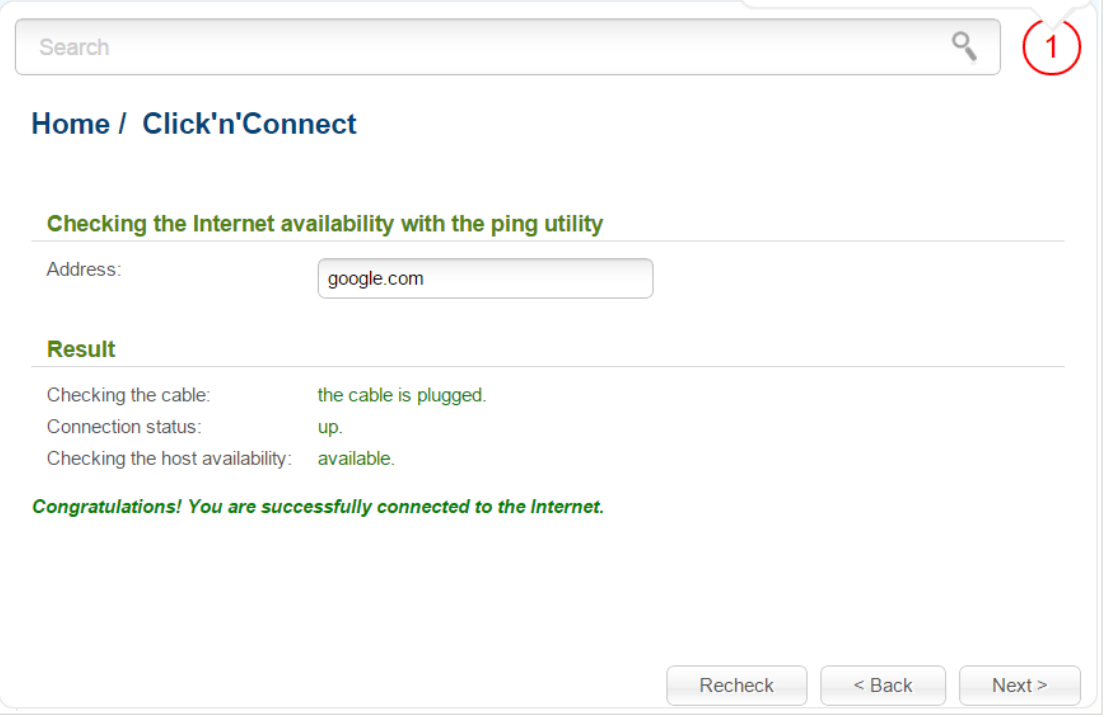

*Figure 83. Checking the Internet availability.*

In the **Result** section, the status of the WAN connection and possible causes of malfunctions are displayed. To recheck the status of the WAN connection, enter the IP address or name of a host in the **Address** field or leave the value specified by default (**google.com**). Then click the **Recheck** button.

Click the **Back** button to specify other settings.

Click the **Next** button to continue.

After clicking the **Next** button, the page for configuring wireless connection opens (see the *[Configuring Wireless Connection](#page-111-0)* section, page [112\)](#page-111-0).

## <span id="page-111-0"></span>**Configuring Wireless Connection**

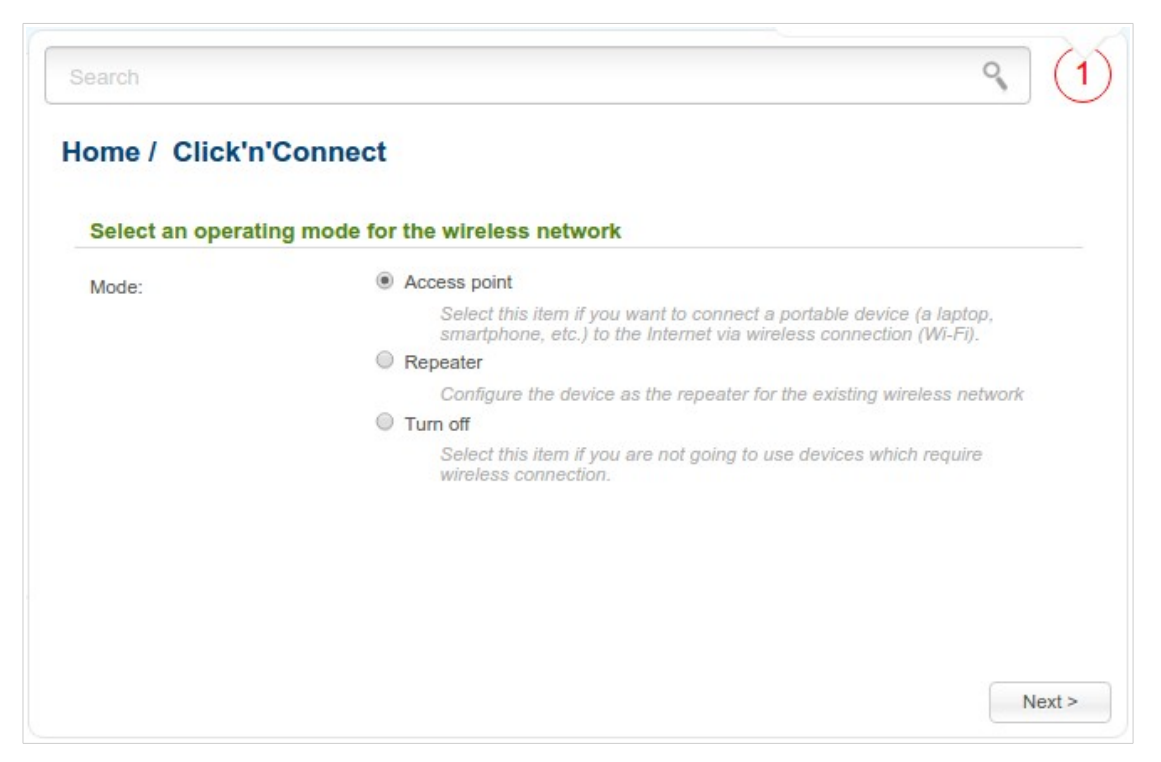

*Figure 84. Selecting the operating mode for the wireless network.*

If you are not going to use the wireless connection, select the **Turn off** choice of the **Mode** radio button. Click the **Next** button and then click the **Apply** button on the opened page. After clicking the button, the **Home / Information** page opens.

If you want to connect portable devices to the network of the access point via wireless connection, select the **Access point** choice of the **Mode** radio button. Click the **Next** button.

If you want to configure DAP-1360U as a repeater to connect to a wireless access point, select the **Repeater** choice of the **Mode** radio button. Click the **Next** button.

#### *Access Point Mode*

On the opened page, in the **SSID** field, specify a new name for the network (use digits and Latin characters).

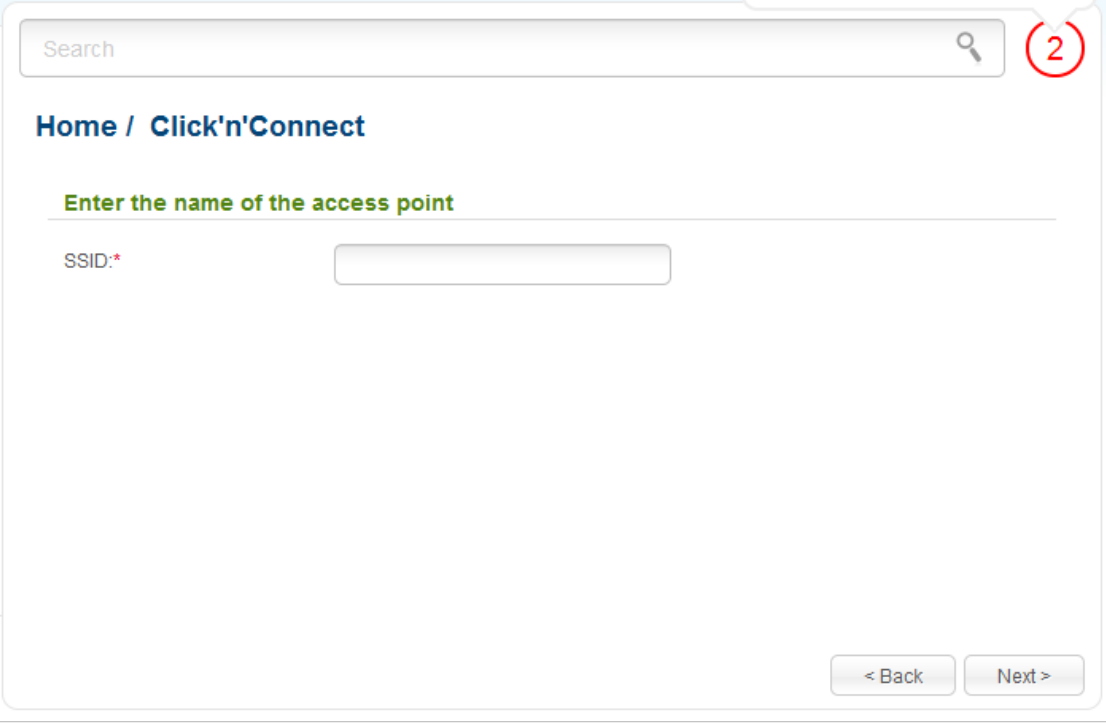

*Figure 85. Changing the name of the wireless LAN.*

Click the **Next** button to continue.

On the next page, you can modify security settings of the WLAN.

Select the **Protected** value from the **Network Authentication** drop-down list and enter a key (a password that will be used to access your wireless network) in the **Network key** field. Use digits and Latin characters. After applying this setting, the **WPA-PSK/WPA2-PSK mixed** authentication type is specified for the WLAN of the access point.

When the **Open** value is selected, the **Network key** field is unavailable. After applying this setting, the **Open** authentication type with no encryption is specified for the WLAN of the access point.

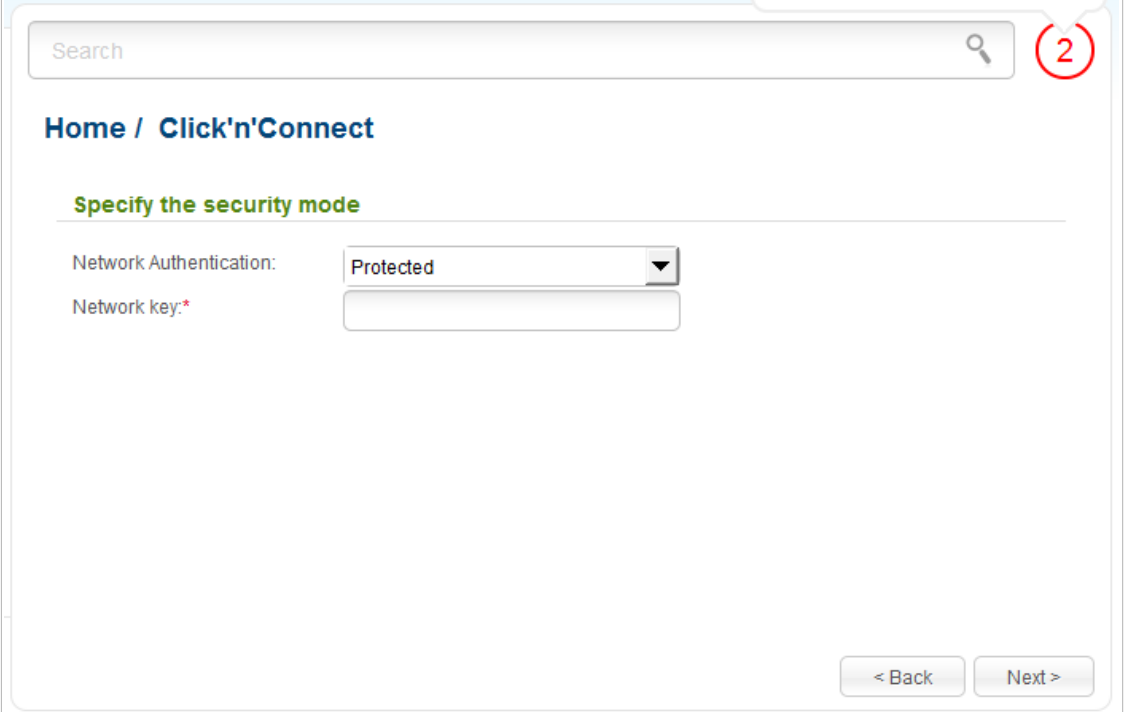

*Figure 86. Selecting a security mode for the wireless network.*

Click the **Next** button to continue.

On the next page, the specified settings are displayed. Make sure that they are correct and then click the **Apply** button. After clicking the button, the **Home / Information** page opens.

## *Repeater Mode*

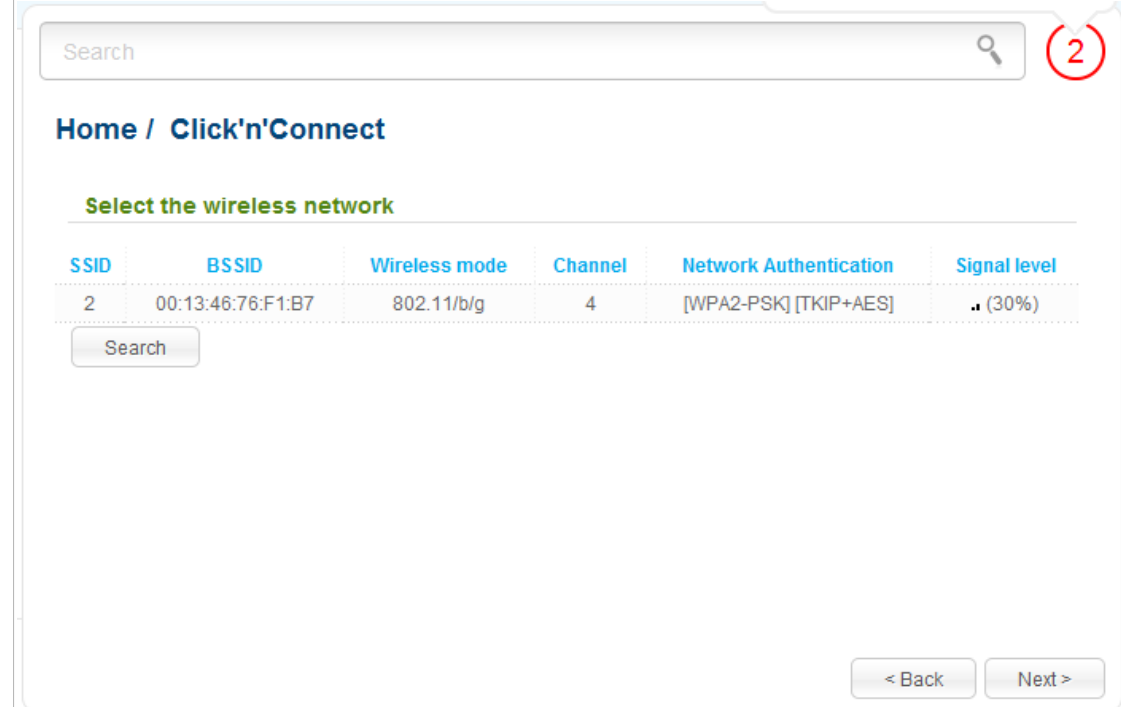

On the opened page, click the **Search** button.

*Figure 87. The page for selecting a network to connect.*

Select the network to which you want to connect and click the **Next** button.

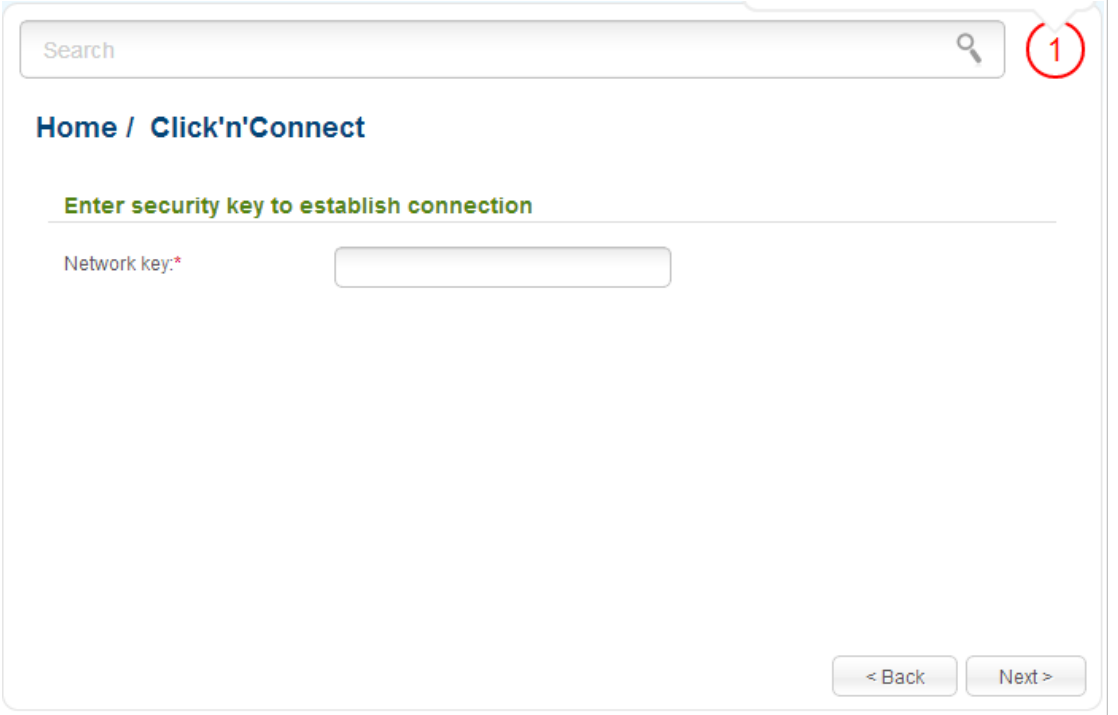

*Figure 88. The page for entering the password for connection to the wireless network.*

If you need a password to connect to the selected network, enter the password in the **Network key** field and click the **Next** button.

On the next page, you can specify an individual name (SSID) and security settings for the access point or configure the parameters identical with the network to which you connect.

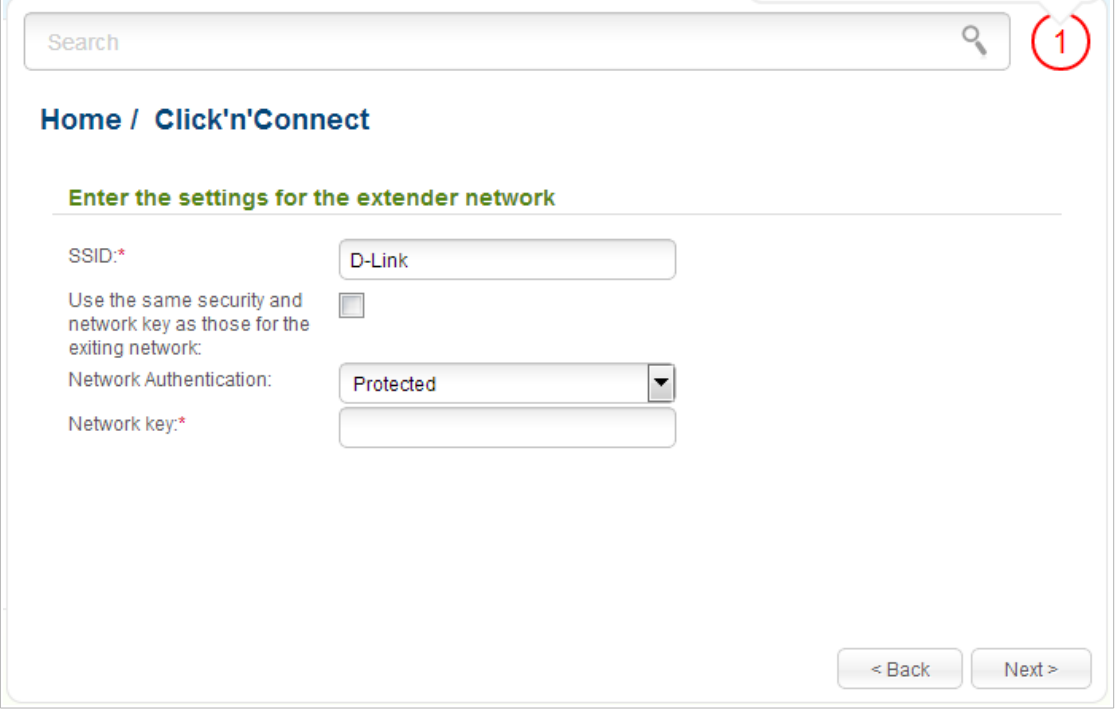

*Figure 89. The page for changing the settings of the wireless local area network.*

If you want to leave the name of the wireless network and security settings identical with the network to which you connect, click the **Next** button.

If you want to configure individual settings for the access point, deselect the **Use the same security and network key as those for the exiting network** checkbox and enter a name for the wireless network in the **SSID** field. It is strongly recommended to configure the secure wireless network of DAP-1360U. To do this, select the **Protected** value from the **Network Authentication** drop-down list and enter a key (a password that will be used to access your wireless network) in the **Network key** field. Use digits and Latin characters. After applying this setting, the **WPA-PSK/WPA2-PSK mixed** authentication type is specified for the WLAN of the access point. Click the **Next** button.

On the next page, the parameters of the network to which you want to connect, the entered password, and the settings of the wireless network of the access point are displayed. Make sure that the specified settings are correct and then click the **Apply** button. After that, the wireless channel of DAP-1360U will switch to the channel of the wireless access point to which you have connected.

After configuring the device as a repeater, you need to create a WAN connection with relevant parameters for the **WiFiClient** interface.

After clicking the **Apply** button, the **Home / Information** page opens.

# *Wireless Network Settings Wizard*

To specify all needed settings for your wireless network, click the **Wireless network settings wizard** link in the **Home** section.

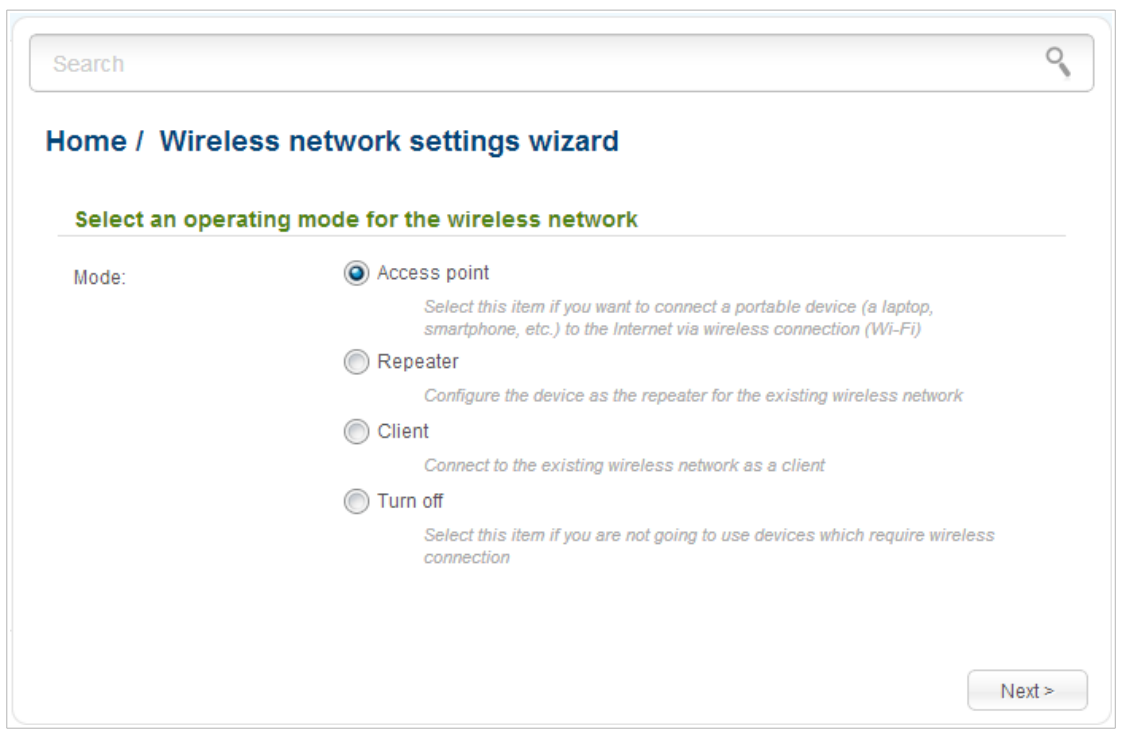

*Figure 90. The page for selecting the operating mode for the wireless network.*

If you are not going to use the wireless connection, select the **Turn off** choice of the **Mode** radio button. Click the **Next** button and then click the **Apply** button on the opened page. After clicking the button, the **Home / Information** page opens.

If you want to connect portable devices to the network of the access point via wireless connection, select the **Access point** choice of the **Mode** radio button. Click the **Next** button.

If you want to configure DAP-1360U as a repeater to connect to a wireless access point, select the **Repeater** choice of the **Mode** radio button. Click the **Next** button.

If you want to configure DAP-1360U as a client to connect to a wireless access point, select the **Client** choice of the **Mode** radio button. Click the **Next** button.

## **Access Point Mode**

On the opened page, in the **SSID** field, specify a new name for the network (use digits and Latin characters).

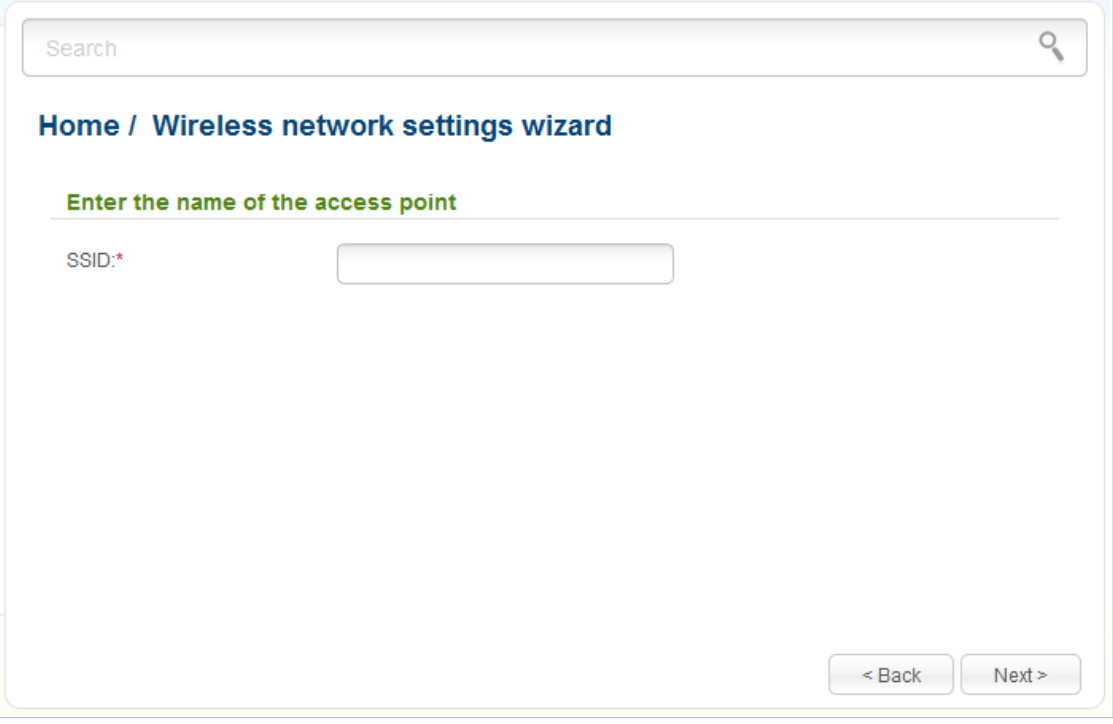

*Figure 91. Page for changing the name of the wireless LAN.*

Click the **Next** button to continue.

On the next page, you can modify security settings of the WLAN.

Select the **Protected** value from the **Network Authentication** drop-down list and enter a key (a password that will be used to access your wireless network) in the **Network key** field. Use digits and Latin characters. After applying this setting, the **WPA-PSK/WPA2-PSK mixed** authentication type is specified for the WLAN of the access point.

When the **Open** value is selected, the **Network key** field is unavailable. After applying this setting, the **Open** authentication type with no encryption is specified for the WLAN of the access point.

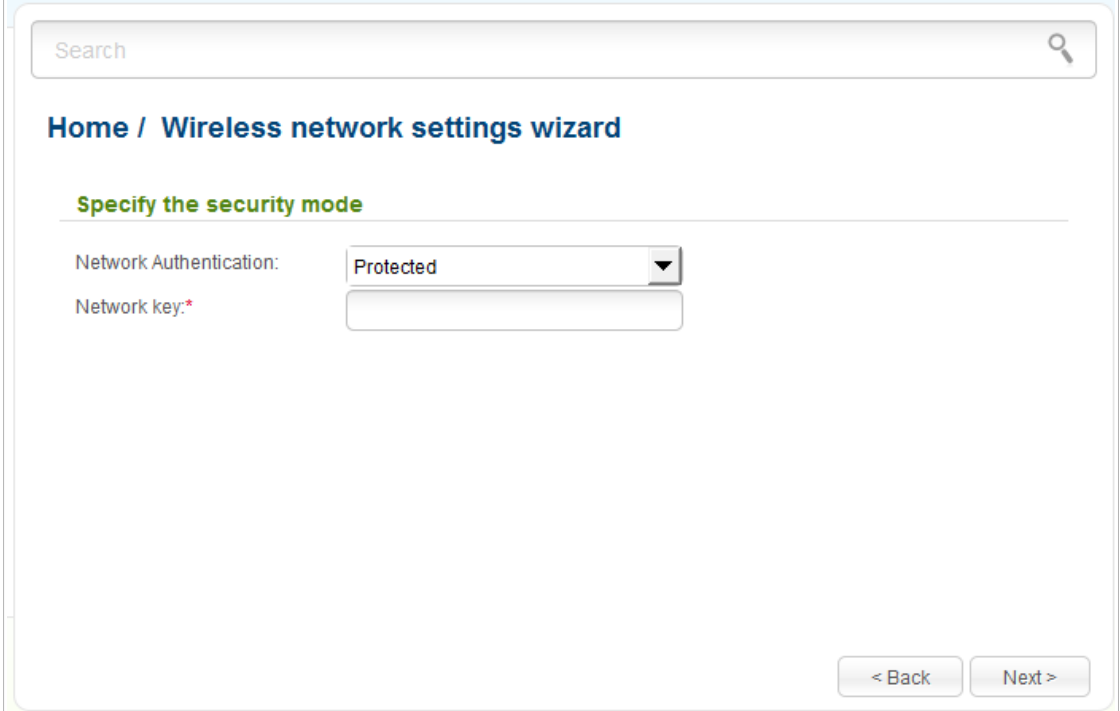

*Figure 92. Page for selecting a security mode for the wireless network.*

Click the **Next** button to continue.

On the next page, the specified settings are displayed. Make sure that they are correct and then click the **Apply** button. After clicking the button, the **Home / Information** page opens.

# **Repeater Mode**

On the opened page, click the **Search** button.

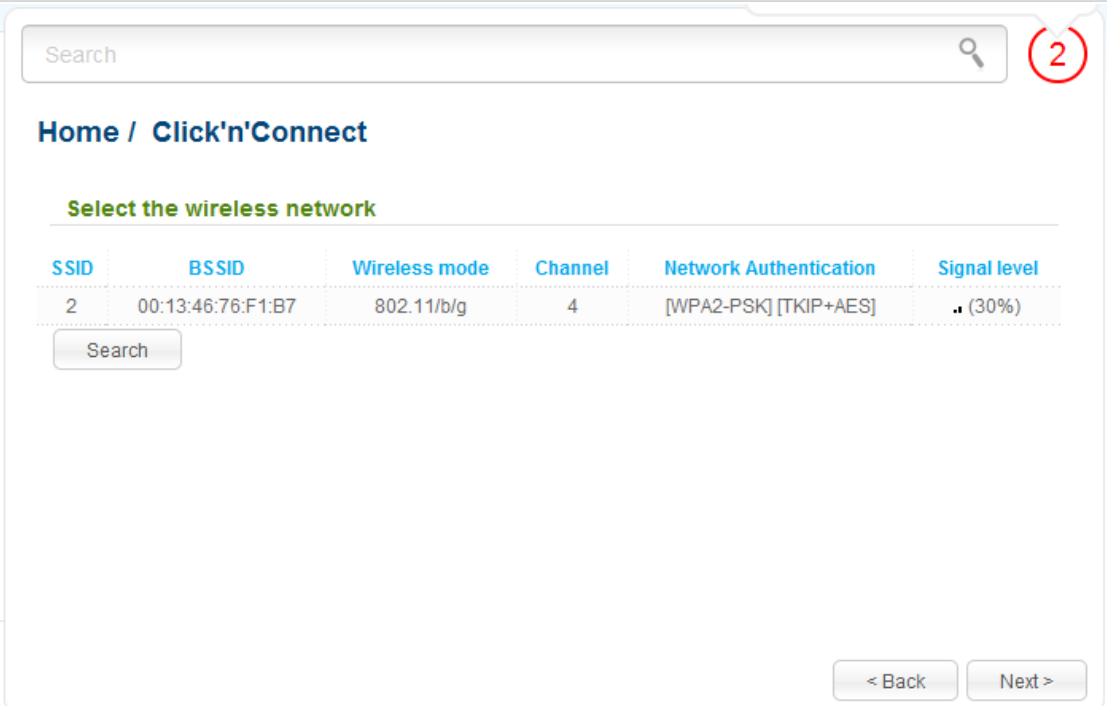

*Figure 93. The page for selecting a network to connect.*

Select the network to which you want to connect and click the **Next** button.

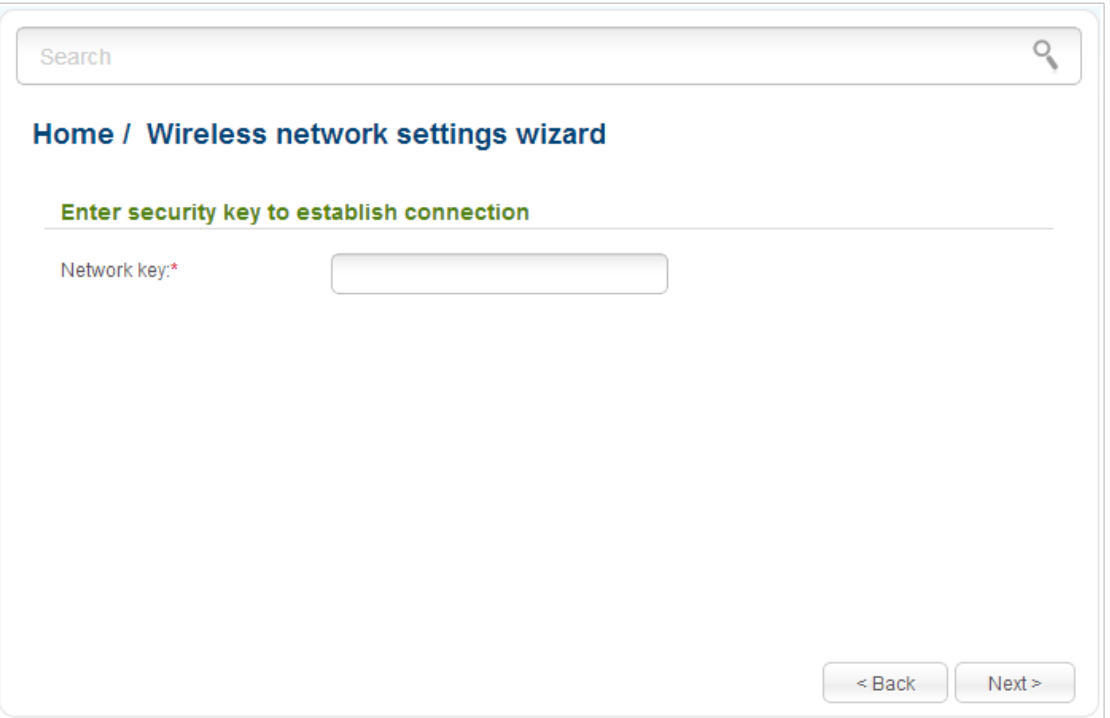

*Figure 94. The page for entering the password for connection to the wireless network.*

If you need a password to connect to the selected network, enter the password in the **Network key** field and click the **Next** button.

On the next page, you can specify an individual name (SSID) and security settings for the access point or configure the parameters identical with the network to which you connect.

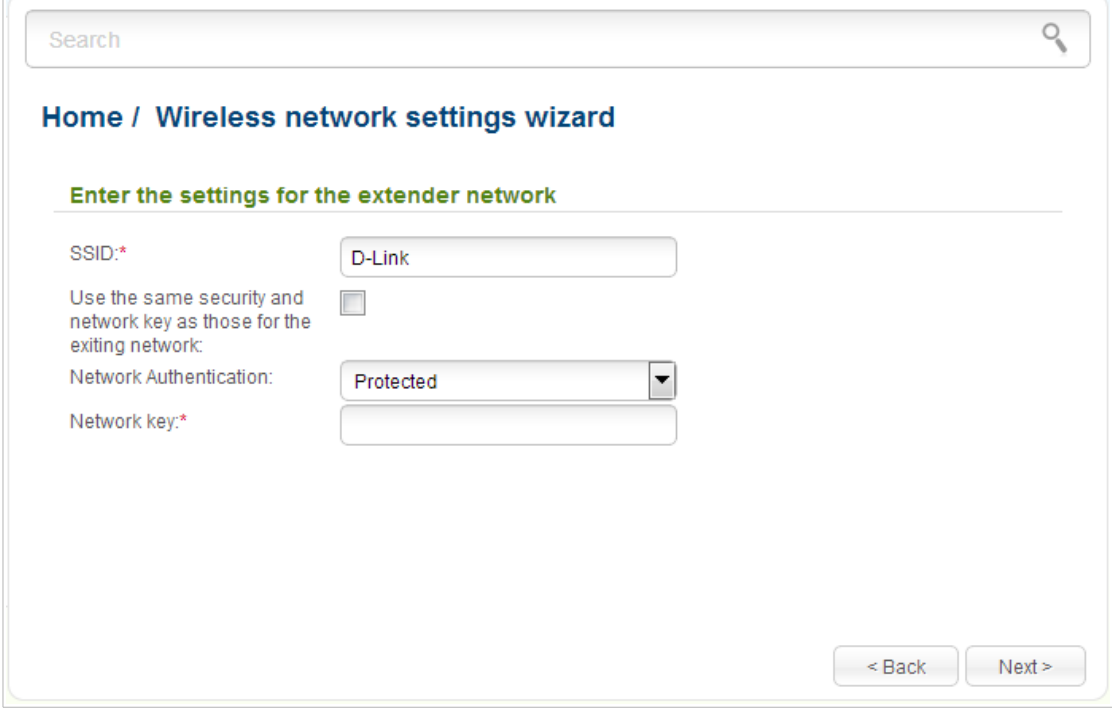

*Figure 95. The page for changing the settings of the wireless local area network.*

If you want to leave the name of the wireless network and security settings identical with the network to which you connect, click the **Next** button.

If you want to configure individual settings for the access point, deselect the **Use the same security and network key as those for the exiting network** checkbox and enter a name for the wireless network in the **SSID** field. It is strongly recommended to configure the secure wireless network of DAP-1360U. To do this, select the **Protected** value from the **Network Authentication** drop-down list and enter a key (a password that will be used to access your wireless network) in the **Network key** field. Use digits and Latin characters. After applying this setting, the **WPA-PSK/WPA2-PSK mixed** authentication type is specified for the WLAN of the access point. Click the **Next** button.

On the next page, the parameters of the network to which you want to connect, the entered password, and the settings of the wireless network of the access point are displayed. Make sure that the specified settings are correct and then click the **Apply** button. After that, the wireless channel of DAP-1360U will switch to the channel of the wireless access point to which you have connected.

After configuring the device as a repeater, you need to create a WAN connection with relevant parameters for the **WiFiClient** interface.

After clicking the **Apply** button, the **Home / Information** page opens.

## **Client Mode**

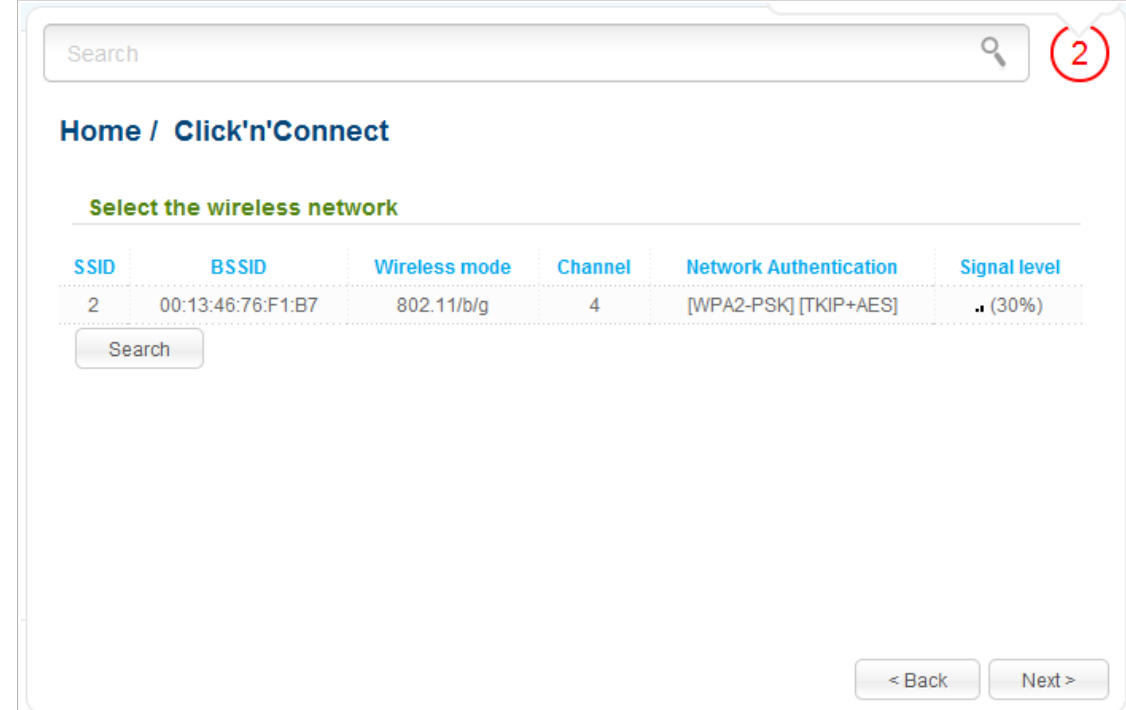

On the opened page, click the **Search** button.

*Figure 96. The page for selecting a network to connect.*

Select the network to which you want to connect and click the **Next** button.

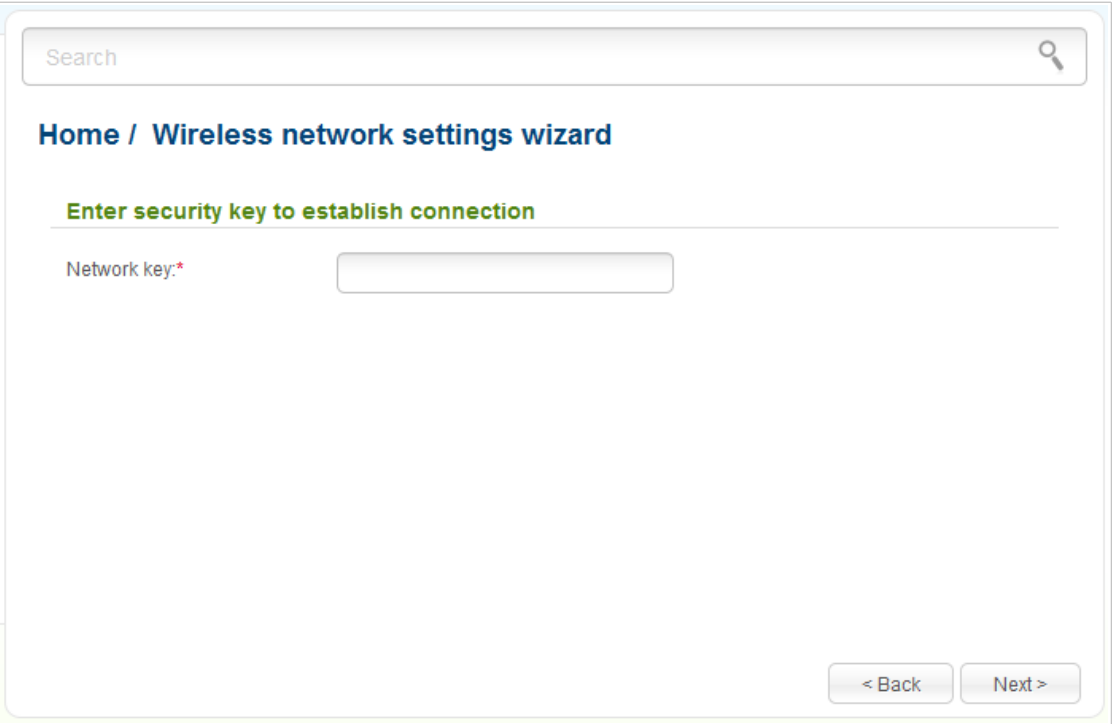

*Figure 97. The page for entering the password for connection to the wireless network.*

If you need a password to connect to the selected network, enter the password in the **Network key** field and click the **Next** button.

On the next page, you can specify an individual name (SSID) and security settings for the access point or disable the device's wireless network broadcast.

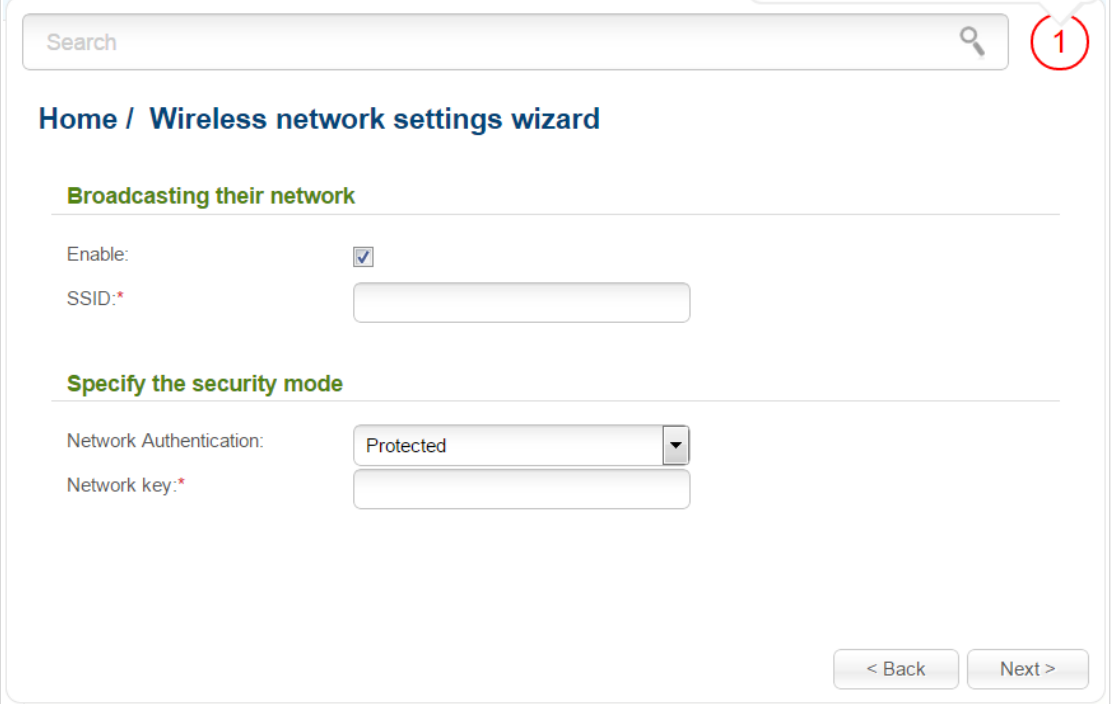

*Figure 98. The page for changing the settings of the wireless local area network.*

If you want to use the access point's wireless network to connect devices, leave the **Enable** checkbox selected. Then, if needed, specify another name for the network in the **SSID** field (use digits and Latin characters).

It is strongly recommended to configure the secure wireless network of DAP-1360U. To do this, select the **Protected** value from the **Network Authentication** drop-down list and enter a key (a password that will be used to access your wireless network) in the **Network key** field. Use digits and Latin characters. After applying this setting, the **WPA-PSK/WPA2-PSK mixed** authentication type is specified for the access point's WLAN. Click the **Next** button.

On the next page, the parameters of the network to which you want to connect, the entered password, and the settings of the wireless network of the access point are displayed. Make sure that the specified settings are correct and then click the **Apply** button. After that, the wireless channel of DAP-1360U will switch to the channel of the wireless access point to which you have connected.

After configuring the device as a client, you need to create a WAN connection with relevant parameters for the **WiFiClient** interface.

After clicking the **Apply** button, the **Home / Information** page opens.

# *Virtual Server Settings Wizard*

To create a virtual server for redirecting incoming Internet traffic to a specified IP address in the LAN, click the **Virtual server settings wizard** link in the **Home** section.

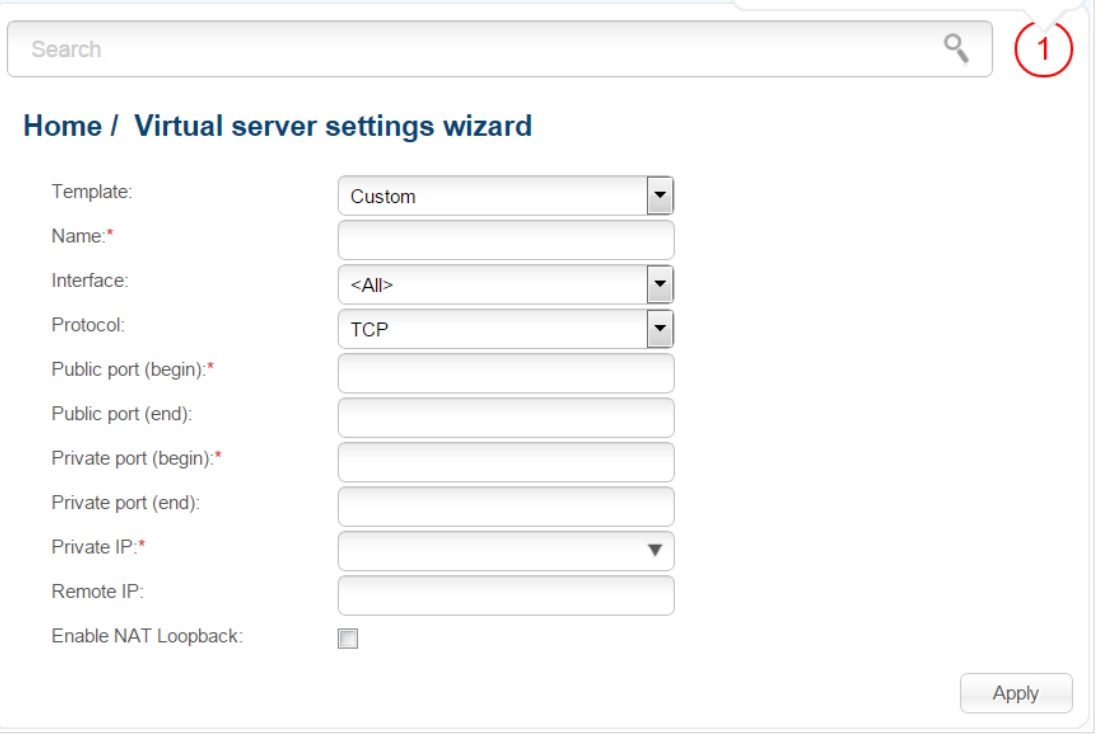

*Figure 99. The page for adding a virtual server.*

On the opened page, you can specify the following parameters:

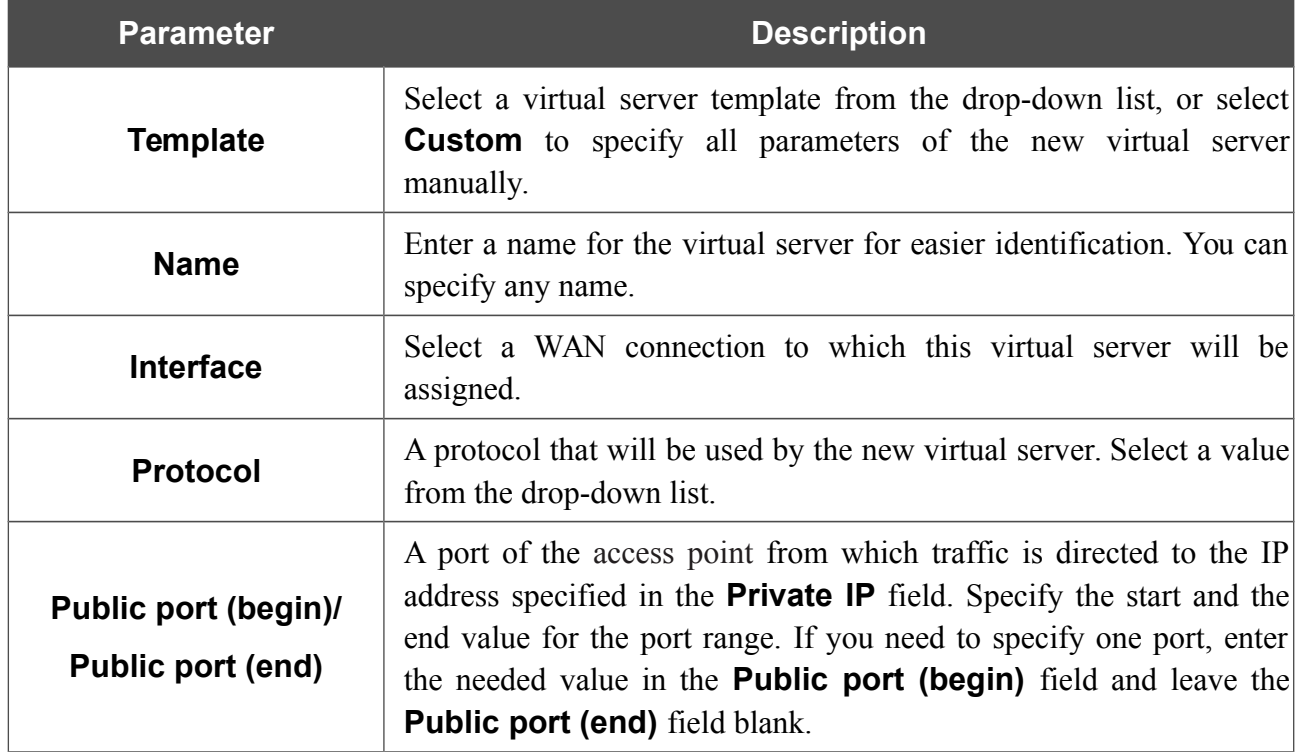

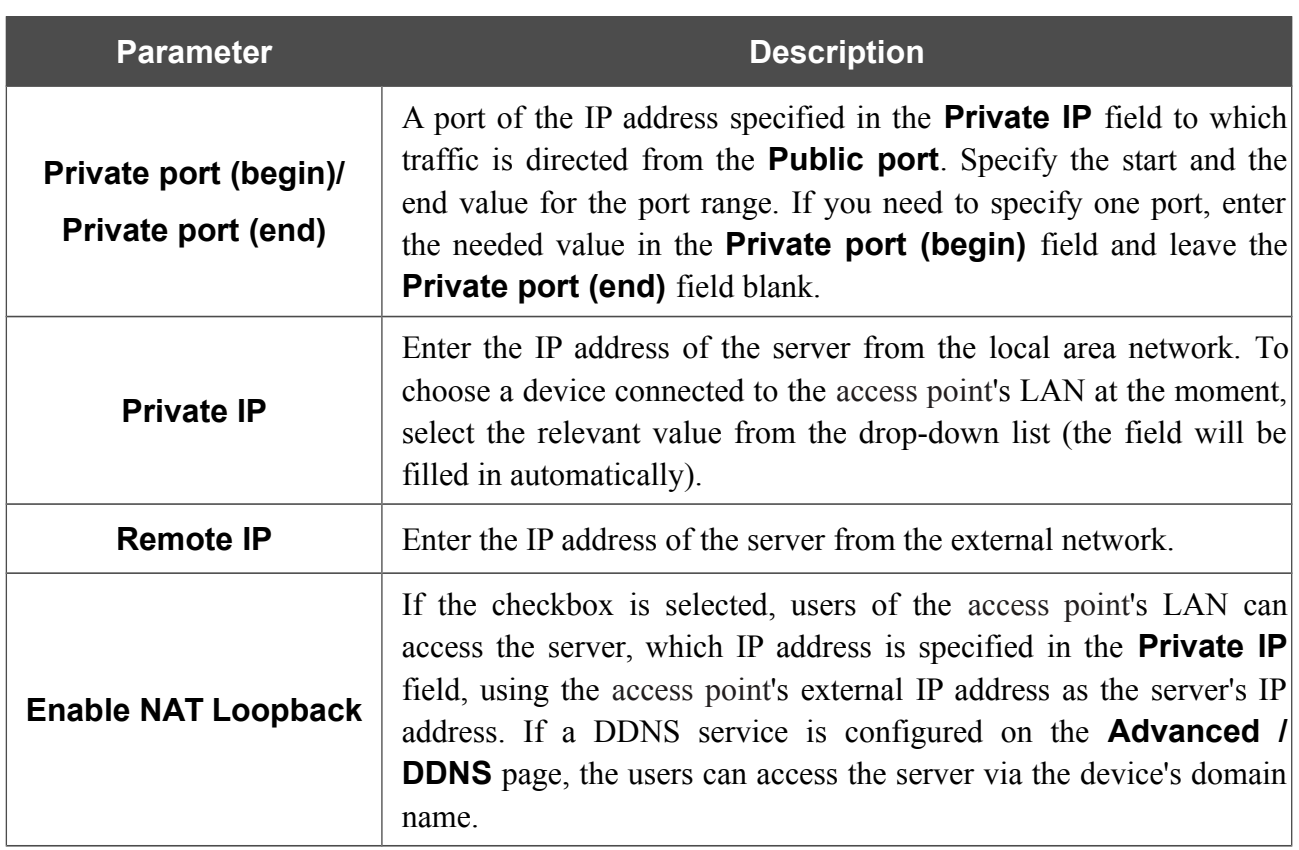

When needed settings are configured, click the **Apply** button.

After clicking the **Apply** button, a dialog box appears.

If you are going to create a new virtual server, click the **OK** button. After clicking the button, the **Firewall / Virtual servers** page opens (see the *[Virtual Servers](#page-194-0)* section, page [195,](#page-194-0) for a detailed description of the elements from the page).

If you are not going to create a new virtual server, click the **Cancel** button. After clicking the button, the **Home / Information** page opens.

## *Status*

The pages of this section display data on the current state of the access point switched to the router mode:

- network statistics
- IP addresses leased by the DHCP server
- the routing table
- data on devices connected to the access point's network and its web-based interface
- addresses of active multicast groups.

### **Network Statistics**

On the **Status / Network statistics** page, you can view statistics for all connections existing in the system (WAN connections, LAN, WLAN). For each connection the following data are displayed: name and state (when the connection is on, its name is highlighted in green, when the connection is off, its name is highlighted in red), IP address and subnet mask, gateway (if the connection is established), MAC address, MTU value, and volume of data received and transmitted (with increase of the volume the units of measurement are changed automatically: byte, Kbyte, Mbyte, Gbyte).

| <b>Name</b> | IP<br><b>Gateway</b>             | <b>MAC</b>        | <b>Rx/Tx</b>                | <b>Duration,</b><br>min |   |
|-------------|----------------------------------|-------------------|-----------------------------|-------------------------|---|
| <b>WIFI</b> | ٠                                | 9C:D6:43:3D:05:08 | 3.94 MByte /<br>2.62 MByte  |                         | , |
| LAN         | 192.168.0.50/24<br>192.168.0.50  | 9C:D6:43:3D:05:08 | 1.74 MByte /<br>12.71 MByte |                         | ٠ |
| internet    | 192.168.43.67/24<br>192.168.43.1 | 9C:D6:43:3D:05:08 | 5.48 KByte /<br>8.41 KByte  | 9.3                     | ٠ |
|             |                                  |                   |                             |                         |   |

*Figure 100. The Status / Network statistics page.*

## **DHCP**

The **Status / DHCP** page displays the information on computers that have been identified by hostnames and MAC addresses and have got IP addresses from the DHCP server of the device, as well as the IP address expiration periods (the lease time).

| <b>Status / DHCP</b> |                   |                    |                |
|----------------------|-------------------|--------------------|----------------|
| <b>Hostname</b>      | <b>IP address</b> | <b>MAC address</b> | <b>Expires</b> |
| <b>USER</b>          | 192.168.0.16      | 00:22:b0:0b:df:ba  | 22h 14m 25s    |
| tw-pc                | 192.168.0.8       | 84:c9:b2:7c:d6:af  | 23h 37m 19s    |
|                      |                   |                    |                |
|                      |                   |                    |                |
|                      |                   |                    |                |
|                      |                   |                    |                |
|                      |                   |                    |                |
|                      |                   |                    |                |

*Figure 101. The Status / DHCP page.*

## **Routing Table**

The **Status / Routing table** page displays the information on routes. The table contains destination IP addresses, gateways, subnet masks, and other data.

| Interface | <b>Destination</b> | Gateway | <b>Mask</b>   | <b>Flags</b> | <b>Metric</b> |
|-----------|--------------------|---------|---------------|--------------|---------------|
| LAN       | 192.168.0.0        | 0.0.0.0 | 255.255.255.0 | U            | $\bf{0}$      |
|           |                    |         |               |              |               |
|           |                    |         |               |              |               |
|           |                    |         |               |              |               |
|           |                    |         |               |              |               |
|           |                    |         |               |              |               |
|           |                    |         |               |              |               |
|           |                    |         |               |              |               |

*Figure 102. The Status / Routing table page.*

## **Clients**

On the **Status / Clients** page, you can view the list of devices connected to the access point and devices accessing its web-based interface.

| Search                  |              |                    |           |
|-------------------------|--------------|--------------------|-----------|
| <b>Status / Clients</b> |              |                    |           |
| <b>IP address</b>       | <b>Flags</b> | <b>MAC address</b> | Interface |
| 192.168.0.16            | reachable    | 00:22:b0:0b:df:ba  | WLAN      |
|                         |              |                    |           |
|                         |              |                    |           |
|                         |              |                    |           |
|                         |              |                    |           |
|                         |              |                    |           |
|                         |              |                    |           |
|                         |              |                    |           |
|                         |              |                    |           |

*Figure 103. The Status / Clients page.*

For each device the following data are displayed: the IP address, the MAC address, and the interface to which the device is connected.

## **Multicast groups**

The **Status / Multicast groups** page displays addresses of active multicast groups (including IPTV channels and groups for transferring service information) to which the device is subscribed, and the interface through which the device is subscribed.

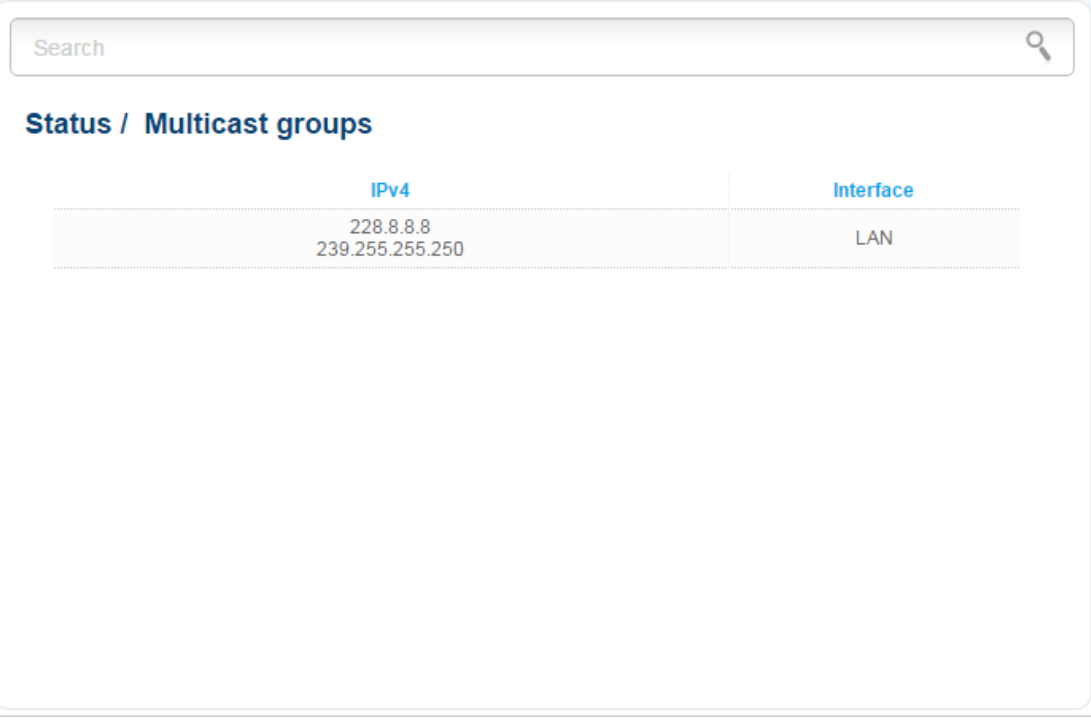

*Figure 104. The Status / Multicast groups page.*

### *Net*

In this menu you can configure basic parameters of the local area network of the access point and configure connection to the Internet (a WAN connection).

### **WAN**

On the **Net / WAN** page, you can create and edit connections used by the access point.

| Net / WAN |                        |           |               |                  |                 |
|-----------|------------------------|-----------|---------------|------------------|-----------------|
| Name      | <b>Connection Type</b> | Interface | <b>Status</b> | <b>Direction</b> | Default gateway |
|           |                        |           |               |                  |                 |
|           |                        |           |               |                  |                 |
|           |                        |           |               |                  |                 |
|           |                        |           |               |                  |                 |
|           |                        |           |               |                  |                 |
|           |                        |           |               |                  |                 |

*Figure 105. The Net / WAN page.*

To create a new connection, click the **Add** button. On the page displayed, specify the relevant values.

To edit an existing connection, left-click the relevant line in the table. On the page displayed, change the parameters and click the **Apply** button.

To remove a connection, select the checkbox located to the left of the relevant line in the table and click the **Delete** button. Also you can remove a connection on the editing page.

To use one of existing WAN connections as a default gateway, select the choice of the **Default gateway** radio button located in the line corresponding to this connection.

#### *Creating PPPoE WAN Connection*

To create a connection of the PPPoE type, click the **Add** button on the **Net / WAN** page. On the opened page, select the **PPPoE** value from the **Connection Type** drop-down list and specify the needed values.

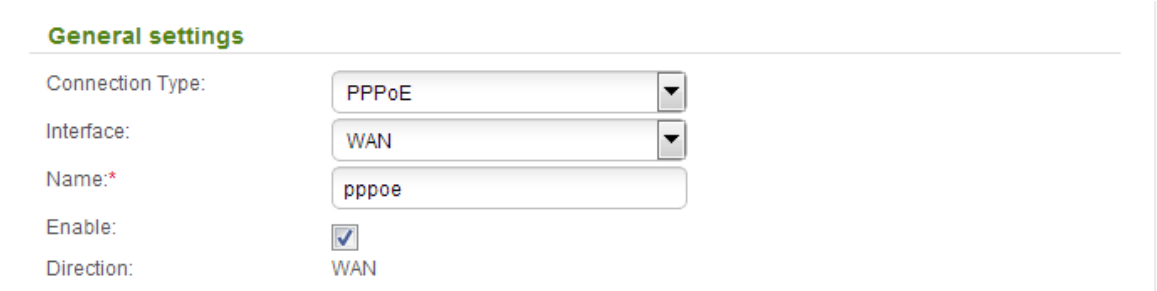

*Figure 106. The page for creating a new PPPoE connection. The General settings section.*

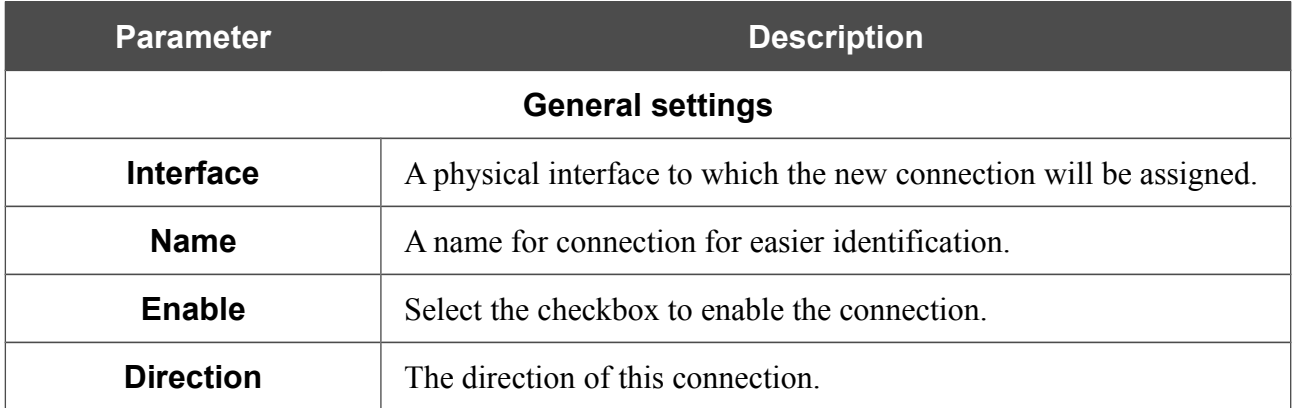

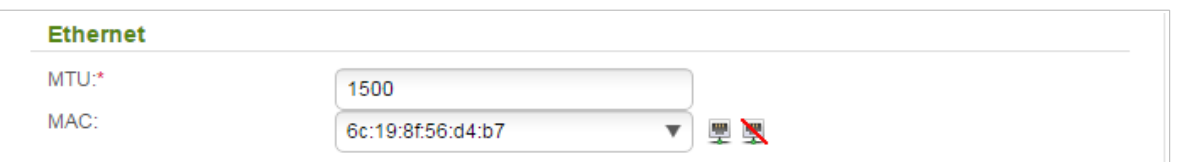

*Figure 107. The page for creating a new PPPoE connection. The Ethernet section.*

| <b>Parameter</b> | <b>Description</b>                                                                                                    |
|------------------|----------------------------------------------------------------------------------------------------|
|                  | <b>Ethernet</b>                                                                                                    |
| <b>MTU</b>       | The maximum size of units transmitted by the interface.                                                                                                    |
|                  | A MAC address assigned to the interface. This parameter is<br>mandatory if your ISP uses MAC address binding. In the field, enter<br>the MAC address registered by your ISP upon concluding the<br>agreement.                   |
|                  | You can click the Clone MAC address of your computer icon                                                                                                    |
| <b>MAC</b>       | $\left(\frac{\Box \Box}{\Box \Box}\right)$ to set the MAC address of the network interface card (of the<br>computer that is being used to configure the access point at the<br>moment) as the MAC address of the WAN interface. |
|                  | Also you can set the address of a device connected to the access<br>point's LAN at the moment. To do this, select the relevant value<br>from the drop-down list (the field will be filled in automatically).                    |
|                  | You can click the Restore default MAC address icon $($ $\rightarrow$ $)$ to<br>set the access point's MAC address.                                                                                                    |

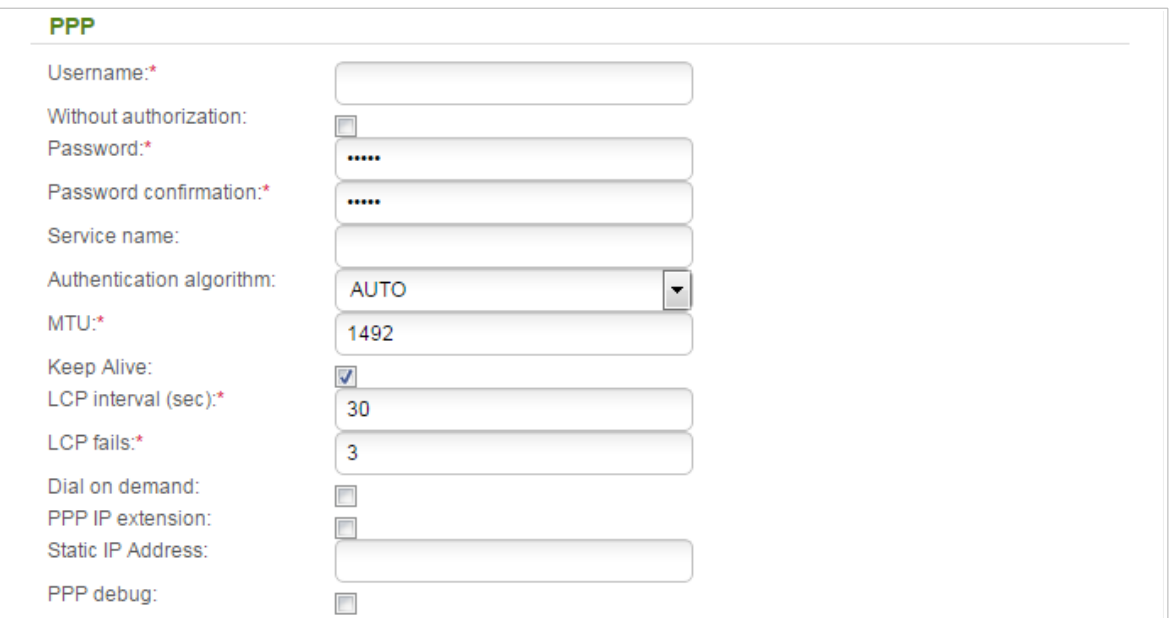

*Figure 108. The page for creating a new PPPoE connection. The PPP section.*

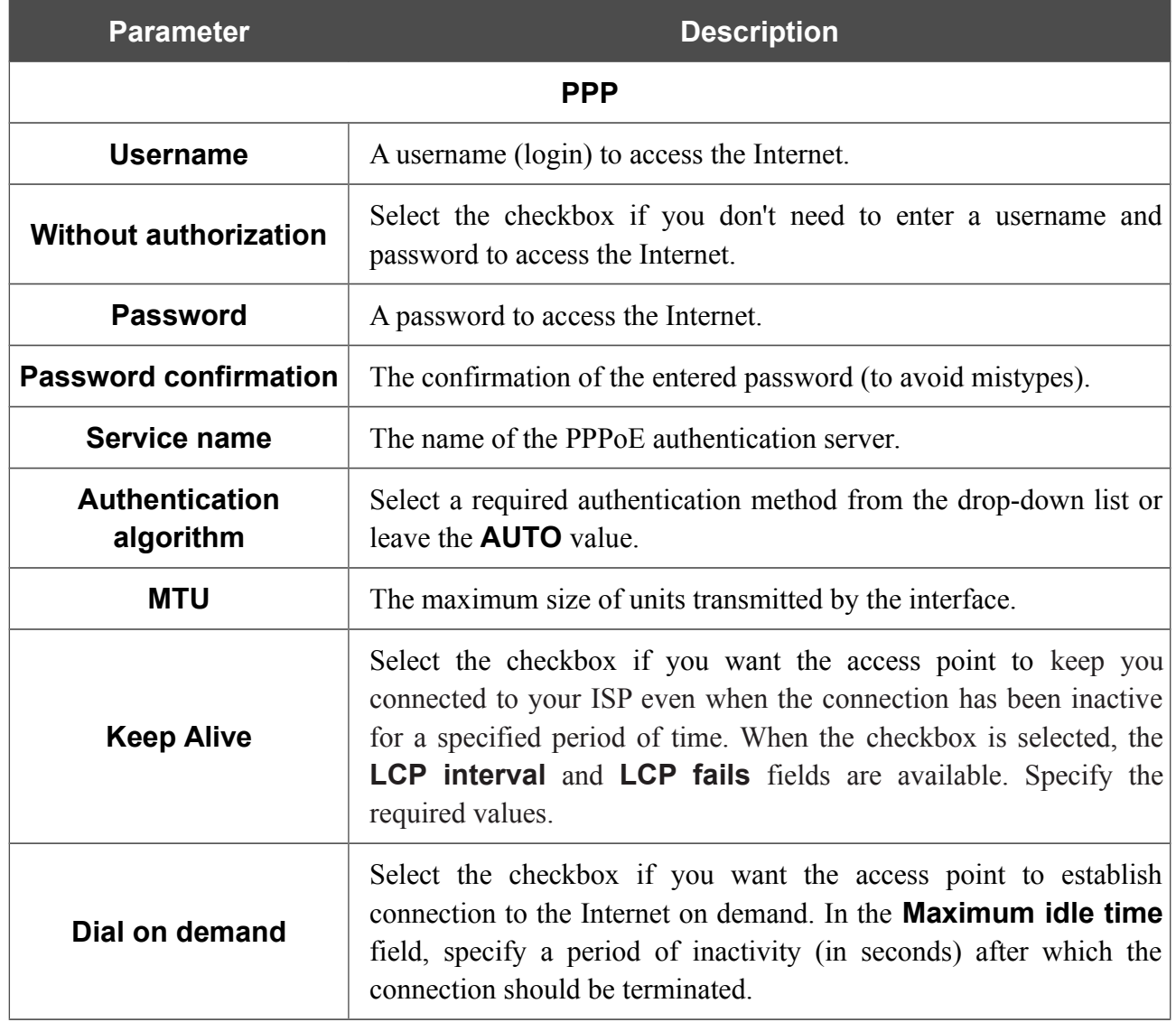

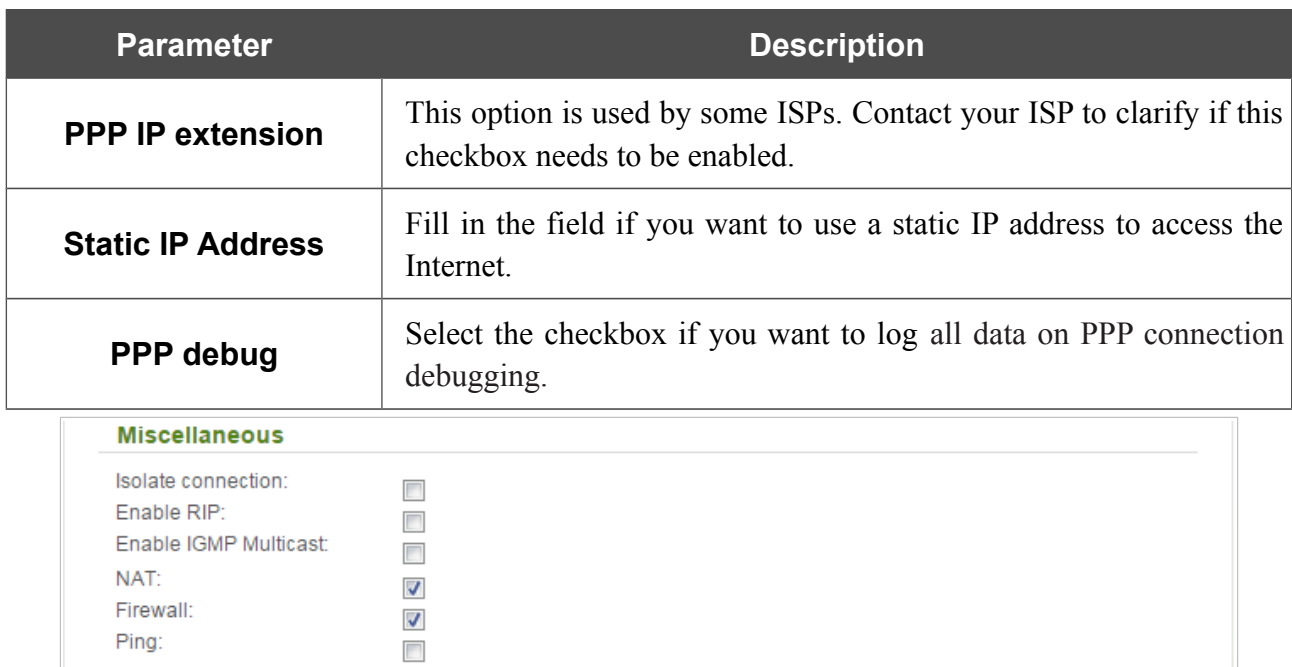

*Figure 109. The page for creating a new PPPoE connection. The Miscellaneous section.*

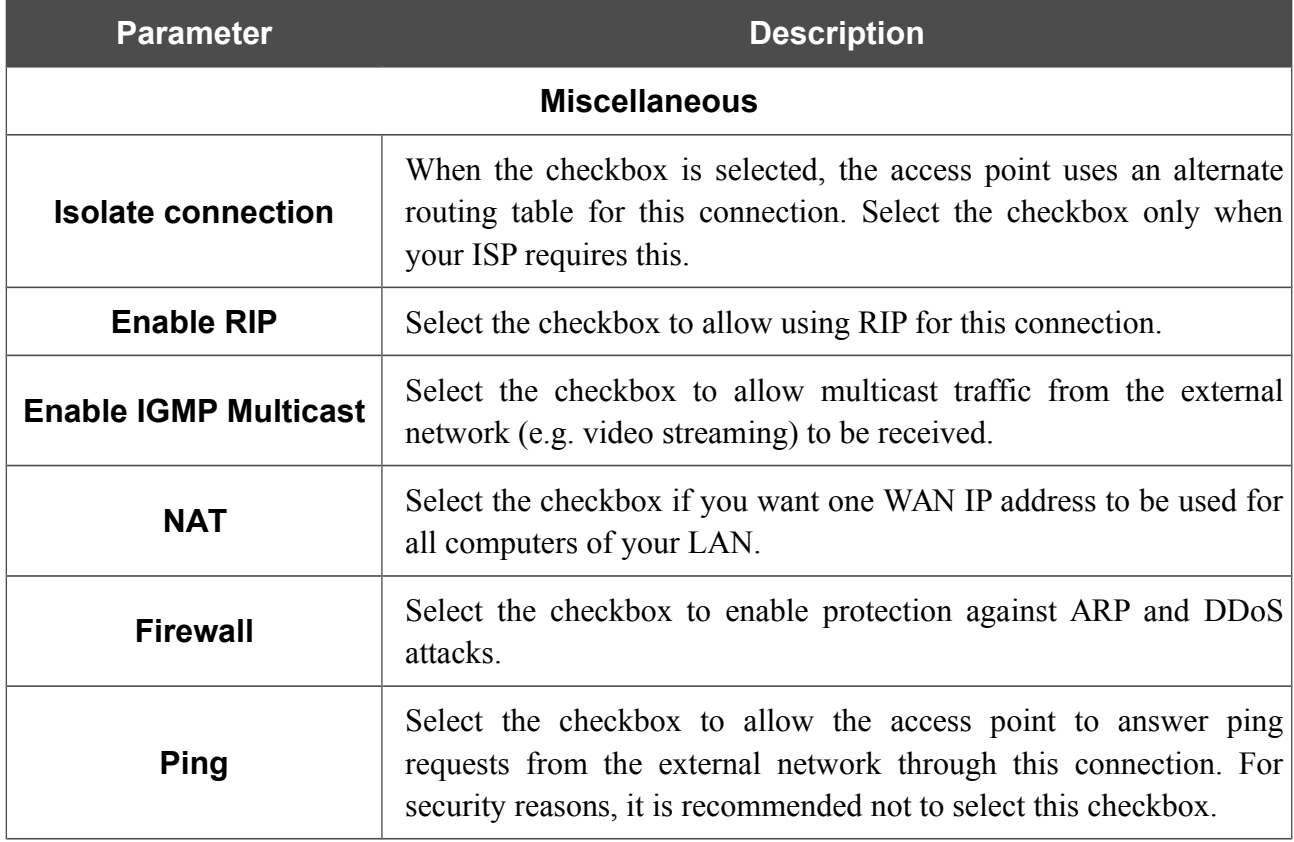

When all needed settings are configured, click the **Apply** button.

#### *Creating Static IP or Dynamic IP WAN Connection*

To create a connection of the Static IP or Dynamic IP type, click the **Add** button on the **Net / WAN** page. On the opened page, select the relevant value from the **Connection Type** drop-down list and specify the needed values.

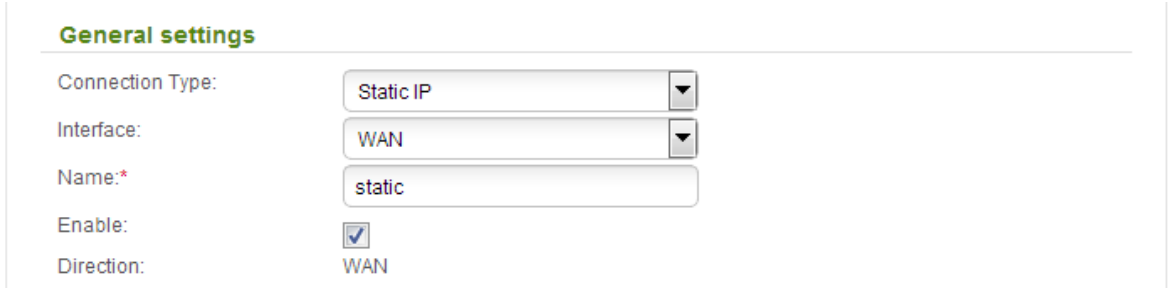

*Figure 110. The page for creating a new Static IP connection. The General settings section.*

| <b>Parameter</b>        | <b>Description</b>                                                 |  |
|-------------------------|--------------------------------------------------------------------|--|
| <b>General settings</b> |                                                                    |  |
| <b>Interface</b>        | A physical interface to which the new connection will be assigned. |  |
| <b>Name</b>             | A name for connection for easier identification.                   |  |
| <b>Enable</b>           | Select the checkbox to enable the connection.                      |  |
| <b>Direction</b>        | The direction of this connection.                                  |  |

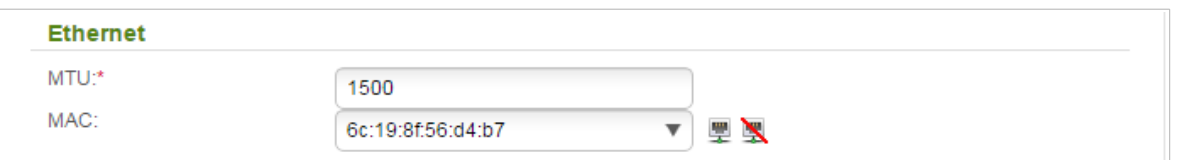

*Figure 111. The page for creating a new Static IP connection. The Ethernet section.*

| <b>Parameter</b> | <b>Description</b>                                                                                                    |
|------------------|----------------------------------------------------------------------------------------------------|
|                  | <b>Ethernet</b>                                                                                                    |
| <b>MTU</b>       | The maximum size of units transmitted by the interface.                                                                                                    |
|                  | A MAC address assigned to the interface. This parameter is<br>mandatory if your ISP uses MAC address binding. In the field, enter<br>the MAC address registered by your ISP upon concluding the<br>agreement.         |
|                  | You can click the Clone MAC address of your computer icon                                                                                                    |
| <b>MAC</b>       | $\left( \frac{\pm 1}{2} \right)$ to set the MAC address of the network interface card (of the<br>computer that is being used to configure the access point at the<br>moment) as the MAC address of the WAN interface. |
|                  | Also you can set the address of a device connected to the access<br>point's LAN at the moment. To do this, select the relevant value<br>from the drop-down list (the field will be filled in automatically).          |
|                  | You can click the Restore default MAC address icon $($ $\rightarrow$ $)$ to<br>set the access point's MAC address.                                                                                                    |

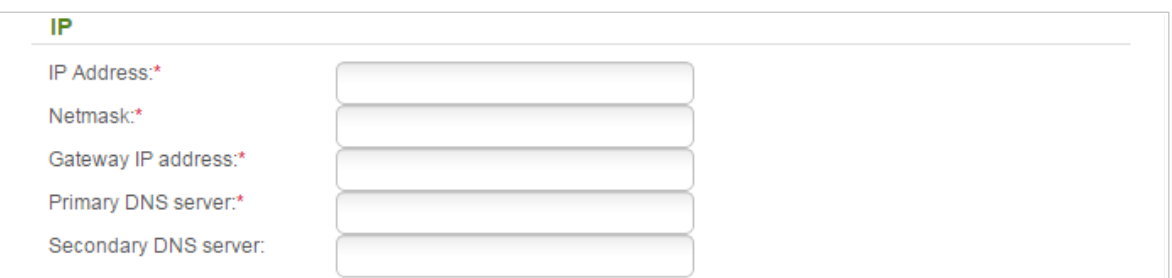

*Figure 112. The page for creating a new Static IP connection. The IP section.*

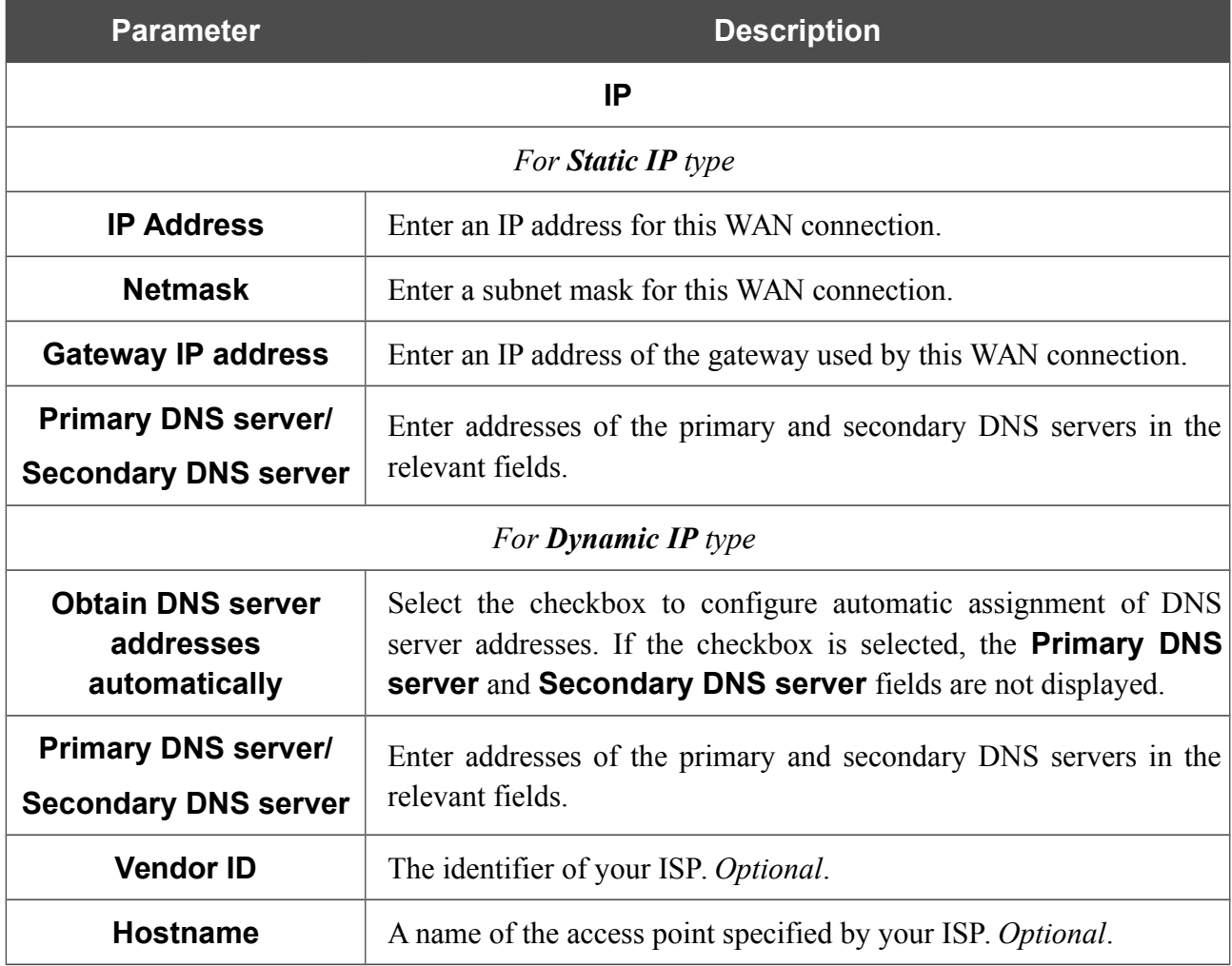

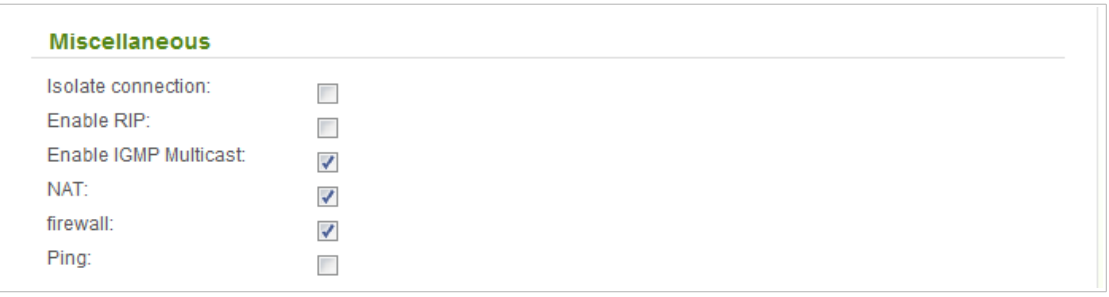

*Figure 113. The page for creating a new Static IP connection. The Miscellaneous section.*

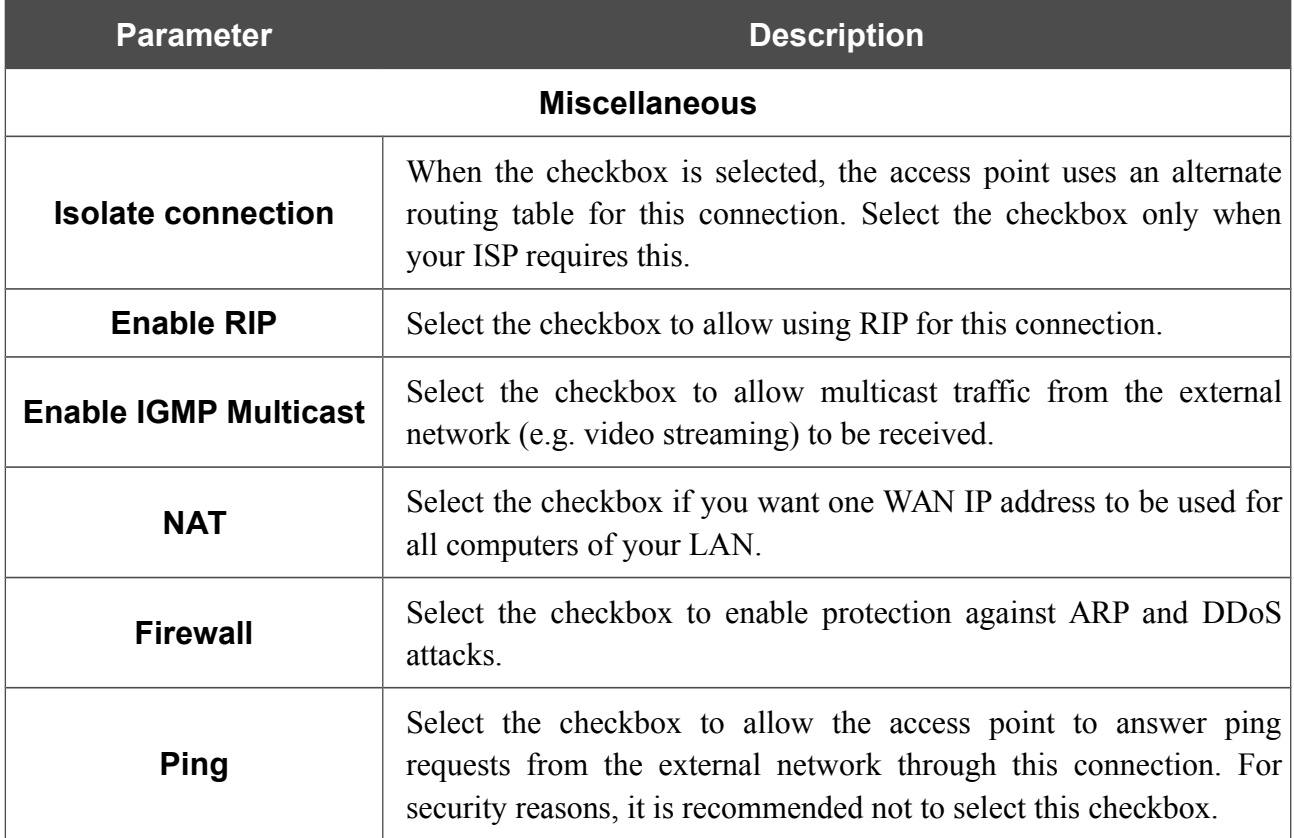

When all needed settings are configured, click the **Apply** button.

### *Creating PPPoE + Static IP or PPPoE + Dynamic IP WAN Connection*

To create a connection of the PPPoE + Static IP or PPPoE + Dynamic IP type, click the **Add** button on the **Net / WAN** page. On the opened page, select the relevant value from the **Connection Type** drop-down list and specify the needed values.

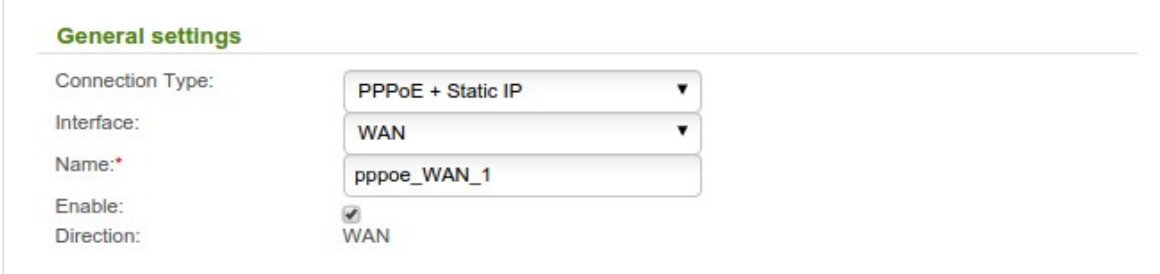

*Figure 114. The page for creating a new PPPoE + Static IP connection. The General settings section.*

| <b>Parameter</b> | <b>Description</b>                                                 |
|------------------|--------------------------------------------------------------------|
|                  | <b>General settings</b>                                            |
| <b>Interface</b> | A physical interface to which the new connection will be assigned. |
| <b>Name</b>      | A name for connection for easier identification.                   |
| <b>Enable</b>    | Select the checkbox to enable the connection.                      |
| <b>Direction</b> | The direction of this connection.                                  |

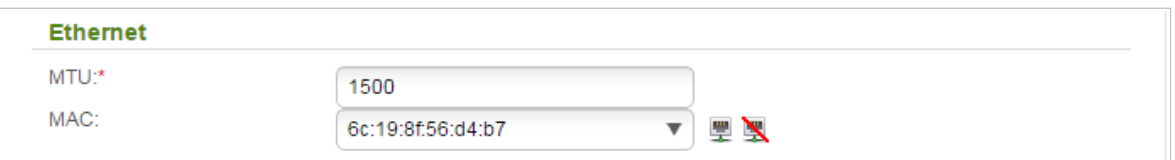

*Figure 115. The page for creating a new PPPoE + Static IP connection. The Ethernet section.*

| <b>Parameter</b> | <b>Description</b>                                                                                                    |
|------------------|----------------------------------------------------------------------------------------------------|
|                  | <b>Ethernet</b>                                                                                                    |
| <b>MTU</b>       | The maximum size of units transmitted by the interface.                                                                                                    |
|                  | A MAC address assigned to the interface. This parameter is<br>mandatory if your ISP uses MAC address binding. In the field, enter<br>the MAC address registered by your ISP upon concluding the<br>agreement.                      |
|                  | You can click the Clone MAC address of your computer icon                                                                                                    |
| <b>MAC</b>       | $\left(\frac{\mathbb{I}\mathbb{I}}{2}\right)$ to set the MAC address of the network interface card (of the<br>computer that is being used to configure the access point at the<br>moment) as the MAC address of the WAN interface. |
|                  | Also you can set the address of a device connected to the access<br>point's LAN at the moment. To do this, select the relevant value<br>from the drop-down list (the field will be filled in automatically).                       |
|                  | You can click the Restore default MAC address icon $($ $\mathbb{R}$ ) to<br>set the access point's MAC address.                                                                                                    |
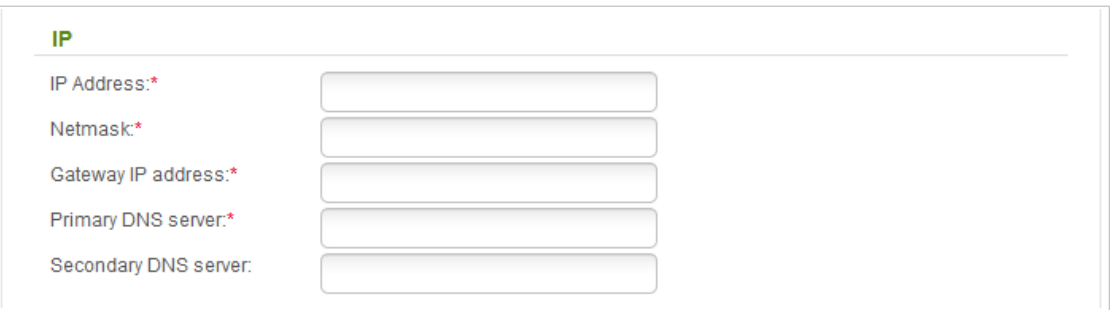

*Figure 116. The page for creating a new PPPoE + Static IP connection. The IP section.*

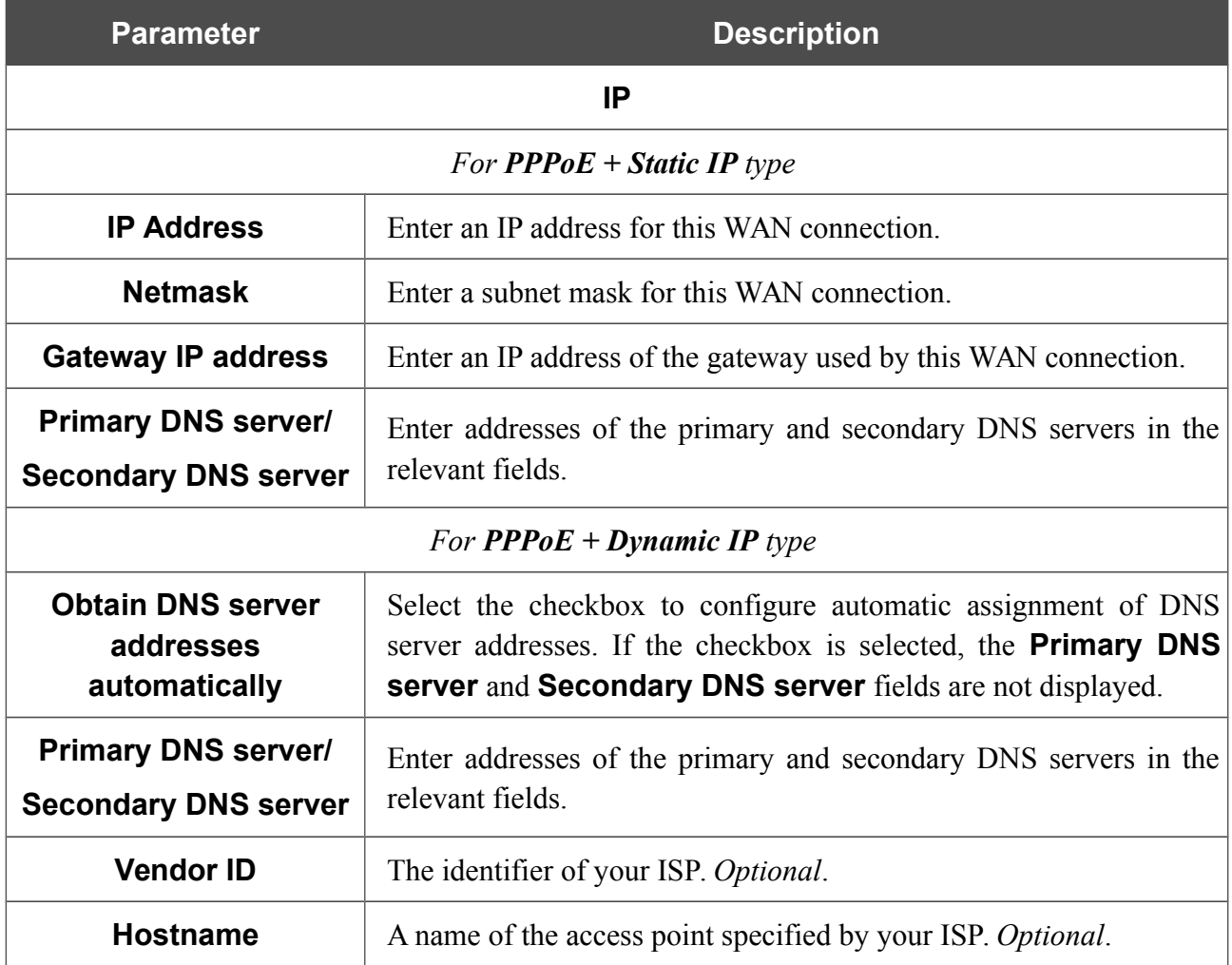

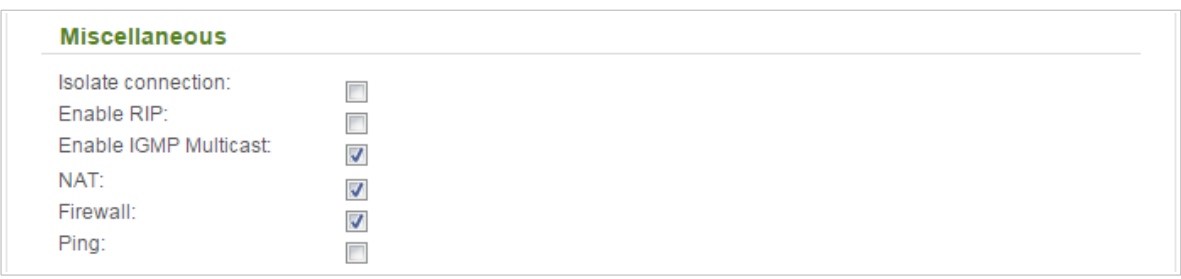

*Figure 117. The page for creating a new PPPoE + Static IP connection. The Miscellaneous section.*

| <b>Parameter</b>                      | <b>Description</b>                                                                                                    |  |
|---------------------------------------|----------------------------------------------------------------------------------------------------|--|
| <b>Miscellaneous (for IP section)</b> |                                                                                                    |  |
| <b>Isolate connection</b>             | When the checkbox is selected, the access point uses an alternate<br>routing table for this connection. Select the checkbox only when<br>your ISP requires this.                                    |  |
| <b>Enable RIP</b>                     | Select the checkbox to allow using RIP for this connection.                                                                                                    |  |
| <b>Enable IGMP Multicast</b>          | Select the checkbox to allow multicast traffic from the external<br>network (e.g. video streaming) to be received.                                                                                  |  |
| <b>NAT</b>                            | Select the checkbox if you want one WAN IP address to be used for<br>all computers of your LAN.                                                                                                    |  |
| <b>Firewall</b>                       | Select the checkbox to enable protection against ARP and DDoS<br>attacks.                                                                                                    |  |
| <b>Ping</b>                           | Select the checkbox to allow the access point to answer ping<br>requests from the external network through this connection. For<br>security reasons, it is recommended not to select this checkbox. |  |

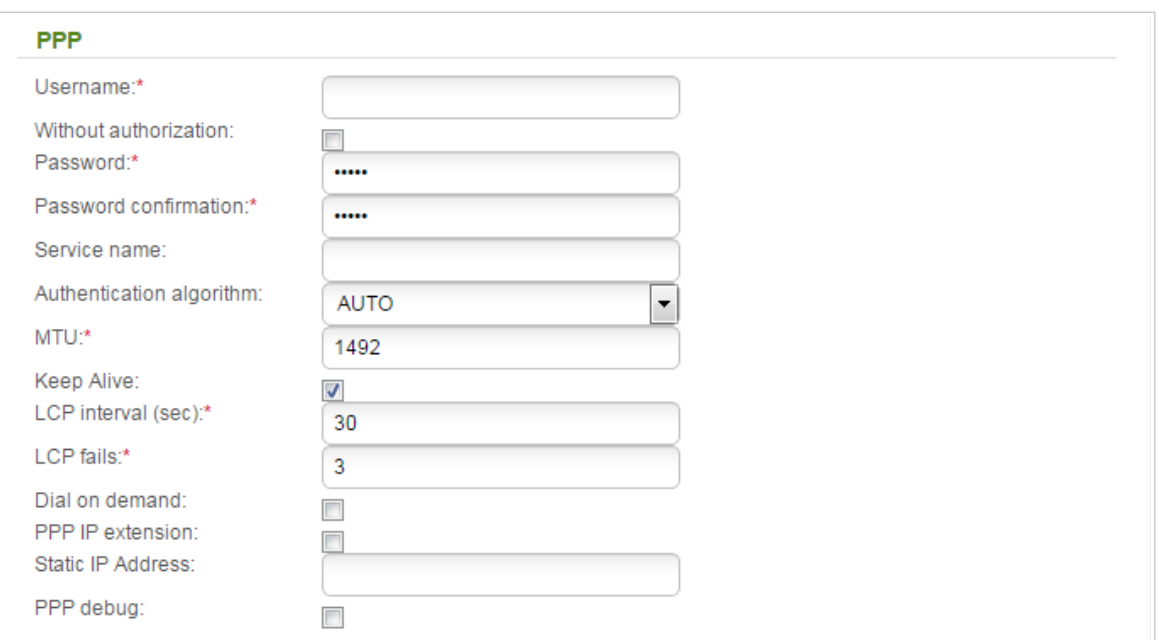

*Figure 118. The page for creating a new PPPoE + Static IP connection. The PPP section.*

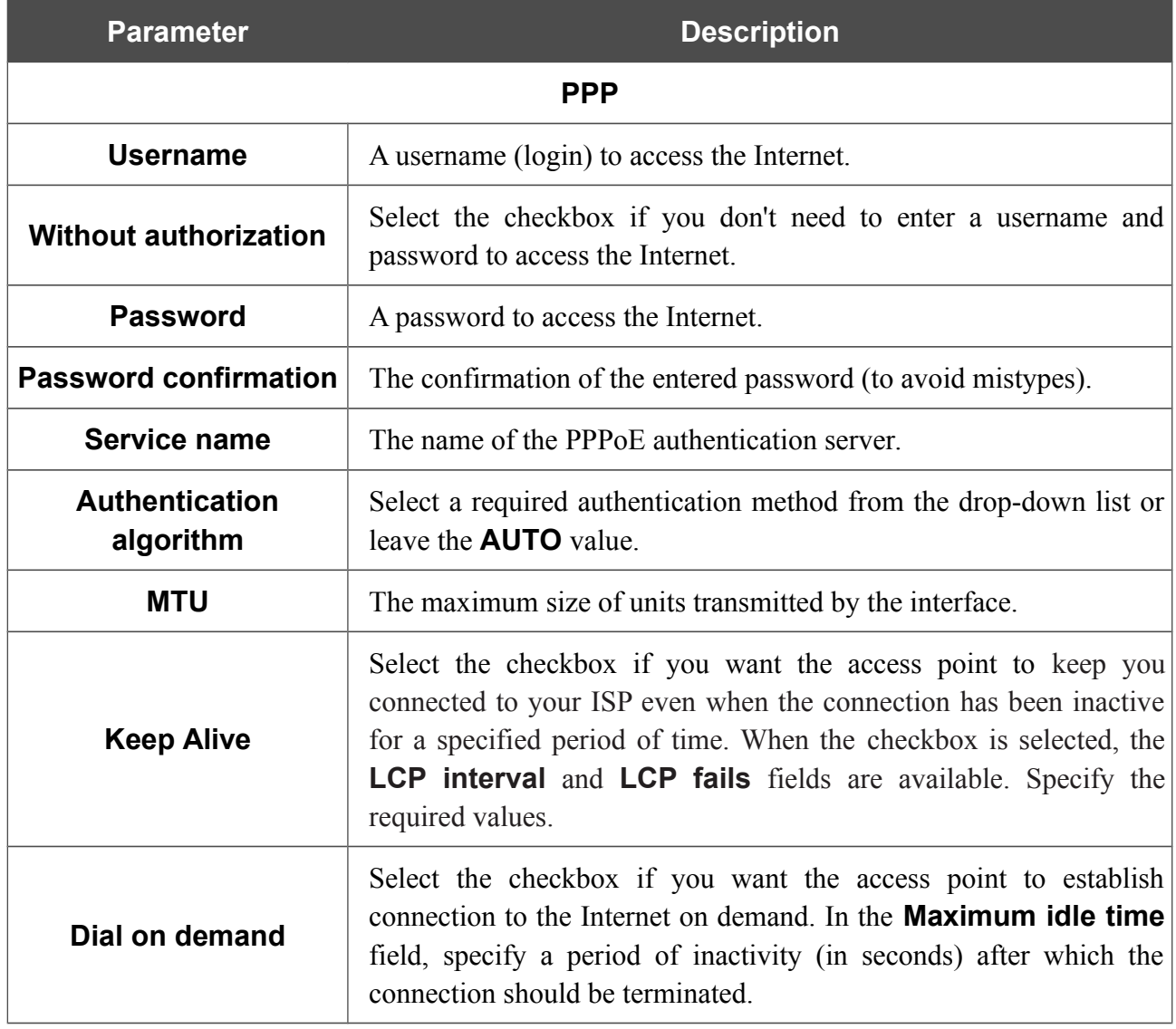

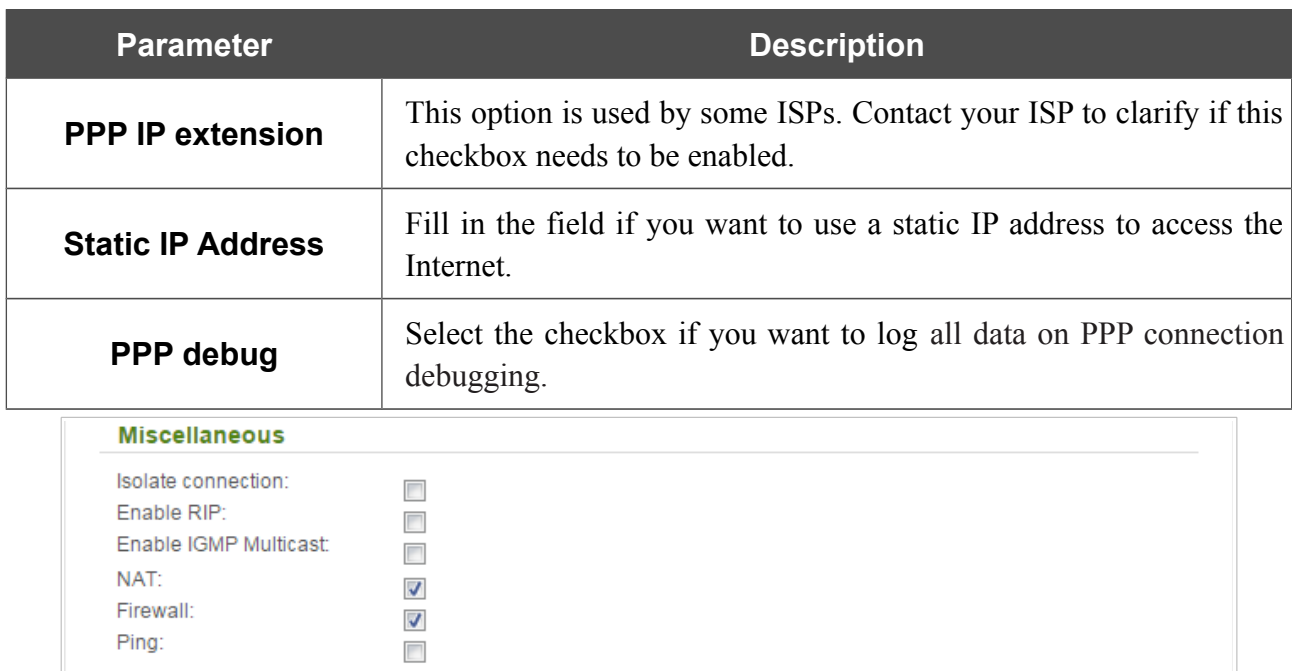

*Figure 119. The page for creating a new PPPoE + Static IP connection. The Miscellaneous section.*

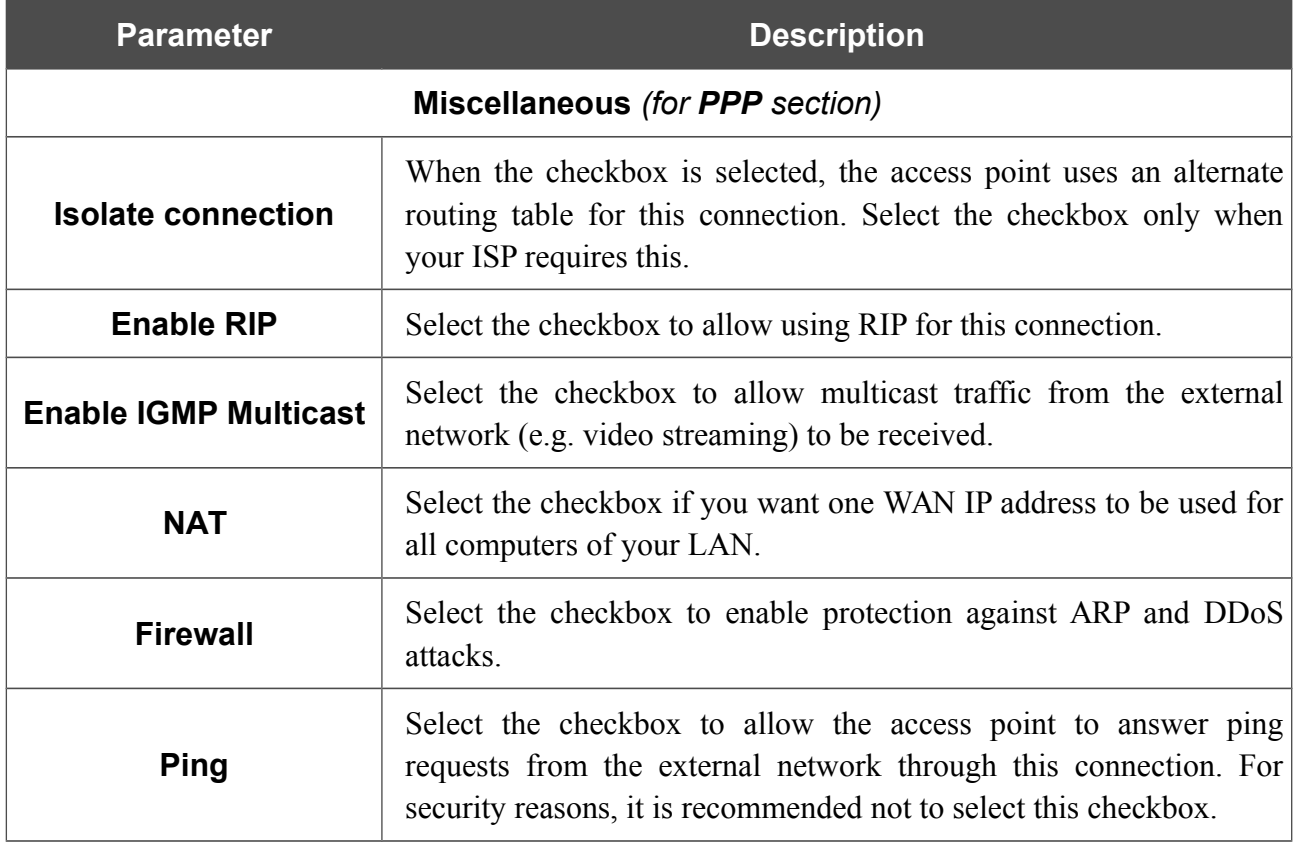

When all needed settings are configured, click the **Apply** button.

### *Creating PPTP/L2TP + Static IP or PPTP/L2TP + Dynamic IP WAN Connection*

To create a connection of the PPTP + Static IP, L2TP + Static IP, PPTP + Dynamic IP, or L2TP + Dynamic IP type, click the **Add** button on the **Net / WAN** page. On the opened page, select the relevant value from the **Connection Type** drop-down list and specify the needed values.

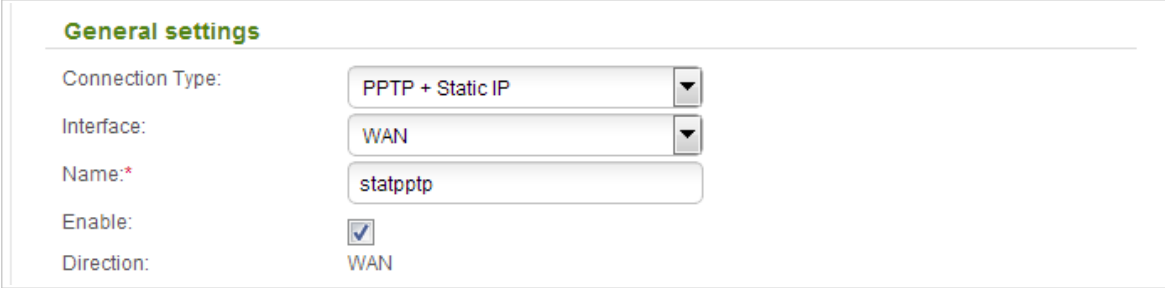

*Figure 120. The page for creating a new PPTP + Static IP connection. The General settings section.*

| <b>Parameter</b>        | <b>Description</b>                                                 |  |
|-------------------------|--------------------------------------------------------------------|--|
| <b>General settings</b> |                                                                    |  |
| <b>Interface</b>        | A physical interface to which the new connection will be assigned. |  |
| <b>Name</b>             | A name for connection for easier identification.                   |  |
| <b>Enable</b>           | Select the checkbox to enable the connection.                      |  |
| <b>Direction</b>        | The direction of this connection.                                  |  |

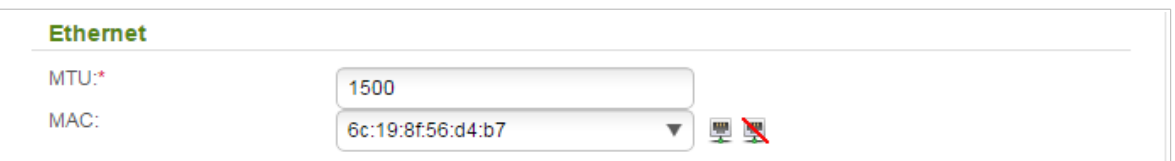

*Figure 121. The page for creating a new PPTP + Static IP connection. The Ethernet section.*

| <b>Parameter</b> | <b>Description</b>                                                                                                    |
|------------------|----------------------------------------------------------------------------------------------------|
|                  | <b>Ethernet</b>                                                                                                    |
| <b>MTU</b>       | The maximum size of units transmitted by the interface.                                                                                                    |
|                  | A MAC address assigned to the interface. This parameter is<br>mandatory if your ISP uses MAC address binding. In the field, enter<br>the MAC address registered by your ISP upon concluding the<br>agreement.            |
|                  | You can click the Clone MAC address of your computer icon                                                                                                    |
| <b>MAC</b>       | $\left(\frac{\Box \Box}{\Box \ }$ ) to set the MAC address of the network interface card (of the<br>computer that is being used to configure the access point at the<br>moment) as the MAC address of the WAN interface. |
|                  | Also you can set the address of a device connected to the access<br>point's LAN at the moment. To do this, select the relevant value<br>from the drop-down list (the field will be filled in automatically).             |
|                  | You can click the Restore default MAC address icon $($ $\mathbb{R}$ ) to<br>set the access point's MAC address.                                                                                                    |

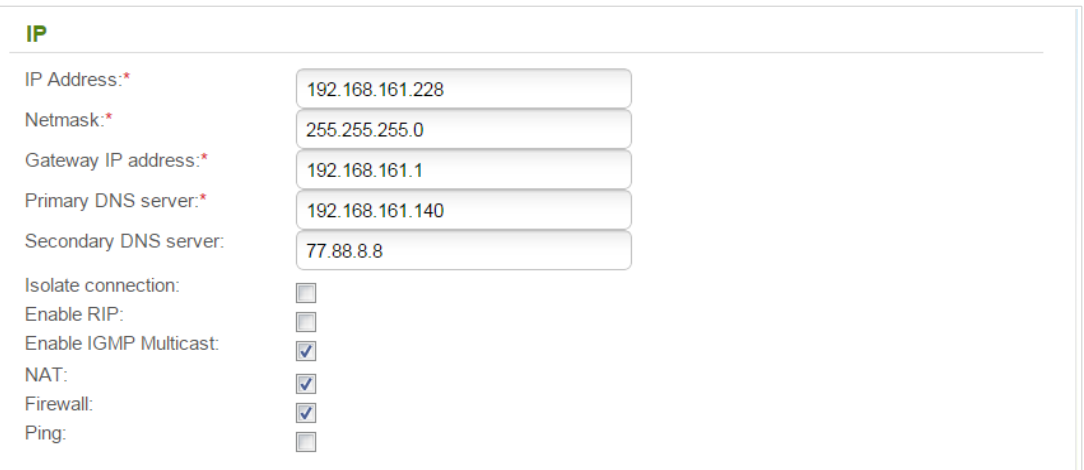

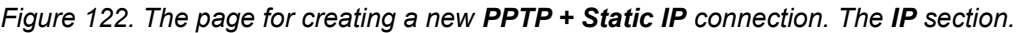

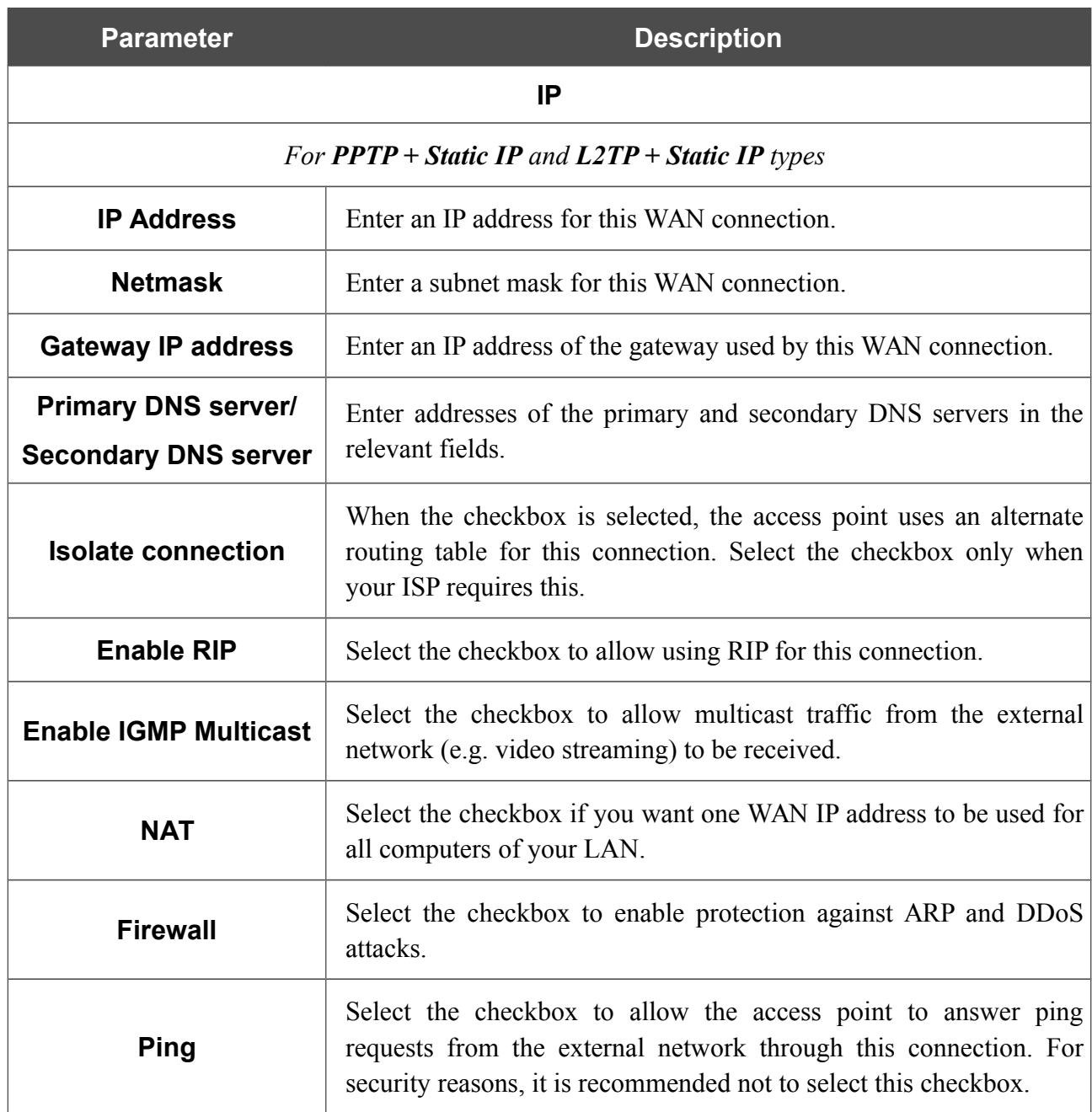

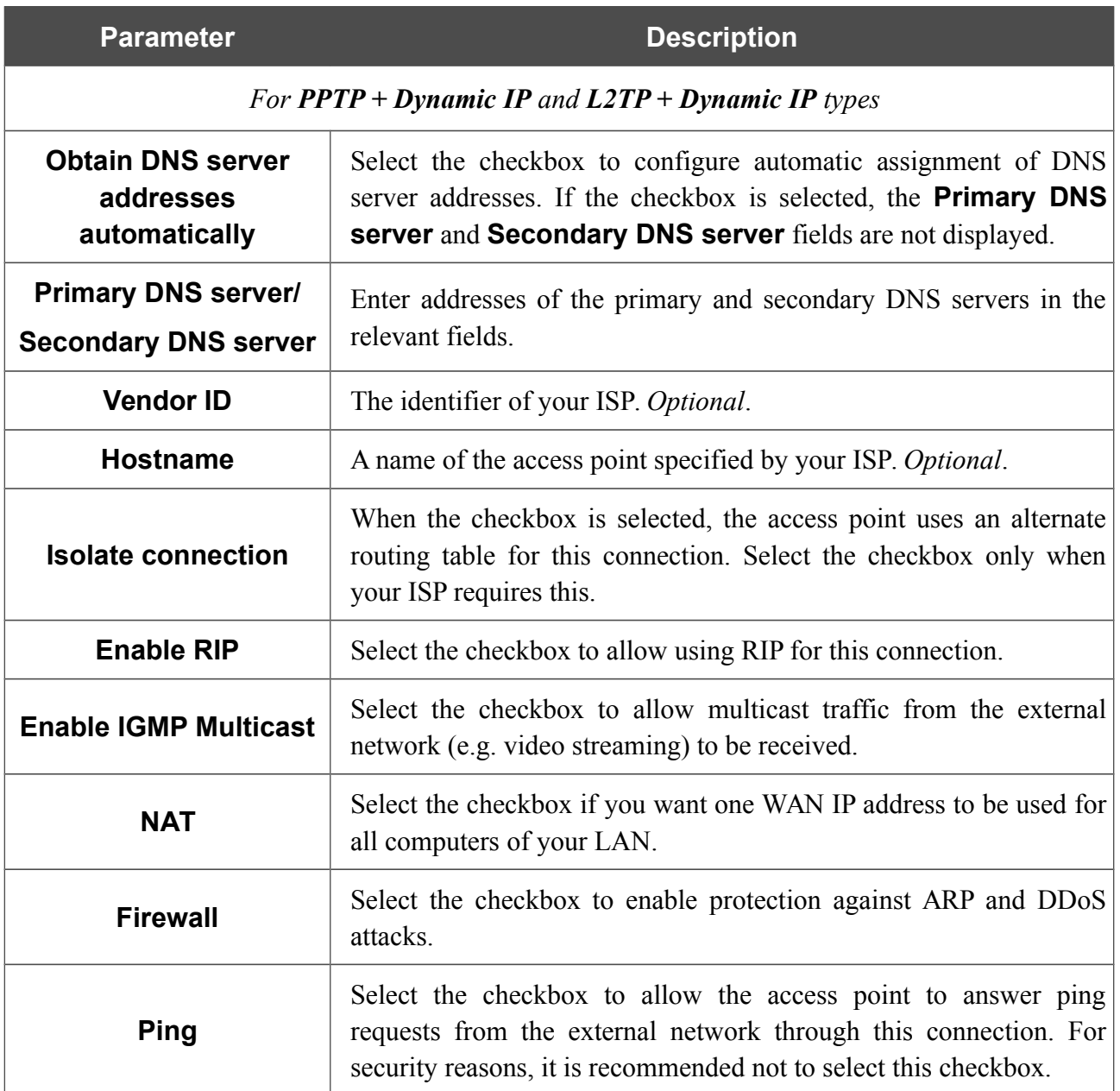

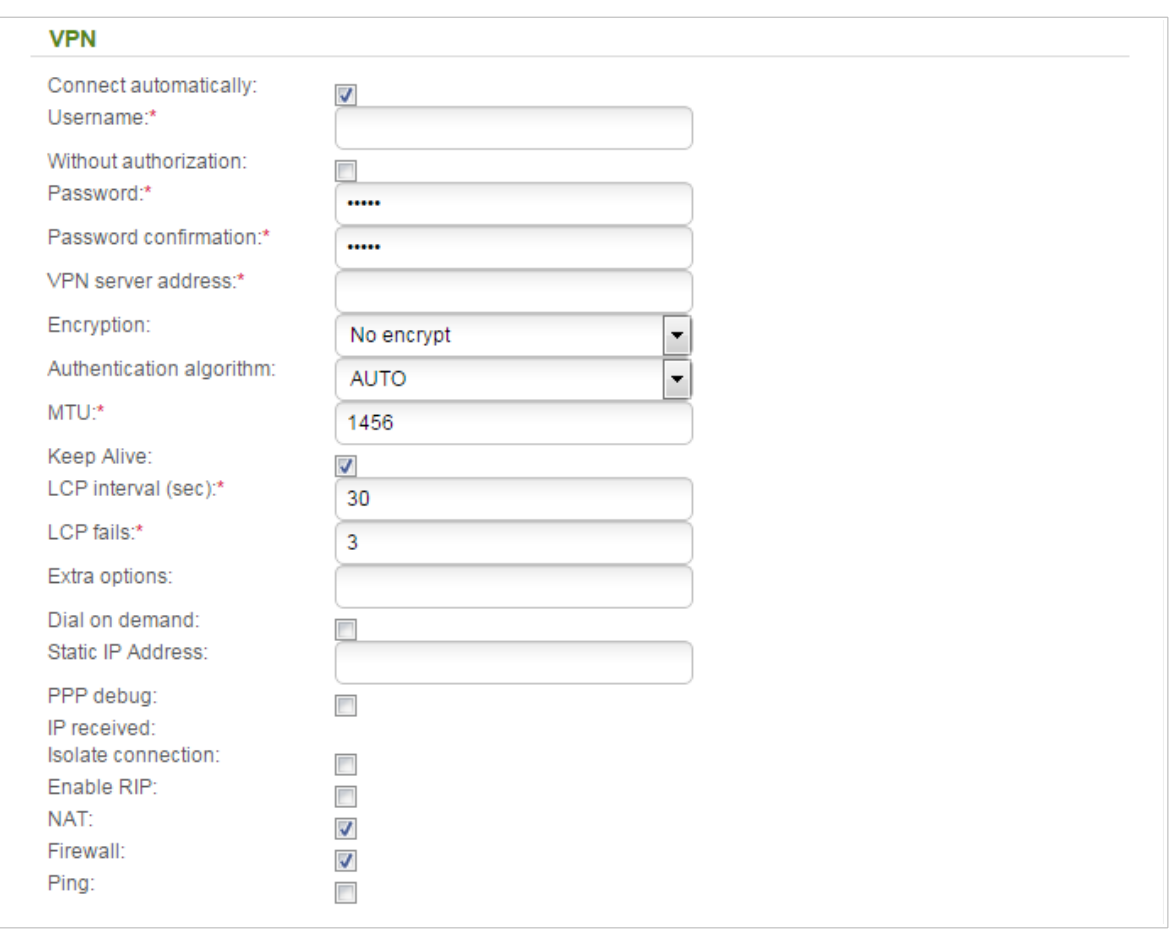

*Figure 123. The page for creating a new PPTP + Static IP connection. The VPN section.*

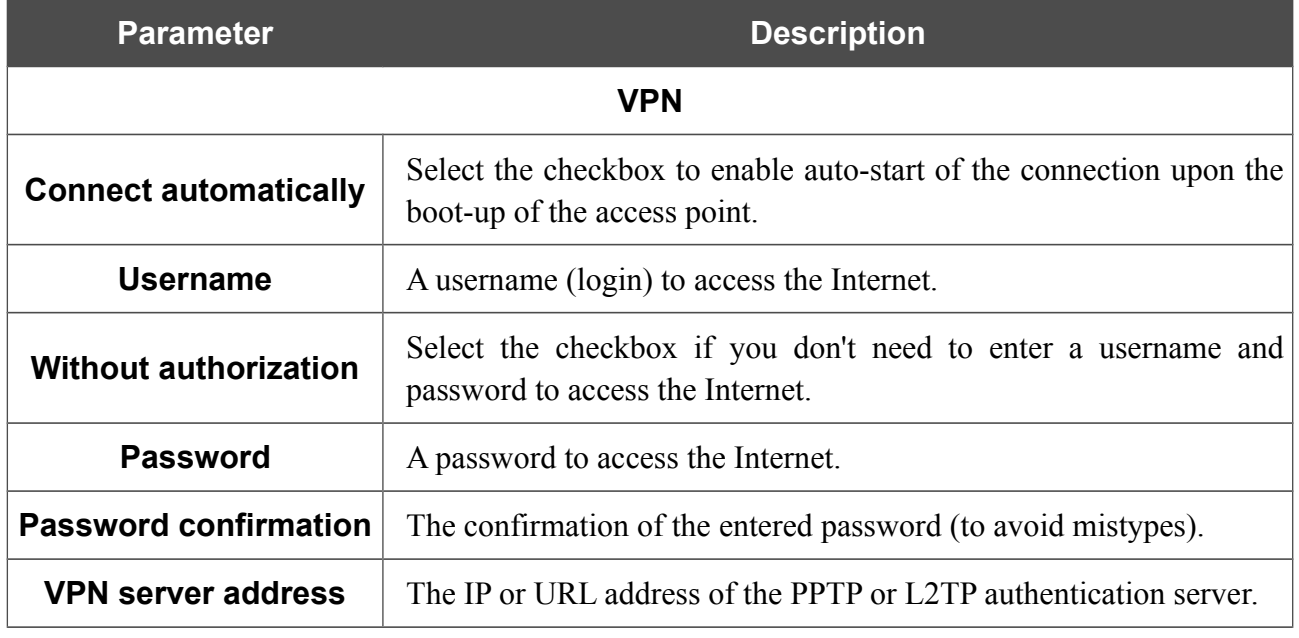

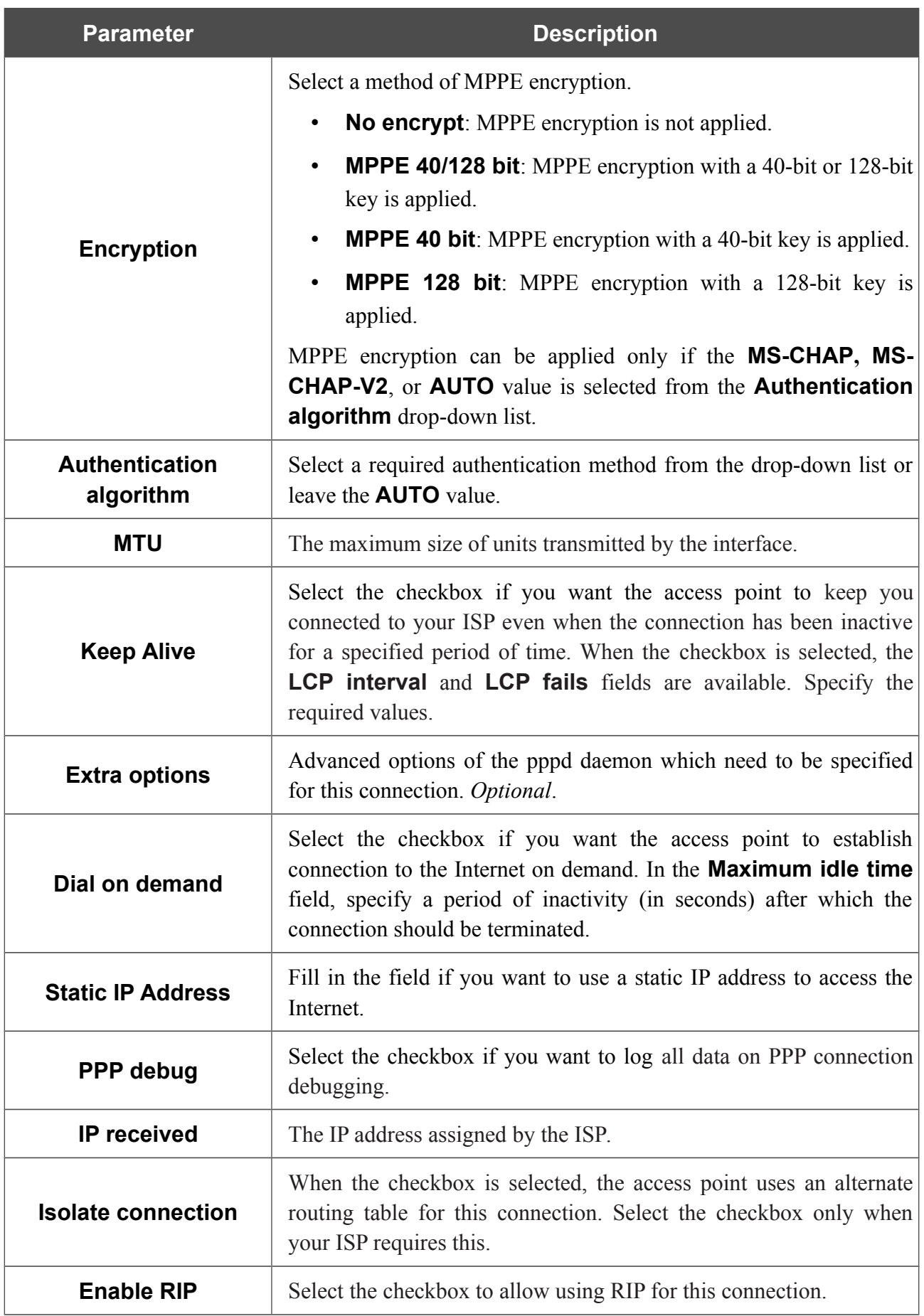

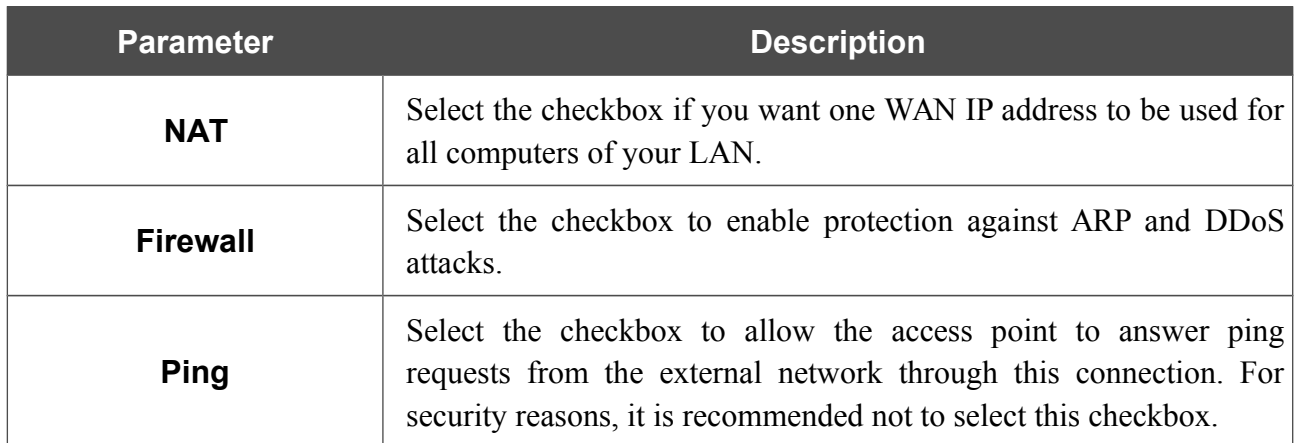

When all needed settings are configured, click the **Apply** button.

### **LAN**

To configure the access point's local interface, proceed to the **Net / LAN** page.

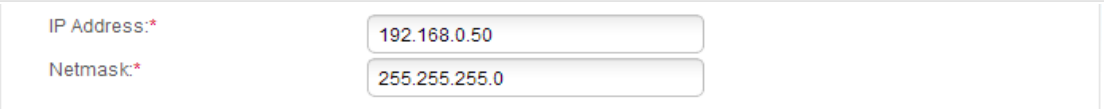

*Figure 124. Basic settings of the local interface.*

#### If needed, edit the basic settings of the local interface.

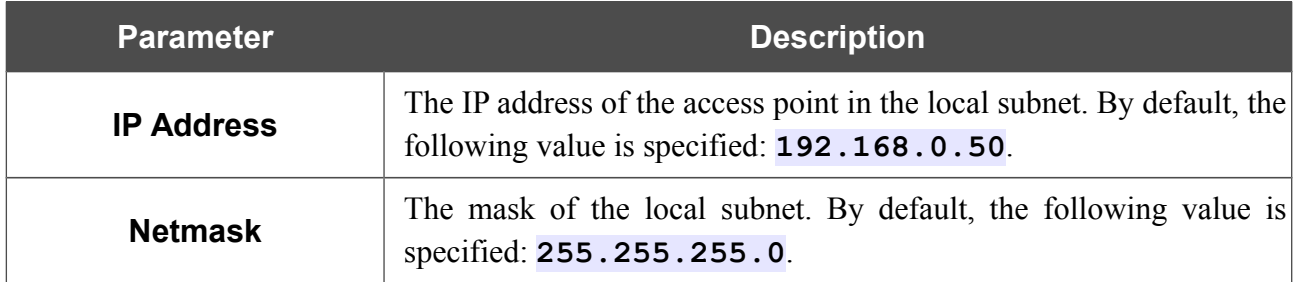

When needed settings are configured, click the **Apply** button.

In the **DHCP server** section, you can configure the built-in DHCP server of the access point. In the router mode, the DHCP server is enabled by default.

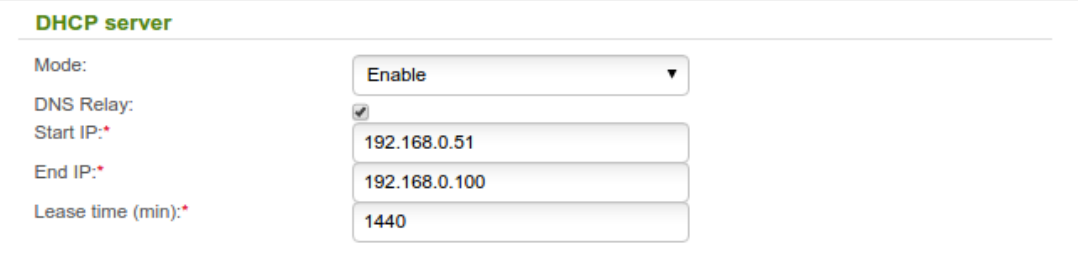

*Figure 125. The section for configuring the DHCP server.*

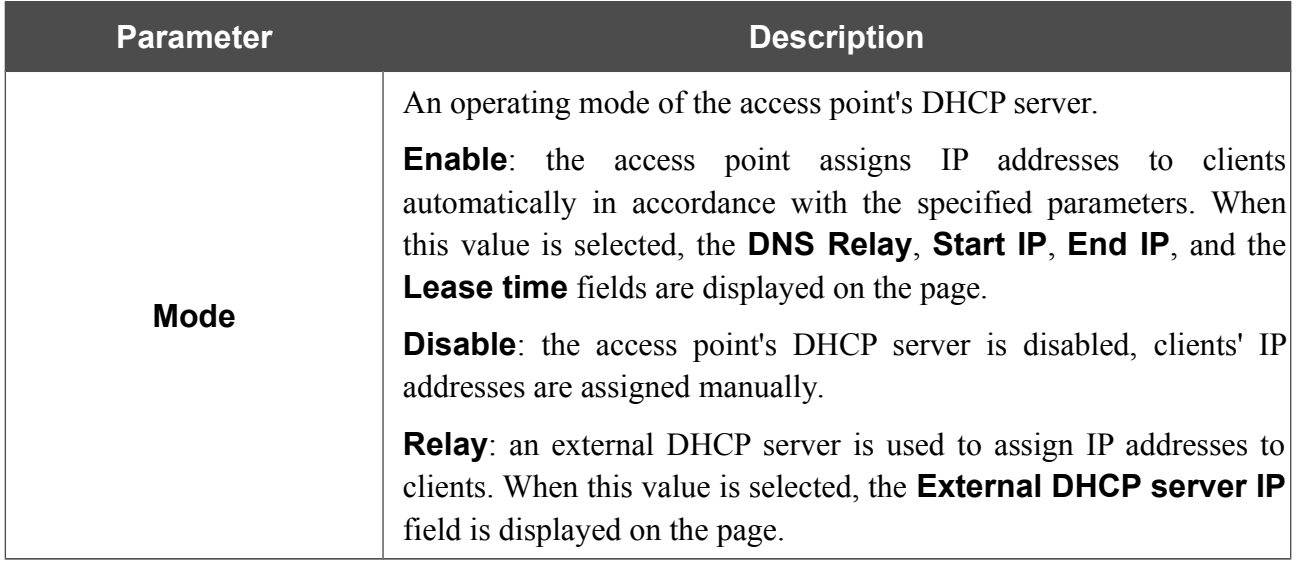

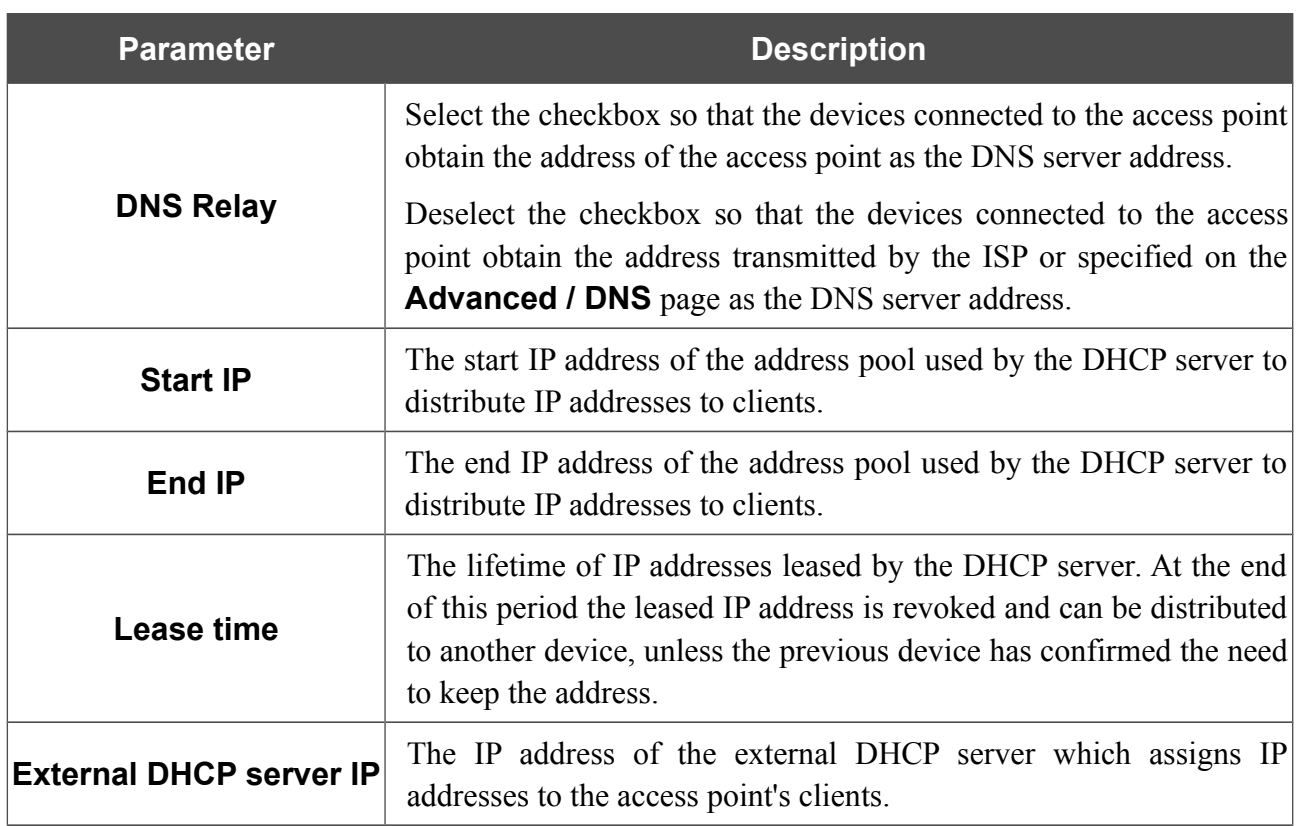

When all needed settings are configured, click the **Apply** button.

In the **Static DHCP** section, you can specify MAC address and IP address pairs (set a fixed IP address in the local area network for a device with a certain MAC address). The access point assigns IP addresses in accordance with the specified pairs only when the DHCP server is enabled (in the **DHCP server** section, in the **Mode** drop-down list, the **Enable** value is selected).

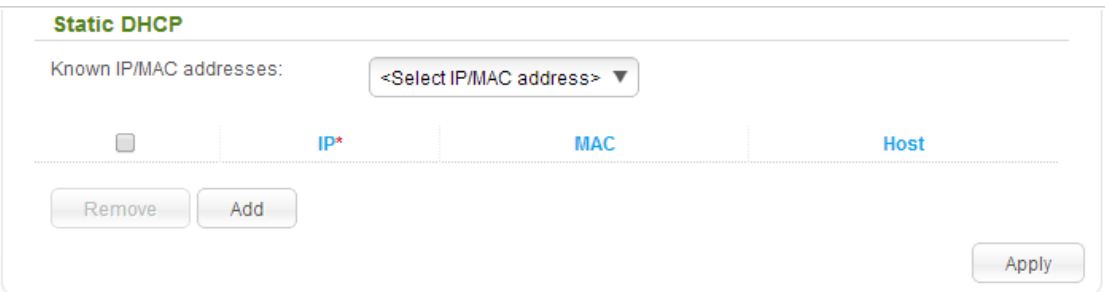

*Figure 126. The section for creating MAC-IP pairs.*

To create a MAC-IP pair, click the **Add** button. In the **IP** field, enter an IP address which will be assigned to the device from the LAN, then in the **MAC** field, enter the MAC address of this device. In the **Host** field, specify a network name of the device for easier identification (*optional*).

Also you can create a MAC-IP pair for a device connected to the access point's LAN at the moment. To do this, select the relevant value from the **Known IP/MAC addresses** drop-down list (the fields of the section will be filled in automatically).

When all needed MAC-IP pairs are specified, click the **Apply** button.

Existing MAC-IP pairs are displayed in the table of the **Static DHCP** section. To remove a pair, select the checkbox in the relevant line in the table and click the **Remove** button. Then click the **Apply** button.

## *Wi-Fi*

In this menu you can specify all needed settings for your wireless network.

## **Basic Settings**

On the **Wi-Fi / Basic settings** page, you can enable the wireless local area network (WLAN) of the access point and configure its basic parameters.

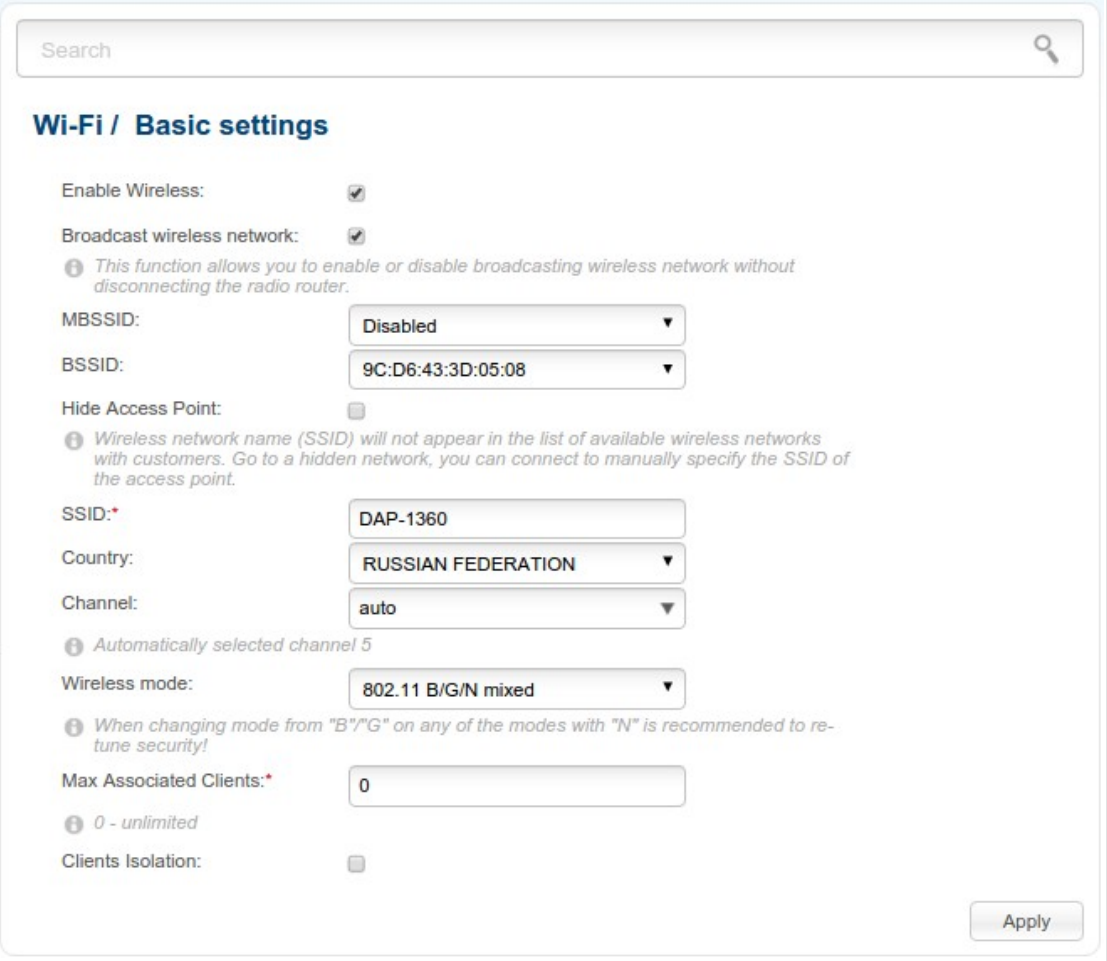

*Figure 127. Basic settings of the wireless LAN.*

| <b>Parameter</b>                     | <b>Description</b>                                                                                                    |
|--------------------------------------|----------------------------------------------------------------------------------------------------|
| <b>Enable Wireless</b>               | The checkbox enables Wi-Fi connections. If you want to disable<br>your WLAN, deselect the checkbox.                                                                                                    |
| <b>Broadcast wireless</b><br>network | If the checkbox is not selected, devices cannot connect to the access<br>point's WLAN (or to the selected part of the WLAN if the network is<br>split into parts). Upon that the device can connect to another access<br>point as a wireless client. |

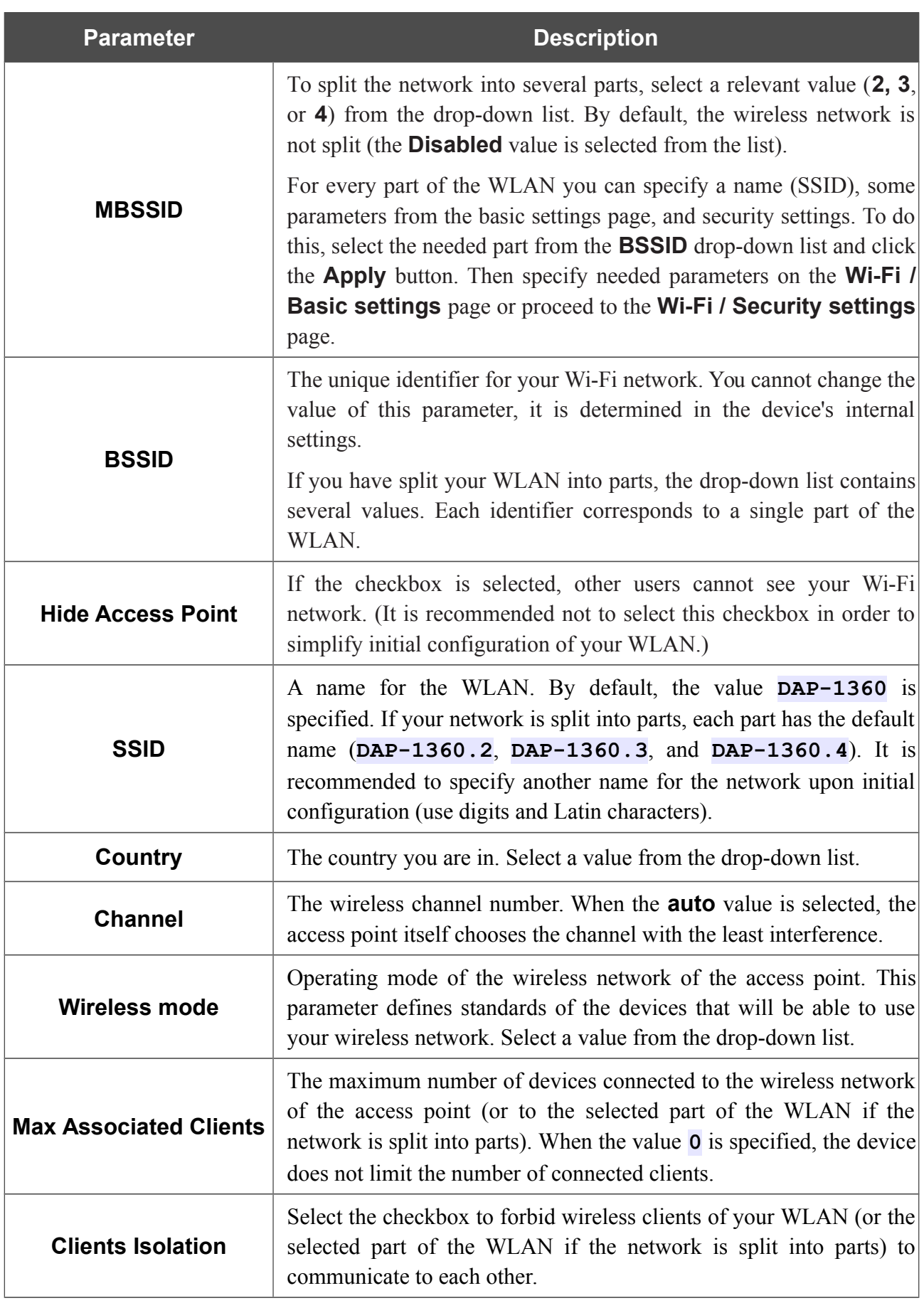

When you have configured the parameters, click the **Apply** button.

## **Security Settings**

On the **Wi-Fi / Security settings** page, you can modify security settings of the WLAN.

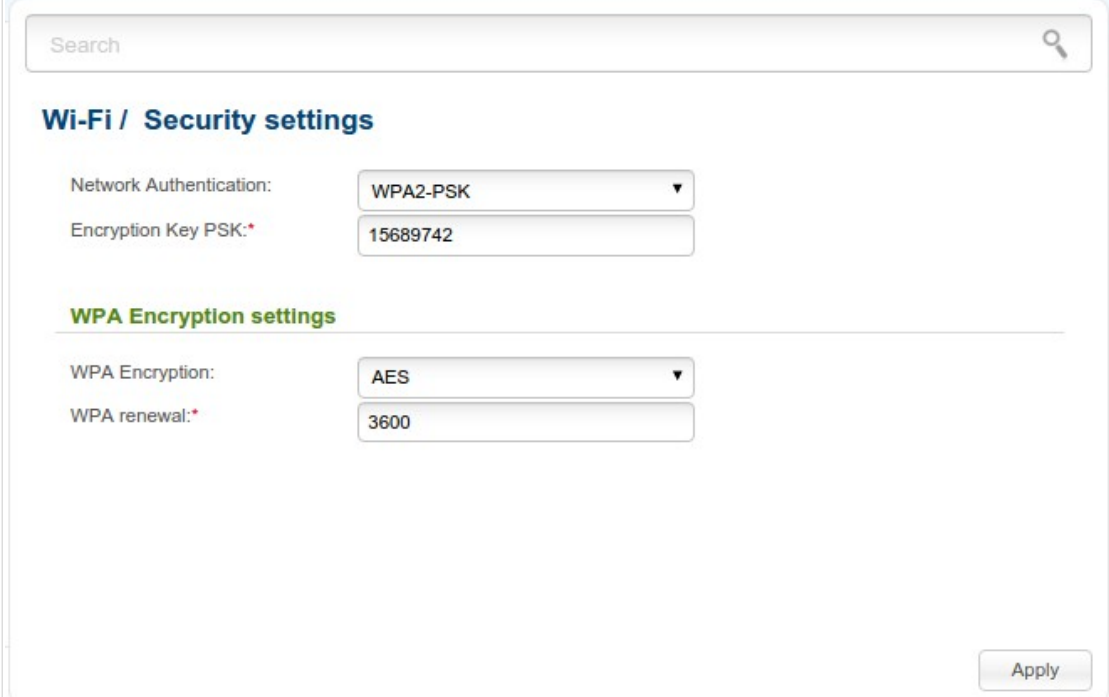

*Figure 128. The default security settings.*

By default, the **WPA2-PSK** network authentication type is specified for the WLAN. WPS PIN from the barcode label is used as the network key.

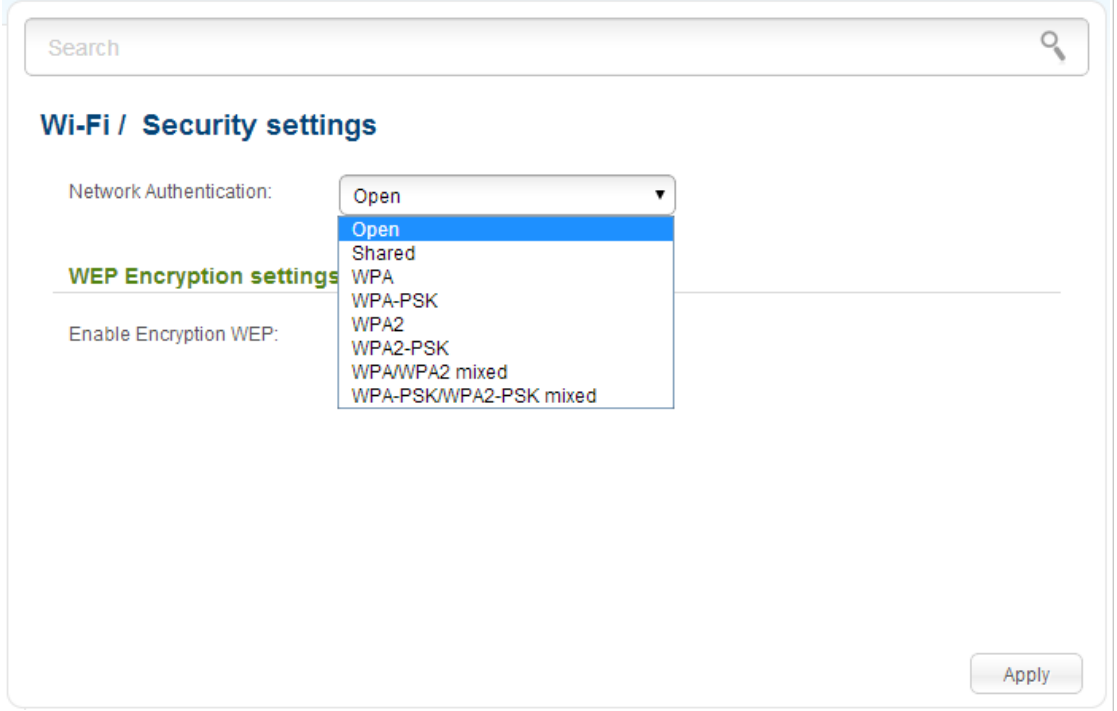

*Figure 129. Network authentication types supported by the access point.*

!<br>!

The access point supports the following authentication types:

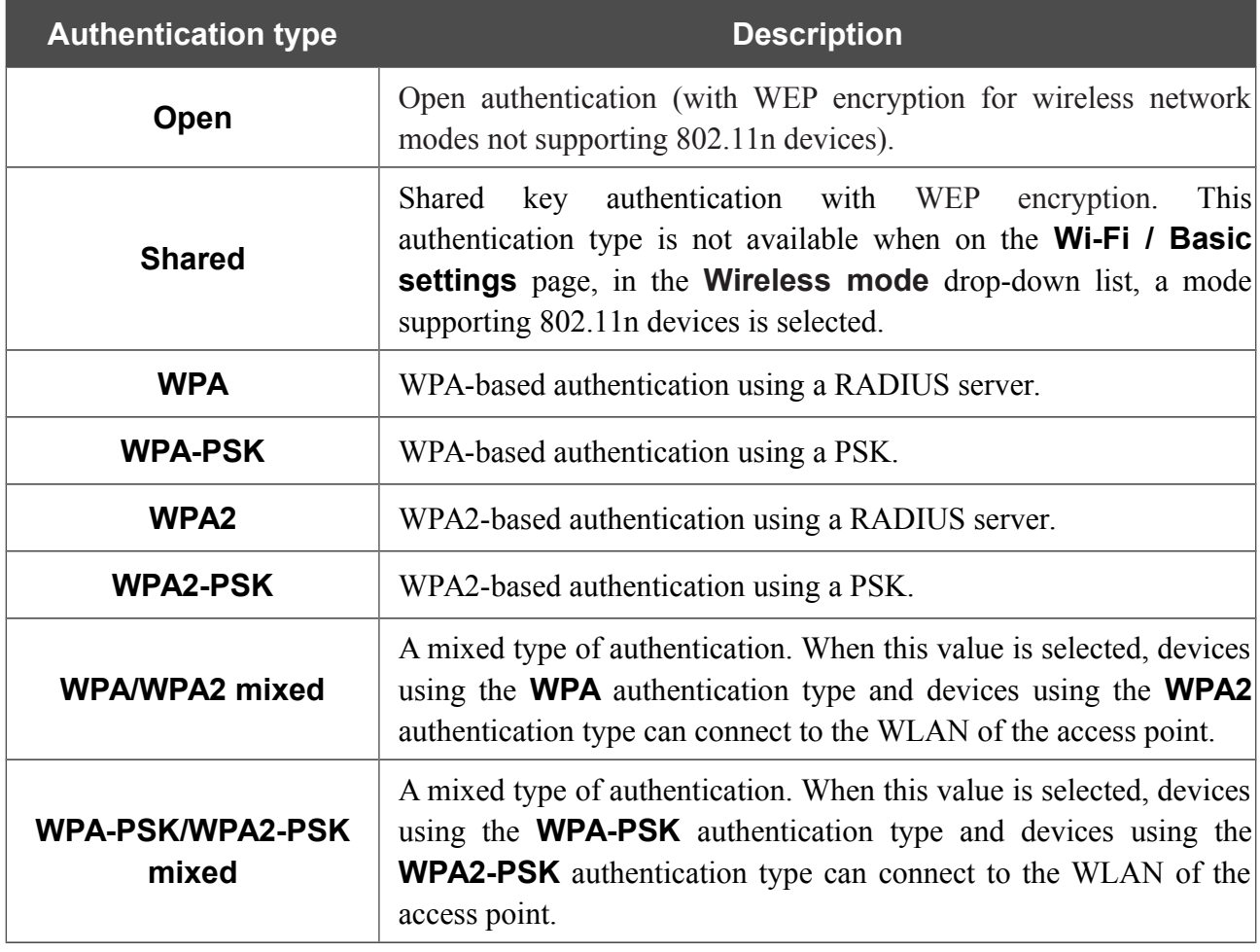

The **WPA**, **WPA2**, and **WPA/WPA2 mixed** authentication types require a RADIUS server.

When the **Open** or **Shared** value is selected, the **WEP Encryption settings** section is displayed (the section is unavailable for the wireless network operating modes which support the standard 802.11n):

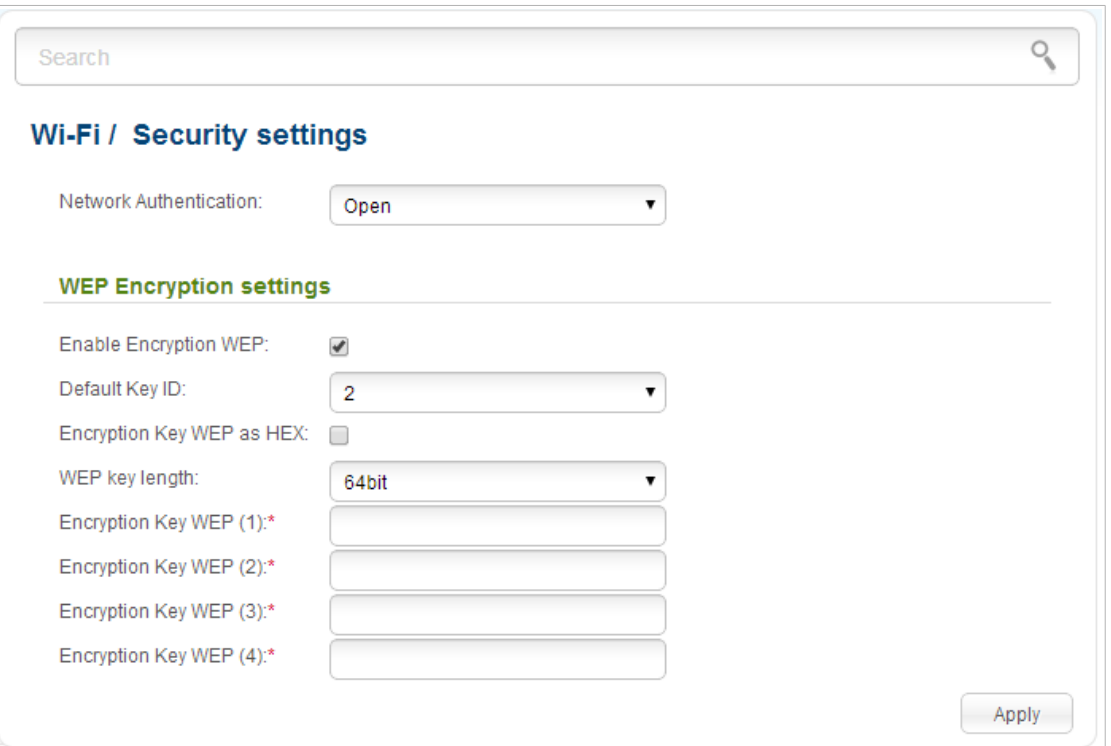

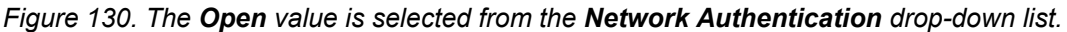

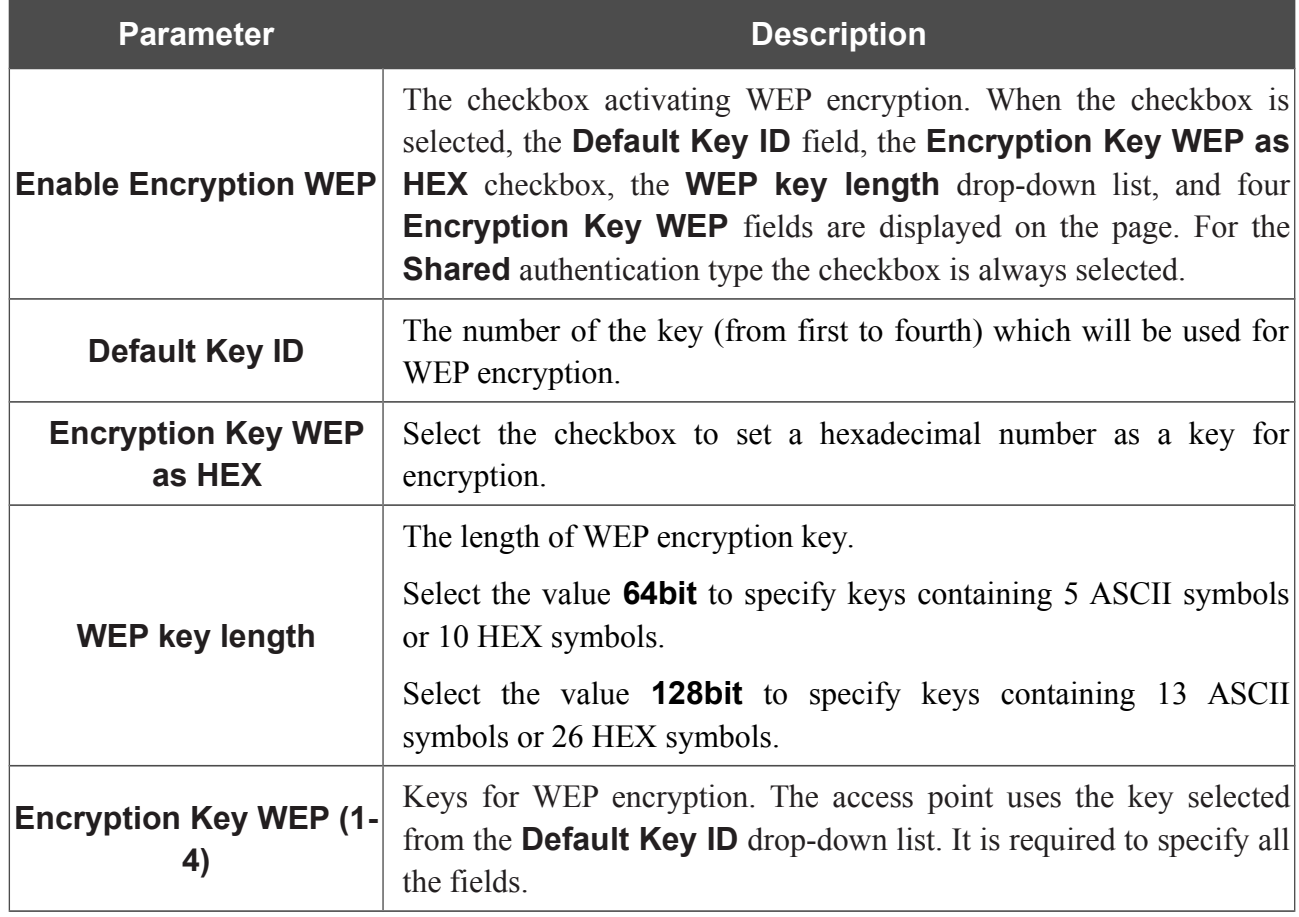

When the **WPA-PSK**, **WPA2-PSK**, or **WPA-PSK/WPA2-PSK mixed** value is selected, the **WPA Encryption settings** section is displayed:

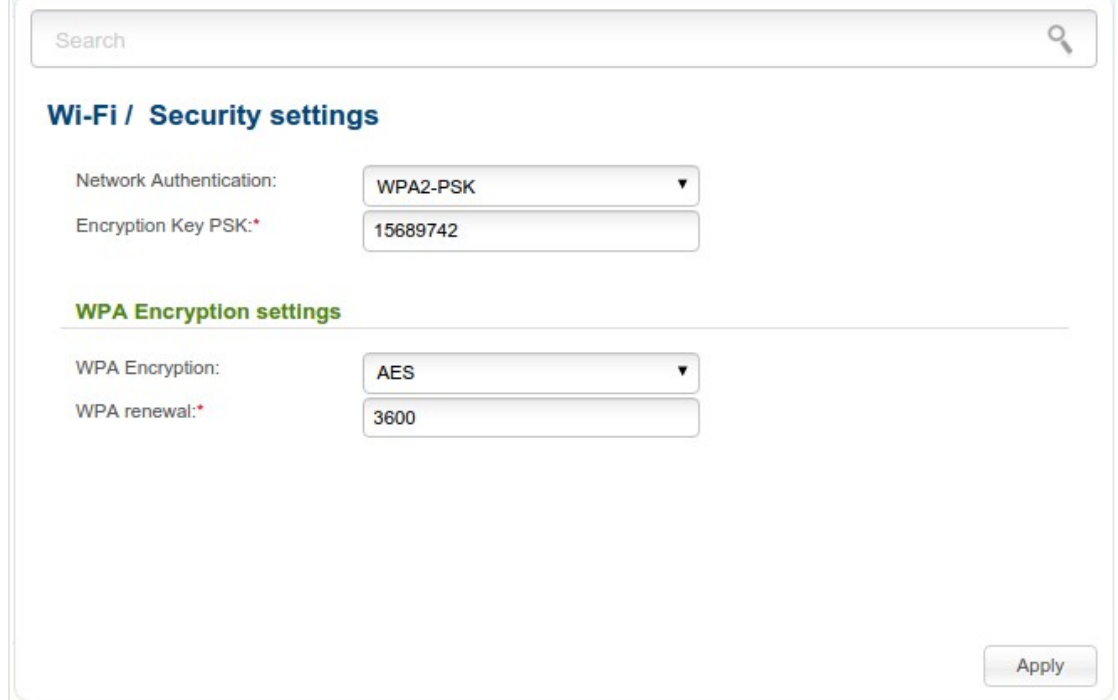

*Figure 131. The WPA-PSK/WPA2-PSK mixed value is selected from the Network Authentication dropdown list.*

| <b>Parameter</b>          | <b>Description</b>                                                                                                    |
|---------------------------|----------------------------------------------------------------------------------------------------|
| <b>Encryption Key PSK</b> | A key for WPA encryption. The key can contain digits and/or Latin<br>characters.                                                                                                    |
| <b>WPA Encryption</b>     | An encryption method: TKIP, AES, or TKIP+AES.                                                                                                    |
| <b>WPA renewal</b>        | The time period (in seconds), at the end of which a new key for WPA<br>encryption is generated. When the value $\overline{o}$ is specified for this field,<br>the key is not renewed. |

When the **WPA**, **WPA2**, or **WPA/WPA2 mixed** value is selected, the **RADIUS settings** and **WPA Encryption settings** sections are available:

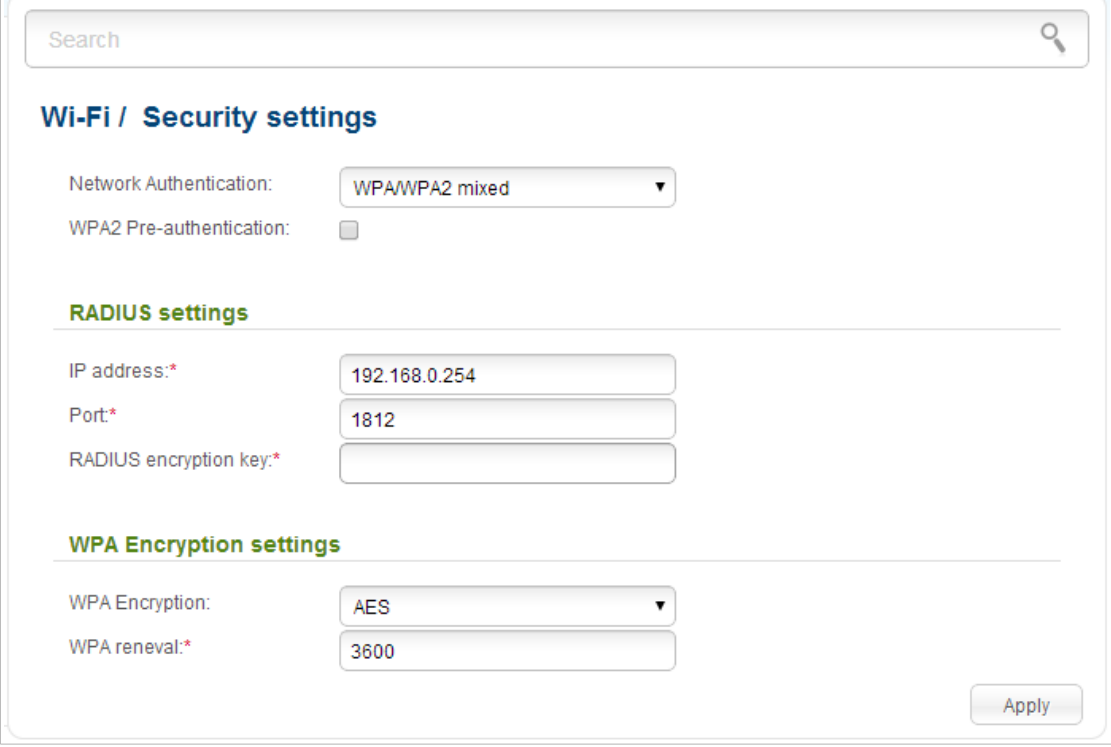

*Figure 132. The WPA/WPA2 mixed value is selected from the Network Authentication drop-down list.*

| <b>Parameter</b>                   | <b>Description</b>                                                                                                    |
|------------------------------------|----------------------------------------------------------------------------------------------------|
| <b>WPA2 Pre-</b><br>authentication | The checkbox activating preliminary authentication (displayed only<br>for the <b>WPA2</b> and <b>WPA/WPA2 mixed</b> authentication types).                                      |
| <b>IP</b> address                  | The IP address of the RADIUS server.                                                                                                    |
| <b>Port</b>                        | A port of the RADIUS server.                                                                                                    |
| <b>RADIUS encryption key</b>       | The password which the access point uses for communication with<br>the RADIUS server (the value of this parameter is specified in the<br>RADIUS server settings).               |
| <b>WPA Encryption</b>              | An encryption method: TKIP, AES, or TKIP+AES.                                                                                                    |
| <b>WPA renewal</b>                 | The time period (in seconds), at the end of which a new key for WPA<br>encryption is generated. When the value <b>0</b> is specified for this field,<br>the key is not renewed. |

When you have configured the parameters, click the **Apply** button.

### **MAC Filter**

On pages of the **Wi-Fi / MAC Filter** section, you can define a set of MAC addresses of devices which will be allowed to access the WLAN, or define MAC addresses of devices which will not be allowed to access the WLAN.

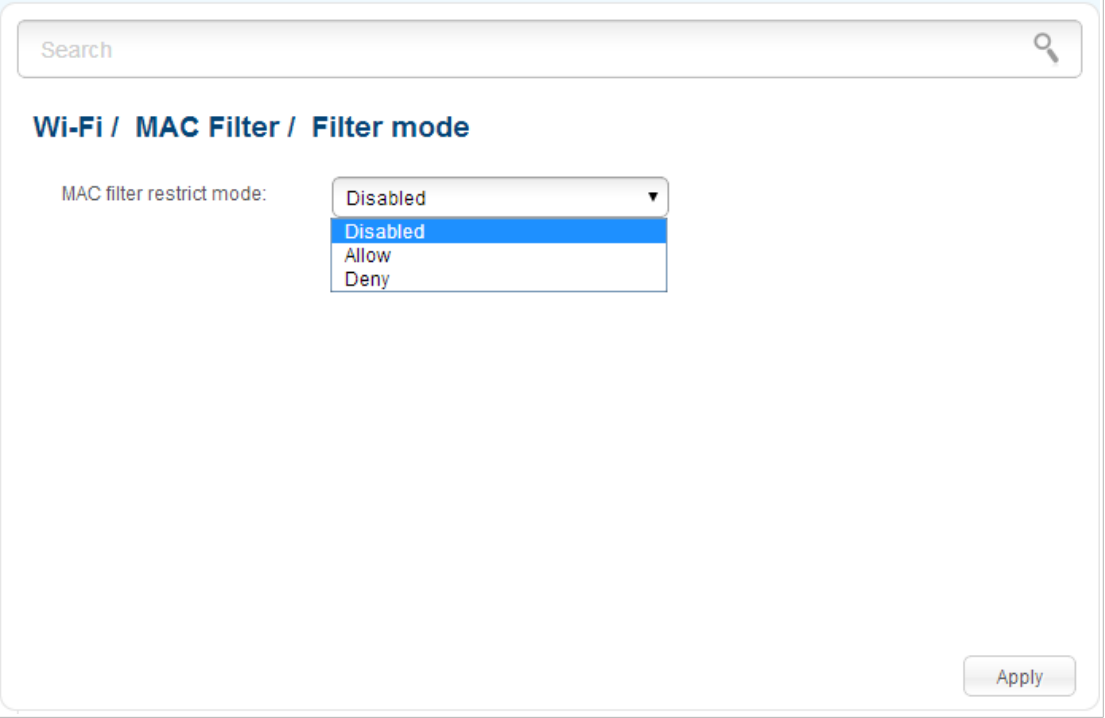

*Figure 133. The page for configuring the MAC filter for the wireless network.*

By default, MAC filtering is not active (the **Disabled** value is selected from the **MAC filter restrict mode** drop-down list on the **Wi-Fi / MAC Filter / Filter mode** page).

To open your wireless network for the devices which MAC addresses are specified on the **Wi-Fi / MAC Filter / MAC addresses** page and to close the wireless network for all other devices, select the **Allow** value from the **MAC filter restrict mode** drop-down list and click the **Apply** button.

To close your wireless network for the devices which MAC addresses are specified on the **Wi-Fi / MAC Filter / MAC addresses** page, select the **Deny** value from the **MAC filter restrict mode** drop-down list and click the **Apply** button.

To add a MAC address to which the selected filtering mode will be applied, proceed to the **Wi-Fi / MAC Filter / MAC addresses** page.

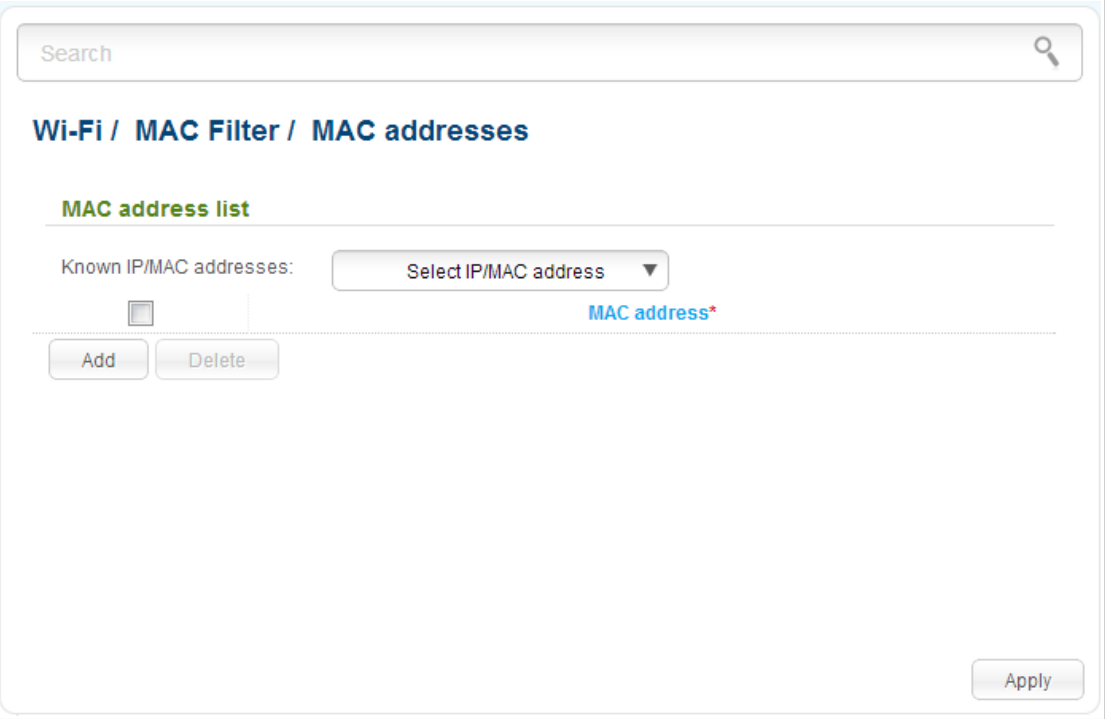

*Figure 134. The page for adding a MAC address.*

Click the **Add** button and enter an address in the field displayed. Also you can enter the MAC address of a device connected to the LAN of the access point at the moment. To do this, select the relevant device from the **Known IP/MAC addresses** drop-down list (the field will be filled in automatically). Then click the **Apply** button.

To remove a MAC address from the list of MAC addresses, select the checkbox located to the left of the relevant MAC address and click the **Delete** button. Then click the **Apply** button.

# **List of Wi-Fi Clients**

On the **Wi-Fi / List of WiFi clients** page, you can view the list of wireless clients connected to the access point. Devices connected to the access point via the WDS function are not displayed in the list.

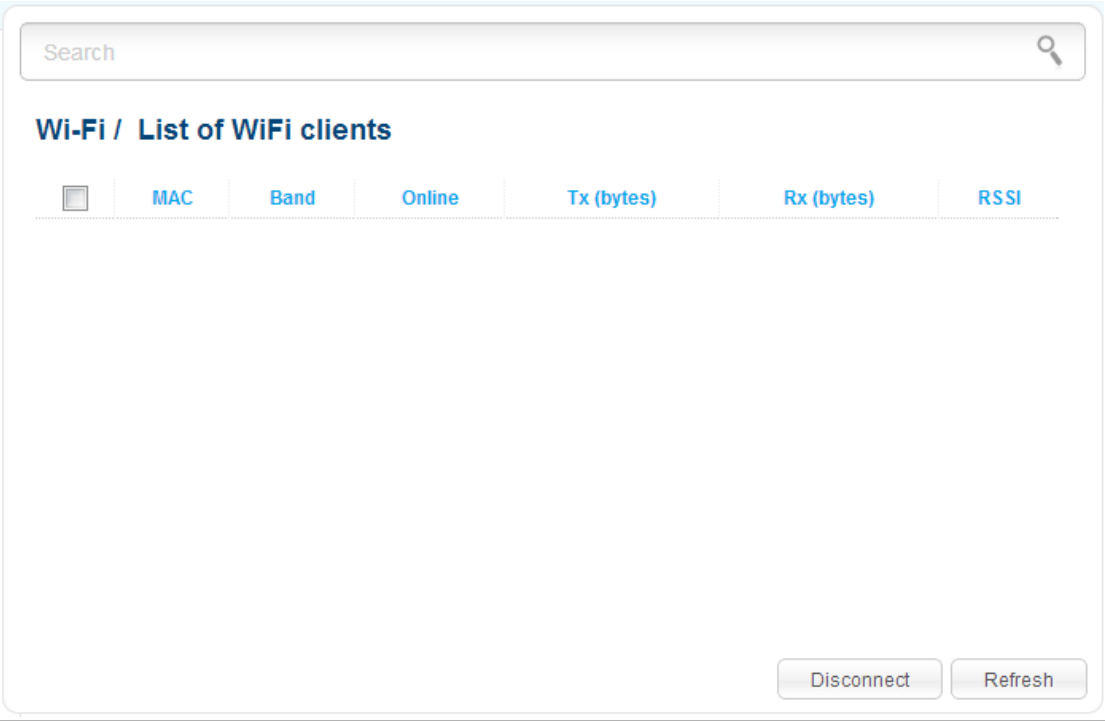

*Figure 135. The list of the wireless clients.*

If you want to disconnect a wireless device from your WLAN, select the checkbox in the line containing the relevant MAC address, and click the **Disconnect** button.

To view the latest data on the devices connected to the WLAN, click the **Refresh** button.

### **WPS**

|<br>|-

!<br>!

On the **Wi-Fi / WPS** page, you can enable the function for secure configuration of the WLAN and select a method used to easily add wireless devices to the WLAN.

The WPS function helps to configure the protected wireless network automatically. Devices connecting to the wireless network via the WPS function must support the WPS function.

 If the device's WLAN is split into parts (the value **2** , **3** , or **4** is selected from the **MBSSID** drop-down list on the **Wi-Fi / Basic settings** page), the WPS function can be used only for the first part of the WLAN (the first value from the **BSSID** drop-down list).

Before using the function you need to configure one of the following authentication types:  **Open** with no encryption, **WPA2-PSK** , or **WPA-PSK/WPA2-PSK mixed** with the

 **AES** encryption method (on the **Wi-Fi / Security settings** page). When other security settings are specified, controls of the **Wi-Fi / WPS** page are not available.

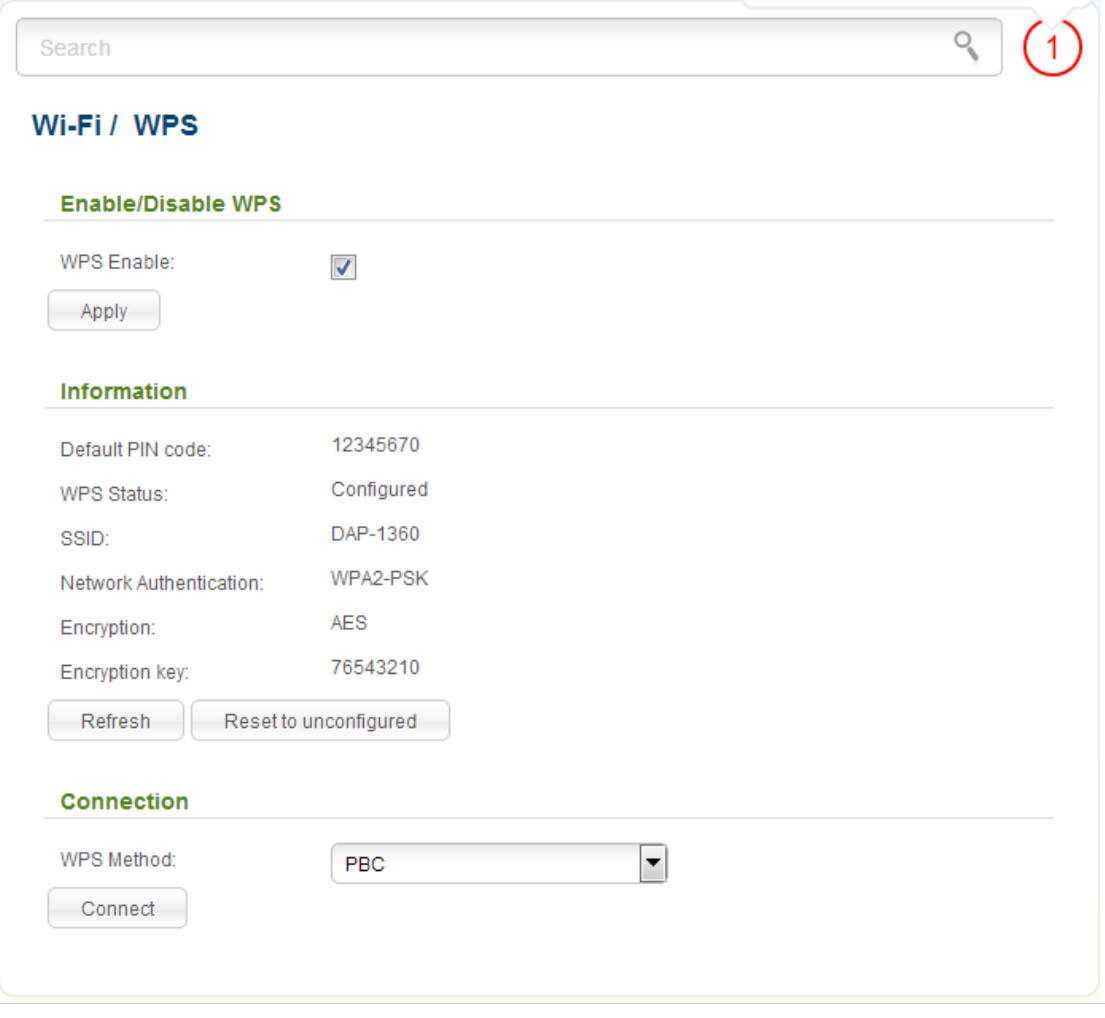

*Figure 136. The page for configuring the WPS function.*

To activate the WPS function, select the **WPS Enable** checkbox and click the **Apply** button. When the checkbox is selected, the **Information** and **Connection** sections are available on the page.

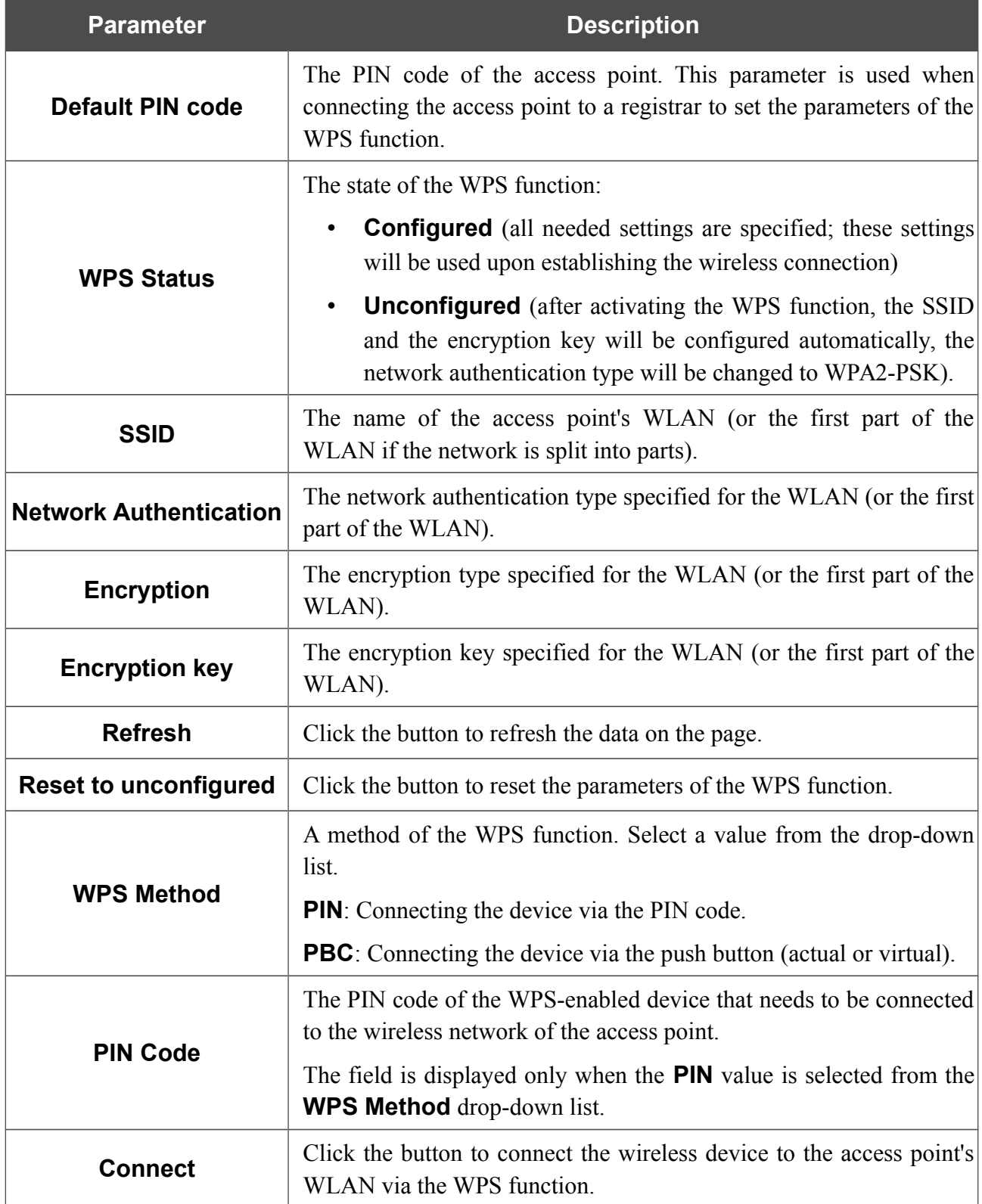

#### *Using WPS Function via Web-based Interface*

To add a wireless device via the PIN method of the WPS function, follow the next steps:

- 1. Select the **WPS Enable** checkbox.
- 2. Click the **Apply** button.
- 3. Select the **PIN** value from the **WPS Method** drop-down list.
- 4. Select the PIN method in the software of the wireless device that you want to connect to the access point's WLAN.
- 5. Click the relevant button in the software of the wireless device that you want to connect to the WLAN.
- 6. Right after that, enter the PIN code specified on the cover of the wireless device or in its software in the **PIN Code** field.
- 7. Click the **Connect** button in the web-based interface of the access point.

To add a wireless device via the PBC method of the WPS function, follow the next steps:

- 1. Select the **WPS Enable** checkbox.
- 2. Click the **Apply** button.
- 3. Select the **PBC** value from the **WPS Method** drop-down list.
- 4. Select the PBC method in the software of the wireless device that you want to connect to the access point's WLAN.
- 5. Click the relevant button in the software or press the WPS button on the cover of the wireless device that you want to connect to the WLAN.
- 6. Click the **Connect** button in the web-based interface of the access point.

#### *Using WPS Function without Web-based Interface*

You can add a wireless device to the access point's WLAN without accessing the web-based interface of the access point. To do this, you need to configure the following access point's settings:

- 1. Specify corresponding security settings for the wireless network of the access point.
- 2. Select the **WPS Enable** checkbox.
- 3. Click the **Apply** button.
- 4. Save the settings and close the web-based interface (click the icon (**Save**) in the menu displayed when the mouse pointer is over the **System** caption in the top left part of

the page, then click the icon (**Logout**)).

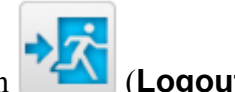

Later you will be able to add wireless devices to the WLAN by pressing the **WPS** button of the access point.

- 1. Select the PBC method in the software of the wireless device that you want to connect to the access point's WLAN.
- 2. Click the relevant button in the software or press the WPS button on the cover of the wireless device that you want to connect to the WLAN.
- 3. Press the **WPS** button of the access point, hold it for 2 seconds, and release. The **WPS** LED will start blinking.

### **WDS**

On the **Wi-Fi / WDS** page, you can enable the WDS function and select a mode of this function.

The WDS function allows joining local area networks together via a wireless connection of access points.

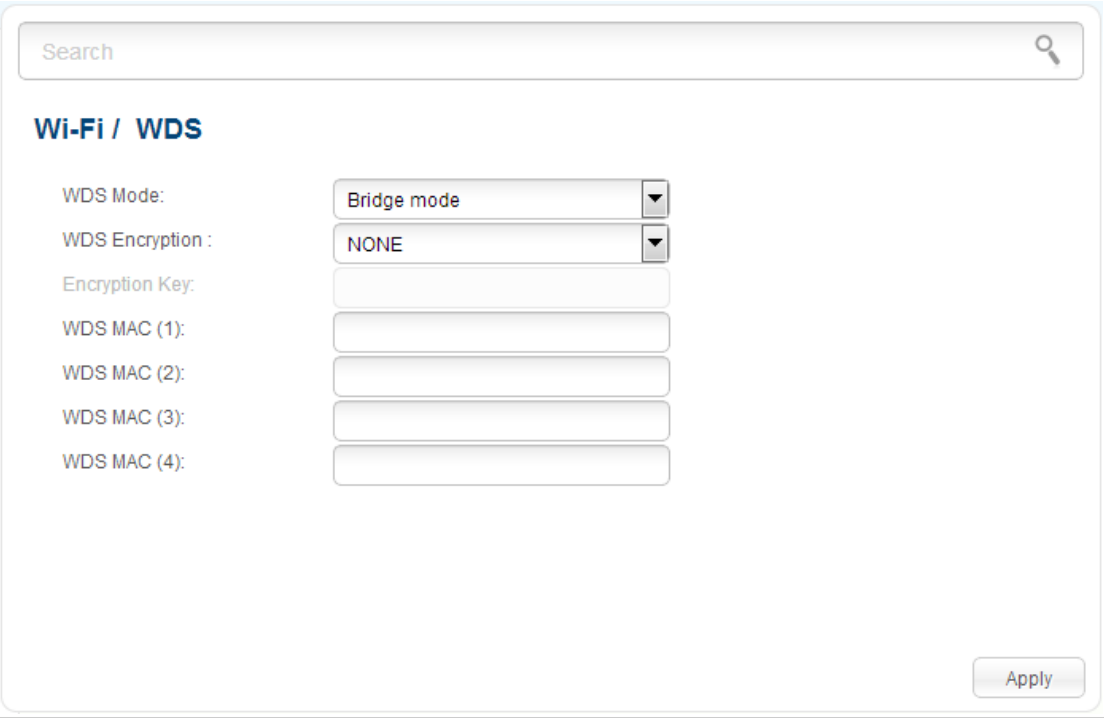

*Figure 137. The page for configuring the WDS function.*

#### The following fields are available on the page:

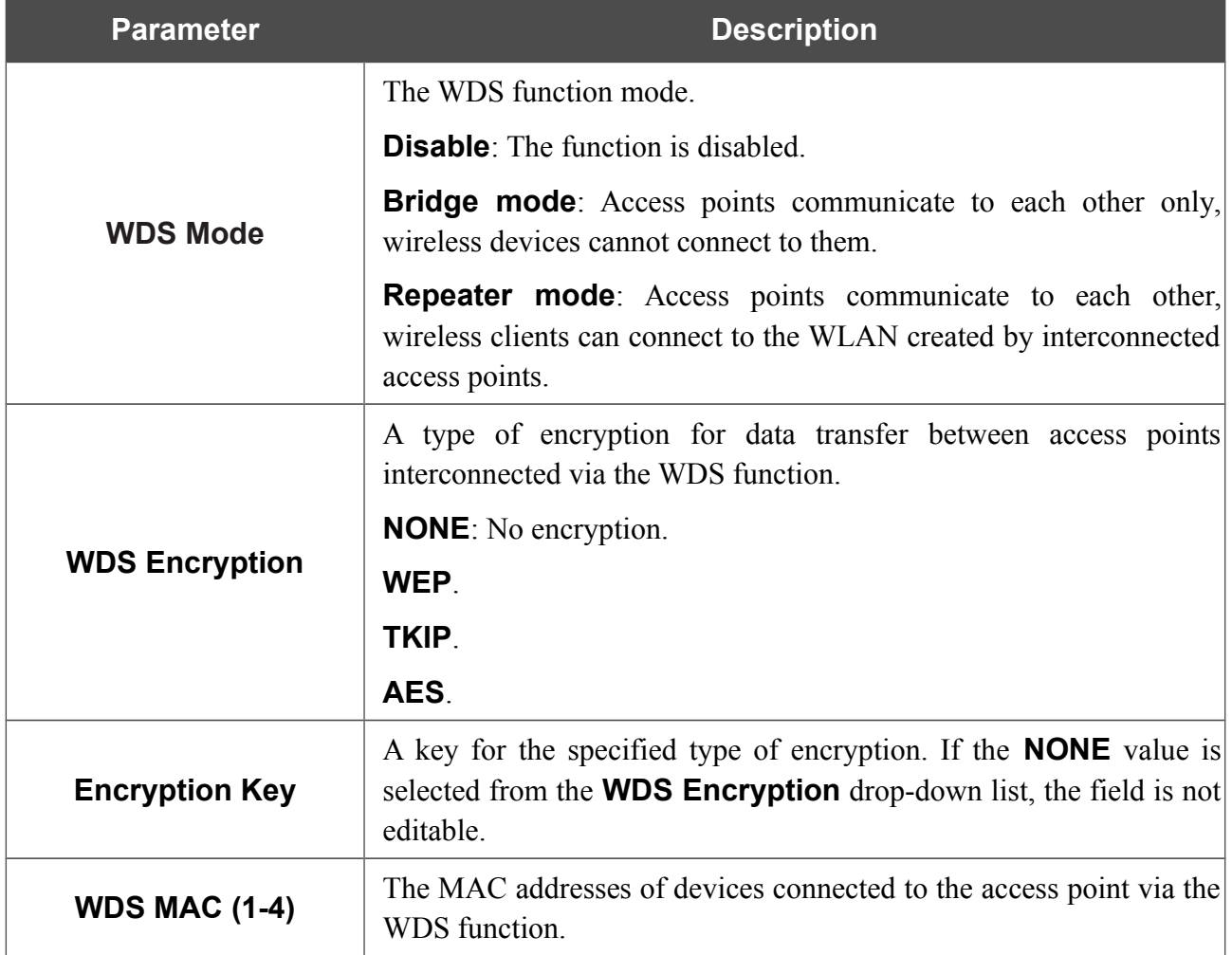

!<br>! The WDS function parameters specified on the page must be the same for all interconnected devices. In addition, it is required to set the same channel (on the **Wi-Fi / Basic settings** page).

When you have configured the parameters, click the **Apply** button.

# **Additional Settings**

On the **Wi-Fi / Additional settings** page, you can define additional parameters for the WLAN of the access point.

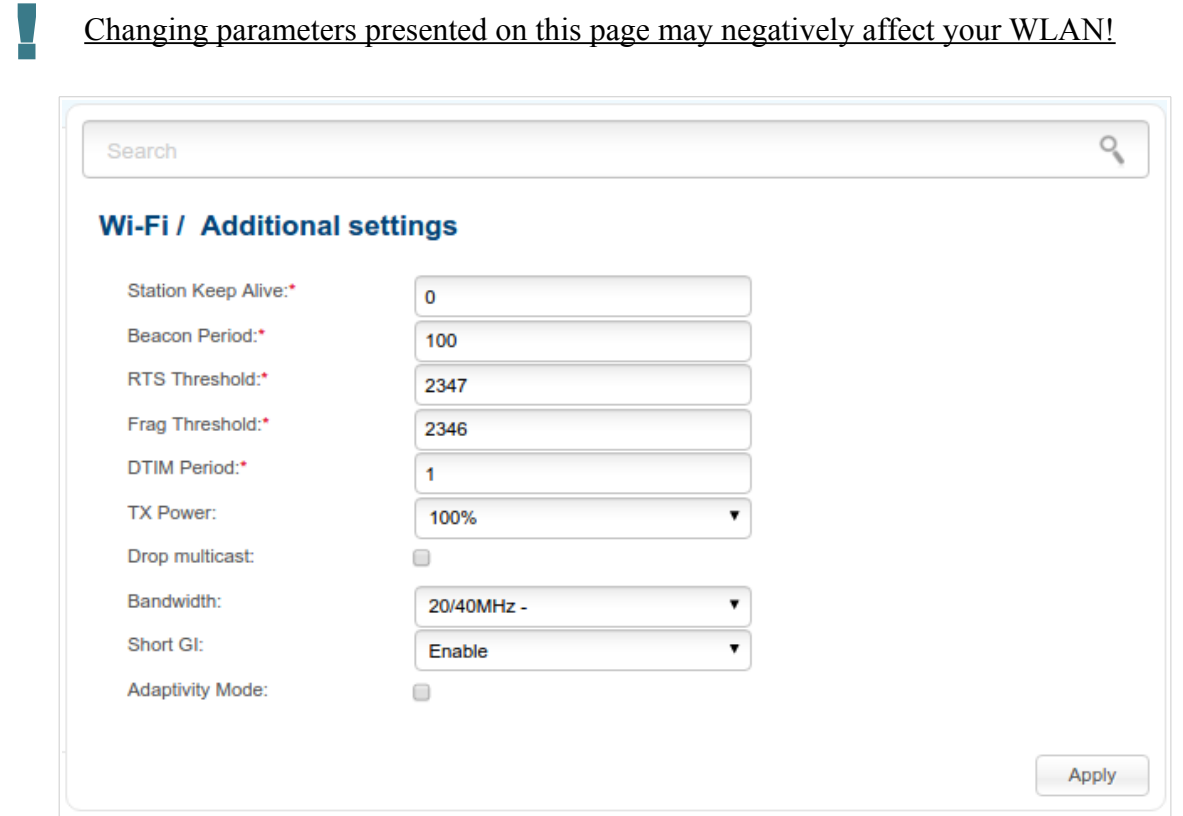

*Figure 138. Additional settings of the WLAN.*

The following fields are available on the page:

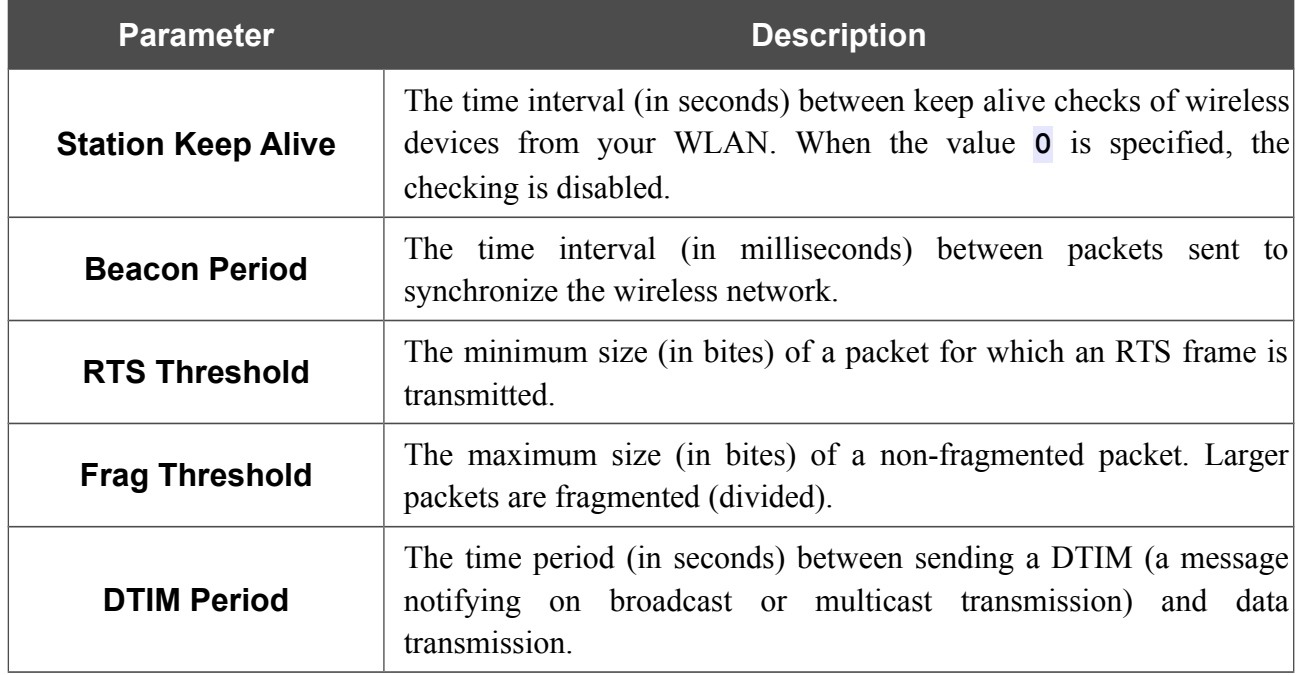

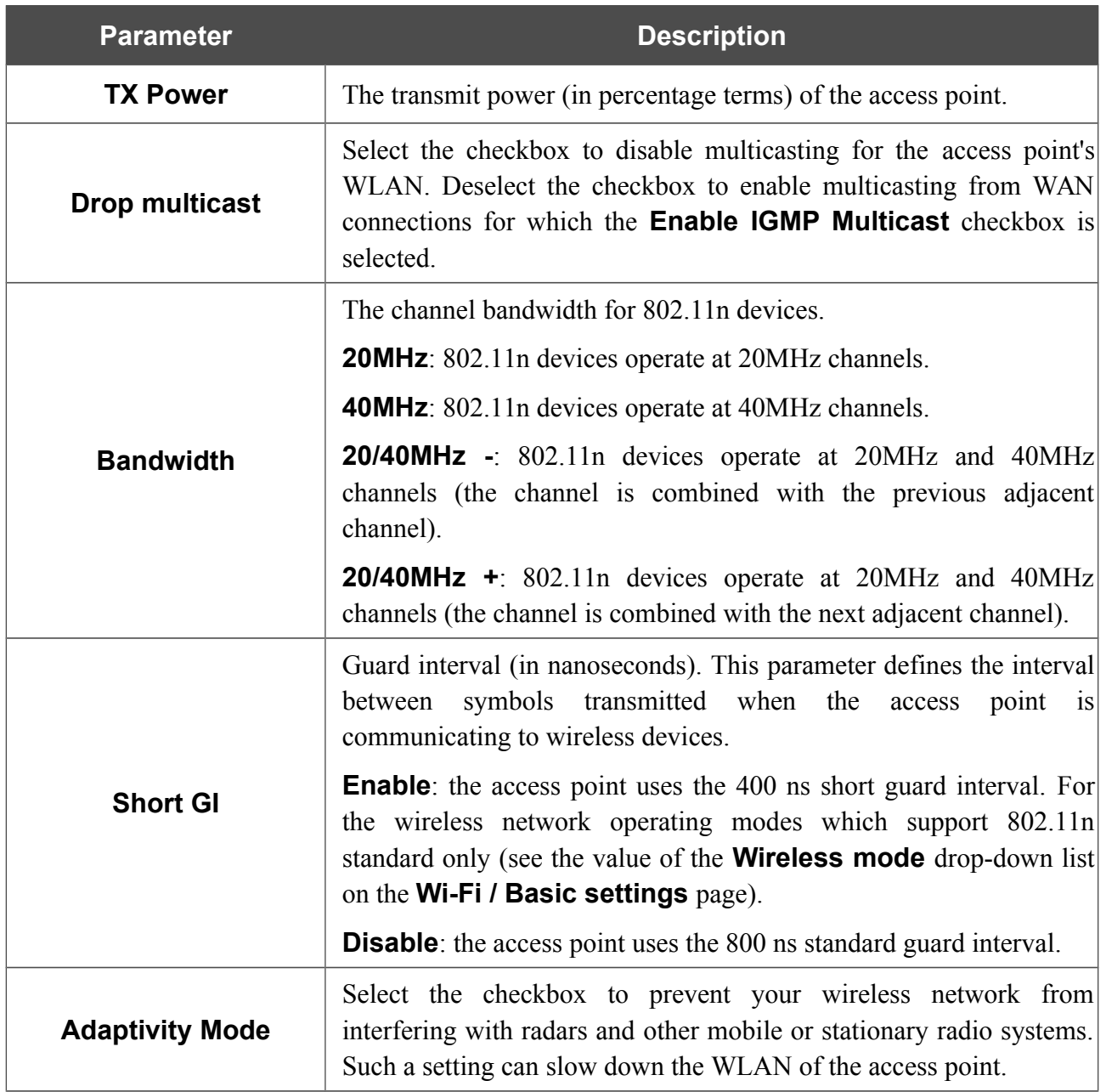

When you have configured the parameters, click the **Apply** button.

#### **WMM**

On the **Wi-Fi / WMM** page, you can enable the Wi-Fi Multimedia function.

The WMM function implements the QoS features for Wi-Fi networks. It helps to improve the quality of data transfer over Wi-Fi networks by prioritizing different types of traffic.

To enable the function, select the **WMM** checkbox and click the **Apply** button.

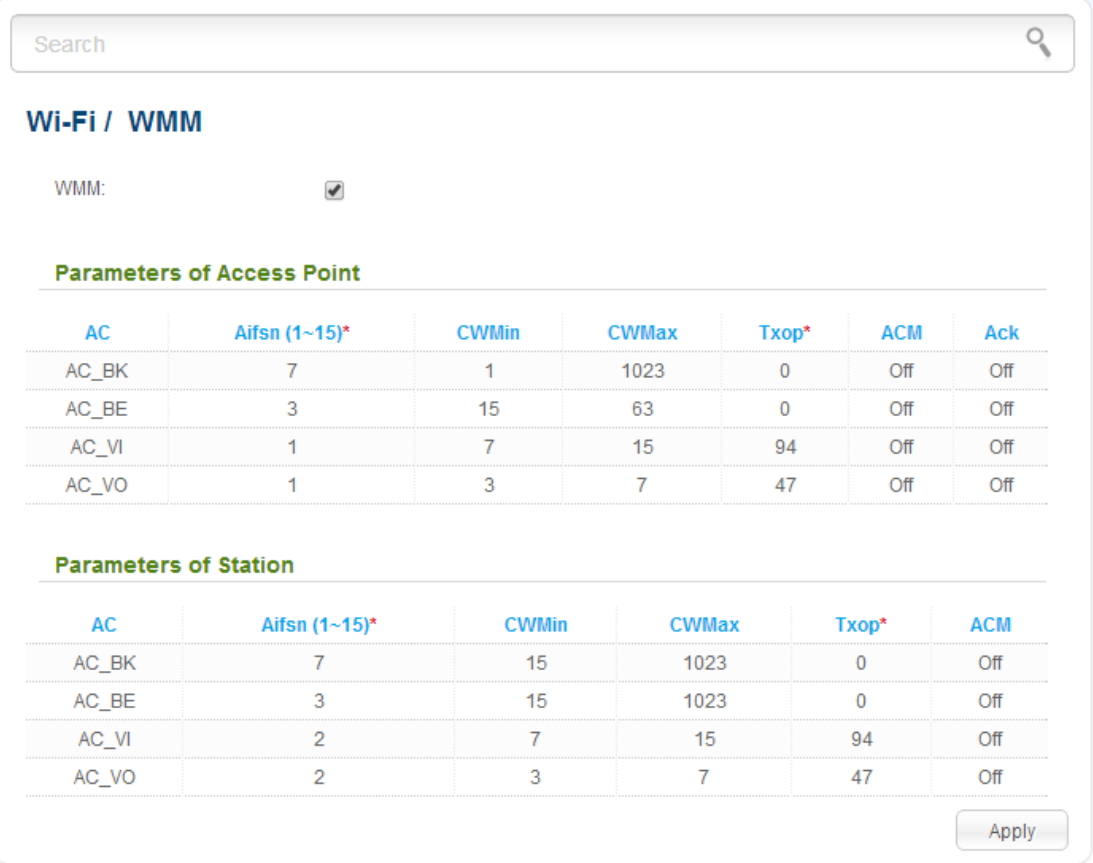

*Figure 139. The page for configuring the WMM function.*

All needed settings for the WMM function are specified in the device's system. It is recommended not to change the default values.

The WMM function allows assigning priorities for four Access Categories (AC):

- **AC BK** (*Background*), low priority traffic (print jobs, file downloads, etc.).
- **AC\_BE** (*Best Effort*), traffic from legacy devices or devices/applications that do not support OoS.
- **AC\_VI** (*Video*).

!<br>!

• **AC\_VO** (*Voice*).

Parameters of the Access Categories are defined for both the access point itself (in the **Parameters of Access Point** section) and wireless devices connected to it (in the **Parameters of Station** section).

For every Access Category the following fields are available:

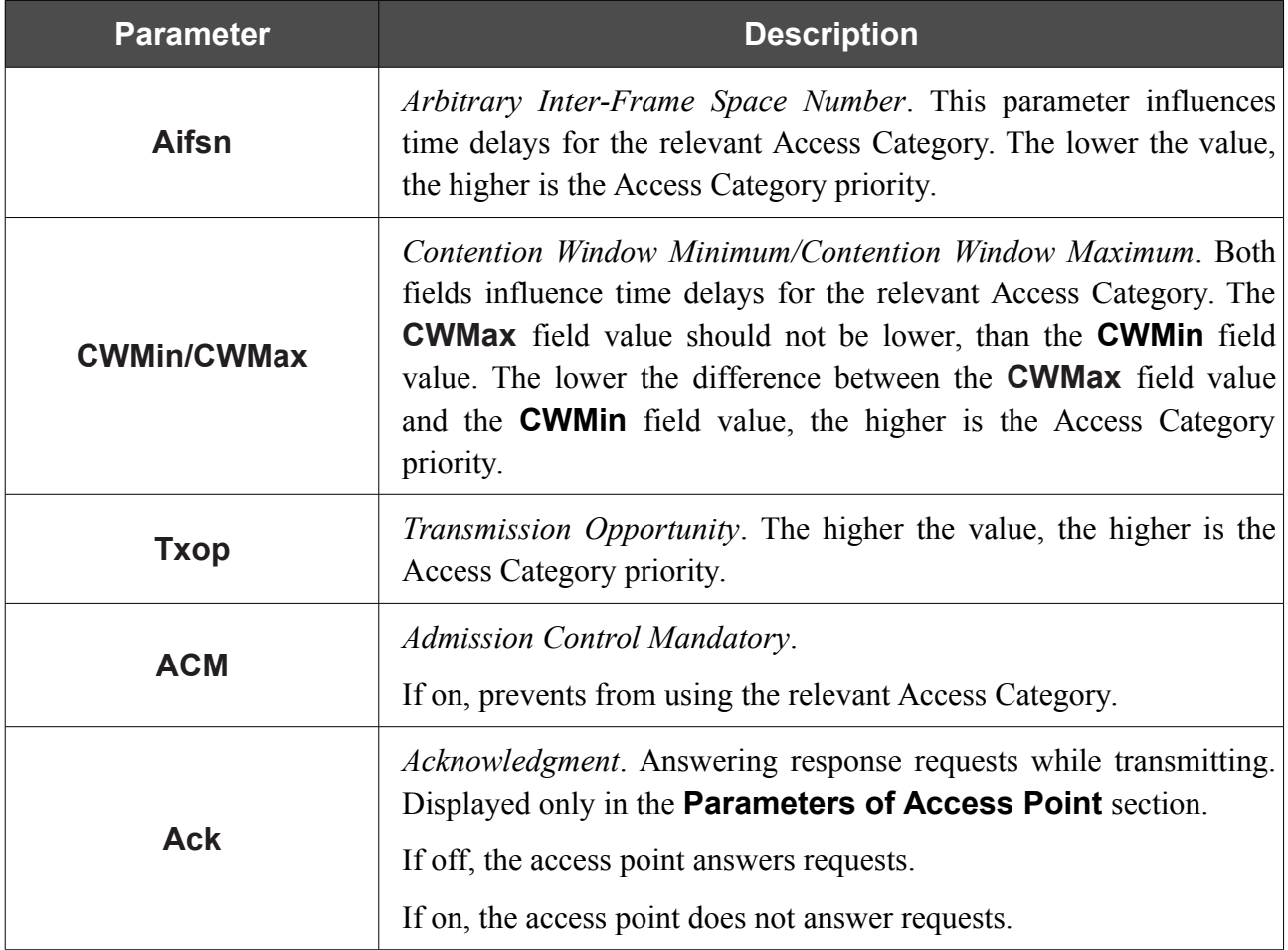

When you have configured the parameters, click the **Apply** button.

# **Client**

On the **Wi-Fi / Client** page in the router mode, you can configure the device as a client to connect to a WISP access point.

The "client" function in the router mode allows using DAP-1360U as a WISP repeater.

To use the access point as a WISP repeater, you need to configure the same channel of the wireless connection for DAP-1360U and the WISP access point. Other parameters of the wireless network of DAP-1360U do not depend upon the settings of the WISP access point.

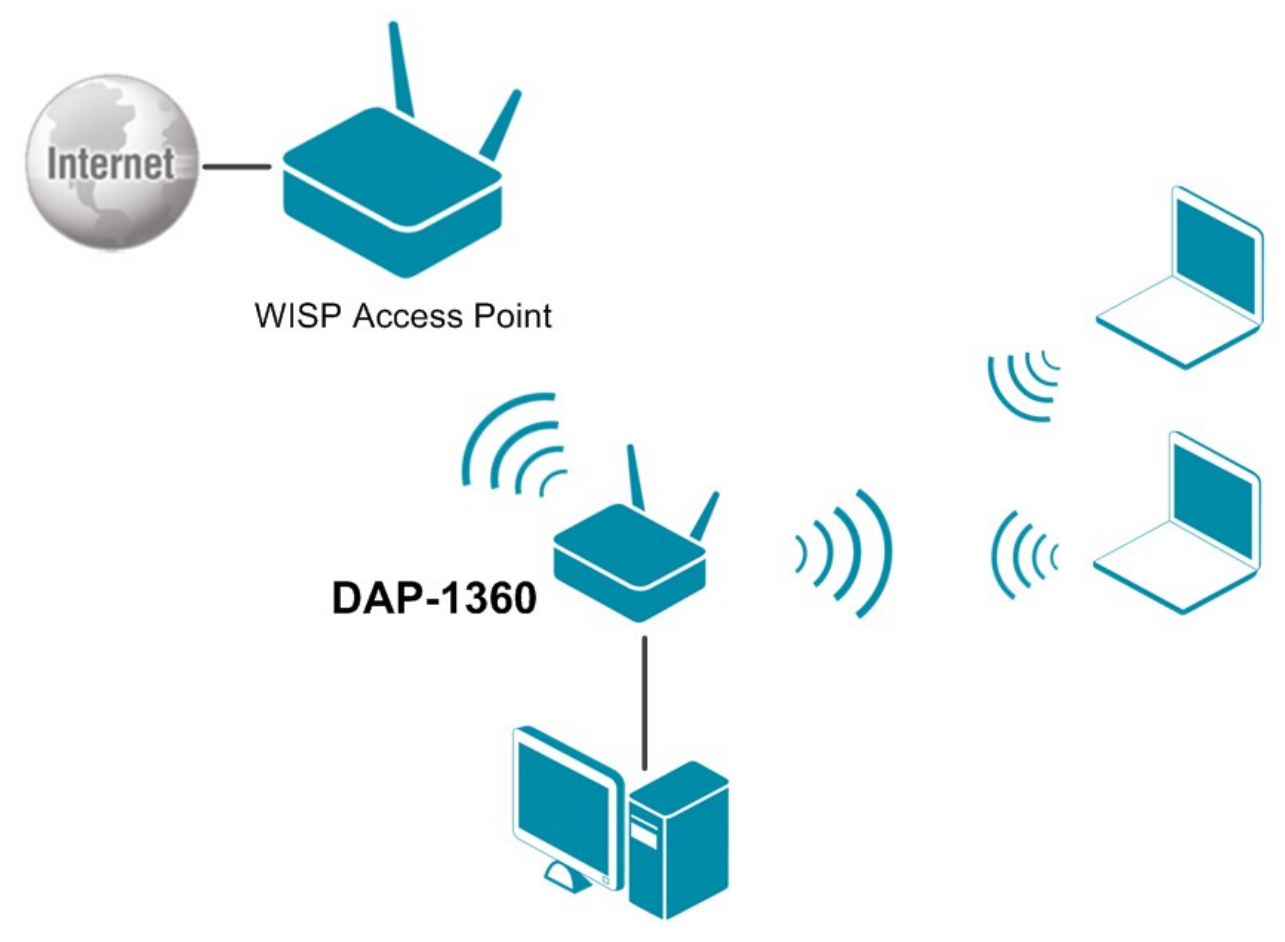

*Figure 140. Connecting DAP-1360U in the router mode as a client.*

After configuring the device as a client, you need to create a WAN connection with relevant parameters for the **WiFiClient** interface.

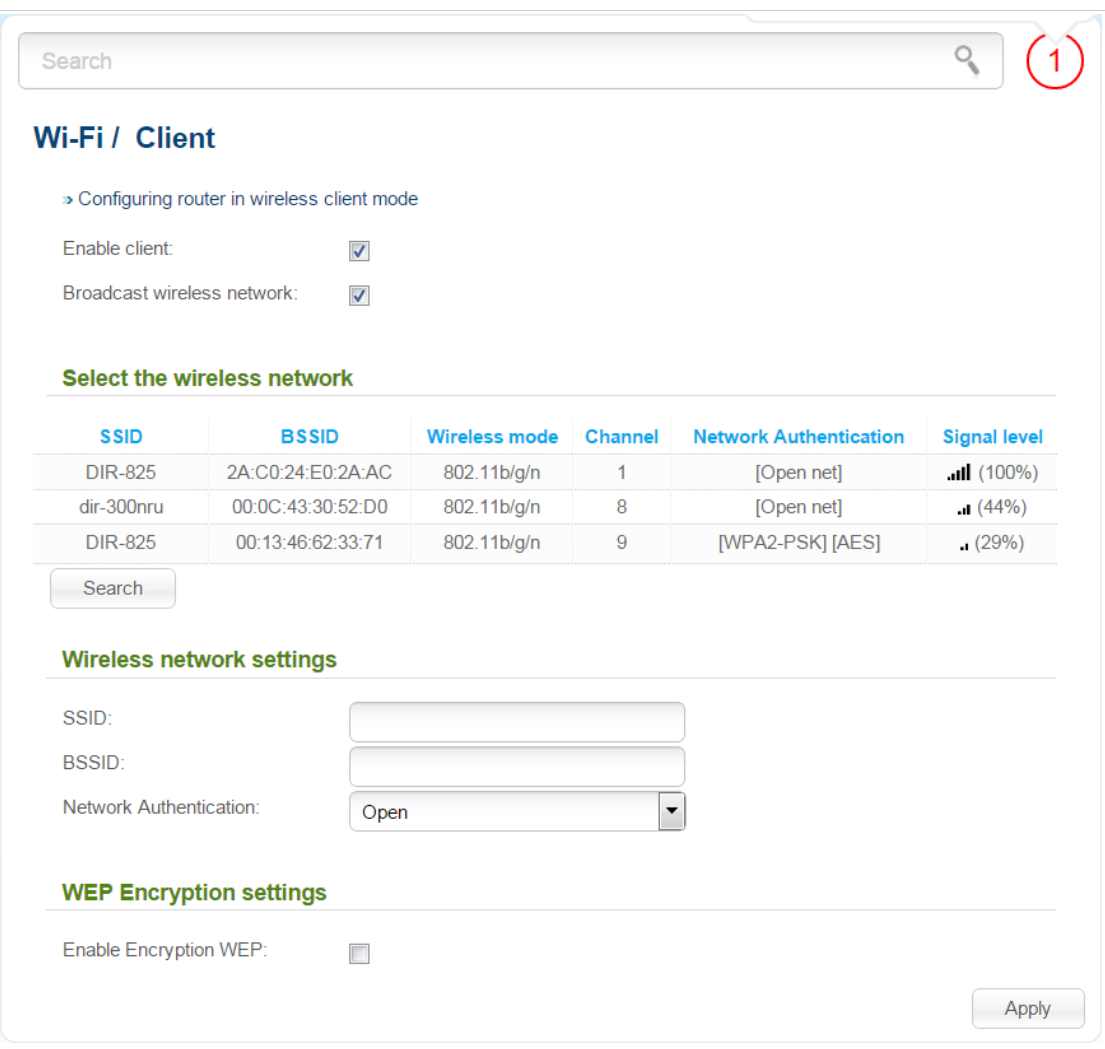

*Figure 141. The page for configuring the client mode.*

To configure the access point as a client, select the **Enable client** checkbox. When the checkbox is selected, the following fields are displayed on the page:

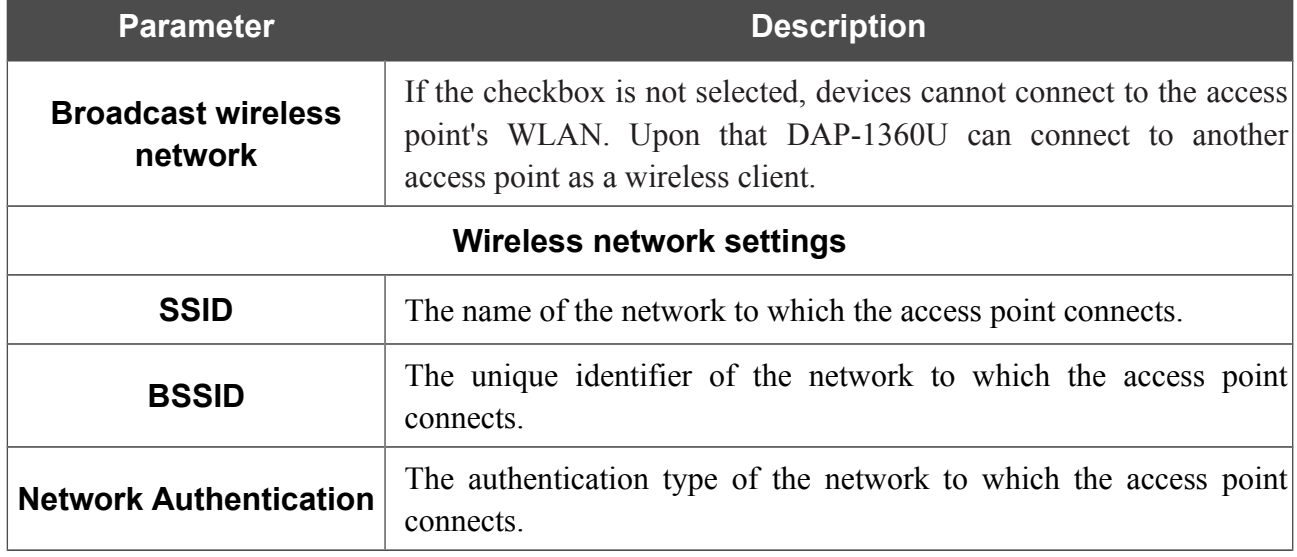

When the **Open** or **Shared** authentication type is selected, the following fields are available:

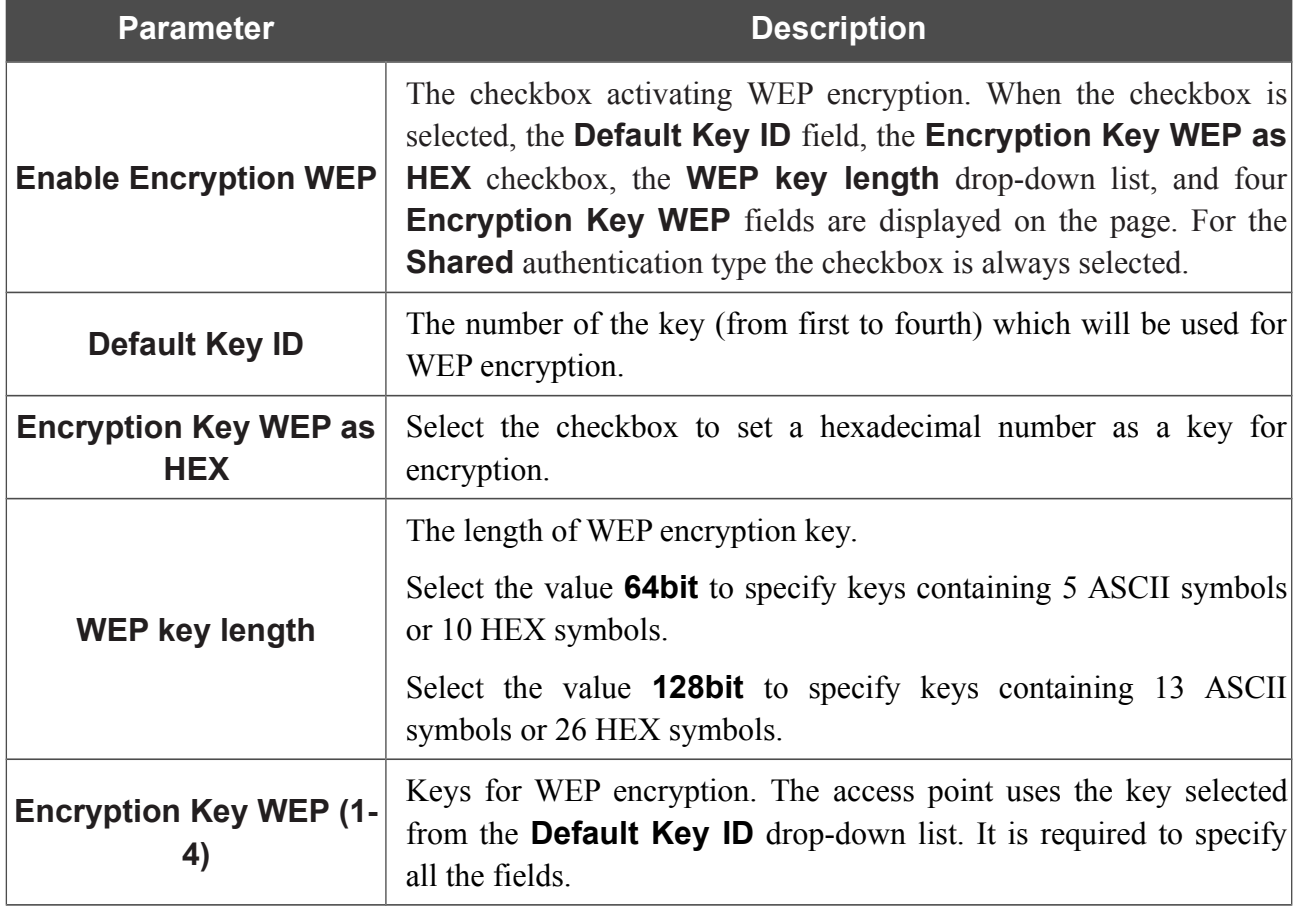

When the **WPA-PSK**, **WPA2-PSK**, or **WPA-PSK/WPA2-PSK mixed** authentication type is selected, the following fields are available:

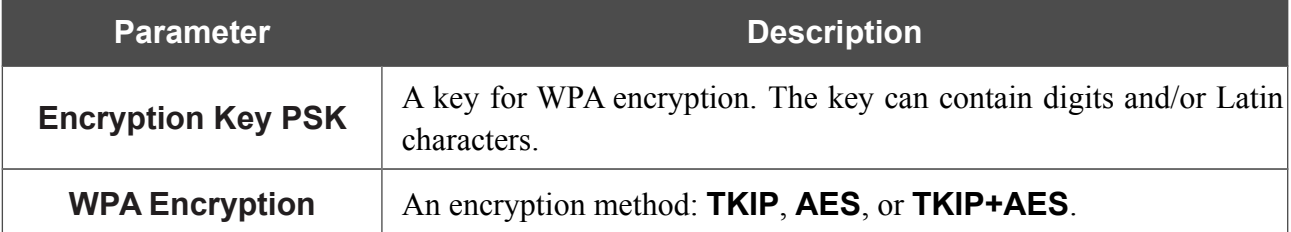

When you have configured the parameters, click the **Apply** button.

In addition, when the **Enable client** checkbox is selected, the list of available wireless networks is displayed on the page.

To view the latest data on the wireless networks, click the **Search** button.

To connect to a wireless network from the list, select the needed network. Upon that the relevant values are automatically inserted in the **SSID**, **BSSID**, and **Network Authentication** fields.

For the **Open** authentication type with no encryption, click the **Apply** button.

For the **Open** authentication type with encryption and the **Shared** authentication type, select a needed value from the **Default Key ID** drop-down list. If needed, select the **Encryption Key WEP as HEX** checkbox to set a hexadecimal number as a key for encryption. Then select a needed value in the **WEP key length** drop-down list, fill in 4 **Encryption Key WEP** fields, and click the **Apply** button.
For the **WPA-PSK**, **WPA2-PSK**, or **WPA-PSK/WPA2-PSK mixed** authentication types, fill in the **Encryption Key PSK** field and click the **Apply** button.

After clicking the **Apply** button, the wireless channel of DAP-1360U will switch to the channel of the wireless access point to which you have connected.

If the access point is connected to the selected network successfully, the green indicator appears to the right of the network's SSID in the table.

The step-by-step description of how to configure the access point as a wireless client is available on D-Link website. To access it, click the **Configuring router in wireless client mode** link in the top part of the page.

# *Advanced*

In this menu you can configure advanced settings of the access point switched to the router mode:

- enable the UPnP IGD protocol
- configure a DDNS service
- add name servers
- define static routes
- create rules for remote access to the web-based interface
- allow the access point to use IGMP, RTSP, enable the SIP ALG, PPPoE pass through, PPTP pass through, and L2TP pass through functions.

# **UPnP IGD**

On the **Advanced / UPnP IGD** page, you can enable the UPnP IGD protocol. The access point uses the UPnP IGD protocol for automatic configuration of its parameters for network applications requiring an incoming connection to the access point.

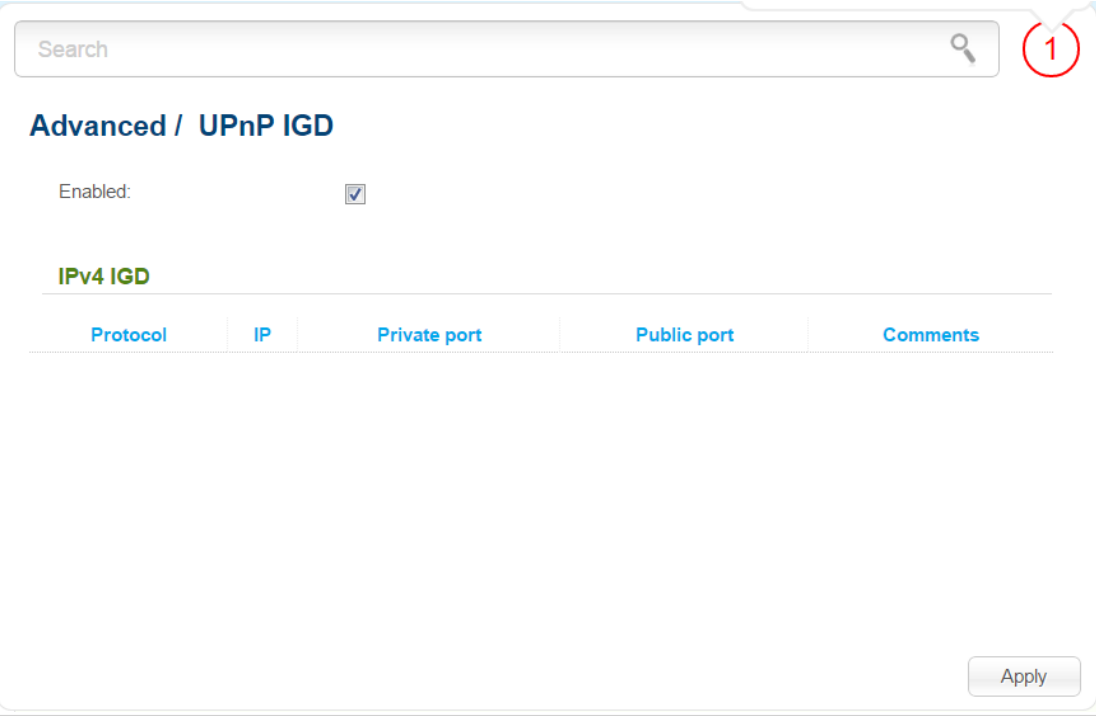

*Figure 142. The Advanced / UPnP IGD page.*

If you want to manually specify all parameters needed for network applications, deselect the **Enabled** checkbox and click the **Apply** button.

If you want to enable the UPnP IGD protocol in the access point, select the **Enabled** checkbox and click the **Apply** button.

When the protocol is enabled, the access point's parameters configured automatically are displayed on the page:

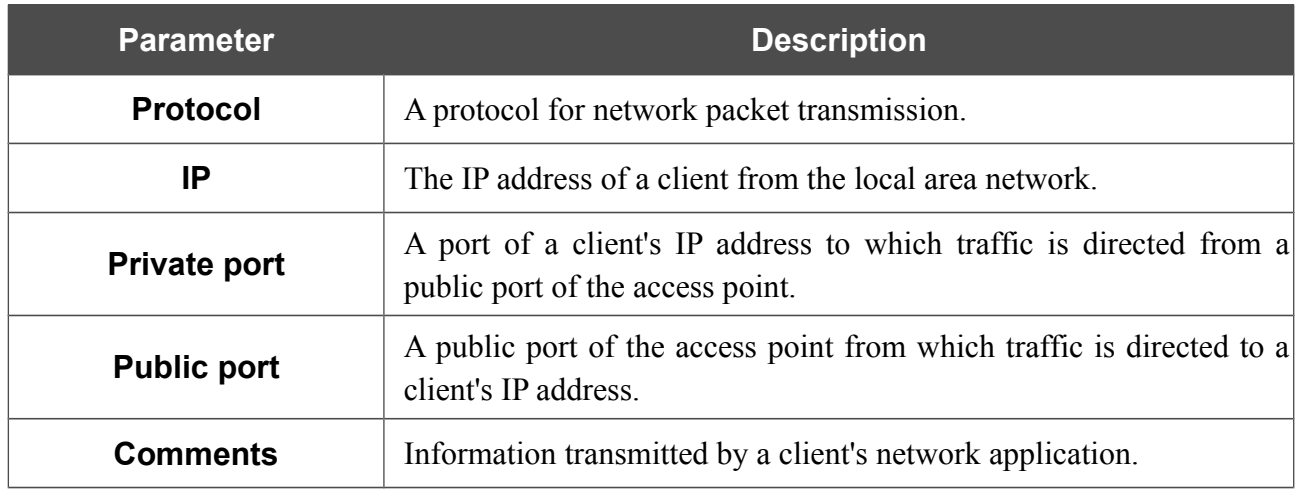

## **DDNS**

On the **Advanced / DDNS** page, you can define parameters of the DDNS service, which allows associating a domain name with dynamic IP addresses.

| Search                 |               |  |                                                                  |                       |
|------------------------|---------------|--|------------------------------------------------------------------|-----------------------|
| <b>Advanced / DDNS</b> |               |  |                                                                  |                       |
|                        |               |  | Host name* DDNS Service Full host name User name* User password* | Update period (min.)* |
| Add                    | <b>Delete</b> |  |                                                                  |                       |
|                        |               |  |                                                                  |                       |
|                        |               |  |                                                                  |                       |
|                        |               |  |                                                                  |                       |
|                        |               |  |                                                                  |                       |
|                        |               |  |                                                                  |                       |
|                        |               |  |                                                                  |                       |
|                        |               |  |                                                                  |                       |
|                        |               |  |                                                                  |                       |
|                        |               |  |                                                                  |                       |
|                        |               |  |                                                                  | Apply                 |
|                        |               |  |                                                                  |                       |

*Figure 143. The Advanced / DDNS page.*

To add a new DDNS service, click the **Add** button. In the line displayed, you can specify the following parameters:

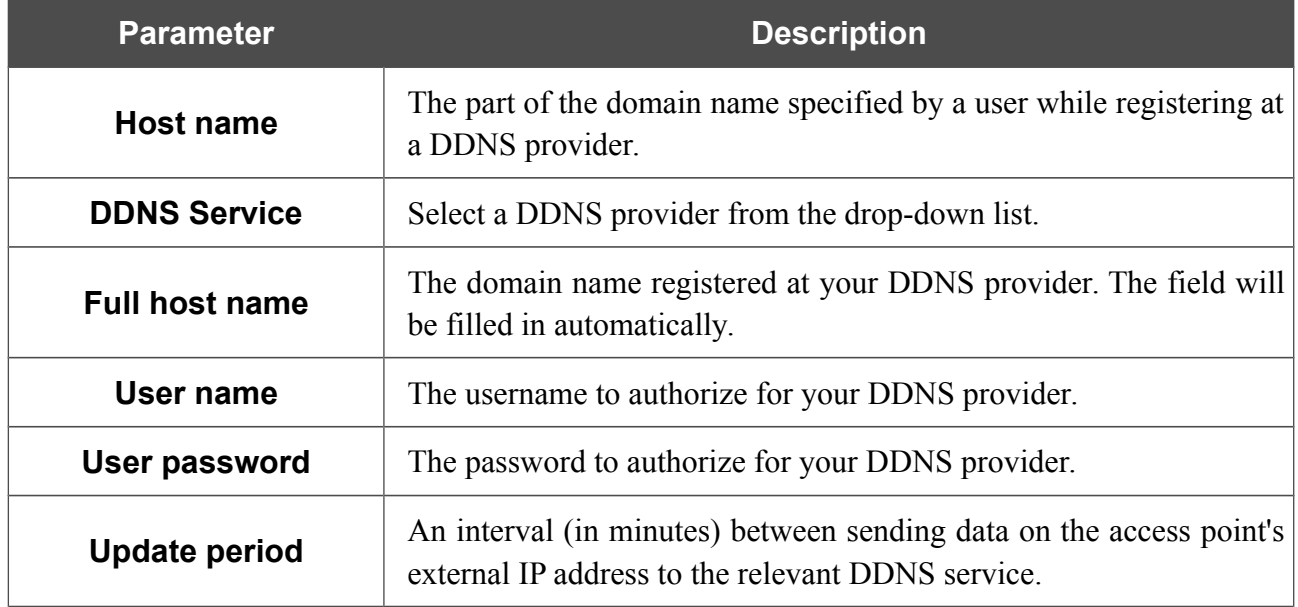

After specifying the needed parameters, click the **Apply** button.

To edit parameters of the existing DDNS service, select a needed field in the relevant line of the table, change its value, and click the **Apply** button.

To remove an existing DDNS service, select the checkbox located to the left of the relevant line in the table and click the **Delete** button. Then click the **Apply** button.

## **DNS**

!

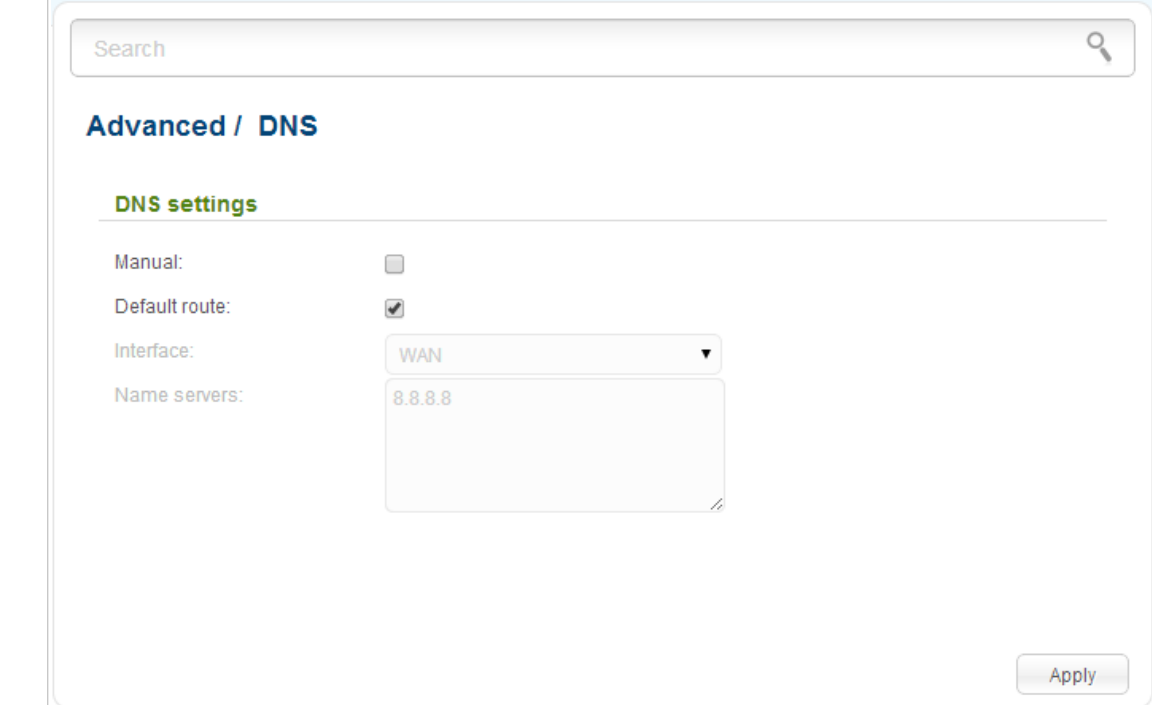

On the **Advanced / DNS** page, you can add DNS servers to the system.

*Figure 144. The Advanced / DNS page.*

DNS servers are used to determine the IP address from the name of a server in Intranets or the Internet (as a rule, they are specified by an ISP or assigned by a network administrator).

You can specify the addresses of DNS servers manually on this page, or configure the access point to obtain DNS servers addresses automatically from your ISP upon installing a connection.

#### When you use the built-in DHCP server, the network parameters (including DNS servers) are distributed to clients automatically.

If you want to configure automatic obtainment of DNS servers addresses, deselect the **Manual** checkbox, select a WAN connection which will be used to obtain addresses of DNS servers automatically from the **Interface** drop-down list or select the **Default route** checkbox, so that the access point could use the connection set as the default gateway (on the **Net / WAN** page) to obtain DNS server addresses, and click the **Apply** button.

If you want to specify the DNS server manually, select the **Manual** checkbox and enter a DNS server address in the **Name servers** list. To specify several addresses, press the **Enter** key and enter a needed address in the next line. Then click the **Apply** button.

To remove a DNS server from the system, remove the relevant line from the **Name servers** field and click the **Apply** button.

# **Routing**

On the **Advanced / Routing** page, you can add static routes (routes for networks that are not connected directly to the device but are available through the interfaces of the device) into the system.

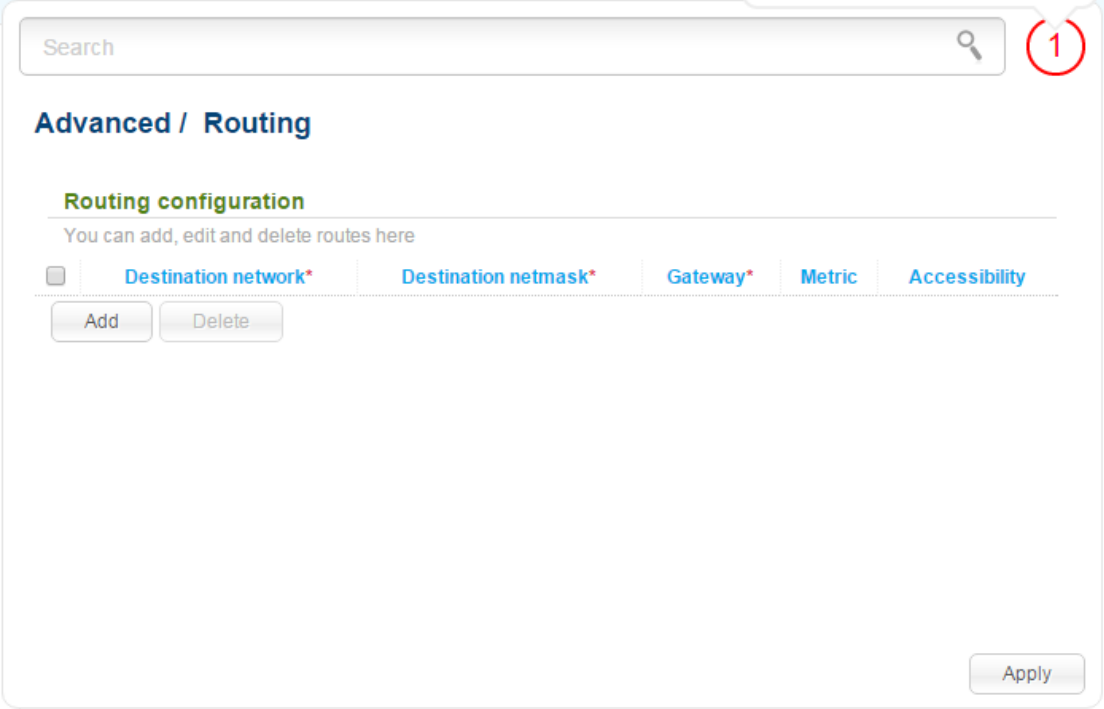

*Figure 145. The Advanced / Routing page.*

To create a new route, click the **Add** button. In the line displayed, you can specify the following parameters:

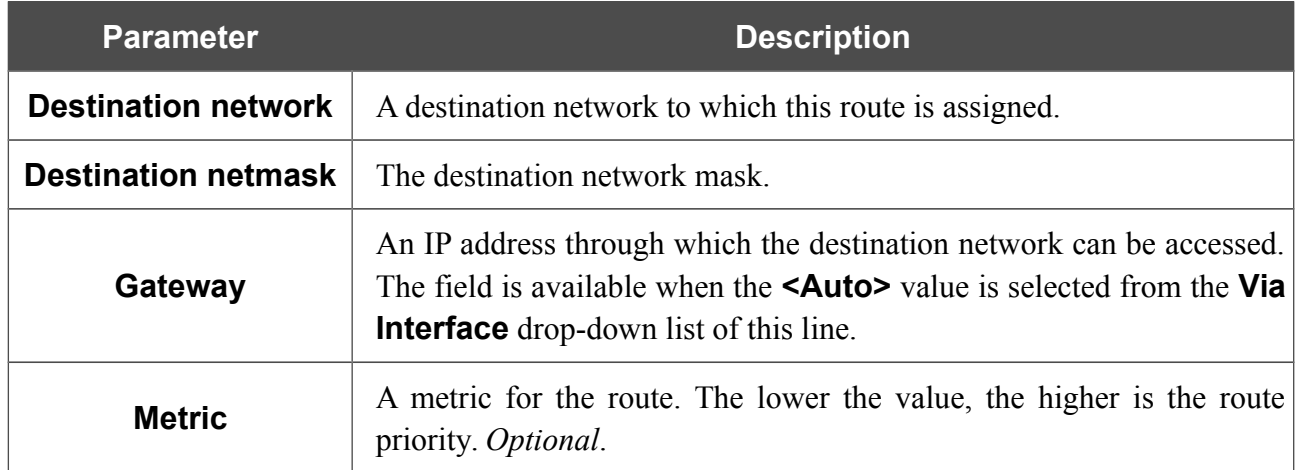

After specifying the needed parameters, click the **Apply** button.

To edit an existing route, select a needed field in the relevant line of the table, change its value, and click the **Apply** button.

To remove an existing route, select the checkbox located to the left of the relevant line in the table and click the **Delete** button. Then click the **Apply** button.

## **Remote Access to Device**

On the **Advanced / Remote access to device** page, you can configure access to the web-based interface of the access point. By default, the access from external networks to the device is closed. If you need to allow access to DAP-1360U from the external network, create relevant rules.

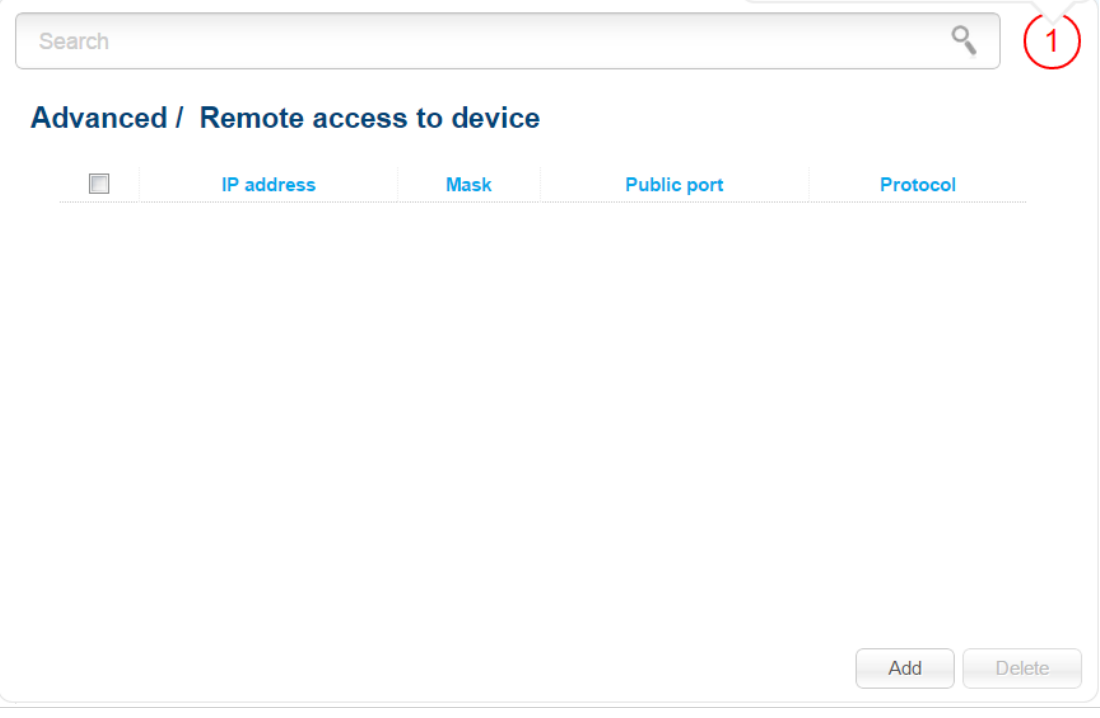

*Figure 146. The Advanced / Remote access to device page.*

To create a new rule, click the **Add** button.

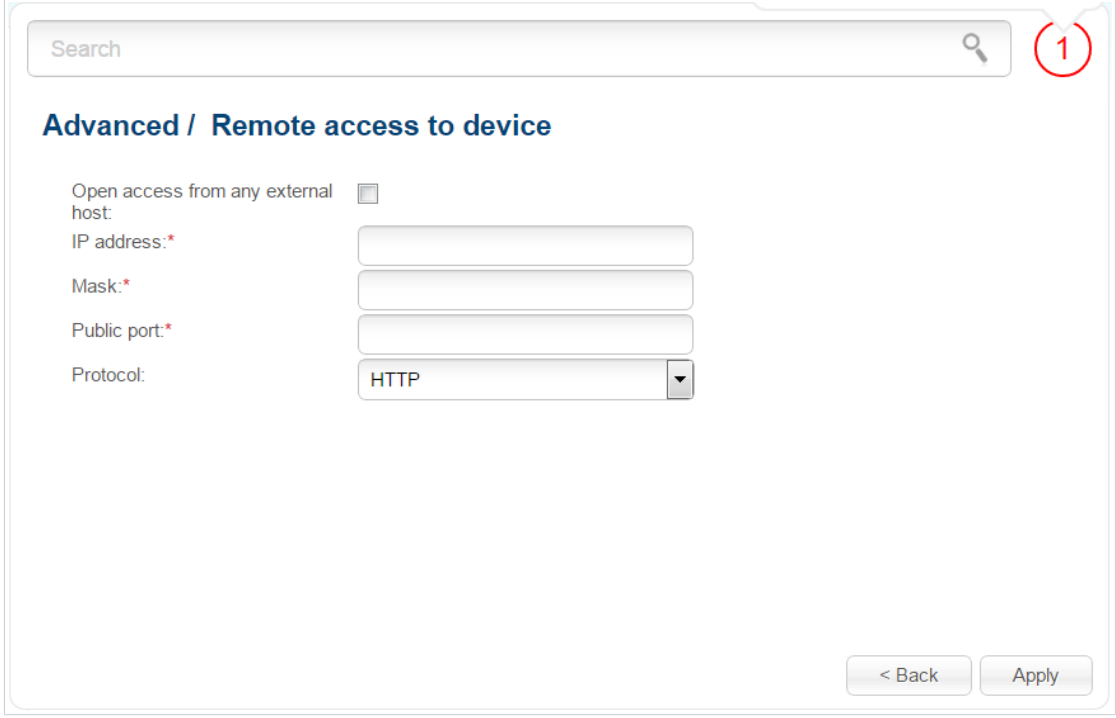

*Figure 147. The page for adding a rule for remote management.*

You can specify the following parameters:

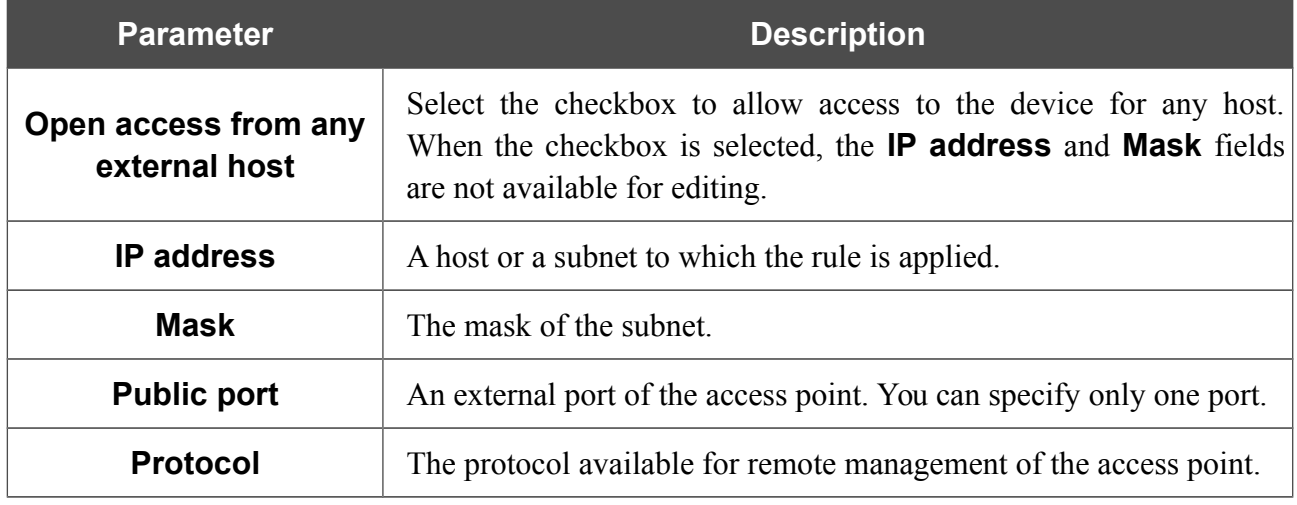

After specifying the needed parameters, click the **Apply** button.

To edit a rule for remote access, click the link to the relevant rule. On the opened page, change the needed parameters and click the **Apply** button.

To remove a rule for remote access, select the checkbox located to the left of the relevant line in the table and click the **Delete** button. Also you can remove a rule on the editing page.

### **Miscellaneous**

On the **Advanced / Miscellaneous** page, you can enable IGMP, RTSP, the SIP ALG function and the PPPoE pass through, PPTP pass through, and L2TP pass through functions.

IGMP is used for managing multicast traffic (transferring data to a group of destinations). This protocol allows using network resources for some applications, e.g., for streaming video, more efficiently.

SIP is used for creating, modifying, and terminating communication sessions. This protocol allows telephone calls via the Internet.

RTSP is used for real-time streaming multimedia data delivery. This protocol allows some applications to receive streaming audio/video from the Internet.

The PPPoE pass through function allows PPPoE clients of computers from your LAN to connect to the Internet through PPPoE connections of the access point.

The PPTP pass through and L2TP pass through functions allow VPN PPTP and L2TP traffic to pass through the device so that clients from your LAN can establish relevant connections with remote networks.

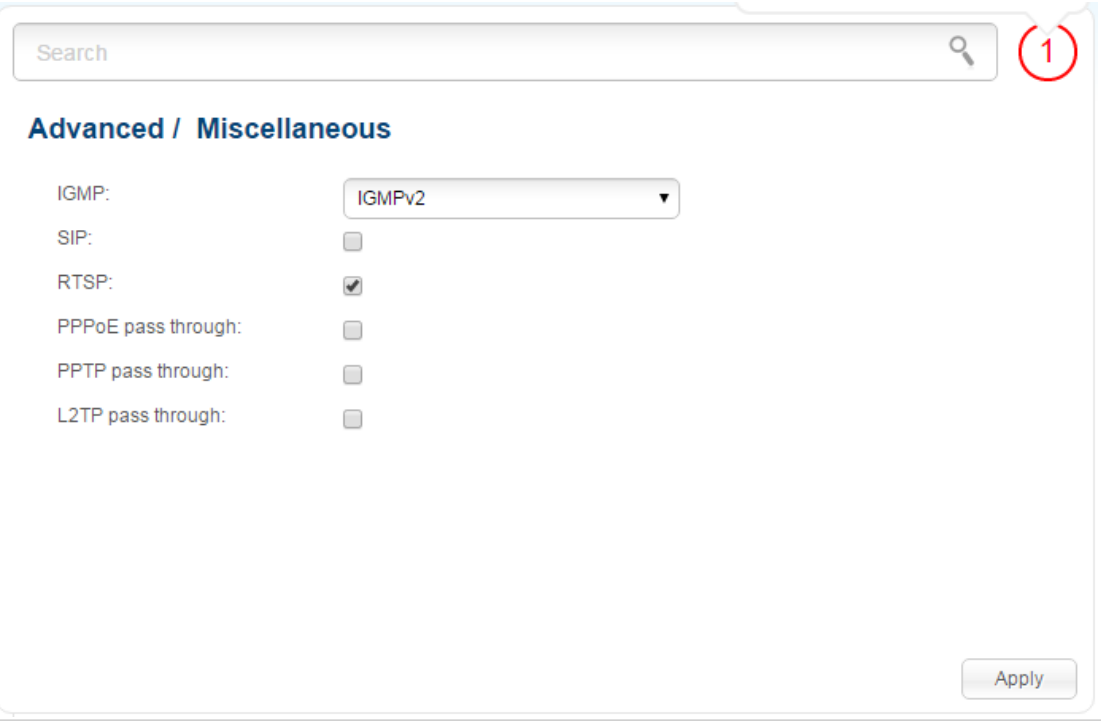

*Figure 148. The Advanced / Miscellaneous page.*

#### The following elements are available on the page:

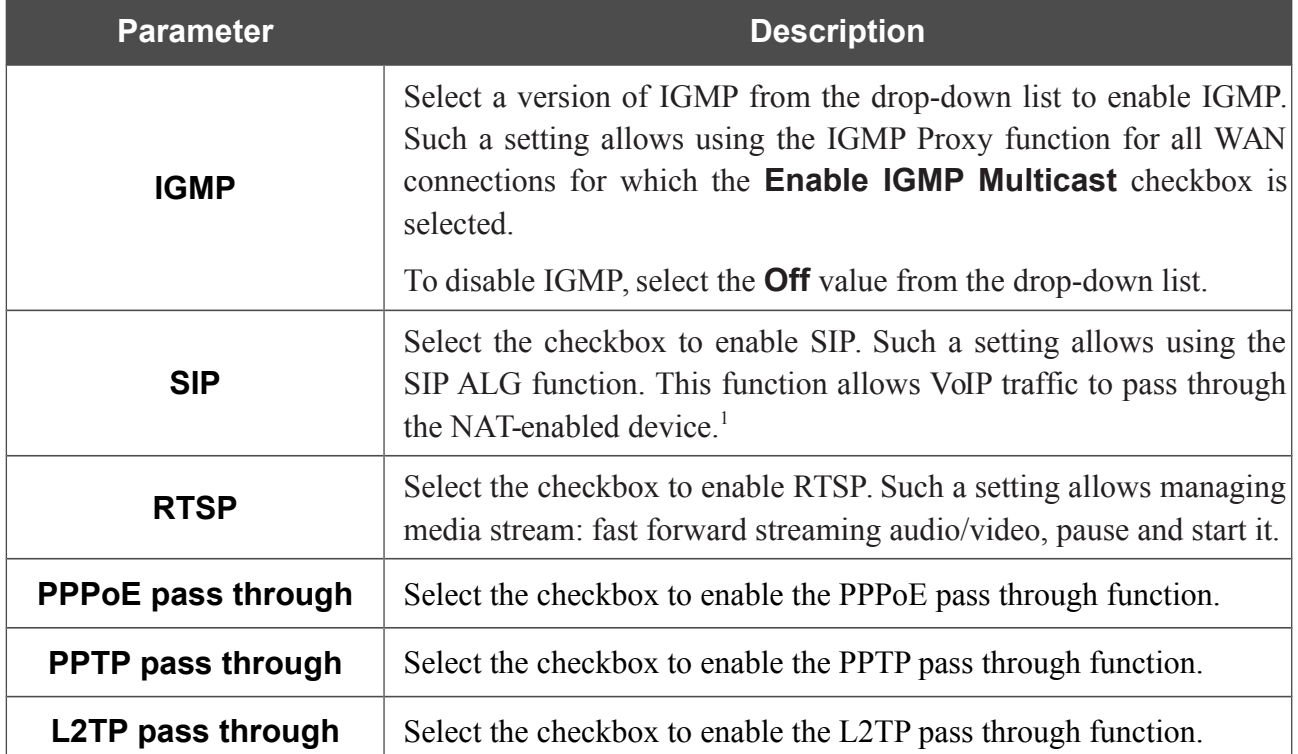

After specifying the needed parameters, click the **Apply** button.

<span id="page-190-0"></span><sup>1</sup> On the **Net / WAN** page, create a WAN connection, on the **Advanced / Miscellaneous** page, select the **SIP** checkbox, connect the phone cable between a LAN port of the access point and the IP phone. Specify SIP parameters on the IP phone and configure it to obtain an IP address automatically (as DHCP client).

## *Firewall*

In this menu you can configure the firewall of the access point switched to the router mode:

- add rules for IP filtering
- create virtual servers
- define a DMZ
- configure the MAC filter.

## **IP Filters**

On the **Firewall / IP filters** page, you can create new rules for filtering IP packets and edit or remove existing rules.

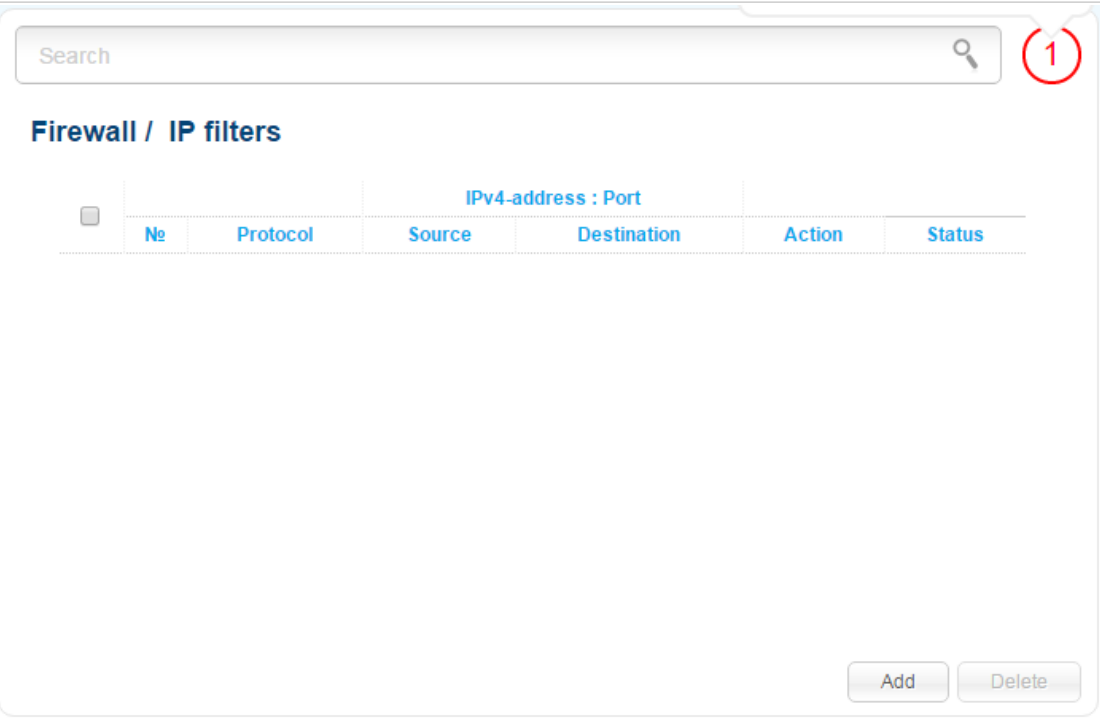

*Figure 149. The Firewall / IP filters page.*

To create a new rule, click the **Add** button.

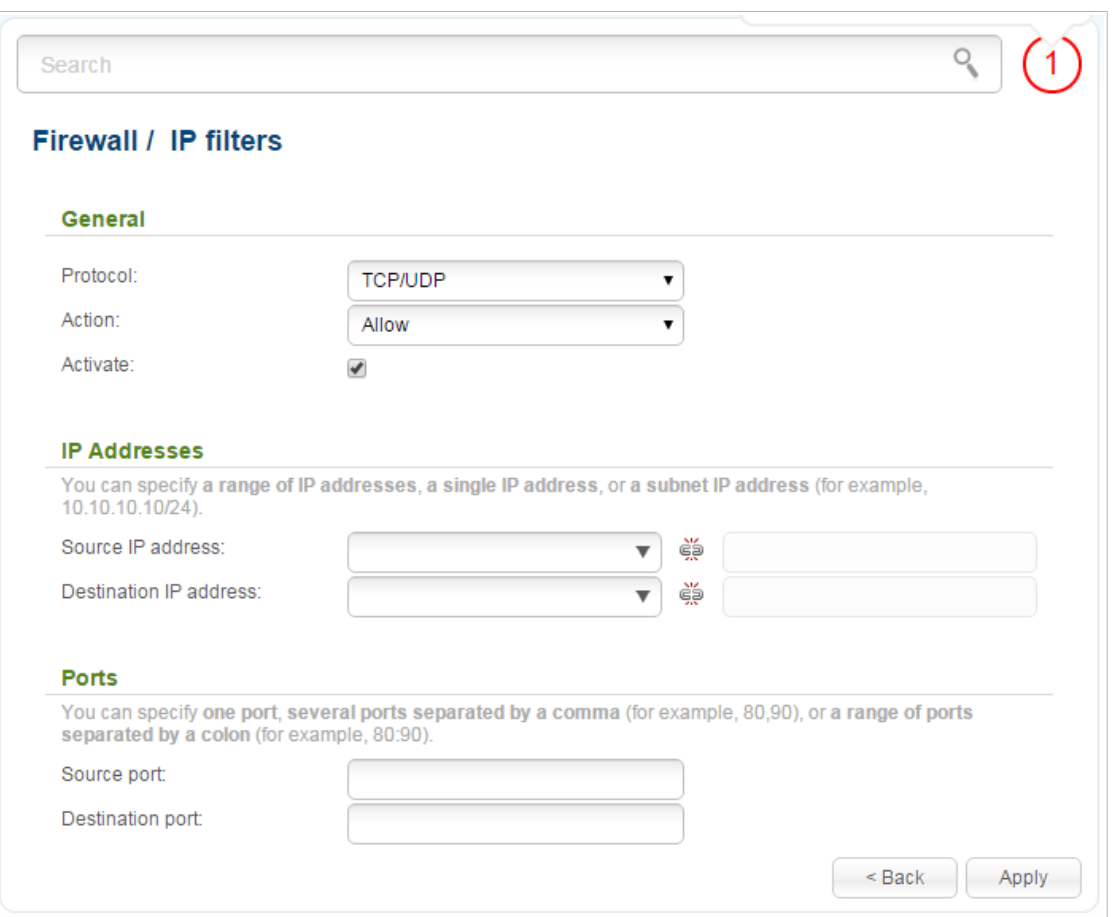

*Figure 150. The page for adding a rule for IP filtering.*

#### You can specify the following parameters:

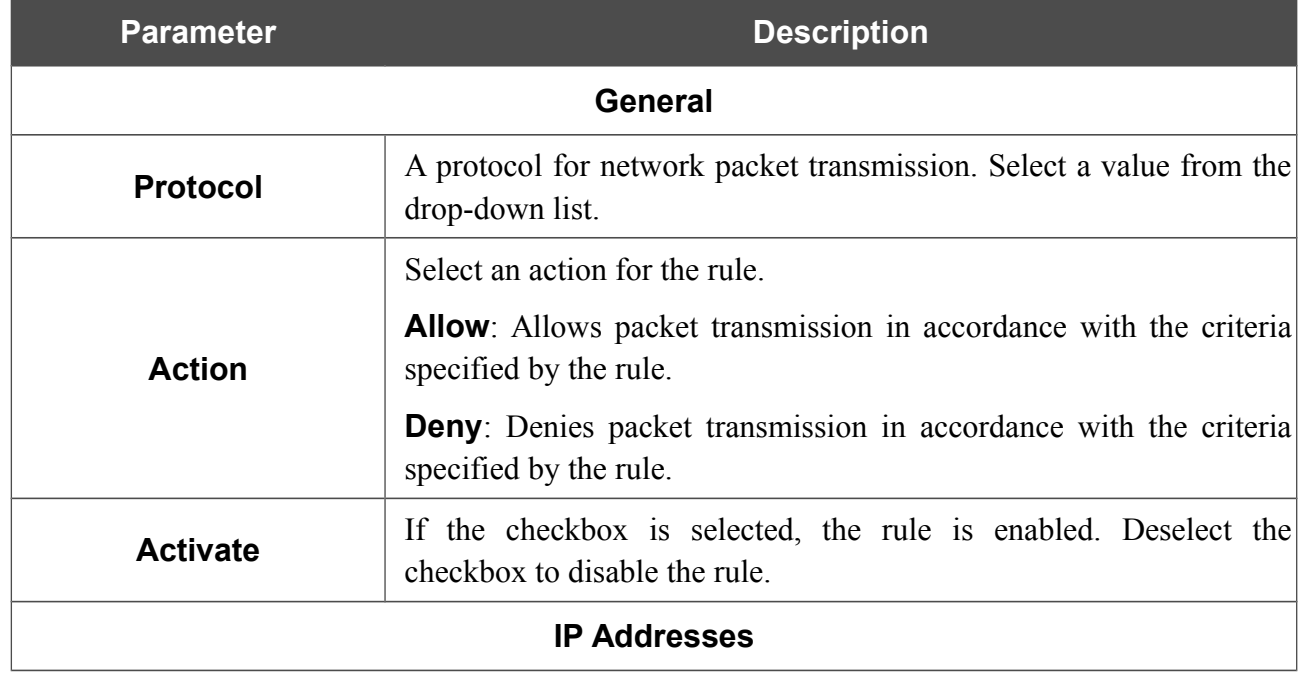

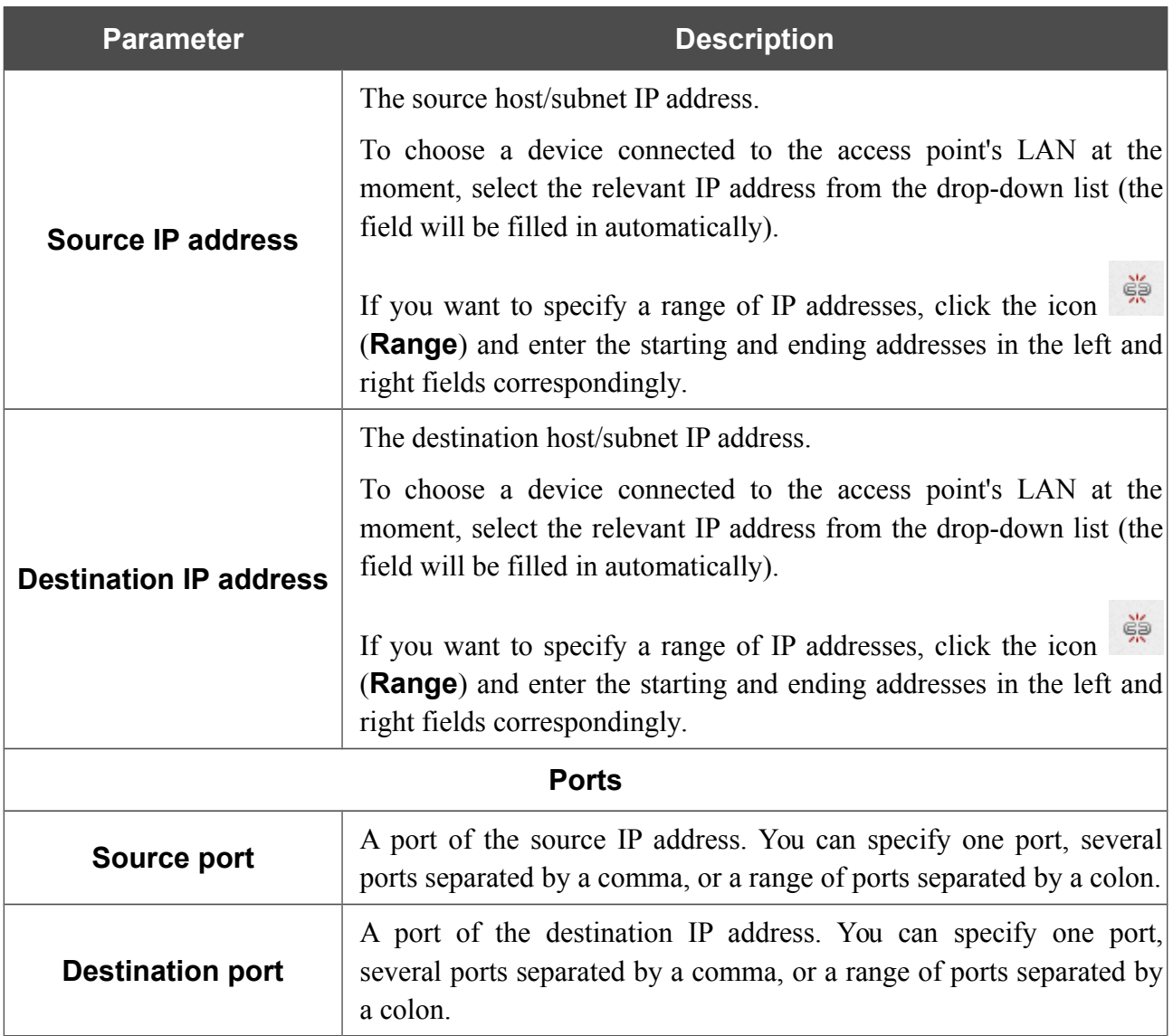

Click the **Apply** button.

To edit a rule for IP filtering, click the link to the relevant rule. On the opened page, change the needed parameters and click the **Apply** button.

To remove a rule, select the checkbox located to the left of the relevant line in the table and click the **Delete** button. Also you can remove a rule on the editing page.

## **Virtual Servers**

On the **Firewall / Virtual servers** page, you can create virtual servers for redirecting incoming Internet traffic to a specified IP address in the local area network.

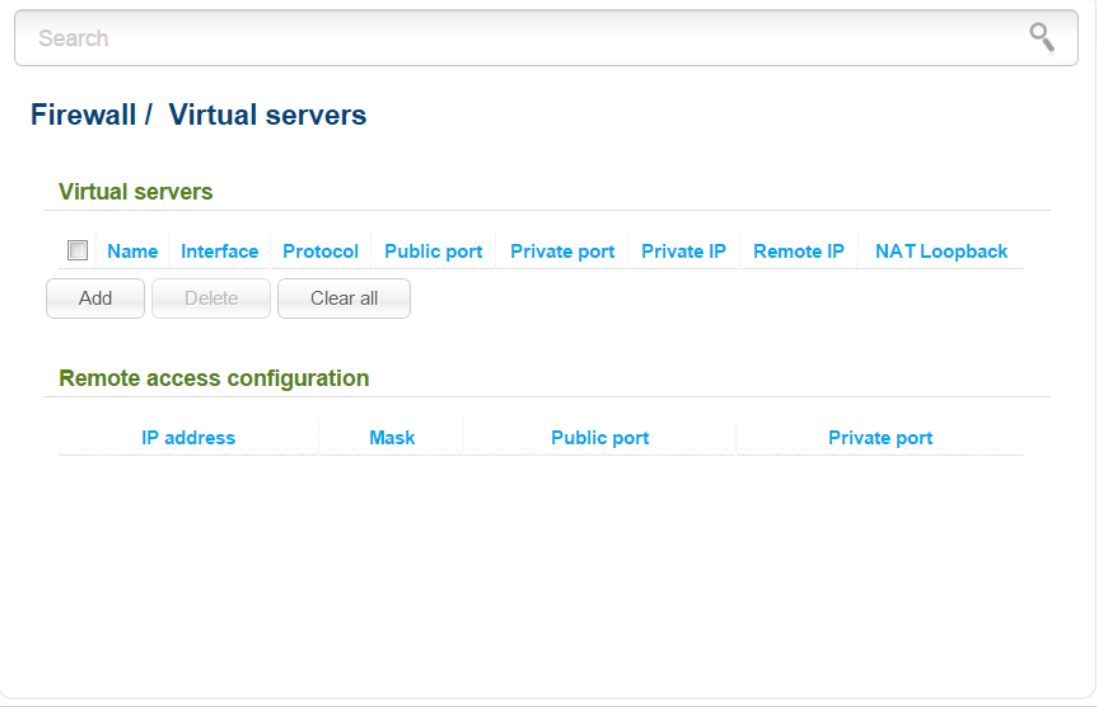

*Figure 151. The Firewall / Virtual servers page.*

To create a new virtual server, click the **Add** button.

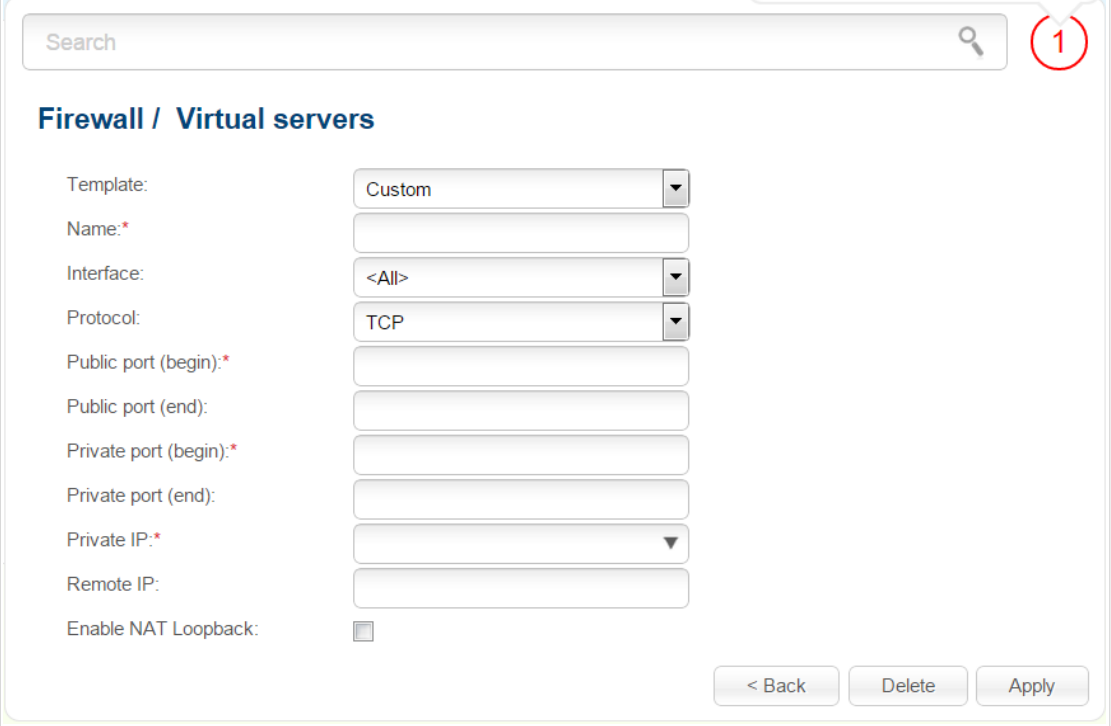

*Figure 152. The page for adding a virtual server.*

You can specify the following parameters:

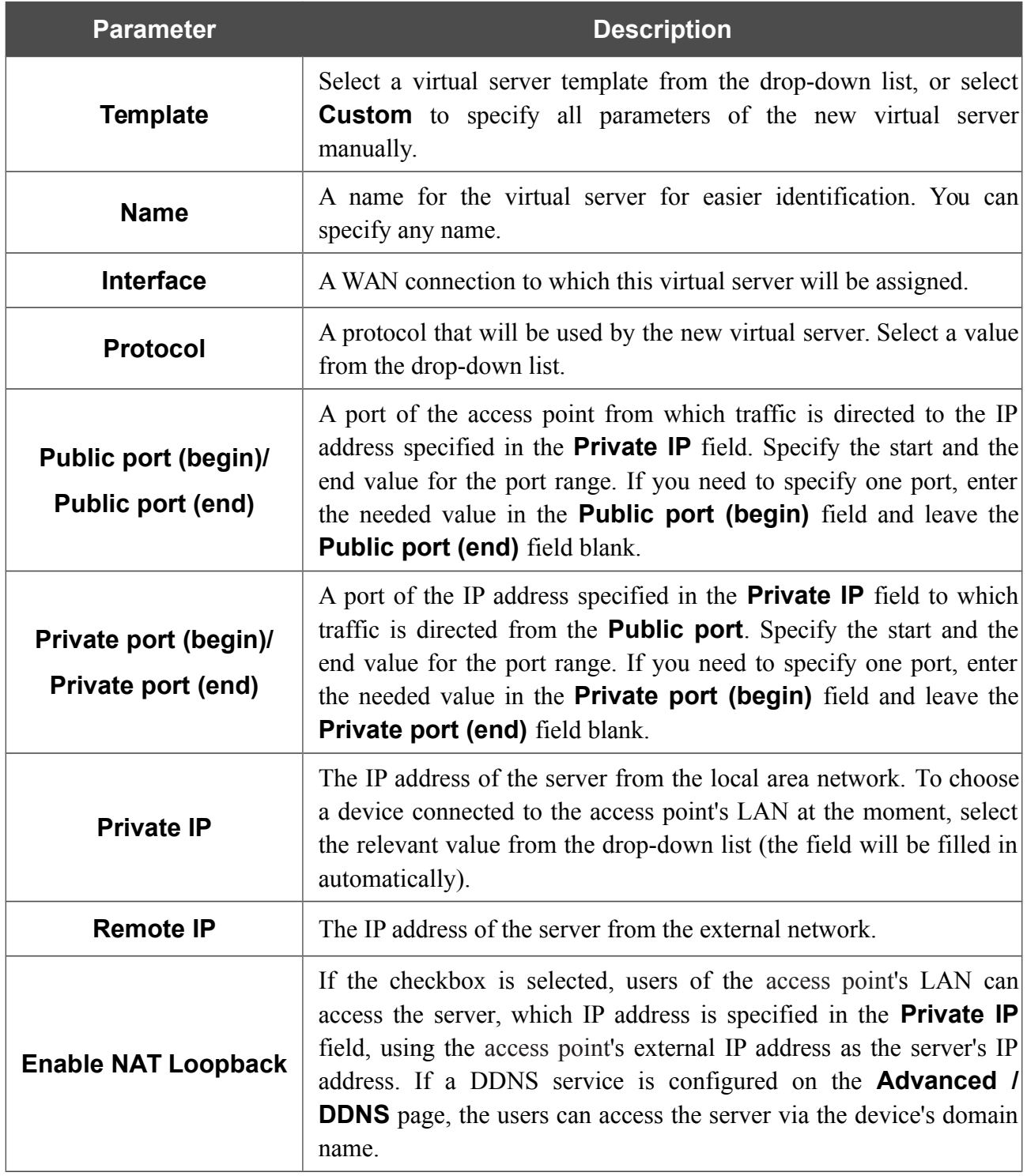

Click the **Apply** button.

To edit the parameters of an existing server, select the relevant server in the table. On the opened page, change the needed parameters and click the **Apply** button.

To remove a server, select the checkbox located to the left of the relevant line in the table and click the **Delete** button. Also you can remove a server on the editing page.

To remove all servers from this page, click the **Clear all** button.

In the **Remote access configuration** section, rules created on the **Advanced / Remote access to device** page are displayed. If after creating virtual servers you need to edit rules for remote access, you can quickly get to the **Advanced / Remote access to device** page by clicking the link to the relevant rule.

#### **DMZ**

A DMZ is a host or network segment located "between" internal (local) and external (global) networks. In the device, the DMZ implements the capability to transfer a request coming to a port of the access point from the external network to a specified host of the internal network.

On the **Firewall / DMZ** page you can specify the IP address of the DMZ host.

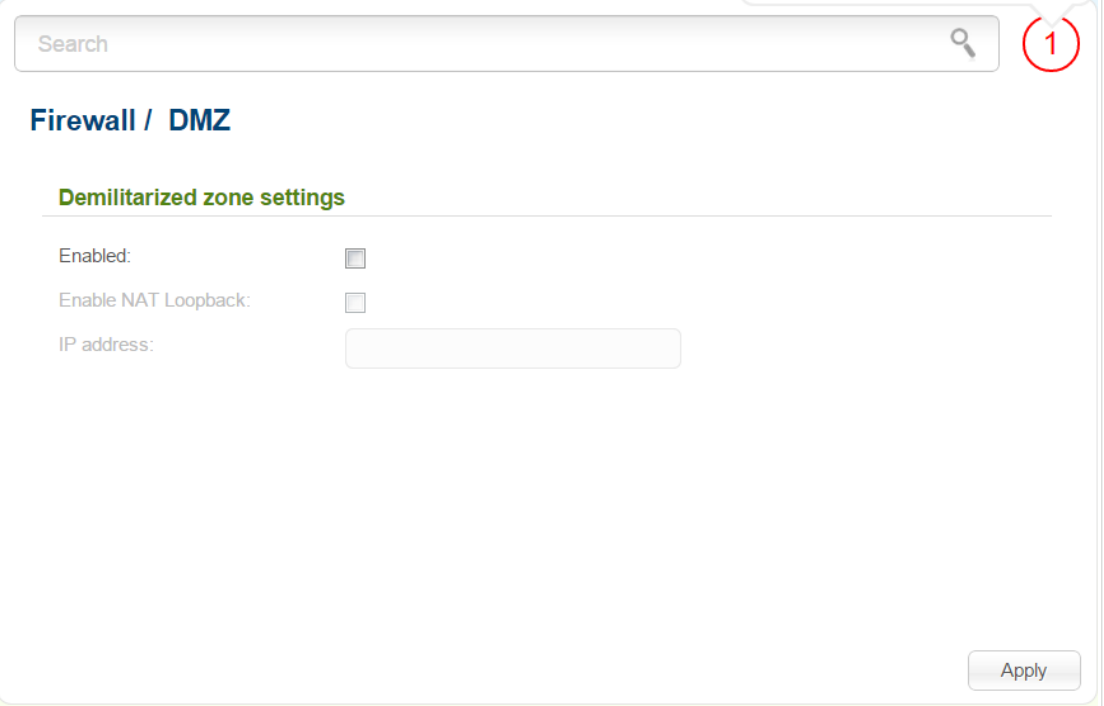

*Figure 153. The Firewall / DMZ page.*

To enable the DMZ, select the **Enabled** checkbox.

Enter the IP address of a host from your network in the **IP address** field. To choose a device connected to the access point's LAN at the moment, select the relevant value from the drop-down list (the field will be filled in automatically).

If you want users of the access point's LAN to access the host using the external IP address of DAP-1360U, select the **Enable NAT Loopback** checkbox. If a DDNS service is configured on the **Advanced / DDNS** page, also the users can access the host via the device's domain name.

Click the **Apply** button.

Note that when the DMZ is enabled, all traffic coming to a port of the WAN interface of the access point is directed to the same port of the specified IP address. Also note that virtual servers have higher priority than the DMZ host. In other words, if there has been created a virtual server that directs traffic from external port 80 to a port of the device from the access point's local network, then entering **http://device WAN IP** in the address bar, users of the external network are directed to the specified port and IP address configured for the virtual server, but not to port 80 of the device with the IP address specified on the **Firewall / DMZ** page.

To disable the DMZ, deselect the **Enabled** checkbox and click the **Apply** button.

## **MAC Filter**

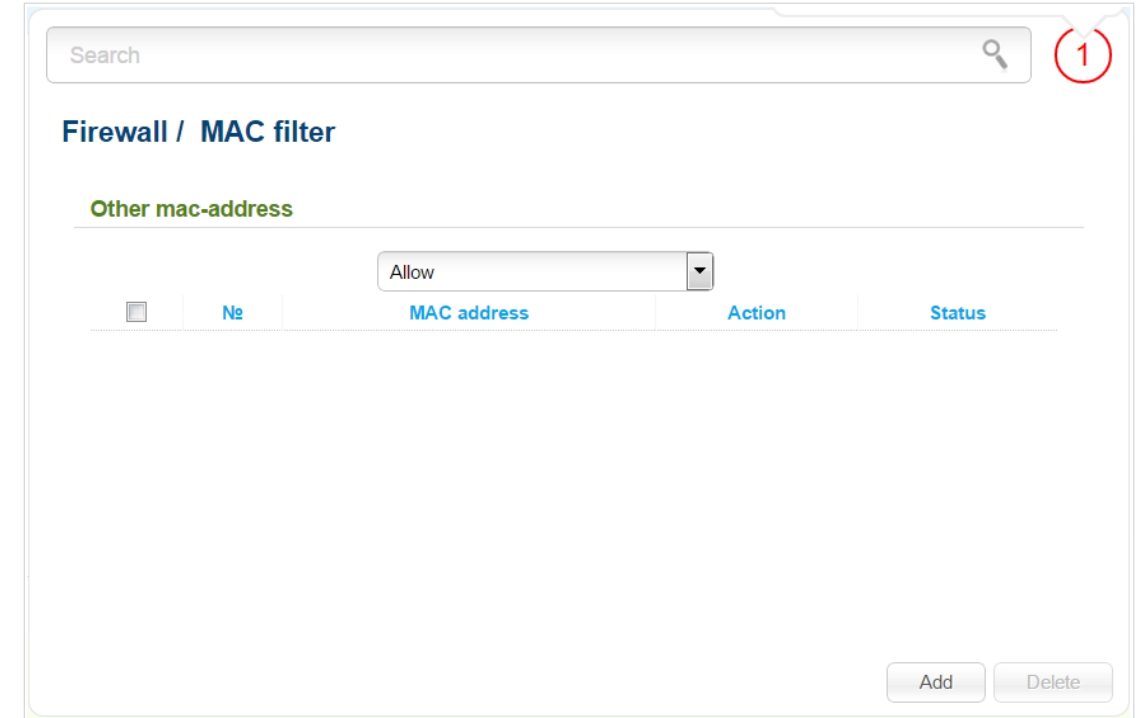

On the **Firewall / MAC filter** page, you can configure MAC-address-based filtering for computers of the access point's LAN.

*Figure 154. The Firewall / MAC filter page.*

Select the needed action from the drop-down list to configure filtering for all devices of the access point's network:

- **Allow**: Allows access to the access point's network and to the Internet for devices (the value is specified by default);
- **Deny**: Blocks access to the access point's network for devices.

If you need to specify a filtering mode for each device separately, create relevant rules. To do this, click the **Add** button.

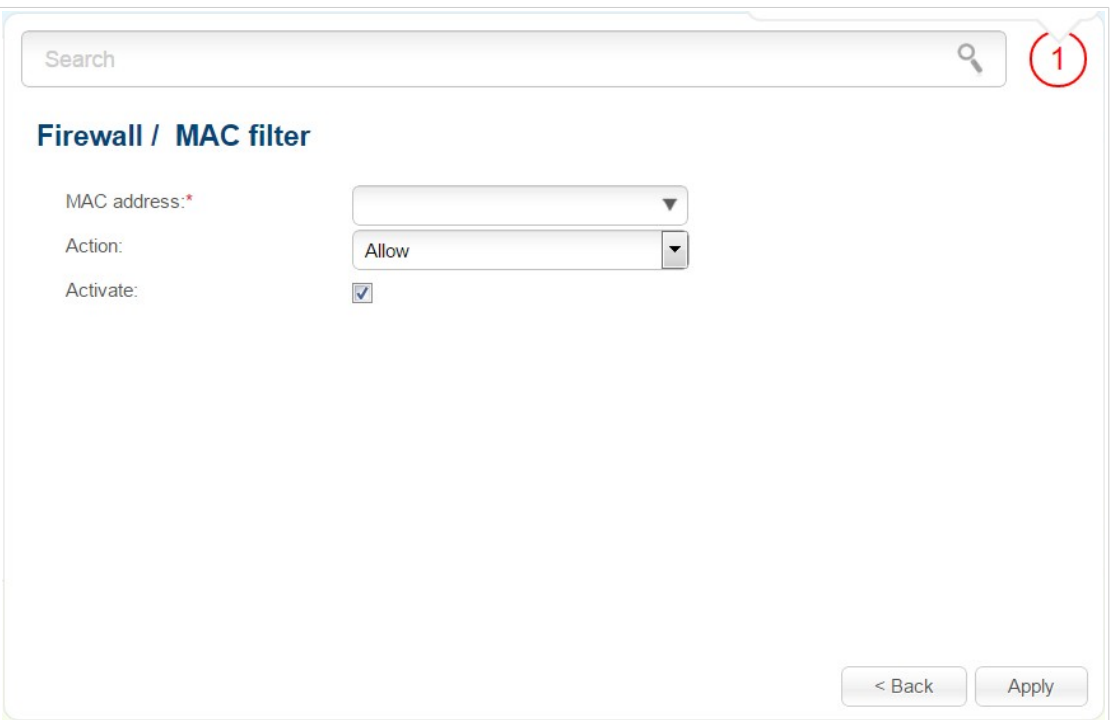

*Figure 155. The page for adding a rule for the MAC filter.*

You can specify the following parameters:

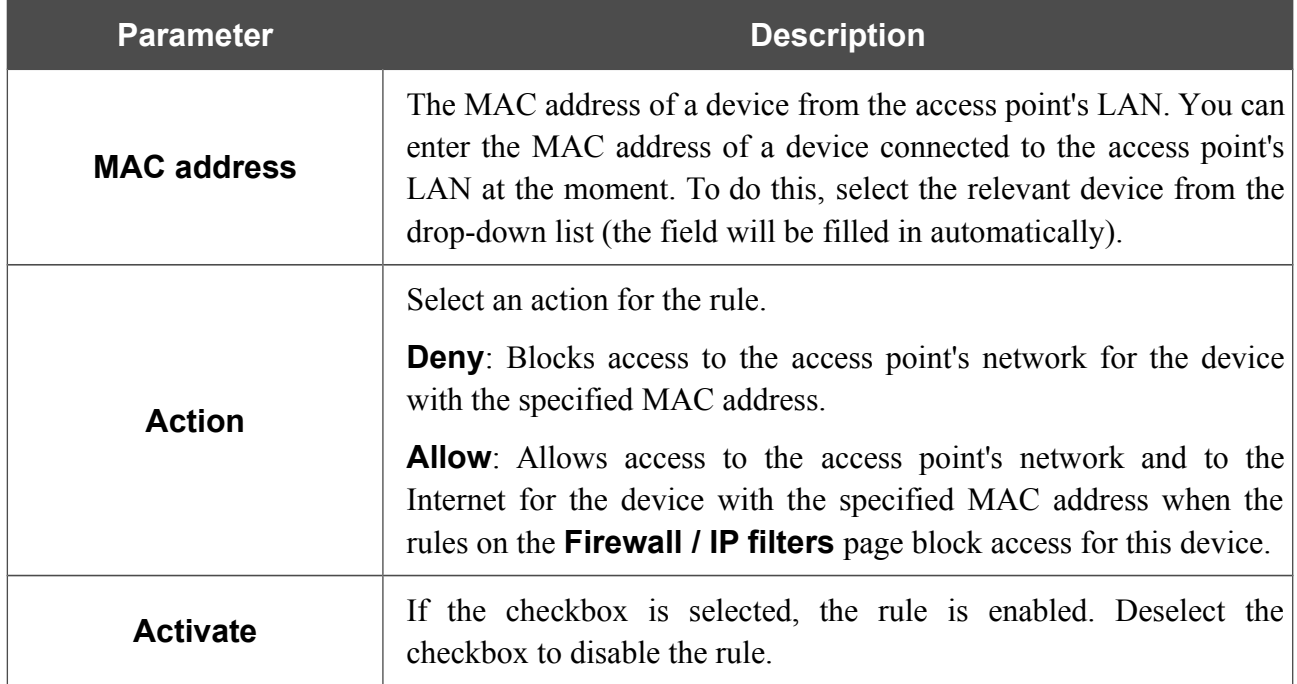

After specifying the needed parameters, click the **Apply** button.

To edit a rule for filtering, click the link to the relevant rule. On the opened page, change the needed parameters and click the **Apply** button.

To remove a rule, select the checkbox located to the left of the relevant line in the table and click the **Delete** button. Also you can remove a rule on the editing page.

# *Control*

This menu is designed to create restrictions on access to certain web sites.

## **URL Filter**

On the pages of the **Control / URL filter** section, you can specify restrictions on access to certain web sites.

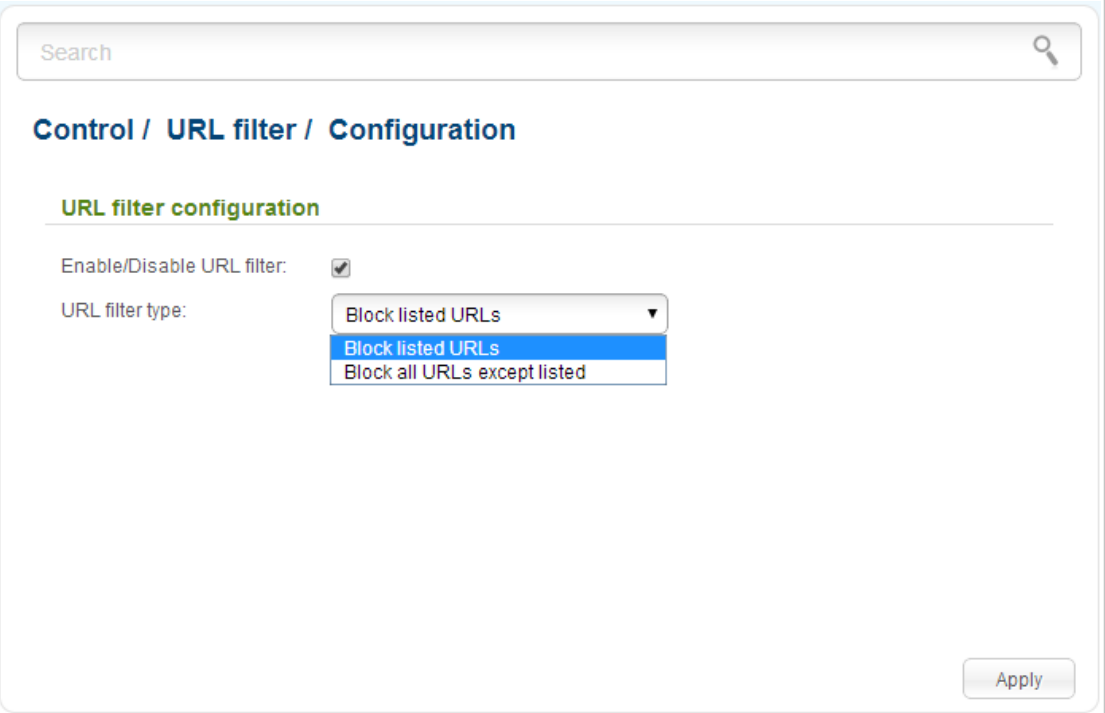

*Figure 156. The Control / URL filter / Configuration page.*

To enable the URL filter, select the **Enable/Disable URL filter** checkbox on the **Control / URL filter / Configuration** page, then select a needed mode from the **URL filter type** drop-down list:

- **Block listed URLs**: when this value is selected, the access point blocks access to all addresses specified on the **Control / URL filter / Configuration** page;
- **Block all URLs except listed**: when this value is selected, the access point allows access to addresses specified on the **Control / URL filter / Configuration** page and blocks access to all other web sites.

Click the **Apply** button.

To specify URL addresses to which the selected filtering will be applied, go to the **Control / URL filter / URL addresses** page.

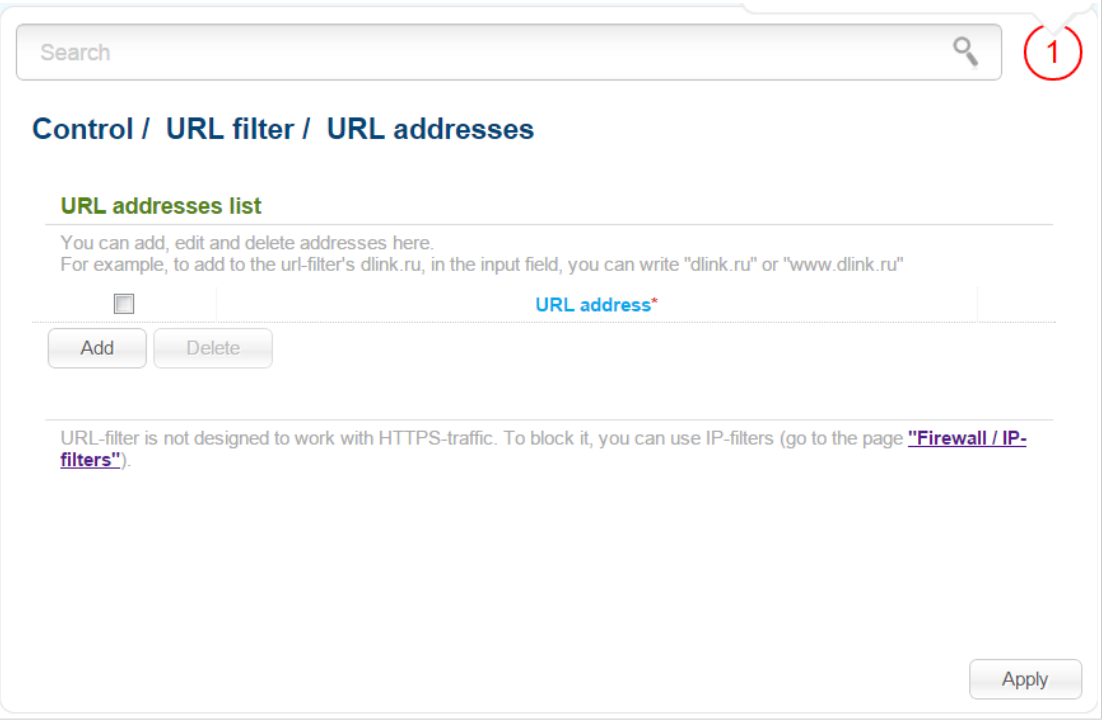

*Figure 157. The Control / URL filter / URL addresses page.*

Click the **Add** button and enter an address in the field displayed. Then click the **Apply** button.

To remove an address from the list of URL addresses, select the checkbox located to the left of the relevant URL address and click the **Delete** button. Then click the **Apply** button.

## *System*

In this menu you can do the following:

- change the password used to access the access point's settings
- save the current settings to the non-volatile memory
- reboot the access point
- create a backup of the access point's configuration
- restore the access point's configuration from a previously saved file
- restore the factory default settings
- view the system log
- update the firmware of the access point
- configure automatic notification on new firmware version
- configure automatic synchronization of the system time or manually configure the date and time for the access point
- check availability of a host on the Internet through the web-based interface of the access point
- trace the route to a host
- allow or forbid access to the access point via TELNET
- switch the device to the other mode.

## **Administrator Password**

|<br>|-

On the **System / Administrator password** page, you can change the password for the administrator account used to access the web-based interface of the access point and to access the device settings via TELNET.

For security reasons, it is strongly recommended to change the administrator password upon initial configuration of the access point.

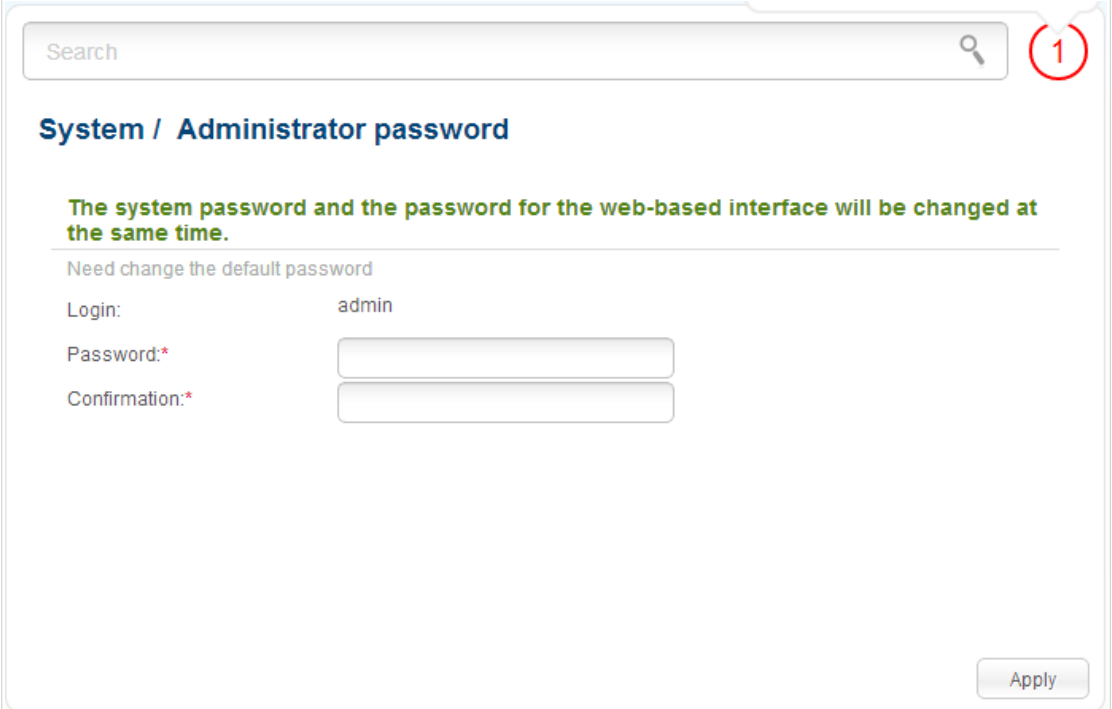

*Figure 158. The page for modifying the administrator password.*

Enter the new password in the **Password** and **Confirmation** fields and click the **Apply** button.

# **Configuration**

On the **System / Configuration** page, you can reboot the device, save the changed settings to the non-volatile memory, restore the factory defaults, backup the current configuration, or restore the access point's configuration from a previously created file.

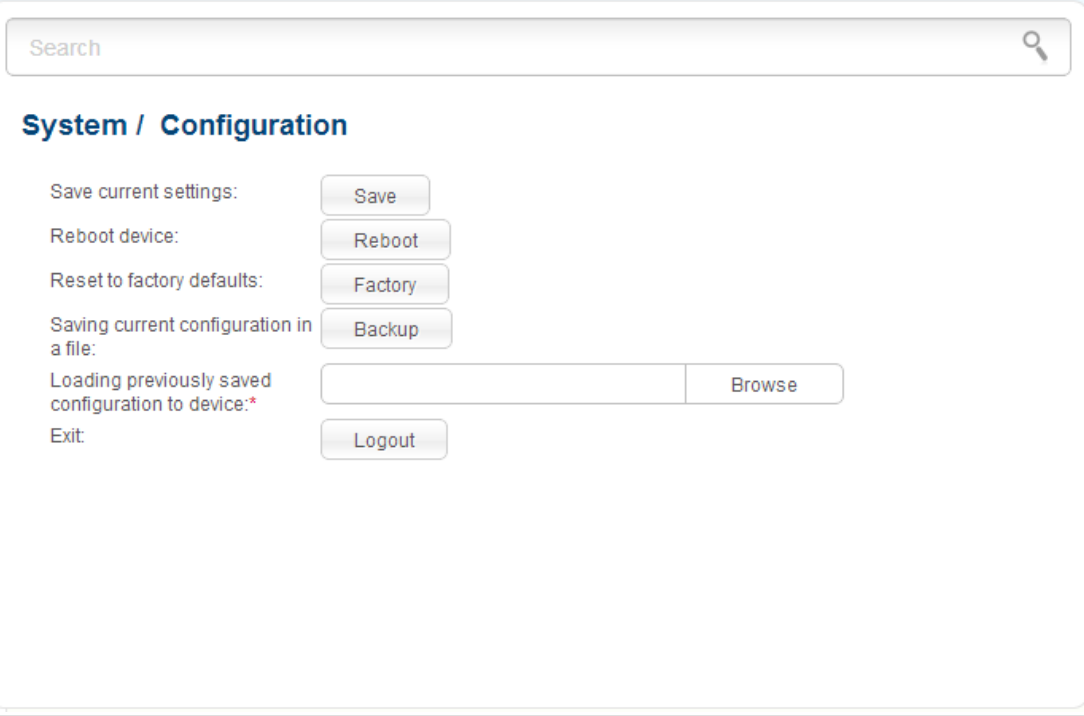

*Figure 159. The System / Configuration page.*

#### The following buttons are available on the page:

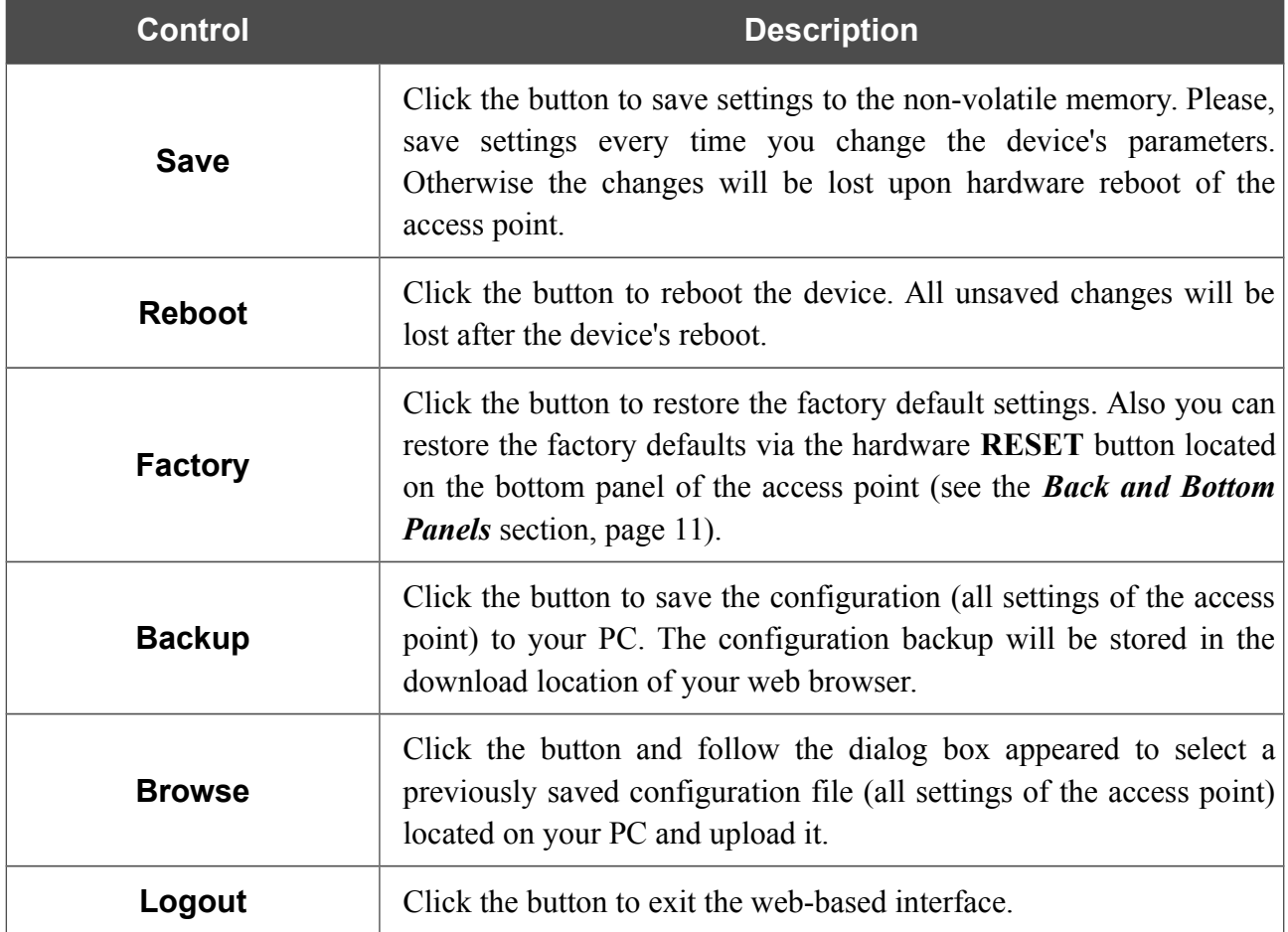

Actions of the **Save**, **Reboot**, **Factory**, **Backup**, and **Logout** buttons also can be performed via the top-page menu displayed when the mouse pointer is over the **System** caption.

## **System Log**

On the **System / System log / Configuration** page, you can set the system log options and configure sending the system log to a remote host.

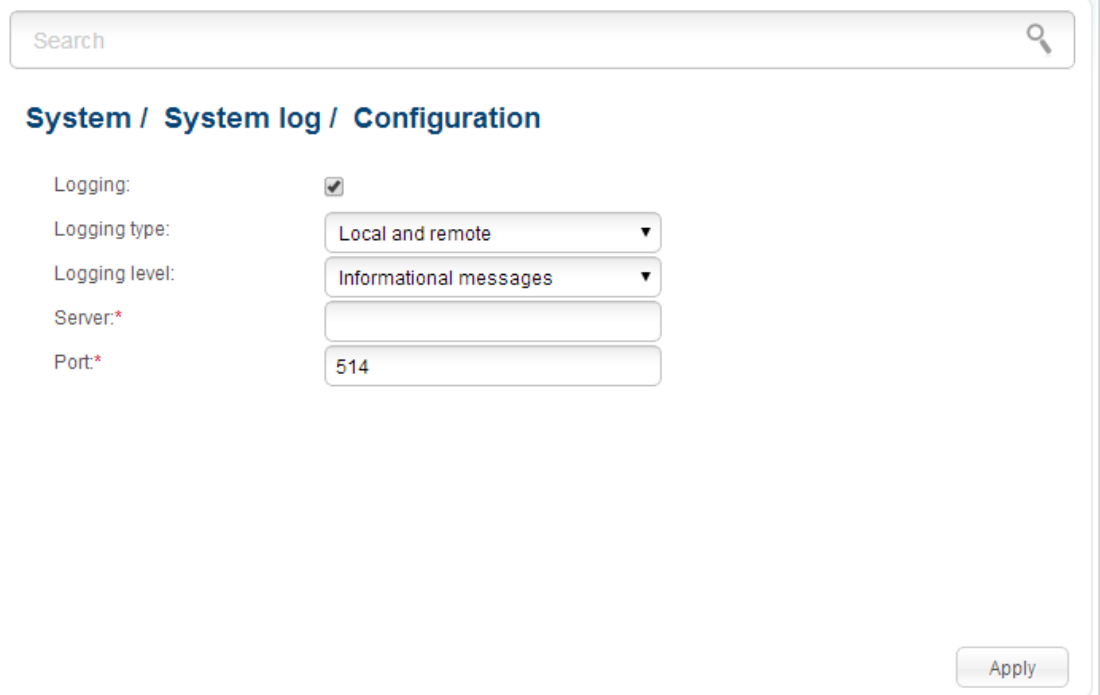

*Figure 160. The System / System log / Configuration page.*

To enable logging of the system events, select the **Logging** checkbox. Then specify the needed parameters.

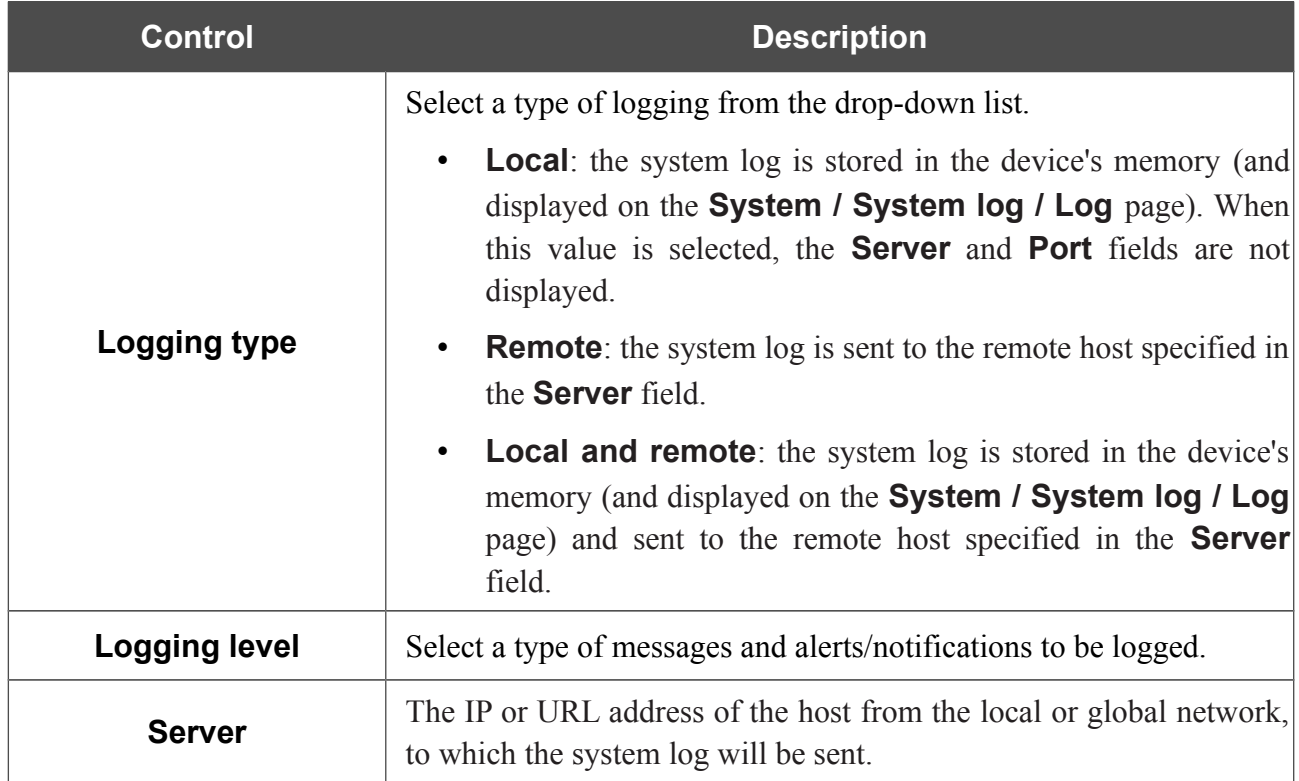

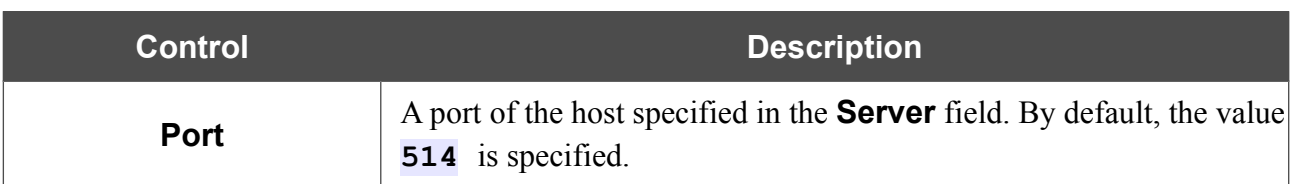

After specifying the needed parameters, click the **Apply** button.

To disable logging of the system events, deselect the **Logging** checkbox and click the **Apply** button.

On the **System / System log / Log** page, the events specified in the **Logging level** list are displayed.

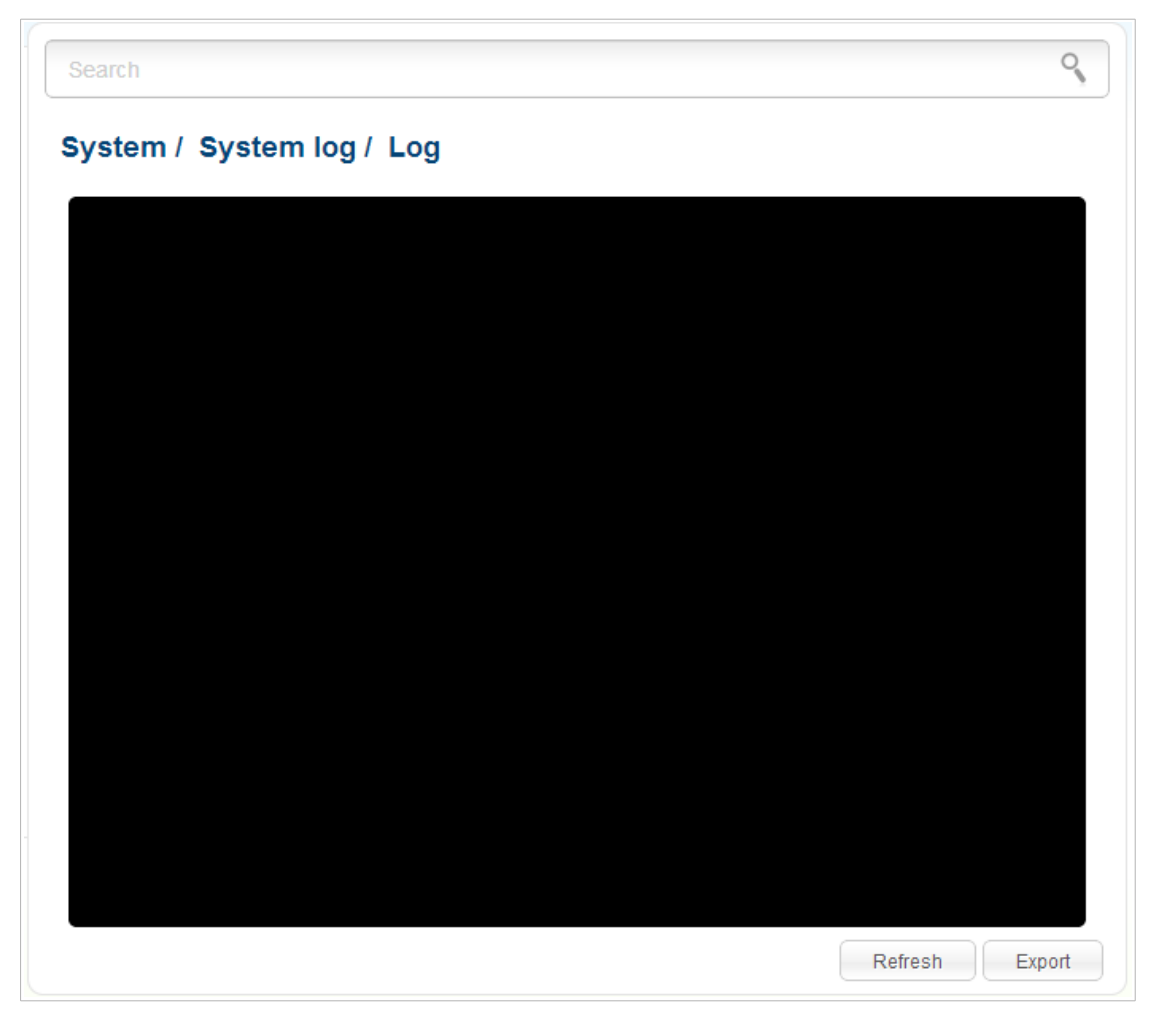

*Figure 161. The System / System log / Log page.*

To view the latest system events, click the **Refresh** button.

To save the system log to your PC, click the **Export** button and follow the dialog box appeared.

## **Firmware Upgrade**

!<br>!

On the **System / Firmware upgrade** page, you can upgrade the firmware of the access point and configure the automatic check for updates of the access point's firmware.

Upgrade the firmware only when the access point is connected to your PC via a wired connection.

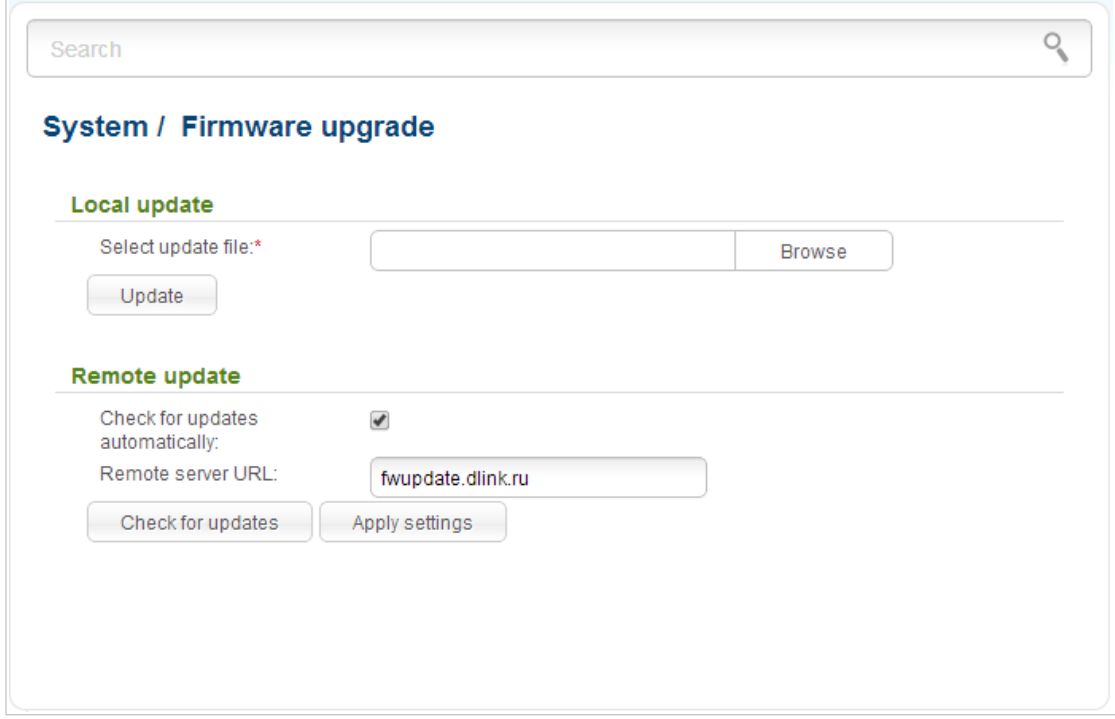

*Figure 162. The System / Firmware upgrade page.*

The current version of the access point's firmware is displayed next the D-Link logo in the top left corner of the page.

By default, the automatic check for the access point's firmware updates is enabled. If a firmware update is available, a notification will be displayed in the top right corner of the page.

To disable the automatic check for firmware updates, in the **Remote update** section, deselect the **Check for updates automatically** checkbox and click the **Apply settings** button.

To enable the automatic check for firmware updates, in the **Remote update** section, select the **Check for updates automatically** checkbox and click the **Apply settings** button. By default, in the **Remote server URL** field, the D-Link update server address (**fwupdate.dlink.ru**) is specified.

You can upgrade the firmware of the access point locally (from the hard drive of your PC) or remotely (from the update server).

#### *Local Update*

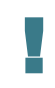

Attention! Do not turn off the access point before the firmware upgrade is completed. This may cause the device breakdown.

To update the firmware of the access point locally, follow the next steps:

- 1. Download a new version of the firmware from [www.dlink.ru.](http://www.dlink.ru/)
- 2. Click the **Browse** button on the **System / Firmware upgrade** page to locate the new firmware file.
- 3. Click the **Update** button to upgrade the firmware of the access point.
- 4. Wait until the access point is rebooted (about one and a half or two minutes).
- 5. Log into the web-based interface using the login (**admin**) and the current password.

After the upgrade is completed, the new version of the firmware will be displayed in the top left corner of the page.

If after updating the firmware the access point doesn't work correctly, please restore the factory default settings. To do this, place the mouse pointer over the **System** caption in the top left corner

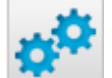

of the page and click the (**Reset to factory**) icon. Wait until the access point is rebooted.

#### *Remote Update*

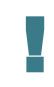

Attention! Do not turn off the access point before the firmware upgrade is completed. This may cause the device breakdown.

To update the firmware of the access point remotely, follow the next steps:

- 1. On the **System / Firmware upgrade** page, in the **Remote update** section, click the **Check for updates** button to check if a newer firmware version exists.
- 2. Click the **OK** button in the window displayed to upgrade the firmware of the access point. Also you can upgrade the firmware of the access point by clicking the **Remote update** button (the button is displayed if a newer version of the firmware is available).
- 3. Wait until the access point is rebooted (about one and a half or two minutes).
- 4. Log into the web-based interface using the login (**admin**) and the current password.

After the upgrade is completed, the new version of the firmware will be displayed in the top left corner of the page.

If after updating the firmware the access point doesn't work correctly, please restore the factory default settings. To do this, place the mouse pointer over the **System** caption in the top left corner

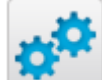

of the page and click the (**Reset to factory**) icon. Wait until the access point is rebooted.

## **System Time**

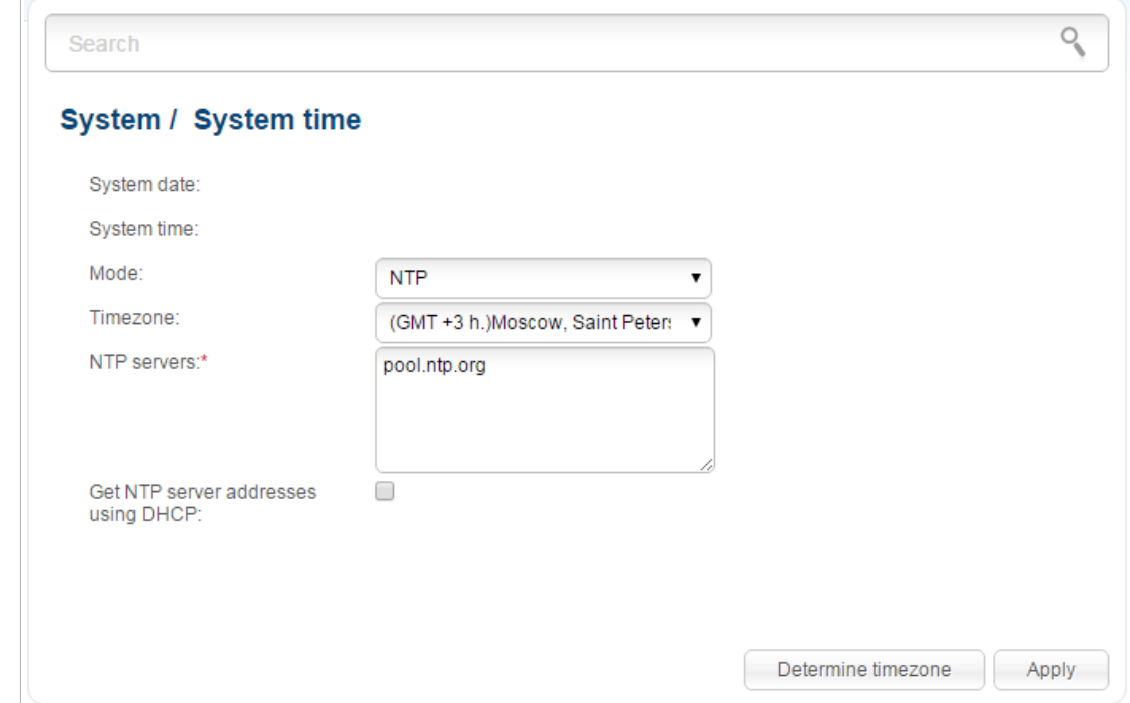

On the **System / System time** page, you can manually set the time and date of the access point or configure automatic synchronization of the system time with a time server on the Internet.

*Figure 163. The System / System time page.*

To set the system time manually, select the **Manual** value from the **Mode** drop-down list and set the time and date in the fields displayed. Then click the **Apply** button.

To enable automatic synchronization with a time server, follow the next steps:

- 1. Select the **NTP** value from the **Mode** drop-down list.
- 2. Select your time zone from the drop-down list. To set the time zone in accordance with the settings of your operating system, click the **Determine timezone** button in the bottom right corner of the page.
- 3. Specify the needed NTP server in the **NTP servers** field or leave the server specified by default.
- 4. Click the **Apply** button.

!<br>!

In some cases NTP servers addresses are provided by your ISP. In this case, you need to select the **Get NTP server addresses using DHCP** checkbox. Contact your ISP to clarify if this checkbox needs to be enabled. If the **Get NTP server addresses using DHCP** checkbox is selected, the **NTP servers** field is not available.

When the access point is powered off or rebooted, the system time is reset to the default value. If you have set automatic synchronization for the system time, the internal clock of the device will be configured after connecting to the Internet. If you have set the system time manually, you need to set the time and date again (see above).

## **Ping**

On the **System / Ping** page, you can check availability of a host from the local or global network via the Ping utility.

The Ping utility sends echo requests to a specified host and receives echo replies.

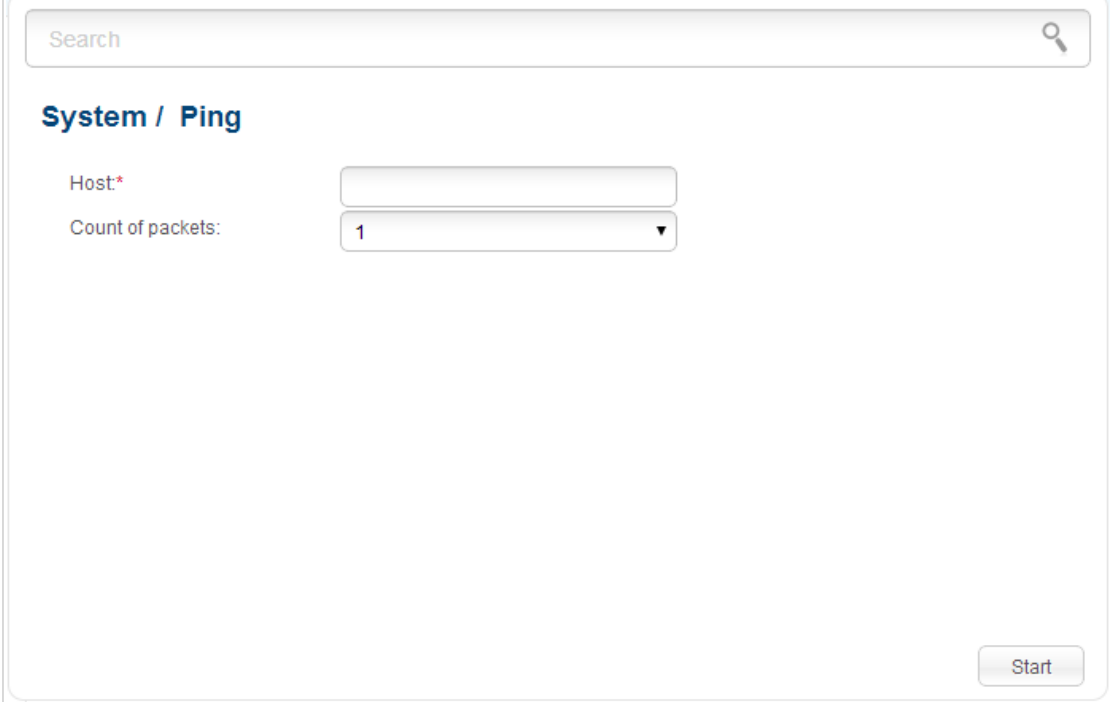

*Figure 164. The System / Ping page.*

To check availability of a host, enter the IP address or name of this host in the **Host** field, and select a number of requests that will be sent in order to check its availability from the **Count of packets** drop-down list. Click the **Start** button. After a while, the results will be displayed on the page.

## **Traceroute**

On the **System / Traceroute** page, you can define the route of data transfer to a host via the traceroute utility.

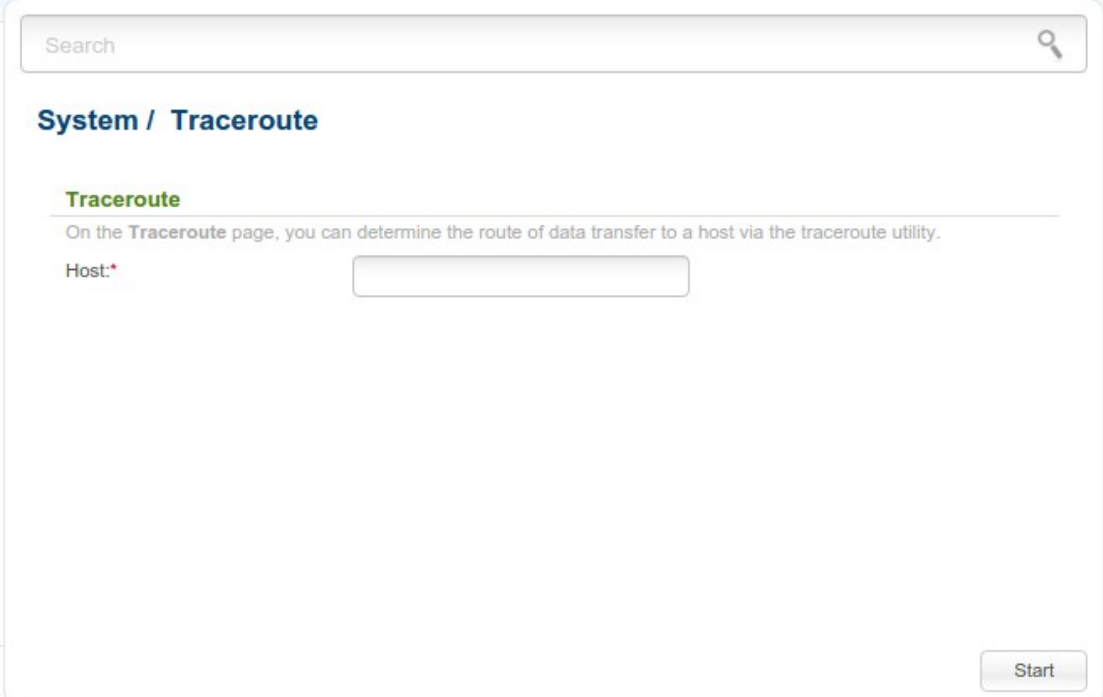

*Figure 165. The System / Traceroute page.*

To define the route, enter the name or IP address of a host in the **Host** field and click the **Start** button. After a while, the results will be displayed on the page.

## **Telnet**

On the **System / Telnet** page, you can enable or disable access to the device settings via TELNET from your LAN. By default, access is enabled.

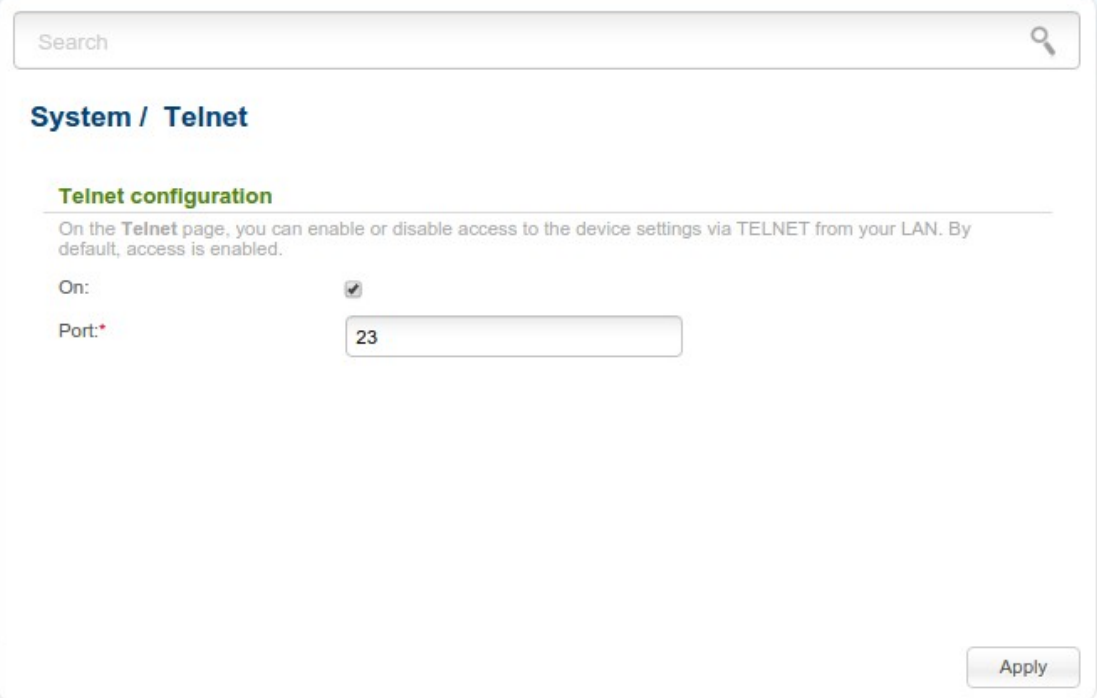

*Figure 166. The System / Telnet page.*

To disable access via TELNET, deselect the **On** checkbox and click the **Apply** button.

To enable access via TELNET again, select the **On** checkbox. In the **Port** field, enter the number of the access point's port through which access will be allowed (by default, the port **23** is specified). Then click the **Apply** button.

## **Device mode**

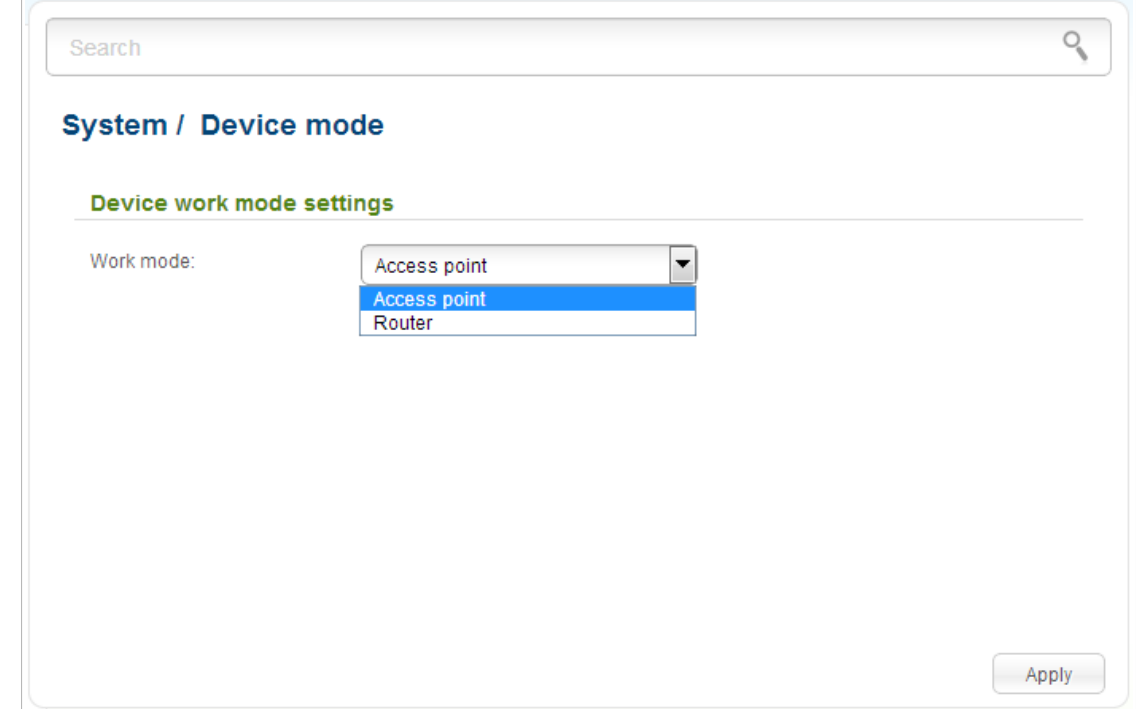

On the **System / Device mode** page, you can change the operating mode of the device.

*Figure 167. The page for changing the operating mode of the device.*

To switch the device to the other mode, select the **Access point** value from the **Work mode** drop-down list and click the **Apply** button. In the opened dialog box, click the **OK** button to save new settings and immediately reboot the access point.
## **CHAPTER 6. OPERATION GUIDELINES**

## *Safety Instructions*

Place your access point on a flat horizontal surface or mount the access point on the wall (the mounting holes are located on the bottom panel of the device). Make sure that the access point is provided with sufficient ventilation.

To prevent overheating, do not obstruct the ventilation openings of the access point.

Plug the access point into a surge protector to reduce the risk of damage from power surges and lightning strikes.

Operate the access point only from an electrical outlet with the correct power source as indicated on the adapter.

Do not open the cover of the access point. Otherwise any warranty will be invalidated.

Unplug the equipment before dusting and cleaning. Use a damp cloth to clean the equipment. Do not use liquid/aerosol cleaners or magnetic/static cleaning devices.

## *Wireless Installation Considerations*

The DAP-1360U device lets you access your network using a wireless connection from virtually anywhere within the operating range of your wireless network. Keep in mind, however, that the number, thickness and location of walls, ceilings, or other objects that the wireless signals must pass through, may limit the range. Typical ranges vary depending on the types of materials and background RF noise in your home or office. To maximize your wireless range, follow the guidelines below.

- 1. Keep the number of walls and ceilings between the DAP-1360U device and other network devices to a minimum – each wall or ceiling can reduce your wireless network range by 3- 90 feet (1-30 meters).
- 2. Be aware of the direct line between network devices. Place your devices so that the signal travels straight through a wall or ceiling (instead of at an angle) for better reception.
- 3. Building materials make a difference. A solid metal door or aluminum studs may have a negative effect on your wireless range. Try to position your access point and wireless network devices so that the signal passes through drywalls or open doorways. Materials and objects such as glass, steel, metal, walls with insulation, water (fish tanks), mirrors, file cabinets, brick, and concrete will degrade your wireless signal.
- 4. Keep your access point away (at least 3-6 feet or 1-2 meters) from electrical devices or appliances that generate RF noise.
- 5. If you are using 2.4 GHz cordless phones or X-10 equipment (wireless devices such as ceiling fans, lights, and home security systems), your wireless connection may degrade dramatically or drop completely. Make sure your 2.4 GHz phone base is as far away from your wireless devices as possible. Note, that the base transmits a signal even if the phone in not in use.

## **CHAPTER 7. ABBREVIATIONS AND ACRONYMS**

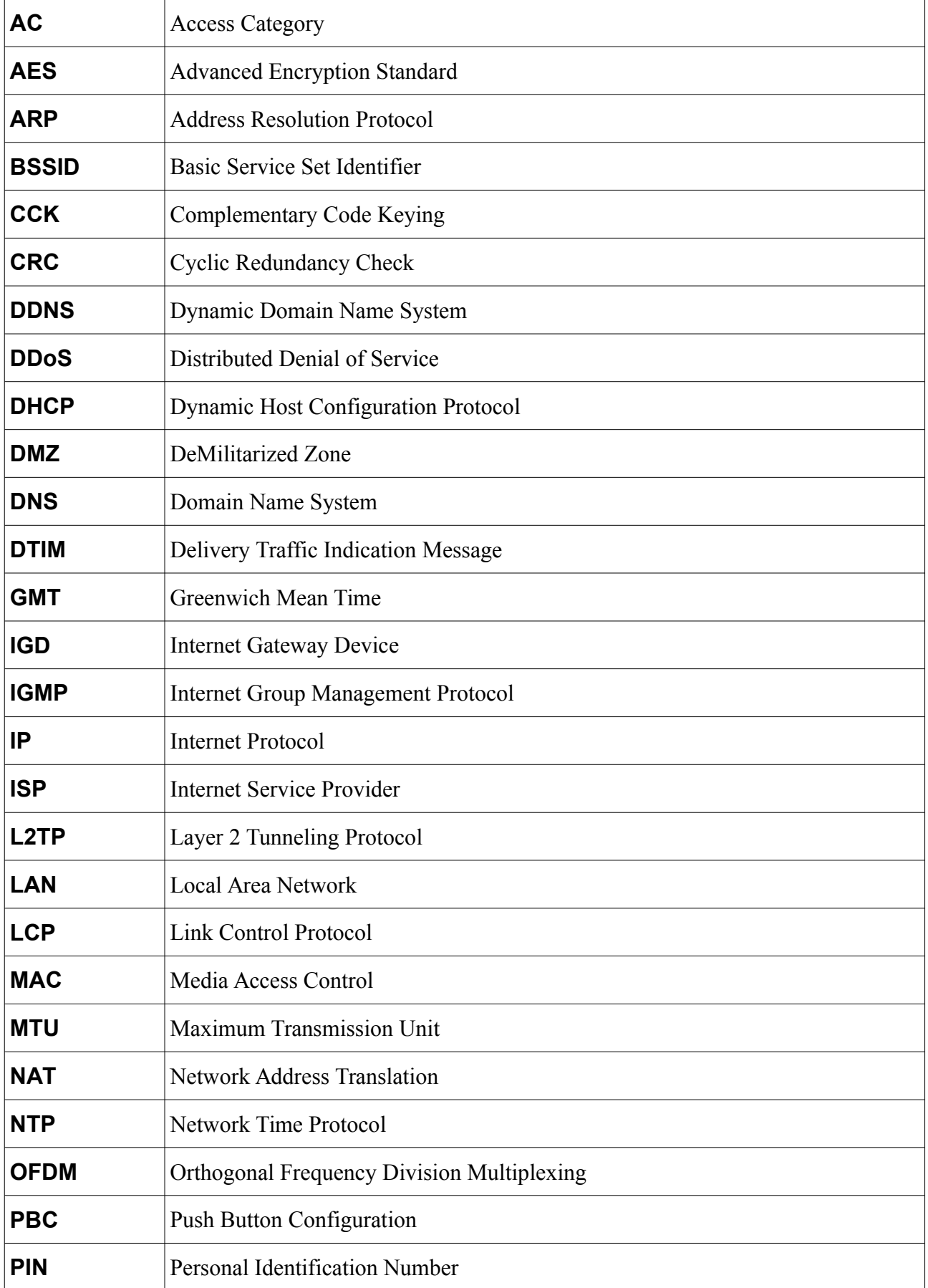

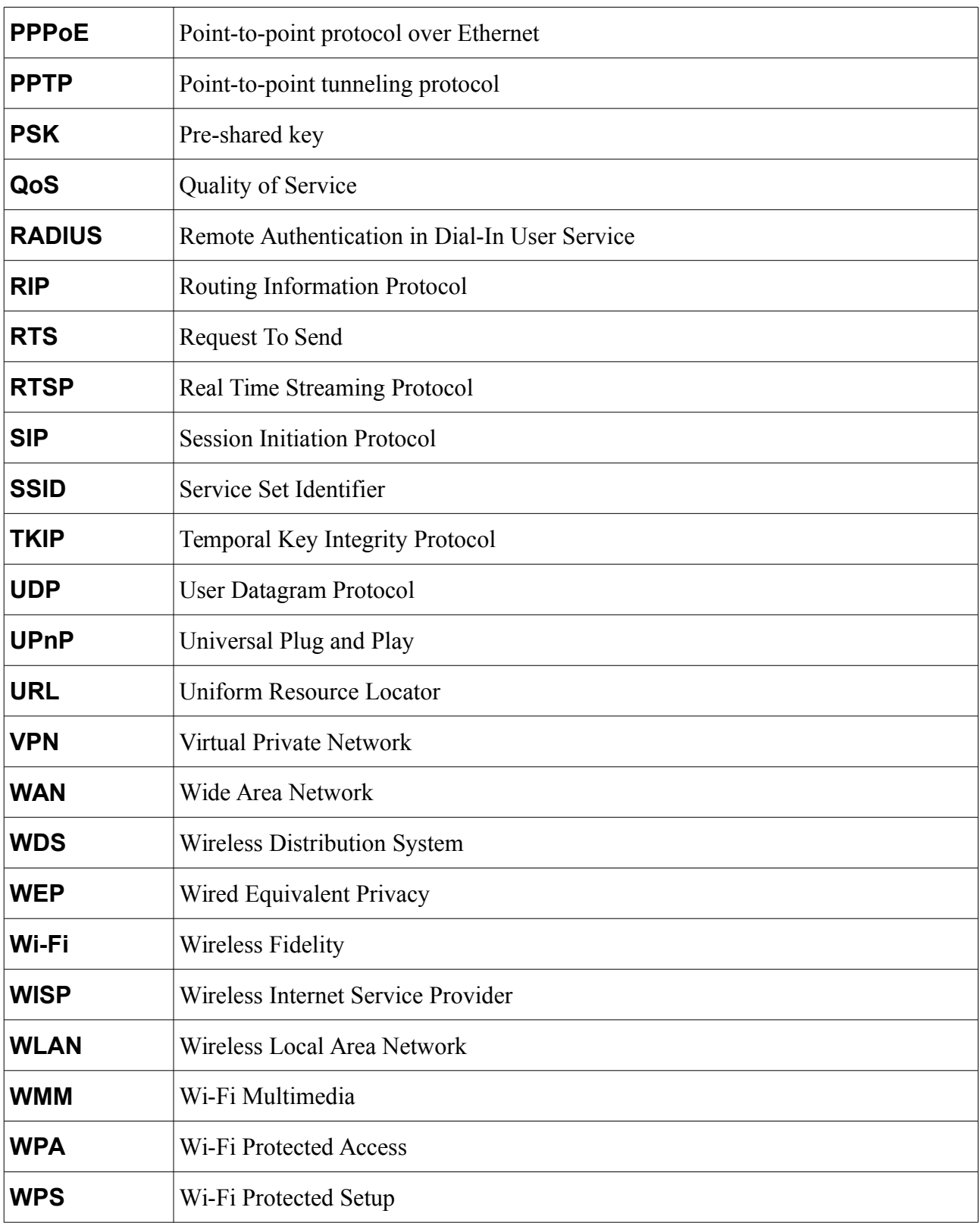